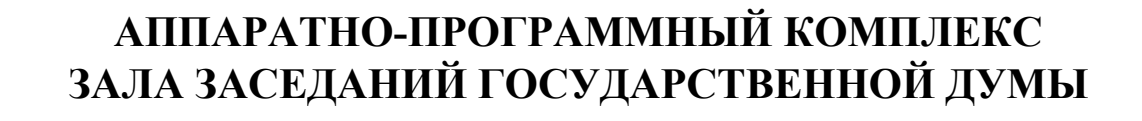

**ЗАО «ПРОМИНФОРМ»**

## **ИНФОРМАЦИОННАЯ СИСТЕМА ЗАЛА ЗАСЕДАНИЙ**

**Описание системы**

ИЖВН.425790.001 И3.15

(Редакция 2.0)

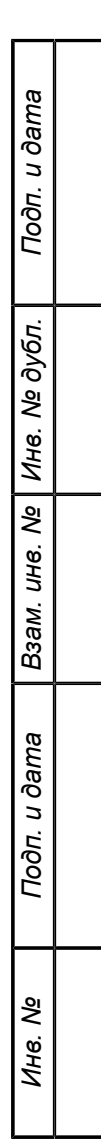

## **Аннотация**

Настоящий документ содержит общее описание информационной системы зала заседания. Документ разработан в соответствии с РД 50-34.698-90 «Методические указания. Информационная технология. Комплекс стандартов и руководящих документов на автоматизированные системы. Автоматизированные системы. Требования к содержанию документов».

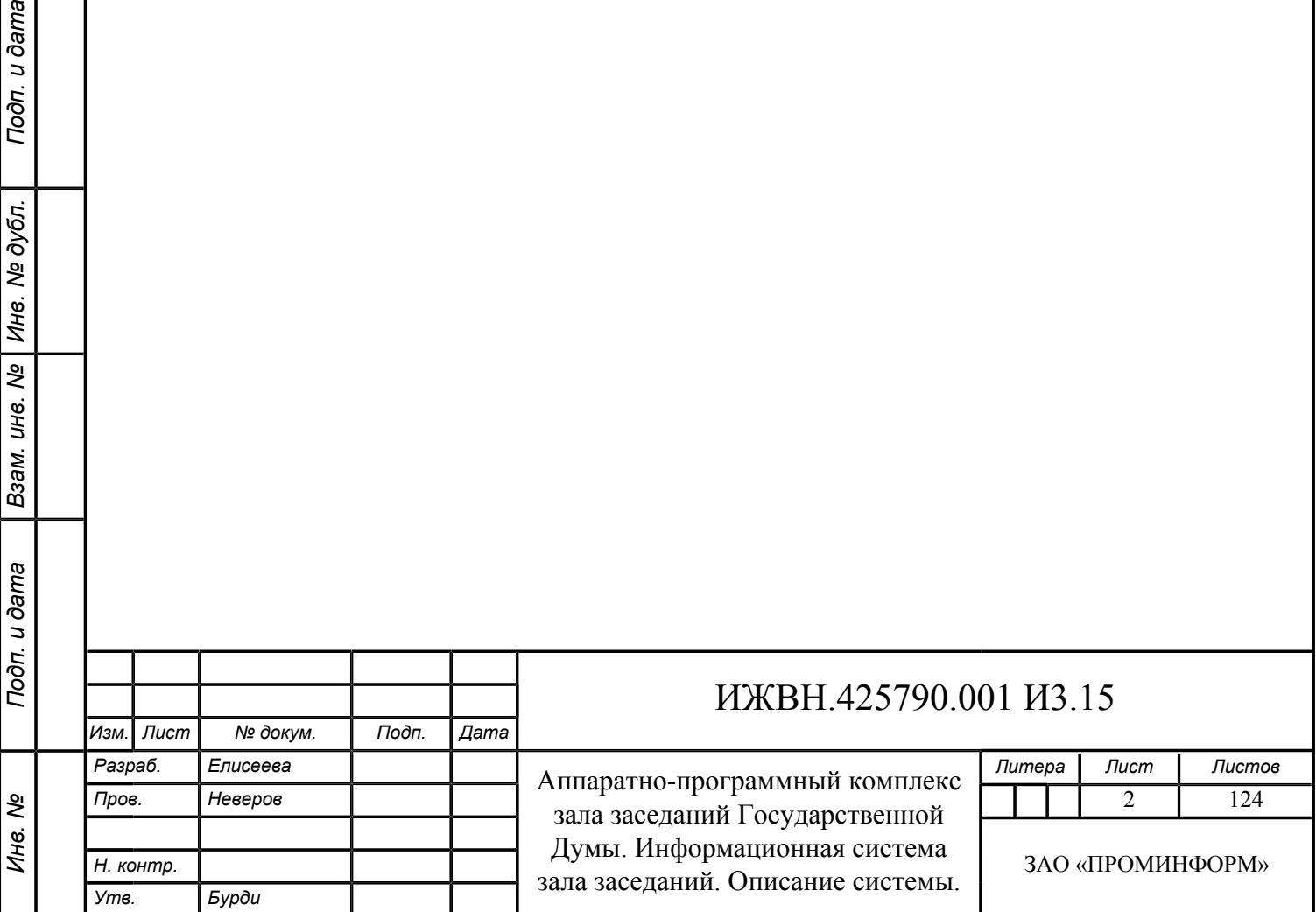

Подп. и дата

Взам. инв. № | Инв. № дубл.

# **Содержание**

*Инв. № Подп. и дата Взам. инв. № Инв. № дубл. Подп. и дата*

Подп. и дата

Инв. Ме

Взам. инв. № Инв. № дубл.

Подп. и дата

*Изм. Лист № докум. Подп. Дата*

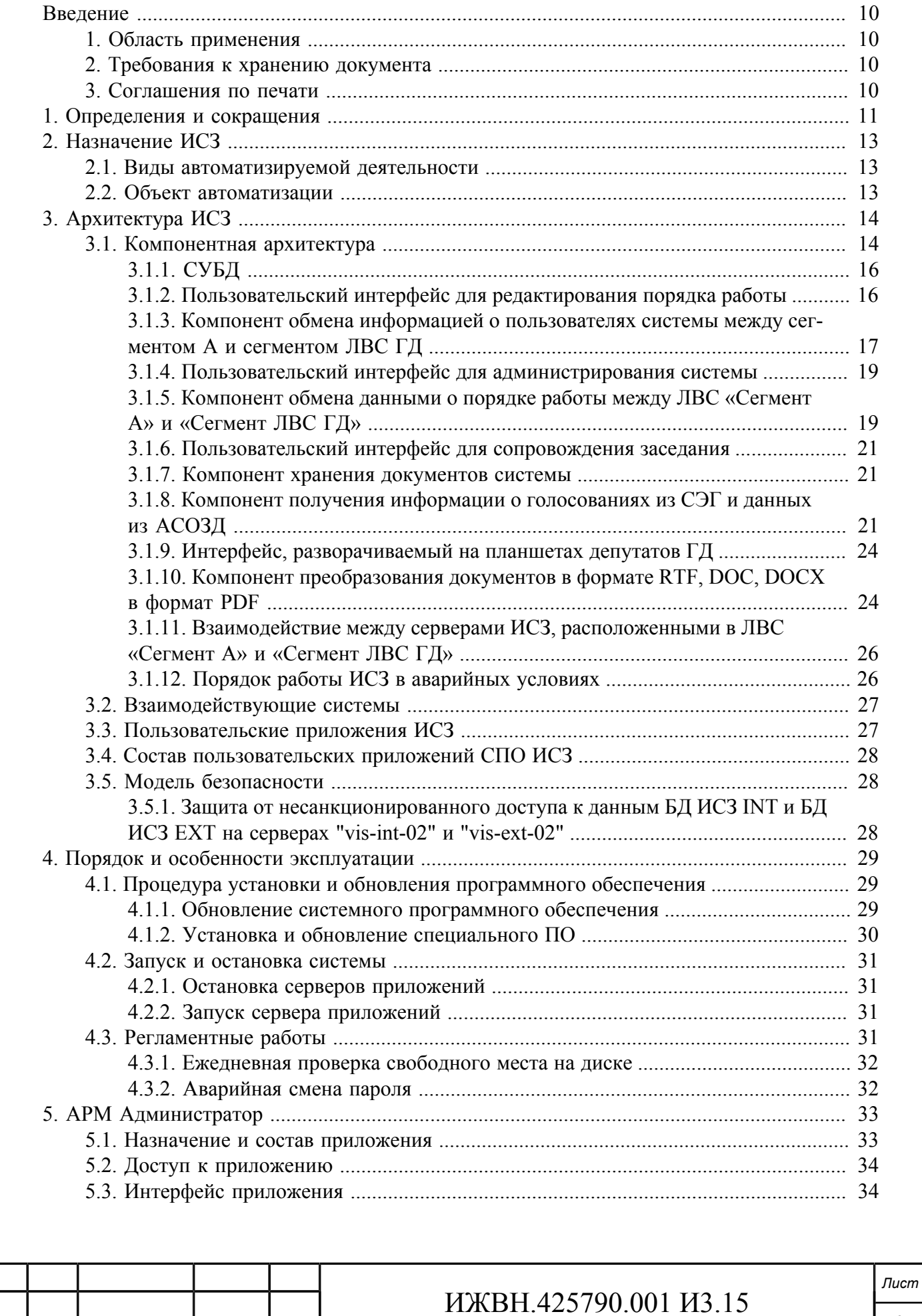

3

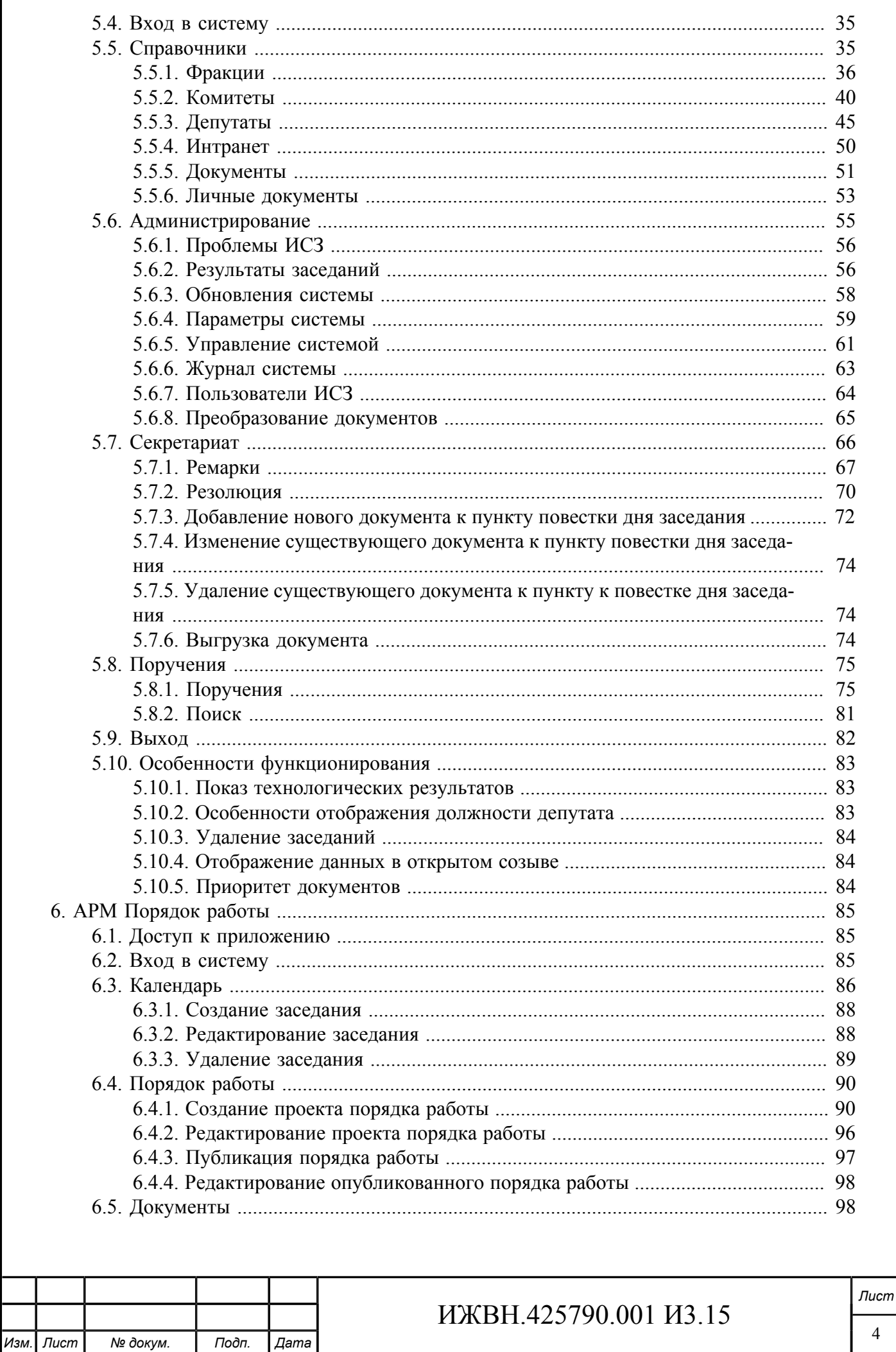

№ докум.

Подп.

 $\overline{A}$ ama

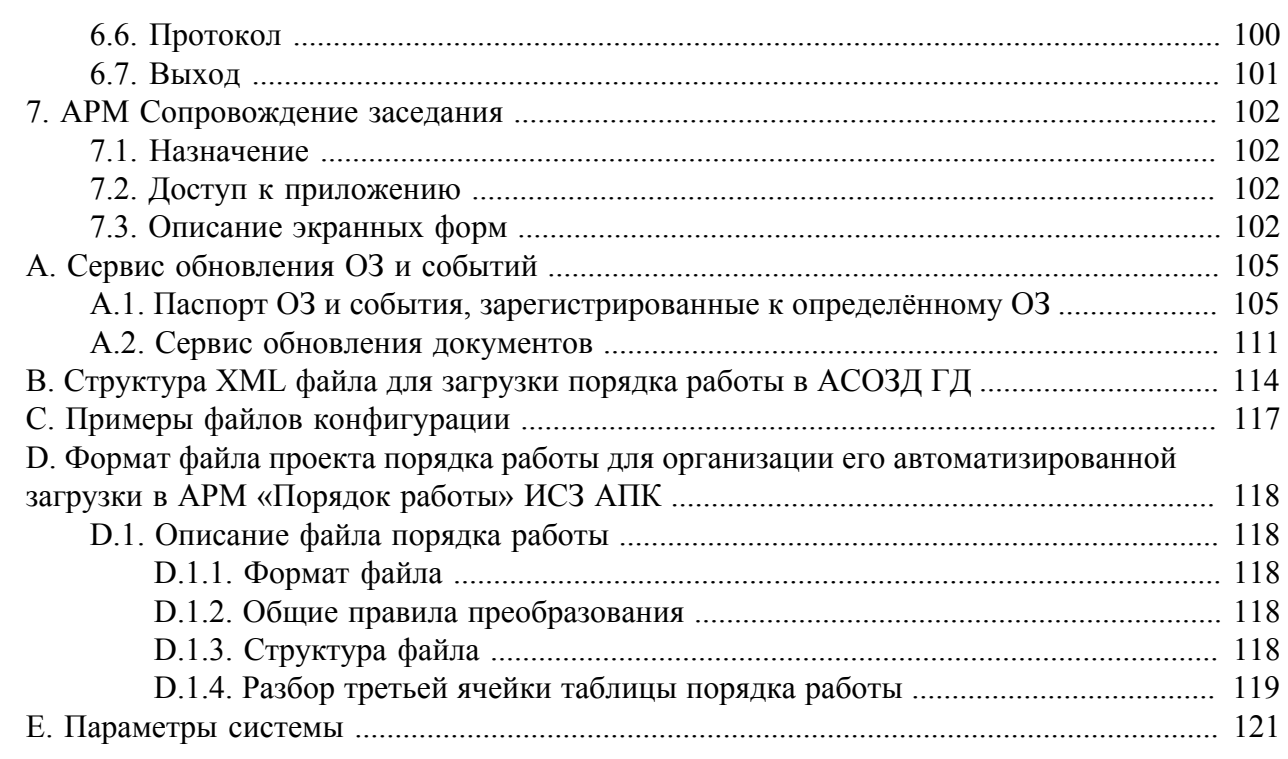

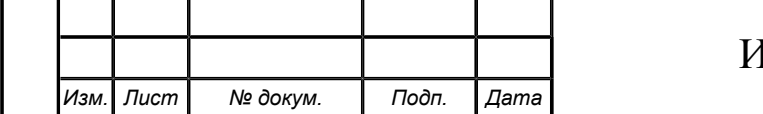

## Список иллюстраций

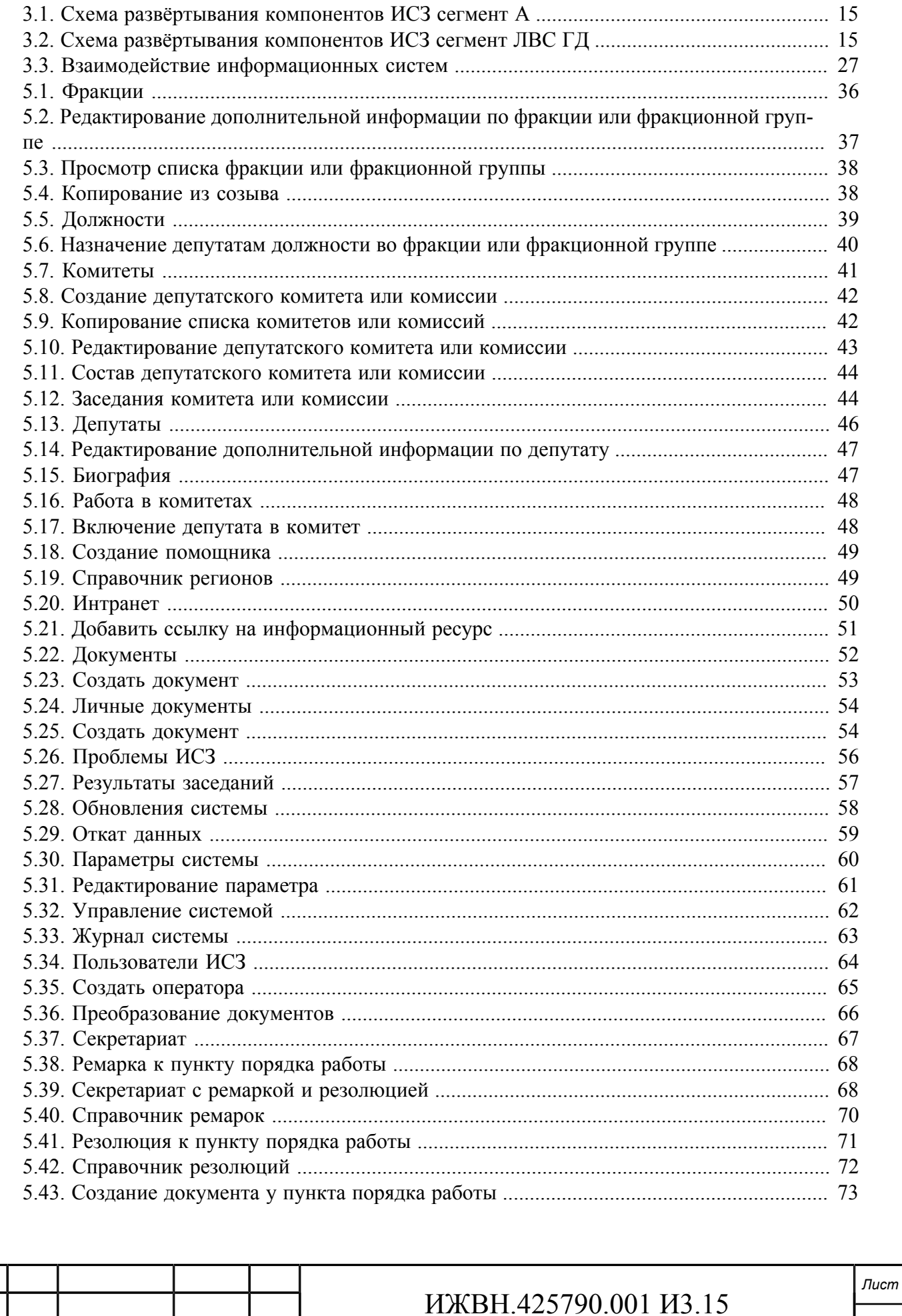

Изм. Лист

№ докум.

 $T$ одп.

 $\overline{A}$ ama

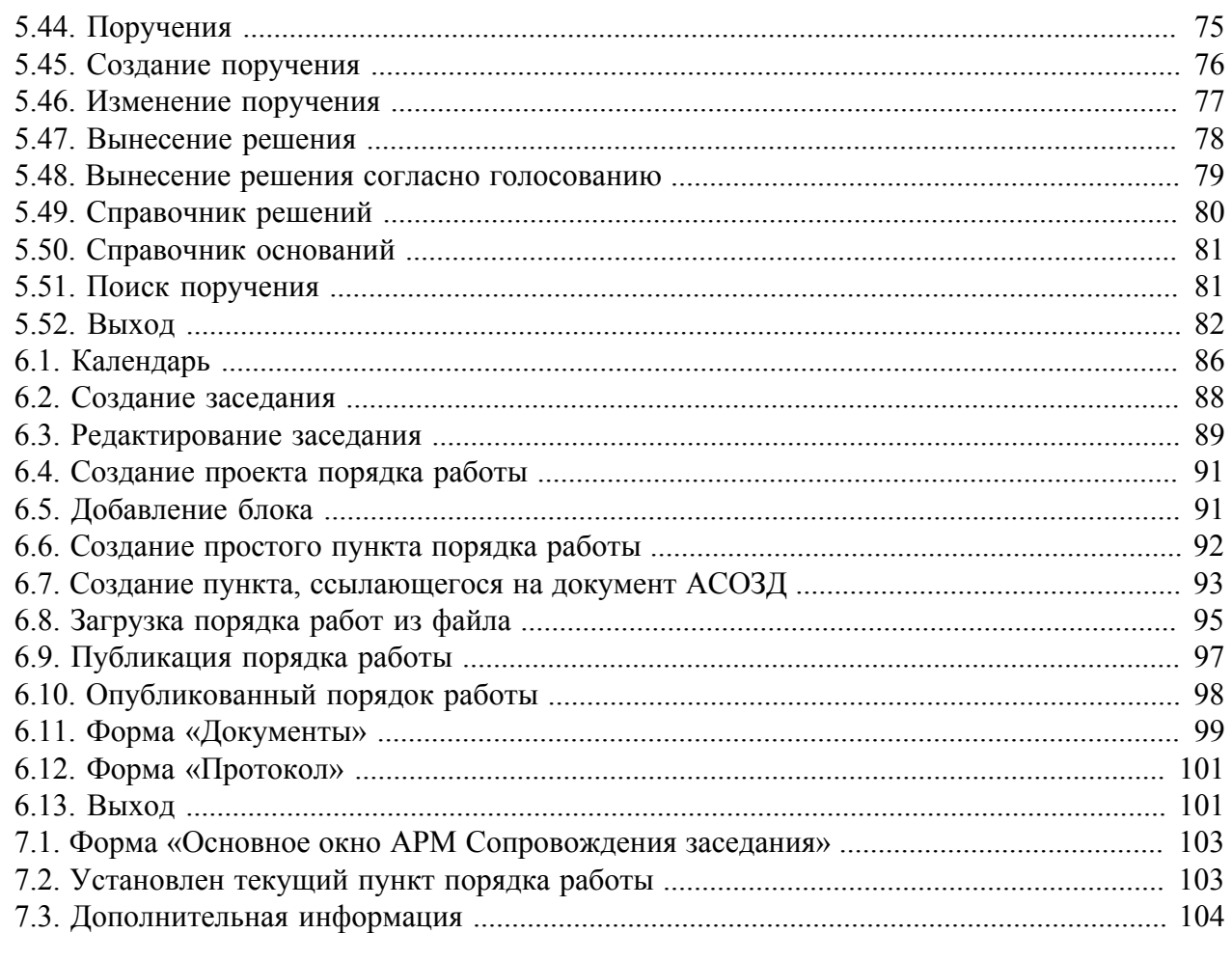

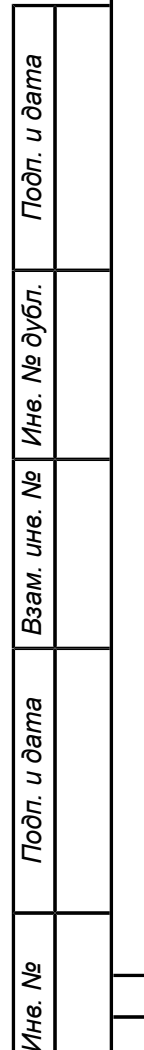

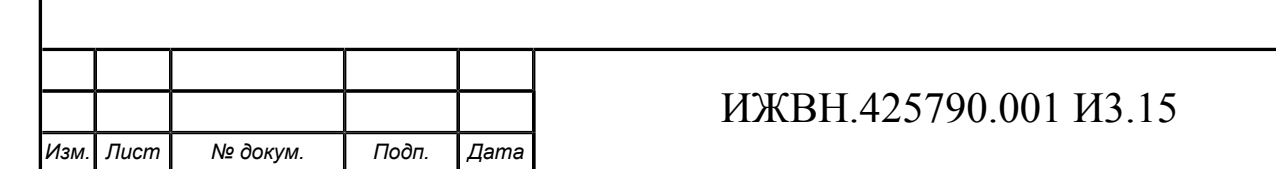

## **Список таблиц**

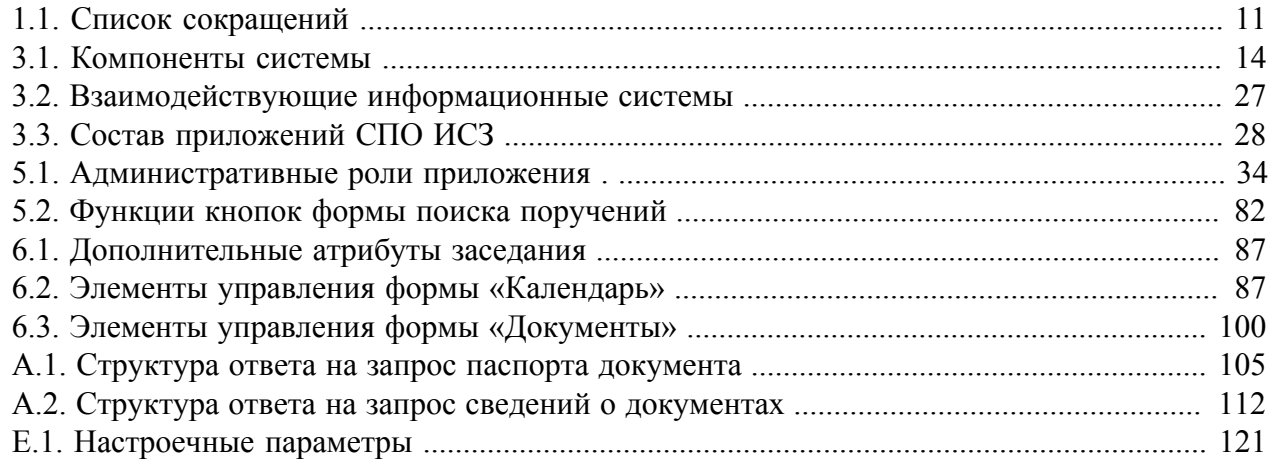

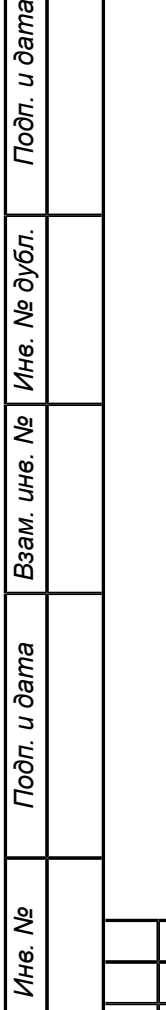

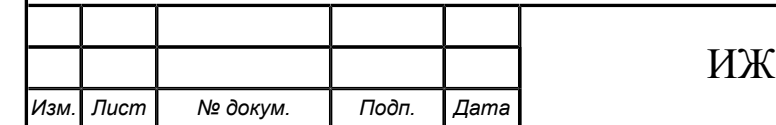

# **Список примеров**

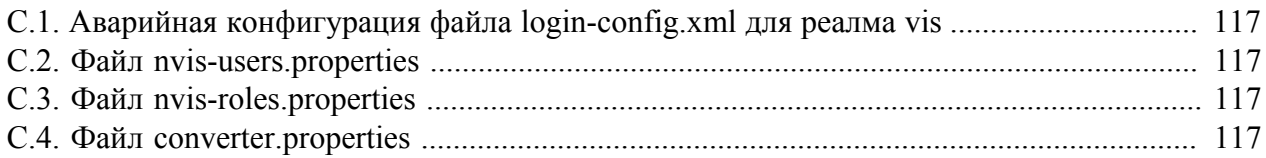

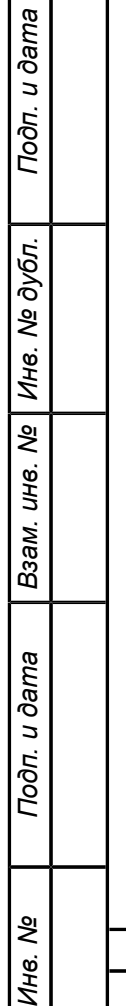

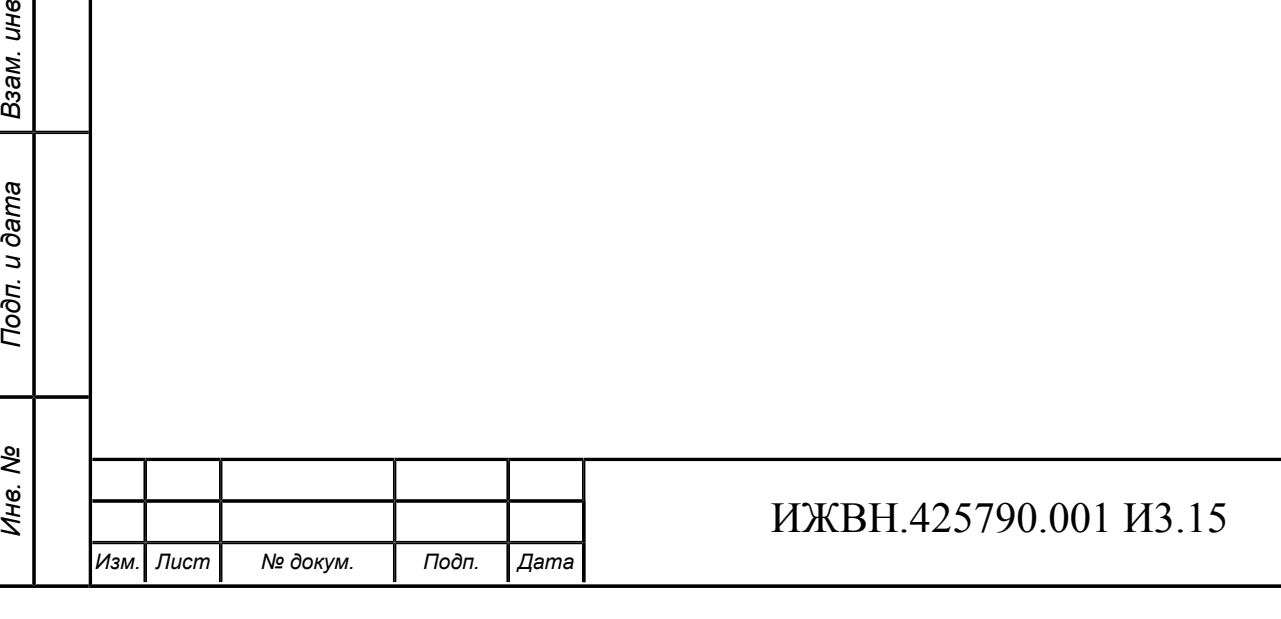

# <span id="page-9-0"></span>**Введение**

### <span id="page-9-1"></span>**1. ОБЛАСТЬ ПРИМЕНЕНИЯ**

Данный документ является описанием Аппаратно-программного комплекса зала заседаний Государственной Думы Российской федерации в части касающейся Информационной системы зала заседаний. Документ предназначен для изучения специалистами заказчика в качестве основного документа, в котором собрана вся существенная информация, относящаяся к ИСЗ и особенностям её эксплуатации.

## <span id="page-9-2"></span>**2. ТРЕБОВАНИЯ К ХРАНЕНИЮ ДОКУМЕНТА**

Документ должен храниться в порядке, установленном нормативными документами Заказчика, регламентирующими порядок хранения эксплуатационной документации информационных систем.

## <span id="page-9-3"></span>**3. СОГЛАШЕНИЯ ПО ПЕЧАТИ**

По тексту настоящего документа часто встречаются ссылки на другие разделы настоящего документа. Для того, чтобы данные ссылки визуально отличались от окружающего текста, эти ссылки выделены так, как это показано в приведённой ссылке на раздел *[«Со](#page-9-3)[глашения по печати»](#page-9-3)*. Более подробная информация может быть найдена в соответствующем разделе документа. Найти необходимый раздел можно по содержанию документа, текст ссылки точно соответствует названию соответствующего раздела. При работе с документацией в формате PDF текст, выделенный подобным образом, работает как гиперссылка в документе на соответствующий раздел. В случае, если текст ссылки отличается от названия раздела документа, рядом с данные текстом будет упомянута страница, на которой можно посмотреть информацию более подробно.

В тексте документа встречаются примеры команд, которые должен набрать администратор ИСЗ. Данный текст выделен так: **это команда**.

В тексте документа встречаются названия файлов, наименования параметров конфигурации, форматы файлов и другая специальная информация. Для улучшения восприятия такой текст выделен вот так.

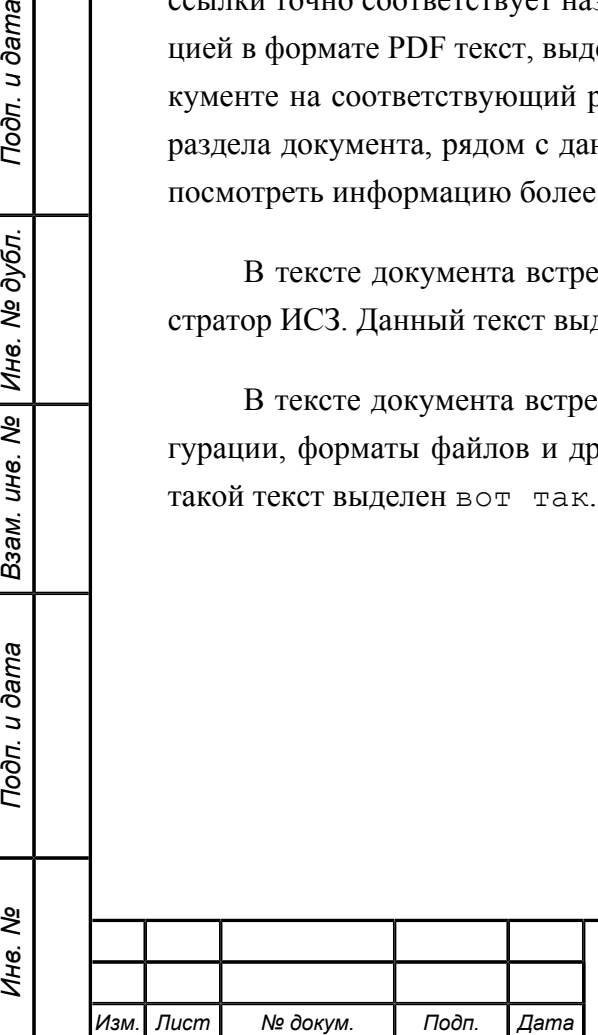

Подп. и дата

№ дубл.

Инв.

శ్రీ UН8.

Взам.

u dama

Подп.

ৼ Ине.

## <span id="page-10-0"></span>**Глава 1. Определения и сокращения**

#### <span id="page-10-1"></span>**Таблица 1.1. Список сокращений**

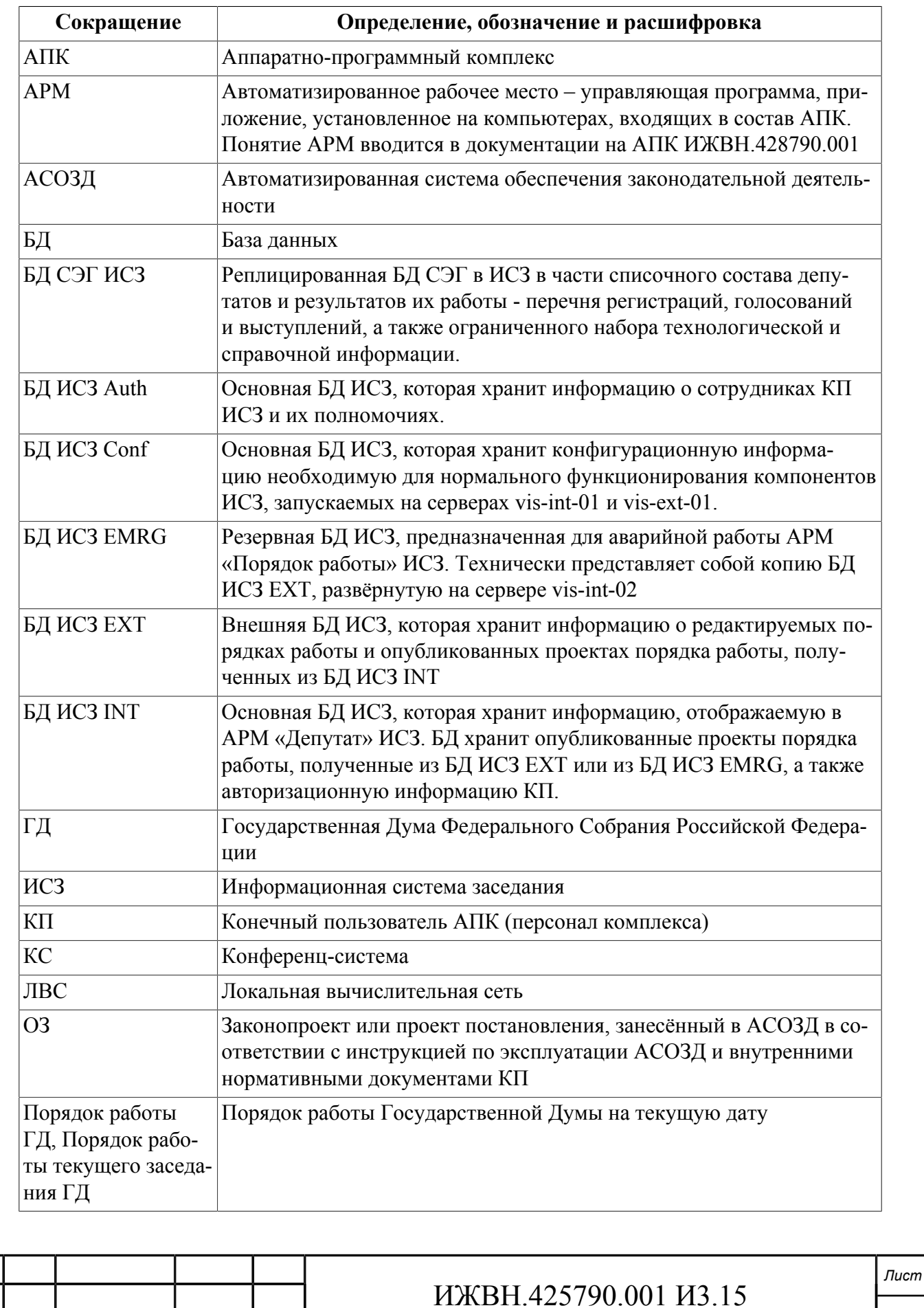

*Изм. Лист № докум. Подп. Дата*

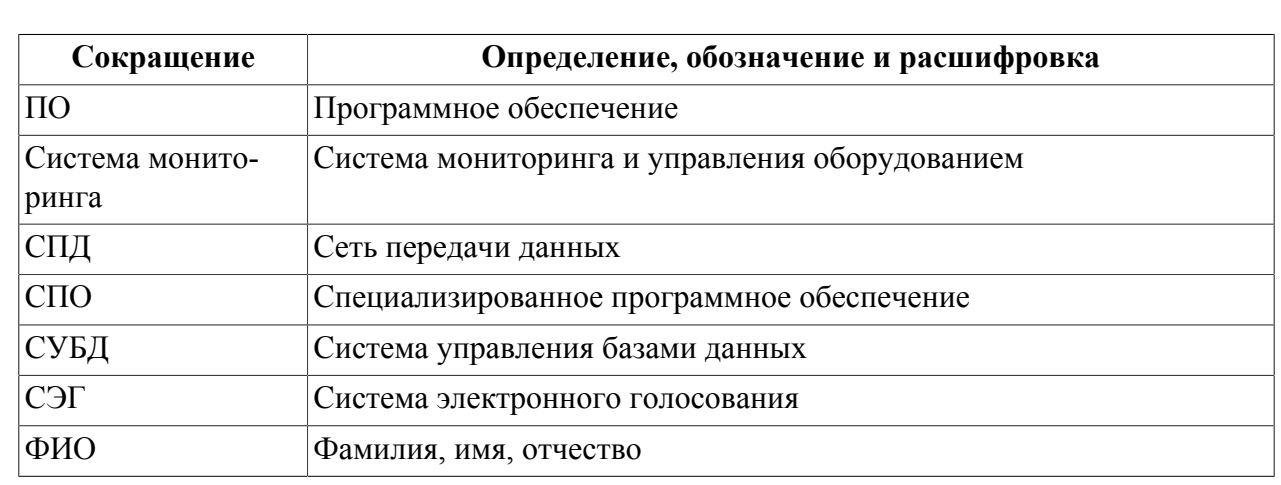

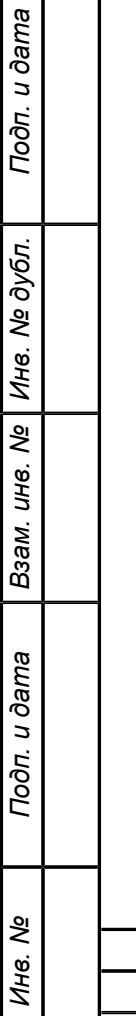

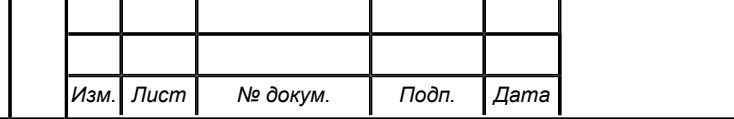

## <span id="page-12-0"></span>**Глава 2. Назначение ИСЗ**

## <span id="page-12-1"></span>**2.1. ВИДЫ АВТОМАТИЗИРУЕМОЙ ДЕЯТЕЛЬНОСТИ**

По видам автоматизированных комплексов платформа относится к многофункциональным программно-техническим комплексам, предназначенным для предоставления депутатам, находящимся в зале заседания, следующей информации:

- список депутатов Государственной Думы;
- списочный состав фракций и фракционных групп;
- списочный состав депутатских комитетов;
- результаты прошедших голосований, регистраций и выступлений;
- порядок работы заседания;
- текущий пункт (пункты) порядка работы.

Кроме вышеперечисленного, ИСЗ позволяет депутатам ознакомиться с документами, подготовленными к заседанию, или с основными документами Государственной Думы.

Доработка СПО АПК в защищенном исполнении - это обеспечение законодательной деятельности Государственной Думы 7 созыва.

Для этого в системе произведены следующие изменения:

- 1. Изменён интерфейс пользователя в АРМ-ах из состава АПК, предназначенных для депутатов Государственной Думы, в части создания современных решений с использованием тактильного ввода данных на основе жестов и ввода информации через эмуляцию в виде экранной клавиатуры;
- 2. Изменён состав АРМ АПК в части добавления новых АРМ, предназначенных для обработки и управления долговременным хранением текстовой и мультимедиа информацией АПК, а также функциями прямого создания и редактирования порядка работы заседаний Государственной Думы;
- 3. Модифицирован порядок взаимодействия ИСЗ АПК с АСОЗД Государственной Думы, и логика обработки ИСЗ полученной информации, с целью оптимизации и ускорения получения из АСОЗД необходимых для предоставления депутатам на рабочих местах в зале заседаний документов.

## <span id="page-12-2"></span>**2.2. ОБЪЕКТ АВТОМАТИЗАЦИИ**

Информационная система зала заседаний внедряется в Государственной Думе Федерального Собрания Российской Федерации

103265, г. Москва, ул. Охотный ряд, дом 1, Зал заседаний.

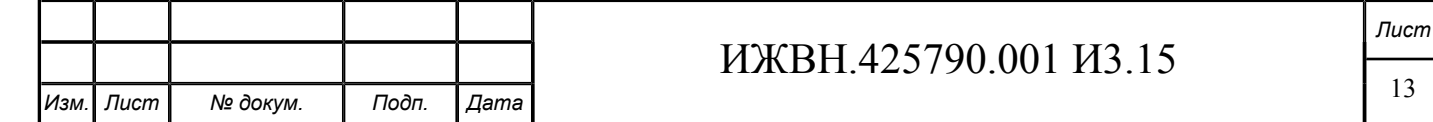

## <span id="page-13-0"></span>**Глава 3. Архитектура ИСЗ**

Информационная система зала заседаний представляет собой набор оборудования и специального программного обеспечения, развёрнутого на территории Заказчика и подключённого к его СПД. Данная глава содержит общее описание архитектуры системы.

## <span id="page-13-1"></span>**3.1. КОМПОНЕНТНАЯ АРХИТЕКТУРА**

В состав ИСЗ входят следующие компоненты:

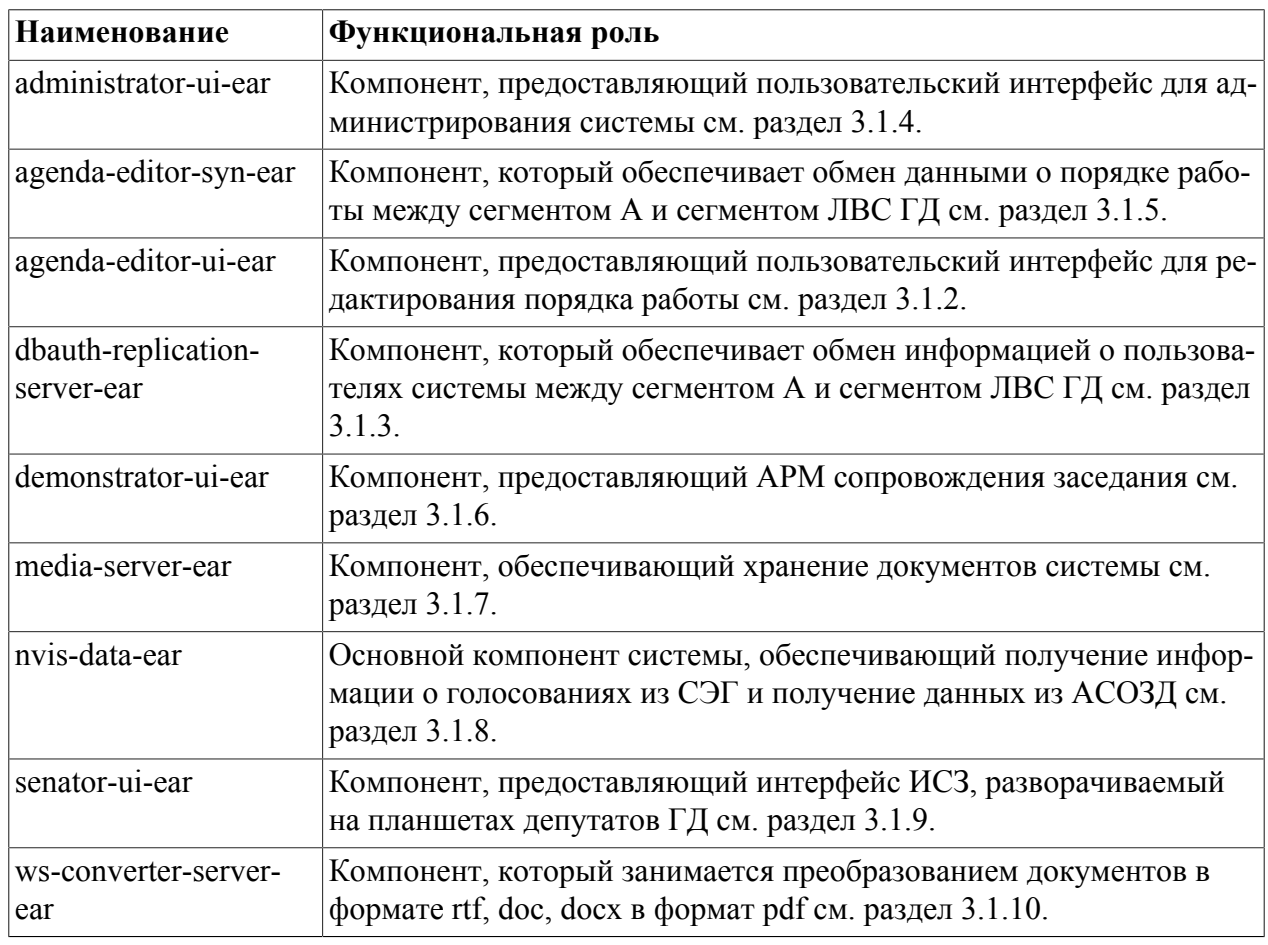

#### <span id="page-13-2"></span>**Таблица 3.1. Компоненты системы**

В настоящей инсталляции все компоненты развёрнуты в виде сервисов, запускаемых на пяти виртуальных серверах.

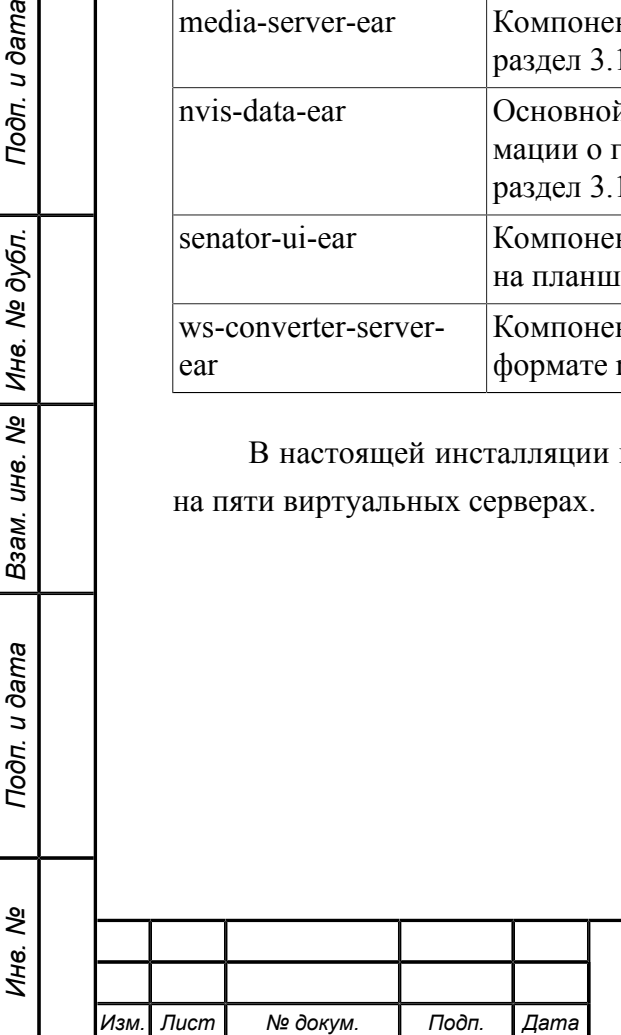

Подп. и дата

№ дубл.

Инв. 1

 $\overline{\mathbf{r}}$ UН<sup>e</sup>.

Взам.

Подп. и дата

<span id="page-14-0"></span>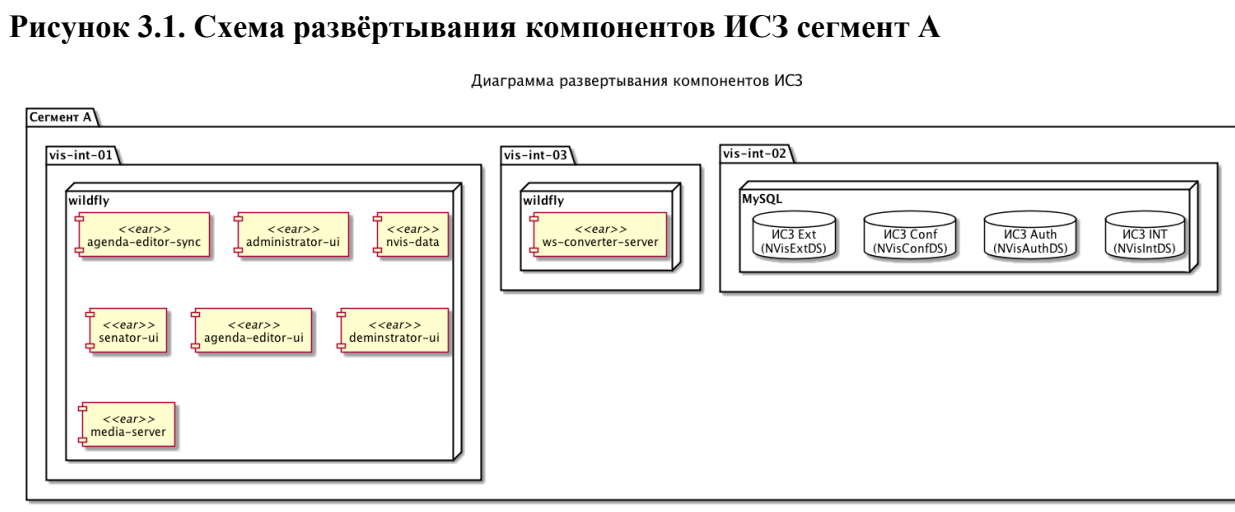

Cервер "vis-int-01" развернут в сегменте ЛВС «Сегмент А», имеет установленное системное ПО "WildFly" и "Firebird". На сервере развёрнуты АРМ «Администратор», АРМ «Депутат», АРМ «Сопровождение заседания», АРМ "Депутат" модуль интеграции с СЭГ, АРМ «Порядок работы» (для работы в аварийном режиме), модуль интеграции с АСОЗД (для работы в аварийном режиме), реплика БД СЭГ в части данных, необходимых для взаимодействия ИСЗ с СЭГ. Сервер приложений, развёрнутый на "vis-int-01" ИСЗ, является основным сервером приложений ИСЗ и устанавливает соединения со всеми модулями системы, расположенными на остальных серверах.

Сервер "vis-int-02" развернут в сегменте ЛВС «Сегмент А», имеет установленное системное ПО "MySQL". На сервере развёрнуты БД ИСЗ INT, БД ИСЗ EXT, БД ИСЗ Conf, БД ИСЗ Auth из состава СПО ИСЗ.

Сервер "vis-int-03" развернут в сегменте ЛВС «Сегмент А», имеет установленное системное ПО "OpenOffice". На сервере развёрнут сервис преобразования документов в PDF.

Диаграмма развертывания компонентов ИСЗ

#### <span id="page-14-1"></span>**Рисунок 3.2. Схема развёртывания компонентов ИСЗ сегмент ЛВС ГД**

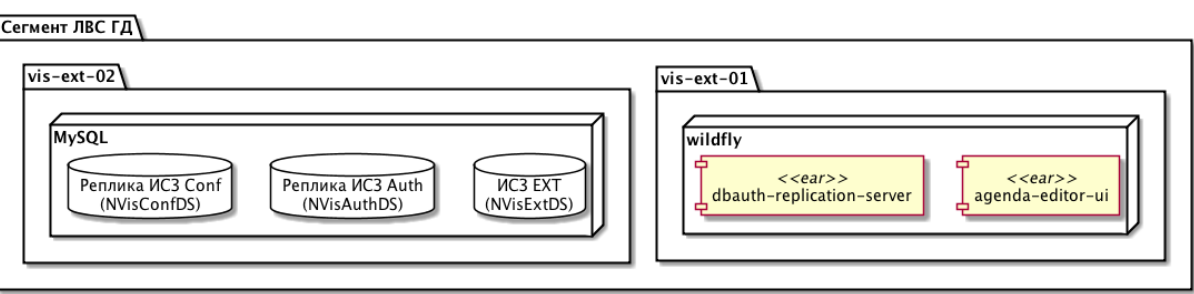

Сервер "vis-ext-01" развернут в сегменте ЛВС "Интранет ГД", имеет установленное системное ПО "WildFly". На сервере развернут АРМ «Порядок работы» и модуль интеграции с АСОЗД. Сервер приложений, развёрнутый на "vis-ext-01" устанавливает соединение только

с СПО развёрнутым на сервере "vis-ext-02".

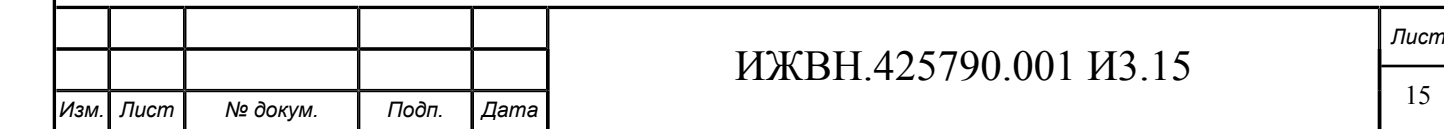

Сервер "vis-ext-02" развернут в сегменте ЛВС "Интранет ГД", имеет установленное системное ПО "MySQL". На сервере развёрнуты БД ИСЗ EXT из состава СПО ИСЗ, БД ИСЗ Conf, БД ИСЗ Auth.

Подключения к серверам "vis-ext-01", "vis-ext-02" со стороны серверов "vis-int-01" и "vis-int-02" разрешены по протоколу HTTP (в том числе с поддержкой WebSocket) и по протоколу "MySQL".

Ниже приведено более детальное описание компонентов ИСЗ.

### <span id="page-15-0"></span>**3.1.1. СУБД**

ИСЗ хранит данные в СУБД MySQL.

На сервере "vis-int-02" развёрнуты БД ИСЗ INT, БД ИСЗ EXT, БД ИСЗ Conf, БД ИСЗ Auth.

На сервере "vis-ext-02" развёрнуты БД ИСЗ EXT, БД ИСЗ Conf, БД ИСЗ Auth.

Данные ИСЗ организованы в независимые схемы (базы данных в терминах MySQL).

### <span id="page-15-1"></span>**3.1.2. ПОЛЬЗОВАТЕЛЬСКИЙ ИНТЕРФЕЙС ДЛЯ РЕДАКТИРОВАНИЯ ПОРЯДКА РАБОТЫ**

АРМ «Порядок работы» предназначен для управления заседаниями в ИСЗ, а также для загрузки в ИСЗ Порядка работы и документов к заседанию. Вопросы работы с АРМ «Порядок работы» рассматриваются в документе «Руководство пользователя АРМ «Порядок работы».

### **3.1.2.1. Редактирование порядка работы**

Редактирование порядка работы производится по следующей схеме:

- 1. Для выполнения редактирования порядка работы сотрудниками КП из сегмента ЛВС «Сегмент ЛВС ГД», в ИСЗ разворачиваются серверы "vis-ext-01" и "vis-ext-02", СПО которых предоставляет возможность через свой интерфейс создавать проект порядка работы заседания, который размещается в БД ИСЗ EXT;
- 2. По окончании работы над созданием проекта порядка работы заседания, сотрудники КП помечают созданный порядок работы как готовый для публикации, после чего СПО ИСЗ на сервере "vis-int-01" осуществляет его публикацию предоставляя к нему доступ пользователям АРМ «Депутат" ИСЗ;
- 3. В процессе подготовки документа порядка работы СПО ИСЗ с установленным интервалом производит автоматическую репликацию данных из БД ИСЗ EXT в БД СИЗ INT, выполняя тем самым выравнивание данных между сегментами;
- 4. Редактирование возможно в двух режимах:

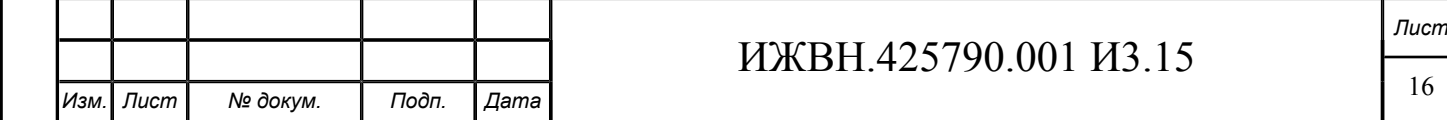

- a. Основной режим работы редактирование выполняется с использованием «АРМ Порядок работы» ИСЗ, развернутого на сервере "vis-ext-01" и с использованием БД ИСЗ EXT, расположенной на сервере "vis-ext-02";
- b. Аварийный режим работы редактирование производится с использованием «АРМ Порядок работы», развернутого на сервере "vis-int-01" и с использованием БД ИСЗ EMRG, расположенной на сервере "vis-int-02";
- 5. Переключение между основным и аварийном режимами работы ИСЗ при редактировании порядка работы производится в «АРМ Администратор», при возникновении проблем в работе серверов "vis-ext-01" или "vis-ext-02" ИСЗ.

#### <span id="page-16-0"></span>**3.1.3. КОМПОНЕНТ ОБМЕНА ИНФОРМАЦИЕЙ О ПОЛЬЗОВАТЕЛЯХ СИСТЕМЫ МЕЖДУ СЕГМЕНТОМ А И СЕГМЕНТОМ ЛВС ГД**

#### **3.1.3.1. Процесс репликации данных между БД ИСЗ EXT и БД ИСЗ INT в части передачи аутентификационной информации**

Процесс репликации данных между БД ИСЗ EXT и БД ИСЗ INT в части передачи аутентификационной информации организован следующим образом:

- 1. Процесс репликации данных между БД ИСЗ INT и БД ИСЗ EXT односторонний, инициатором репликации всегда выступает сервер "vis-int-01";
- 2. На сервере "vis-int-01" функционирует модуль dbauth-replication-server, который периодически в автоматическом режиме синхронизирует содержимое таблицы с идентификаторами пользователей ИСЗ из БД ИСЗ INT в БД ИСЗ EXT;
- 3. Информация, реплицированная в БД ИСЗ EXT, в дальнейшем используется ИСЗ для авторизации пользователей в АРМ «Порядок работы».

### **3.1.3.2. Интеграция ИСЗ с СЭГ АПК**

Подп. и дата

№ дубл.

Инв. 1

 $\frac{1}{2}$ 

Взам. инв.

Подп. и дата

Интеграция с СЭГ производится на основе автоматической репликации БД СЭГ в БД СЭГ ИСЗ с последующим получением данных из этой БД в ИСЗ специализированным модулем интеграции; взаимодействие с БД СЭГ ИСЗ.

Реализация интеграции с СЭГ на стороне ИСЗ обеспечена через специализированный модуль интеграции, алгоритм функционирования которого реализован следующим образом:

- 1. В модуле создан таймер, запускающийся при старте модуля сервером приложений и периодически, 1 раз в 15 секунд, осуществляющий проверку наличия новых данных в БД СЭГ ИСЗ, путем вызова в этой БД процедуры "GetEvents";
- 2. Таймер предусматривает механизм включения и выключения через интерфейс «АРМ Администратор»; в выключенном состоянии модуль не осуществляет попыток проверки наличия новых данных в БД СЭГ ИСЗ и все установленные соединения модуля к БД СЭГ ИСЗ при этом закрыты;

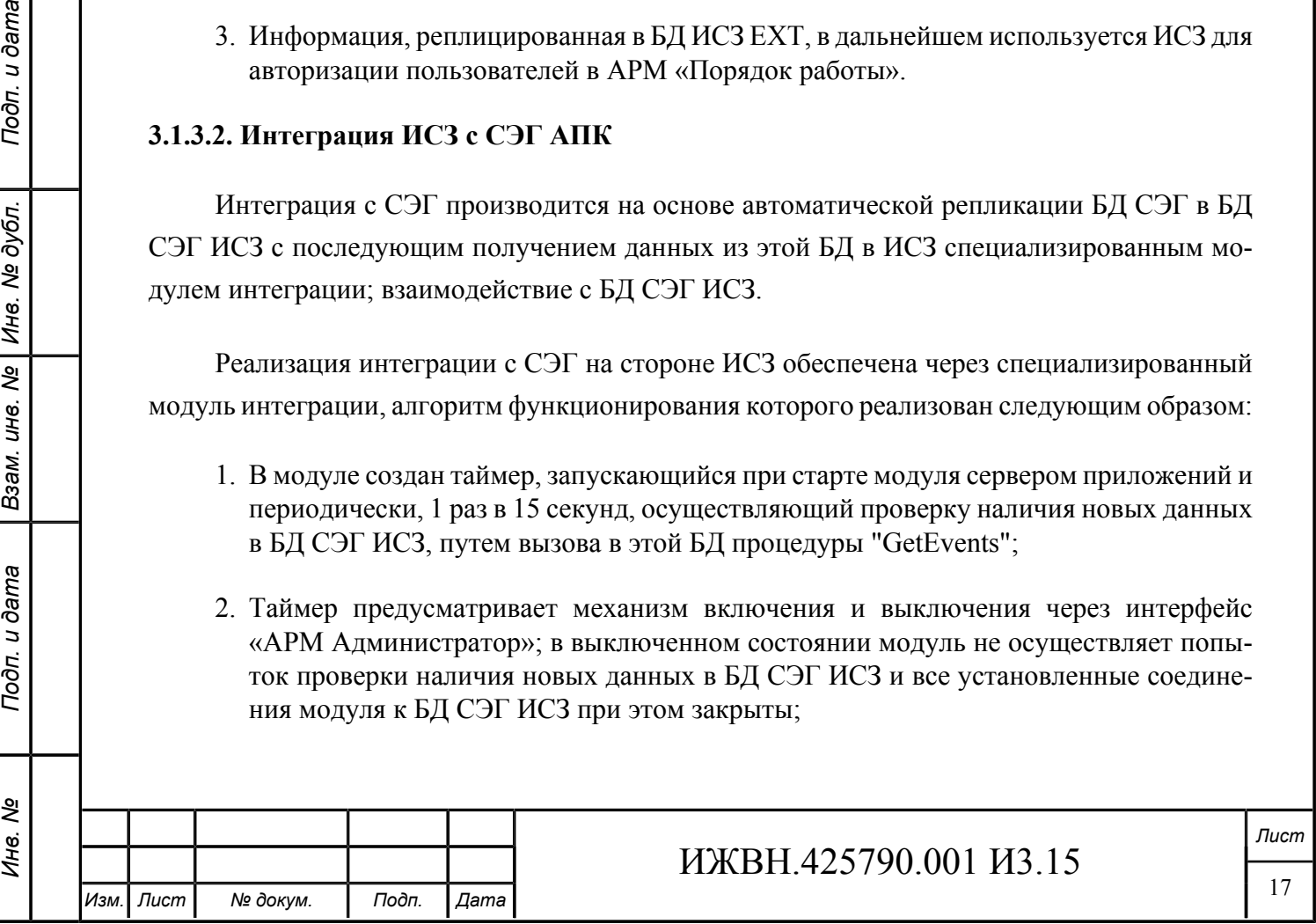

- 3. Модуль устанавливает соединение к БД СЭГ ИСЗ при первом срабатывании таймера в случае, если таймер в рамках ИСЗ включен, при этом изменение параметров подключения к БД СЭГ ИСЗ после запуска модуля не оказывает влияния на его работу; параметры подключения к БДСЭГ ИСЗ, использованные модулем для подключения, отображаются на странице в «АРМ Администратор» ИСЗ;
- 4. В случае, если при подключении к БД СЭГ ИСЗ возникли ошибки и они повторялись при пяти циклах запуска таймера подряд, модуль самостоятельно выключает механизм синхронизации с СЭГ и отображает КП ошибку подключения к БД СЭГ ИСЗ в «АРМ Администратор»;
- 5. В случае, если результат, который вернула процедура "GetEvents", отличается от того, который соответствует последнему синхронизированному результату в БД ИСЗ, модуль запускает процедуру синхронизации результатов и запоминает результат, который вернула процедура "GetEvents";
- 6. В случае, если результат, который вернула процедура "GetEvents", не отличается от того, который соответствует последнему синхронизированному результату в БД ИСЗ, исполнение обработчика таймера завершается до следующего его запуска;
- 7. В случае, если в процедура "GetEvents" вернула результат, не содержащий значений отличных от нуля, а результат, зафиксированный в ИСЗ при последнем вызове функции "GetEvents", содержал значения отличные от нуля, модуль зафиксирует это, как событие замены всей БД СЭГ ИСЗ и сбросить все значения кэшей результатов, которые в этот момент хранились в ИСЗ.

ИСЗ при запуске производит полную очистку кэша результатов.

Процедура проверки наличия новых результатов модулем в БД СЭГ ИСЗ основывается на значении парных генераторов; критерием обнаружения в БД СЭГ ИСЗ новых результатов за текущий день работы является изменение значения генератора для текущего дня и синхронно значения общего генератора результатов; критерием появления в БД СЭГ ИСЗ результатов не за текущий день является изменение значения только общего генератора результатов; при этом анализируются следующие варианты:

- 1. В случае, если значения генераторов, которые вернула функция "GetEvents" не отличается от значений, сохранённых в ИСЗ, сброса кэша результатов не происходит;
- 2. В случае, если значения каждого из генераторов, которые вернула функция "GetEvents" отличаются от значений, сохранённых в ИСЗ на одинаковое положительное число, ИСЗ сбрасывает кэш результатов за текущий день;
- 3. В случае, если значения каждого из генераторов, которые вернула функция "GetEvents" отличаются от значений, сохранённых в ИСЗ на разные положительные числа, ИСЗ сбрасывает как кэш результатов за текущий день, так и общий кэш результатов;
- 4. В случае, если значения общего генератора, которые вернула функция "GetEvents" отличаются от значений, сохранённых в ИСЗ на положительное число, а значение

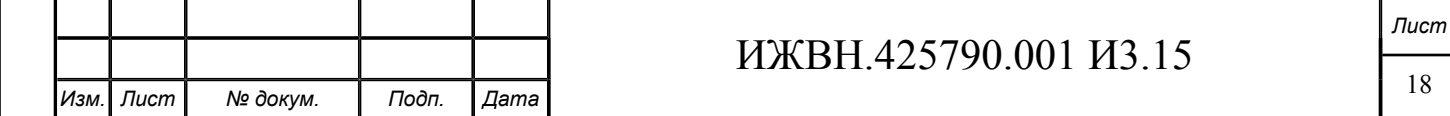

генератора текущего дня не отличается, ИСЗ сбрасываеткэши всех результатов, кроме кэша результата за текущий день.

По результатам обмена данными с СЭГ в каталоге standalone/log сервера приложений на сервере "vis-int-01" формируется log-file с именем vs-exchange-results.log.

В АРМ "Администратор" можно настроить путь до БД, в которую СЭГ кладет результаты предназначенные для отображения в ИСЗ [nvis.firebird.uri,](#page-121-0) логин [nvis.firebird.login](#page-121-1) и пароль [nvis.firebird.password](#page-121-2) и другие параметры. На вкладке "Управление системой" имеется кнопка "Сброс и перезагрузка" нажатие на которую сбрасывает кэш результатов СЭГ в ИСЗ. На вкладке "Обновление системы" имеется возможность отключить связь между ИСЗ и БД СЭГ, а также посмотреть статистику обращений ИСЗ к БД СЭГ.

#### <span id="page-18-0"></span>**3.1.4. ПОЛЬЗОВАТЕЛЬСКИЙ ИНТЕРФЕЙС ДЛЯ АДМИНИСТРИРОВАНИЯ СИСТЕМЫ**

АРМ «Администратор» ИСЗ предназначен для выполнения функций управления работой ИСЗ. АРМ обеспечивает ведение справочников системы, работу секретариата с ремарками, резолюциями и поручениями, контроль работы ИСЗ со стороны эксплуатирующего персонала КП, настройку механизмов взаимодействия ИСЗ с внешними системами и параметры функционирования ИСЗ. Вопросы работы с АРМ Администратора рассматриваются в документе «Руководство пользователя АРМ «Администратор».

#### <span id="page-18-1"></span>**3.1.5. КОМПОНЕНТ ОБМЕНА ДАННЫМИ О ПОРЯДКЕ РАБОТЫ МЕЖДУ ЛВС «СЕГМЕНТ А» И «СЕГМЕНТ ЛВС ГД»**

#### **3.1.5.1. Процесс репликации данных между БД ИСЗ EXT и БД ИСЗ INT в части передачи проекта порядка работы**

Процесс репликации данных между серверами БД ИСЗ EXT и БД ИСЗ INT - двусторонний. Репликация производится специализированными модулями, развёрнутыми на серверах "vis-int-01" и "vis-ext-01", при этом инициатором репликации всегда выступает модуль на сервере "vis-int-01". Для осуществления процесса репликации на сервере "vis-int-01" развернут компонент agenda-editor-syn. Для осуществления процесса репликации на сервере "visext-01" используется компонент agenda-editor-ui.

Компонент agenda-editor-syn выполняет работу по:

- 1. синхронизации заседаний между БД ИСЗ INT и БД ИСЗ EXT, заключающуюся в передаче в компонент agenda-editor-ui, развёрнутый на сервере "vis-ext-01":
	- a. информации о текущем созыве и текущем профиле, установленном в АРМ Администратор.
	- b. списка всех заседаний текущего созыва и текущего профиля, включая атрибуты заседаний (номер заседания, признак технологического заседания, признак пока-

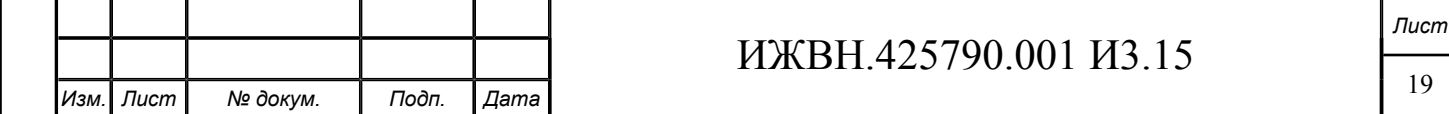

за в зале заседаний, признак автоматического обновления порядка работы), черновик и опубликованный порядок работы для каждого заседания.

В случае возникновения конфликтующих изменений за конкретный день заседания алгоритм синхронизации построен таким образом, что данные в БД ИСЗ INT являются приоритетными по отношению к серверу редактирования порядка работы БД ИСЗ EXT.

- 2. получению текущих изменений от компонента agenda-editor-ui, развернутого на сервере "vis-ext-01" (с частотой 1 раз в 15 секунд):
	- a. проверяет наличие в БД ИСЗ EXT заседаний, отсутствующих в БД ИСЗ INT, при обнаружении таких заседаний создаёт в БД ИСЗ INT недостающие заседания;
	- b. проверяет наличие изменений атрибутов ранее созданных заседаний (номер заседания, признак технологического заседания, признак показа в зале заседаний, признак автоматического обновления порядка работы); при обнаружении таких изменений применяет их к БД ИСЗ INT и нотифицирует компонент agenda-editorui о внесённых изменениях в БД INT.
	- c. проверяет наличие в БД ИСЗ INT заседаний, имеющих результаты или имеющих загруженный порядок работы и отсутствующих в БД ИСЗ EXT или не имеющих на сервере БД ИСЗ EXT отметки о наличии результатов;

при обнаружении таких заседаний создаёт в БД ИСЗ EXT недостающие заседания и/или устанавливает необходимым заседаниям признак наличия у них результатов;

d. проверяет наличие изменений в черновике порядка работы для конкретного заседания и изменения опубликованного порядка работы заседания; при обнаружении таких изменений применяет их к БД ИСЗ INT, нотифицирует компонент agenda-editor-ui о внесённых изменениях в БД INT и начинает процесс загрузки документов к опубликованному порядку документов из АСОЗД.

Подп. и дата

№ дубл.

Ине.

శ్రీ UН<sup>e</sup>.

Взам.

u dama

Подп.

ತಿ Ине. e. получению команд на удаление заседаний; при обнаружении таких команд удаляет из БД ИСЗ INT заседания в случае, если данное заседание не имеет результатов, полученных из СЭГ; после выполнения удаления нотифицирует компонент agenda-editor-ui о внесённых изменениях в БД INT или запускает процедуру синхронизации заседаний в случае, если удаление не удалось выполнить (при этом генерируется сообщение об ошибке).

Процедура синхронизации заседаний между БД INT и БД ИСЗ EXT запускается при выполнении одного из условий:

- 1. После запуска компонента agenda-editor-syn в процессе старта сервера приложений.
- 2. После обнаружения смены URL произошедшего в результате переключения на аварийный или обычный режим работы, а также при изменении параметра через АРМ Администратор.

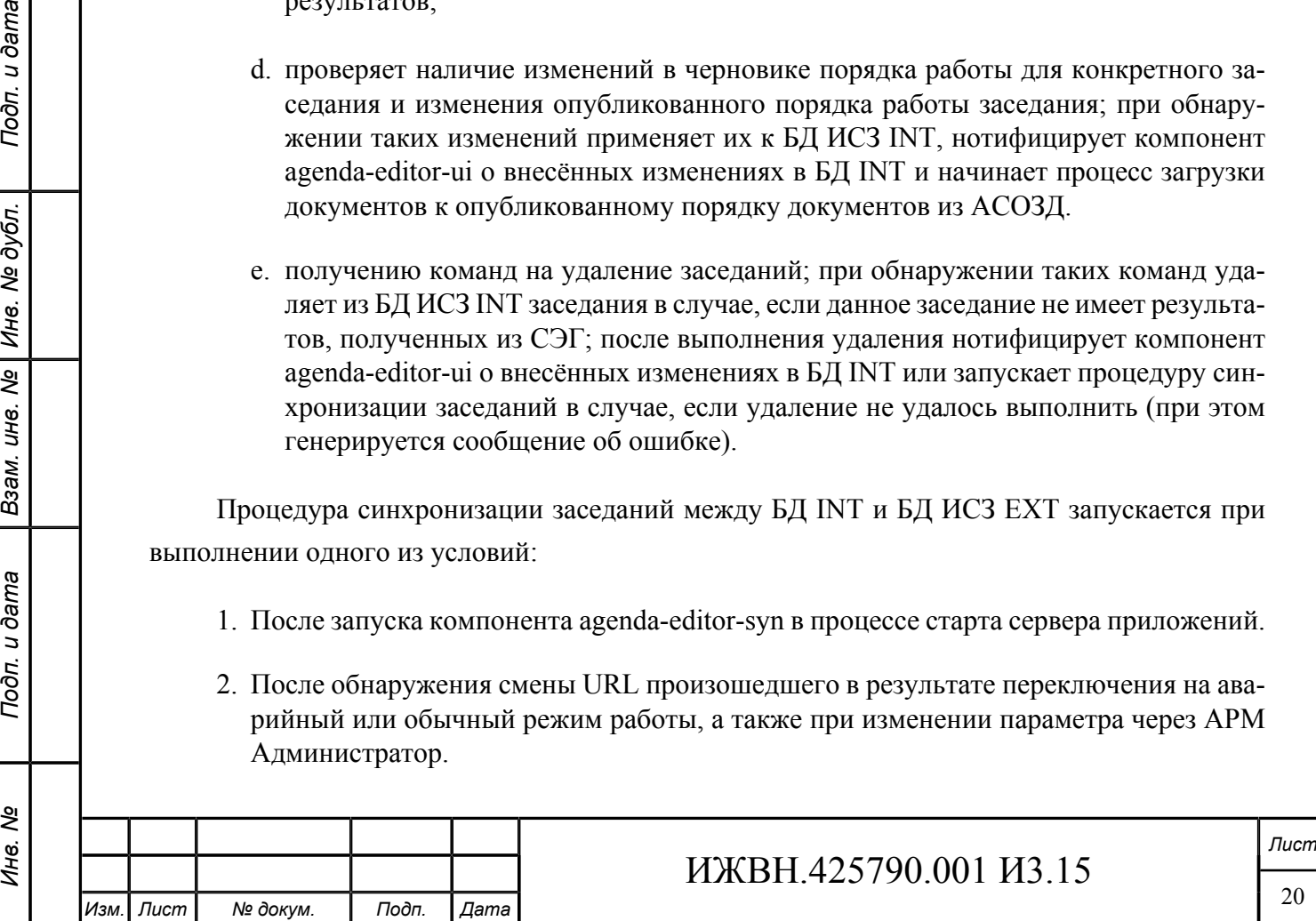

3. В случае изменения в АРМ Администратор текущего профиля, текущего созыва.

При включении аварийного режима работы ИСЗ в части редактирования порядка работы репликация производится аналогично описанной выше схеме, но между БД ИСЗ EMRG и БД ИСЗ INT.

### <span id="page-20-0"></span>**3.1.6. ПОЛЬЗОВАТЕЛЬСКИЙ ИНТЕРФЕЙС ДЛЯ СОПРОВОЖДЕНИЯ ЗАСЕДАНИЯ**

АРМ Сопровождение заседания ИСЗ предназначен для установки текущего пункта порядка работы, показываемого депутатам Государственной Думы в зале пленарных заседаний. Вопросы работы с АРМ Демонстратор рассматриваются в документе «Руководство пользователя АРМ «Демонстратор».

#### <span id="page-20-1"></span>**3.1.7. КОМПОНЕНТ ХРАНЕНИЯ ДОКУМЕНТОВ СИСТЕМЫ**

Данный компонент предназначен для хранения документов в файловой системе сервера.

#### <span id="page-20-2"></span>**3.1.8. КОМПОНЕНТ ПОЛУЧЕНИЯ ИНФОРМАЦИИ О ГОЛОСОВАНИЯХ ИЗ СЭГ И ДАННЫХ ИЗ АСОЗД**

#### **3.1.8.1. Загрузка отчётов по результатам из СЭГ в ИСЗ**

Порядок загрузки отчётов по результатам из СЭГ в ИСЗ реализован следующим образом:

- 1. загрузка отчётов из СЭГ в ИСЗ производится раздельно по каждому из профилей, установленных в СЭГ;
- 2. на стороне СЭГ настраивается автоматическое формирование файлов отчётов в формате PDF в установленный раздельно для каждого из профилей файловый каталог на сервере "vis-int-01" ИСЗ;
- 3. форматы имён файлов отчётов, подлежащих загрузке в ИСЗ, определены в разделе [3.1.8.1.1.](#page-21-0)
- 4. на стороне ИСЗ, на сервере "vis-int-01" функционирует модуль, периодически проверяющий содержимое каждого из каталогов, указанных в настройках ИСЗ для известных ИСЗ профилей, и выполняющий при загрузке отчётов по результатам следующие действия:
	- обнаруживает в каталоге файл, имя которого соответствует маске, определённой [3.1.8.1.1.1;](#page-21-1)
	- в БД ИСЗ INT ищет результат, дата которого соответствует дате извлечённой из имени файла; если результат не найден процедура обработки данного файла завершается немедленно и файл автоматически удаляется;

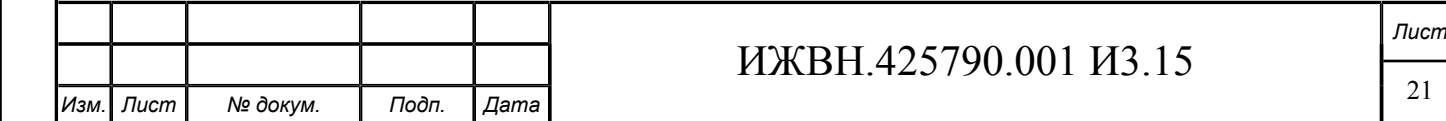

- загружает файл, связывает его с найденным результатом и указывает тип отчёта в виде литеры, определённой в [3.1.8.1.1.1;](#page-21-1) в случае, если для данного результата уже имеется файл отчёта соответствующего типа, ИСЗ заменяет имеющийся файл отчёта новым;
- удаляет загруженный файл из файловой системы сервера.
- 5. ИСЗ хранит не более четырёх различных отчётов к одному голосованию, не более пяти различных отчётов к одной регистрации и не более четырёх различных отчётов по выступлениям;
- 6. на стороне ИСЗ, на сервере "vis-int-01" функционирует модуль, периодически проверяющий содержимое каталогов, указанных в настройках ИСЗ для различных профилей, и выполняющий для загрузки аналитических отчётов по заседанию следующие действия:
	- обнаруживает в каталоге файл, имя которого соответствует маске, определённой в [3.1.8.1.1.2](#page-22-0);
	- ищет заседание, дата которого совпадает с датой, извлечённой из имени файла; в случае, если процесс не нашёл такое заседание обработка данного файла прекращается немедленно и файл автоматически удаляется;
	- выделяет имя отчёта из имени файла и загружает в ИСЗ отчет к заседанию; при обнаружении отчёта, имя которого совпадает с загружаемым, ИСЗ заменяет имеющийся отчёт новым;
	- после выполнения загрузки файл автоматически удаляется из каталога сервера "vis-int-01" ИСЗ.
- 7. ИСЗ поддерживает загрузку произвольного количества аналитических отчётов к одному заседанию.

#### <span id="page-21-0"></span>3.1.8.1.1. ФОРМАТ ИМЁН ФАЙЛОВ-ОТЧЕТОВ ДЛЯ ЭКСПОРТА ИЗ СЭГ В ИСЗ

#### <span id="page-21-1"></span>**3.1.8.1.1.1. ФОРМАТ ИМЁН ОТЧЁТОВ, ФОРМИРУЕМЫХ ПО ОДНОМУ РЕЗУЛЬТАТУ**

Данные выгружаются службой автопечати СЭГ в каталоги специфические для каждого профиля. Путь до каталога ИСЗ указывается в параметрах системы: [nvis.report.result.path0,](#page-122-0) [nvis.report.result.path1.](#page-123-0) Каталоги, перечисленные в указанных системных переменных периодически (1 раз в 30 секунд) опрашиваются ИСЗ на предмет наличия новых файлов, соответствующих формату имён указанному ниже. При наличии таких файлов ИСЗ загружает отчет в БД системы, помещает файл отчёта в медиасервер и удаляет загруженный отчёт из соответствующего каталога.

Формат имени файла отчёта: YYYY-MM-DD-HH-mm-ss-postfix.ext, где:

- 1. YYYY год формирования результата в полном формате;
- 2. MM месяц формирования результата (01:12);

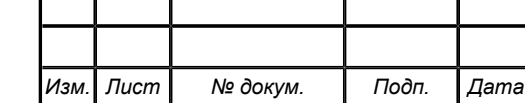

*Инв. № Подп. и дата Взам. инв. № Инв. № дубл. Подп. и дата*

u dama

Подп.

№ дубл.

Ине.

క్షి UН8.

Взам.

u dama

Подп.

ৼ Инв.

## ИЖВН.425790.001 И3.15

22

*Лист*

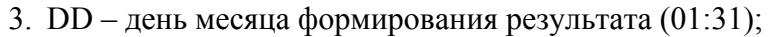

- 4. HH час формирования результата (00:23);
- 5. mm минуты формирования результата (00:59);
- 6. ss секунды формирования результата (00:59);
- 7. postfix состоит из трёх букв, определяющих режим голосования, в рамках которого был сформирован результат.
	- a. Первая буква постфикса определяет режим голосования, регистрации или конференции:
		- i. R регистрация;
		- ii. K количественное голосование;
		- iii.L рейтинговое голосование;
		- iv. A альтернативное голосование;
		- v. W список записавшихся на выступление в ходе конференции;
		- vi. S список выступивших в ходе конференции.
	- b. Вторая буква определяет тип голосования, регистрации или конференции:
		- $i$  N поимённый;
		- ii. O открытый;
		- iii.S секретный.

Подп. и дата

№ дубл.

Инв.

Nº UН<sup>e</sup>.

Взам.

Подп. и дата

- c. Третья буква определяет полноту и особенности информации, содержащейся в отчете:
	- i. T шапки результатов;
	- ii. D шапки результатов по фракциям;
	- iii.N поимённый;
	- iv. F поимённый по фракциям;
	- v. A список отсутствующих по фракциям (возможен только в комбинации с предыдущими признаками RN).
- 8. Ext расширение файла. Для ИСЗ используется только формат и расширение PDF.

#### <span id="page-22-0"></span>**3.1.8.1.1.2. ФОРМАТ ИМЁН СУММАРНЫХ ОТЧЁТОВ, ФОРМИРУЕМЫХ ПО ДНЮ РЕЗУЛЬТАТОВ**

Данные выгружаются службой автопечати СЭГ в каталоги специфические для каждого профиля. Путь до каталога ИСЗ указывается в параметрах системы: [nvis.report.meeting.path0,](#page-122-1)

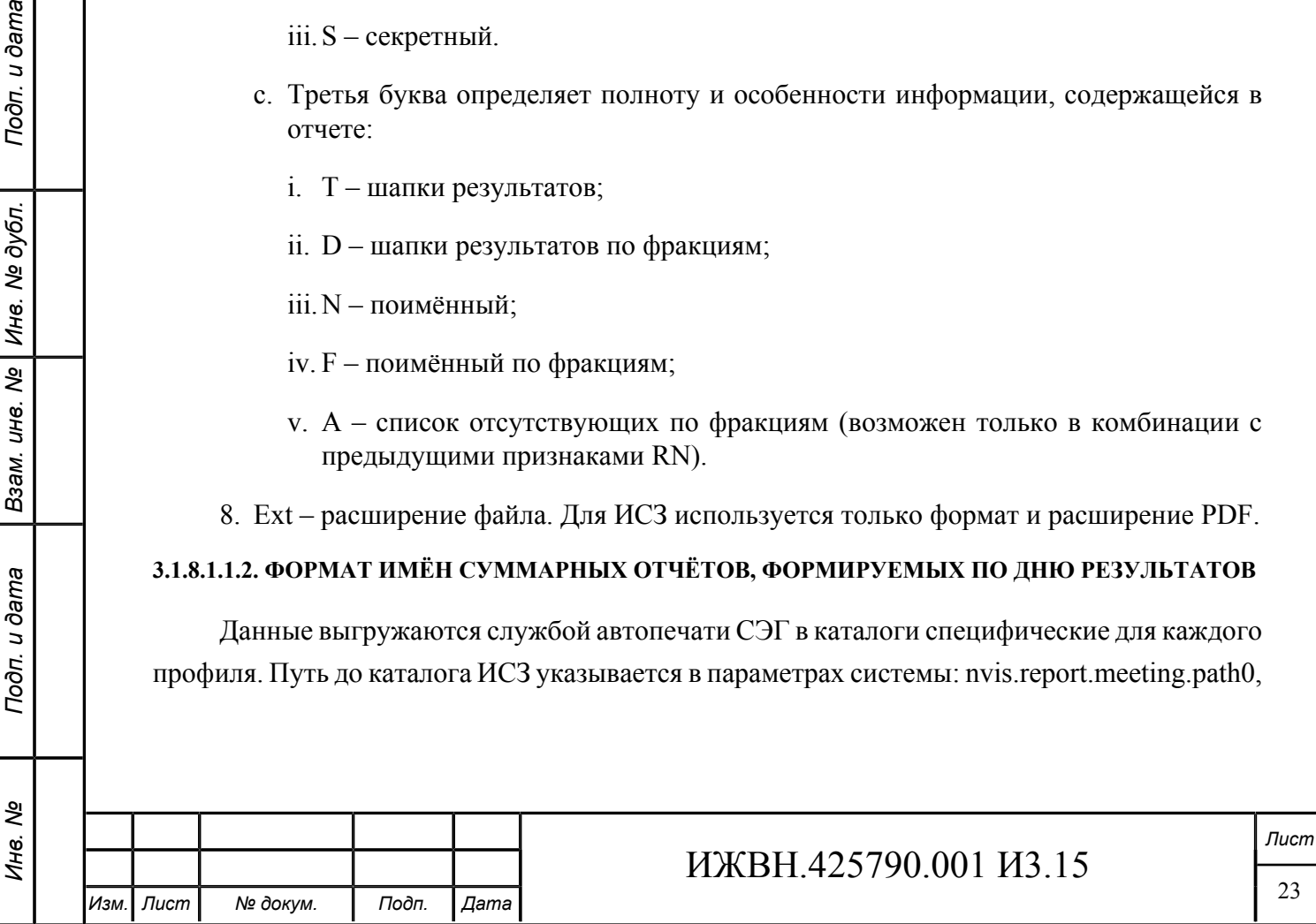

[nvis.report.meeting.path1.](#page-122-2) Каталоги, перечисленные в указанных системных переменных периодически (1 раз в 30 секунд) опрашиваются ИСЗ на предмет наличия новых файлов, соответствующих формату имен указанному ниже. При наличии таких файлов ИСЗ загружает отчет в БД системы, помещает файл отчёта в медиасервер и удаляет загруженный отчет из соответствующего каталога.

Формат имени файла отчёта: name.YYYY-MM-DD.ext, где:

- 1. Name имя отчёта на русском языке, подлежащее отображению в интерфейсе;
- 2. YYYY год формирования отчёта в полном формате
- 3. MM месяц формирования результата (01:12);
- 4. DD день месяца формирования результата (01:31);
- 5. Ext расширение файла. Для ИСЗ используется только формат и расширение PDF.

#### <span id="page-23-0"></span>**3.1.9. ИНТЕРФЕЙС, РАЗВОРАЧИВАЕМЫЙ НА ПЛАНШЕТАХ ДЕПУТАТОВ ГД**

АРМ «Депутат» является единственным приложением, которое обеспечивает возможность депутатам Государственной Думы РФ работать с ИСЗ.

#### <span id="page-23-1"></span>**3.1.10. КОМПОНЕНТ ПРЕОБРАЗОВАНИЯ ДОКУМЕНТОВ В ФОРМАТЕ RTF, DOC, DOCX В ФОРМАТ PDF**

Одной из задач, решаемых ИСЗ, является хранение и показ в приложении АРМ «Депутат» текстовых документов, подготовленных к заседанию. Требованиями к системе установлено, что документы должны отображаться в виде, максимально приближенном к виду, в котором документы выгружаются из АСОЗД. Поскольку документы в АСОЗД хранятся в форматах PDF, RTF, DOC, DOCX, и, как правило, просматриваются средствами Microsoft Word, в состав ИСЗ включён специальный компонент, который преобразует документы из форматов Microsoft Office в формат PDF. Данный компонент работает на сервере "vis-int-03".

В АРМ «Администратор» можно настроить параметры подключения к данному компоненту: [nvis.pdf.server.uri](#page-122-3), [nvis.pdf.server.timeout](#page-122-4), [nvis.pdf.server.callers.](#page-122-5) На вкладке «Преобразование документов" можно посмотреть список документов, которые ещё не были преобразованы.

Депутат, работая с планшетом для просмотра документа кликает на ссылку, соответствующую документу. Если в ИСЗ данный документ представлен в виде PDF, ИСЗ отправляет на планшет данный документ, который просматривается встроенными средствами терминала. Если в ИСЗ PDF версия отсутствует, ИСЗ посылает на планшет исходный документ в том виде, как он был загружен из АСОЗД или оператором вручную. В этом случае преобразование документа в формат PDF производится на планшете. Встроенные средства планше-

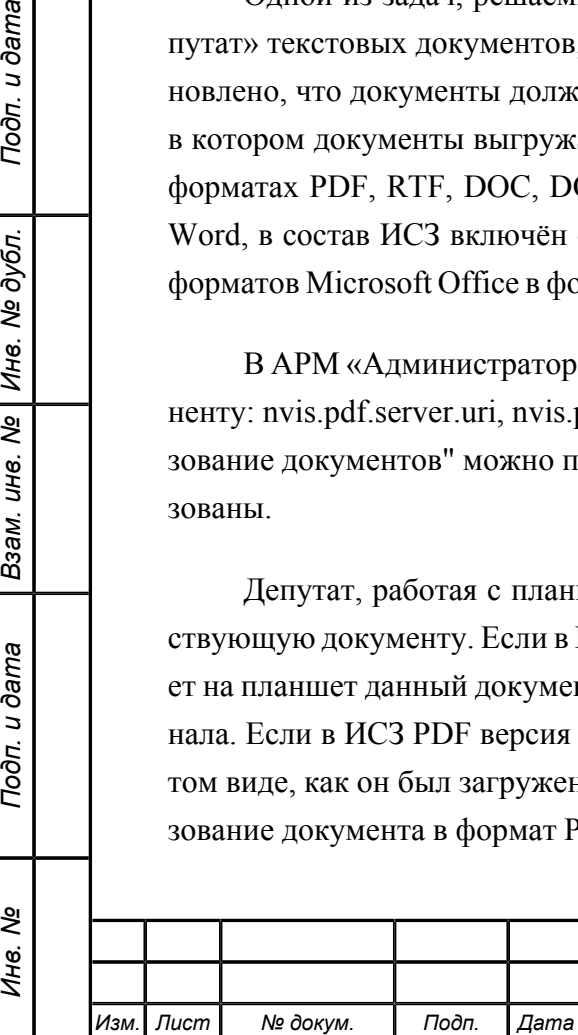

Подп. и дата

№ дубл.

Инв.

క్షి UН8.

Взам.

u dama

Подп.

ৼ Инв.

та позволяют отображать только документы PDF, при этом решение о необходимости преобразования документа в формат PDF принимается на основе расширения имени файла, загружаемого на терминал. При загрузке документов хранящихся в ИСЗ на терминал имя файла формируется в виде цифрового внутреннего идентификатора документа и расширения, которое определяется по content-type документа. Правила преобразования задаются в параметре [nvis.content.type](#page-121-3).

#### **3.1.10.1. Порядок преобразования документов в формат PDF**

Порядок преобразования документов в формат PDF:

- 1. общее управление механизмом преобразования документов в формат PDF осуществляется через СПО, развёрнутое на сервере "vis-int-01" ИСЗ ;
- 2. в составе стандартного ПО ИСЗ установлен пакет "Open Office" на сервере "visint-03", для обеспечения функционирования автоматического механизма преобразования документов в форматах .DOC, .DOCX, .RTF в формат PDF;
- 3. при преобразовании документов в формат PDF используется механизм запуска ПО "Open Office";

управлением процессом преобразования занимается специальный модуль из состава СПО ИСЗ - сервис преобразования документов;

- 4. механизм перезапуска ПО "Open Office" производится по команде СПО ИСЗ с сервера "vis-int-01" в случае, если СПО ИСЗ на сервере "vis-int-01" не смогло подключиться к сервису преобразования документов или сервис преобразования документов не вернул результат за время, определённое как критическое в системных настройках ИСЗ;
- 5. процесс преобразования списка документов через СПО ИСЗ организуется следующим образом:
	- список документов сортируется в порядке убывания размера преобразуемых документов и в таком виде передается на обработку;
	- документы последовательно по списку отправляются на преобразование через сетевой API "Open Office" под контролем сервиса преобразования документов;
	- при успешном преобразовании документа сервис преобразования, завершает работу "Open Office" и ожидает поступление нового документа из списка;
	- при ошибках в процессе преобразования документа сервис преобразования, дает команду на перезапуск "Open Office" и пытается повторно выполнить процедуру преобразования этого документа;
	- в случае возникновения двух ошибок подряд в преобразовании одного и того же документа сервис преобразования фиксирует в ИСЗ ошибку, прекращает дальнейшие попытки преобразования данного документа и переходит к ожиданию следующего по списку документа для старта процесса его преобразования;

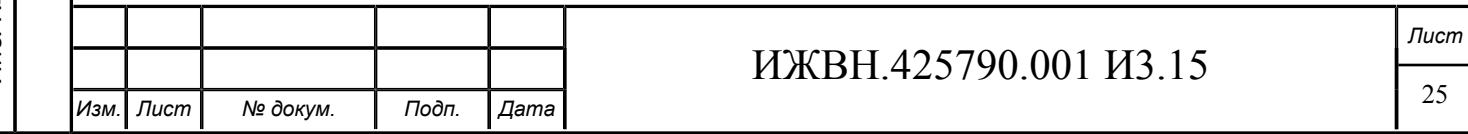

#### <span id="page-25-0"></span>**3.1.11. ВЗАИМОДЕЙСТВИЕ МЕЖДУ СЕРВЕРАМИ ИСЗ, РАСПОЛОЖЕННЫМИ В ЛВС «СЕГМЕНТ А» И «СЕГМЕНТ ЛВС ГД»**

Порядок взаимодействия между серверами ИСЗ, расположенными в ЛВС «Сегмент А» и «Сегмент ЛВС ГД»:

- 1. Связь между серверами осуществляется по протоколу HTTP, при этом сетевые устройства сконфигурированы с учётом поддержки технологии "WebSocket";
- 2. Запросы на установку соединения приходят только от серверов, расположенных в ЛВС «Сегмент А» к серверам, расположенным в ЛВС «Сегмент ЛВС ГД»;
- 3. Сетевое оборудование АПК поддерживает возможность установления соединения к БД ИСЗ EXT, расположенной в ЛВС «Сегмент ЛВС ГД», со стороны серверов ИСЗ, расположенных в ЛВС «Сегмент А».

#### <span id="page-25-1"></span>**3.1.12. ПОРЯДОК РАБОТЫ ИСЗ В АВАРИЙНЫХ УСЛОВИЯХ**

Порядок работы ИСЗ в аварийных условиях:

Подп. и дата

№ дубл.

Инв.

Nº UН<sup>e</sup>.

Взам.

Подп. и дата

- 1. при отказе функционирования сервера "vis-int-01" работа ИСЗ невозможна до восстановления работоспособности сервера;
- 2. при отказе функционирования сервера "vis-int-02" работа ИСЗ невозможна до восстановления работоспособности сервера;

восстановление работоспособности системы возможно только при возобновлении работы сервера "vis-int-02" и восстановлении данных в БД ИСЗ INT или при восстановлении данных в БД ИСЗ INT из резервной копии;

- 3. при отказе функционирования сервера "vis-int-03" работа ИСЗ возможна со следующими ограничениями: ИСЗ не будет производить автоматическое преобразование документов в формат PDF;
- 4. при отказе функционирования сервера "vis-ext-01" или сервера "vis-ext-02" продолжение работы ИСЗ возможно в аварийном режиме со следующими ограничениями:
	- необходимо включить аварийный режим работы ИСЗ через «АРМ Администратор», при этом ИСЗ вместо БД ИСЗ EXT будет использовать БД ИСЗ EMRG;
	- в процессе работы репликации данных, алгоритм которой описан в п. [3.1.11,](#page-25-0) взаимодействие между серверами "vis-int-01" и "vis-ext-01", а также между сервером "vis-int-01" и БД ИСЗ EXT прекращается; начинается взаимодействие между сервером "vis-int-01" и базой данных БД ИСЗ EMRG, расположенной на сервере "vis-int-02" ИСЗ
	- работа по корректировке проекта порядка работы в ИСЗ должна производиться из ЛВС «Сегмент А» с использованием «АРМ Порядок работы» ИСЗ, развёрнутый на сервере "vis-int-01";

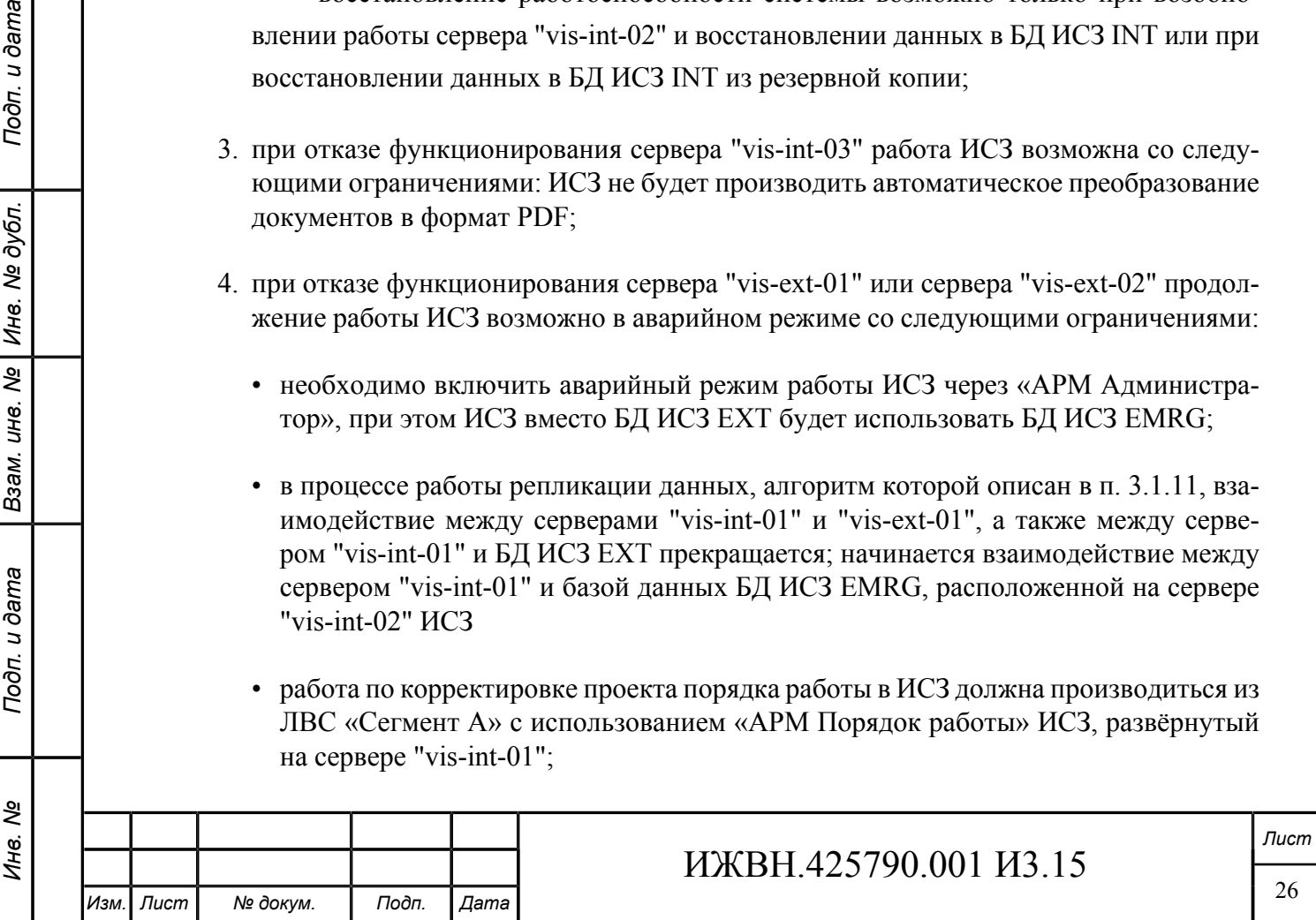

## <span id="page-26-0"></span>**3.2. ВЗАИМОДЕЙСТВУЮЩИЕ СИСТЕМЫ**

В процессе работы ИСЗ осуществляет взаимодействие со следующими ИС, эксплуатируемыми Заказчиком:

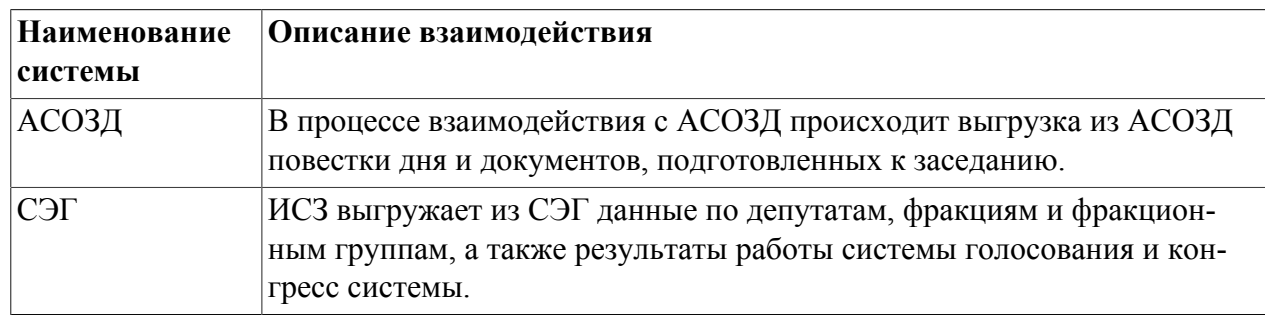

<span id="page-26-3"></span>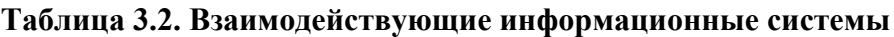

Взаимодействие вышеуказанных информационных систем с компонентами ИСЗ показано на рисунке [3.3.](#page-26-2)

#### <span id="page-26-2"></span>**Рисунок 3.3. Взаимодействие информационных систем**

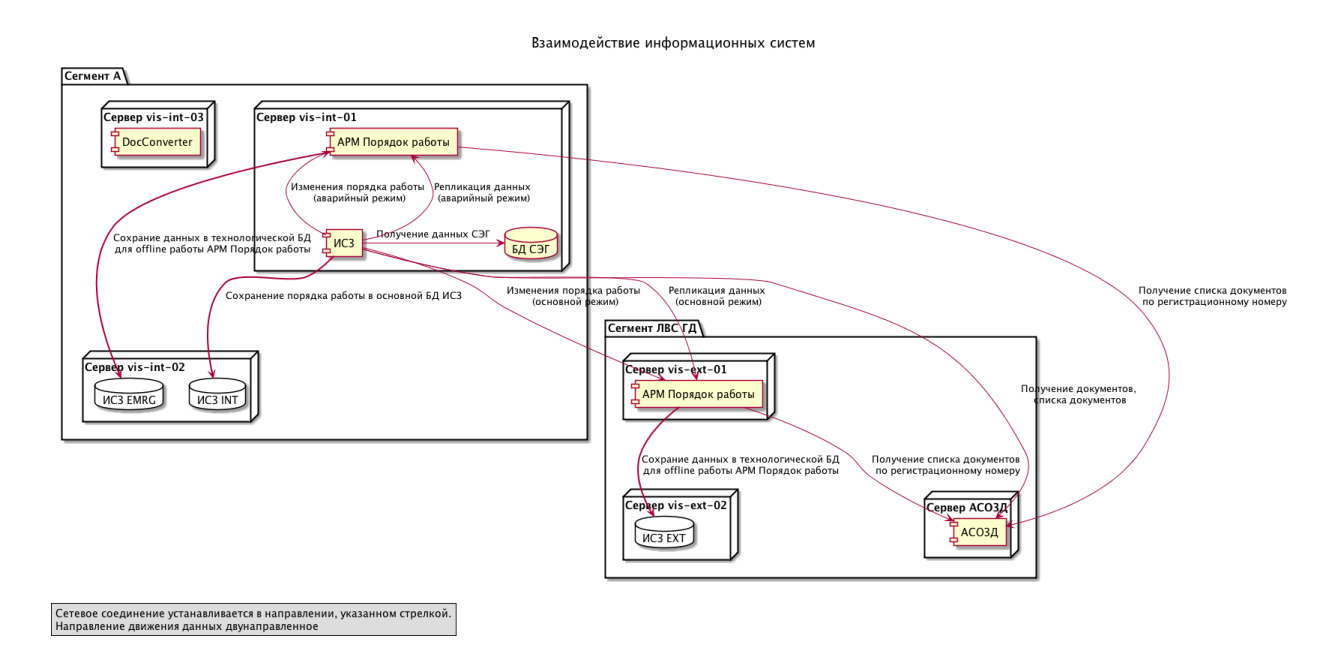

## <span id="page-26-1"></span>**3.3. ПОЛЬЗОВАТЕЛЬСКИЕ ПРИЛОЖЕНИЯ ИСЗ**

Для управления работой ИСЗ разработано приложение администрирования АРМ «Администратор» . Выбор текущего пункта порядка работы осуществляется с помощью приложения АРМ «Демонстратор». Депутаты для своей работы используют приложение «Депутат».

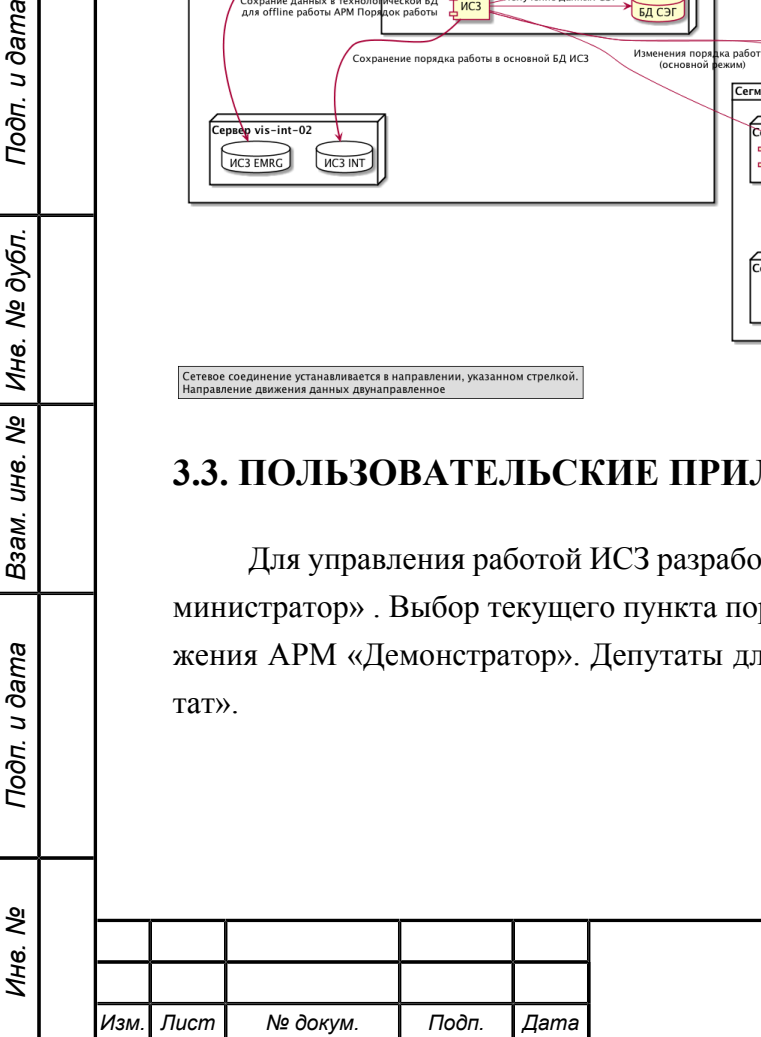

u dama

Подп.

дубл.

 $\tilde{\mathbf{z}}$ Инв.

ತಿ UН8.

Взам.

u dama

Подп.

## <span id="page-27-0"></span>**3.4. СОСТАВ ПОЛЬЗОВАТЕЛЬСКИХ ПРИЛОЖЕНИЙ СПО ИСЗ**

<span id="page-27-3"></span>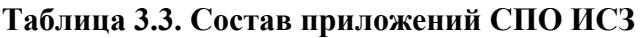

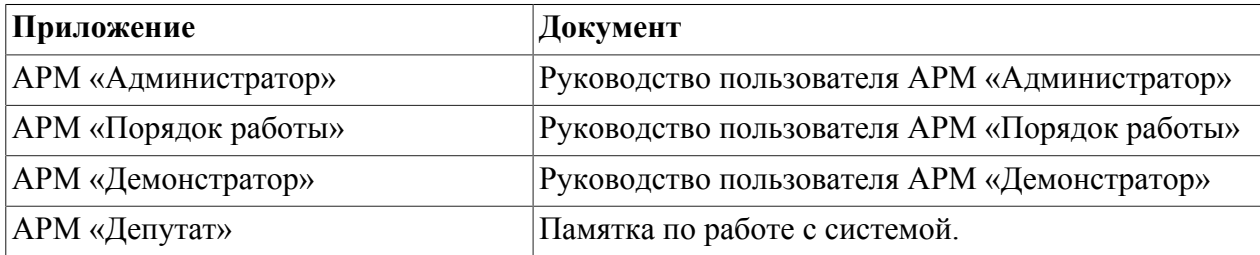

## <span id="page-27-1"></span>**3.5. МОДЕЛЬ БЕЗОПАСНОСТИ**

Безопасность ИСЗ обеспечивается путам назначения ролей, которыми должен обладать оператор системы для работы с одним из АРМ ИСЗ. Доступ к приложениям «Депутат» и АРМ «Демонстратор» может быть получен любым пользователем, который в состоянии установить TCP соединение на порт 8080 сервера vis-int-01 по протоколу HTTP.

#### <span id="page-27-2"></span>**3.5.1. ЗАЩИТА ОТ НЕСАНКЦИОНИРОВАННОГО ДОСТУПА К ДАННЫМ БД ИСЗ INT И БД ИСЗ EXT НА СЕРВЕРАХ "VIS-INT-02" И "VIS-EXT-02"**

Защита от несанкционированного доступа к данным БД ИСЗ INT и БД ИСЗ EXT на серверах "vis-int-02" и "vis-ext-02" обеспечивается встроенными средствами СУБД MySQL. Процедуры резервного копирования и восстановления данных осуществляются встроенными утилитами СУБД MySQL через специализированный АРМ из состава СПО ИСЗ. Резервное копирование осуществляется в файл, расположенный на локальной или удалённой файловой системе серверов из состава ИСЗ АПК. Проверка целостности и непротиворечивости данных в укзанных БД ИСЗ осуществляется СУБД MySQL в автоматическом режиме.

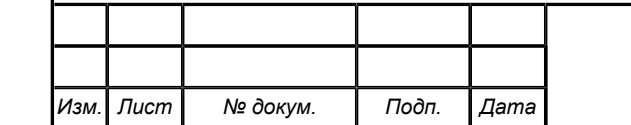

## <span id="page-28-0"></span>**Глава 4. Порядок и особенности эксплуатации**

Данный раздел содержит список основных операций, которые должны выполняться операторами системы в процессе её эксплуатации, список типовых неисправностей, которые могут возникать в процессе эксплуатации, алгоритмы их устранения, а также информацию о порядке заявления информации о неисправности системы.

## <span id="page-28-1"></span>**4.1. ПРОЦЕДУРА УСТАНОВКИ И ОБНОВЛЕНИЯ ПРОГРАММНОГО ОБЕСПЕЧЕНИЯ**

Информационная система зала заседаний поставляется предустановленным на оборудования Заказчика. Установка программного обеспечения, входящего в состав ИСЗ, не входит в список повседневных обязанностей персонала, осуществляющего эксплуатацию ИСЗ. Тем не менее, в настоящем разделе приведена информация, имеющая существенное значение при самостоятельной установке ПО заказчиком.

Одной из обязанностей персонала, осуществляющего эксплуатацию ИСЗ, является обновление системного и специального ПО, входящего в состав ИСЗ. В настоящем разделе приведены инструкции про выполнению этих операций.

#### <span id="page-28-2"></span>**4.1.1. ОБНОВЛЕНИЕ СИСТЕМНОГО ПРОГРАММНОГО ОБЕСПЕЧЕНИЯ**

Данный раздел содержит общие рекомендации, касающиеся процедур обновления системного программного обеспечения, которое используется в процессе работы ИСЗ. Несмотря на то, что обновление системного программного обеспечения, в общем случае, не должно приводить к сбоям в работе ИСЗ, в целях повышения надёжности работы системы в целом, перед выполнением обновления ПО следует получить явное согласие производителя ИСЗ на выполнение данных действий.

#### **4.1.1.1. Обновление операционной системы**

Установка и обновление операционной системы производится согласно инструкциям и процедурам, разработанным производителем операционной системы. Установка обновлений операционной системы должна быть предварительно согласована с производителем ИСЗ.

#### **4.1.1.2. Обновление ПО Open Office**

Установка и обновление ПО Open Office производится согласно инструкциям и процедурам, разработанным компанией Apache. Установка обновлений должна быть предварительно согласована с производителем ИСЗ.

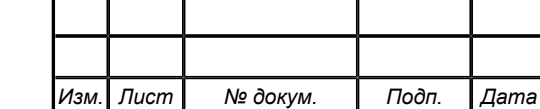

## ИЖВН.425790.001 И3.15

*Лист*

#### **4.1.1.3. Обновление MySQL**

Установка и обновление ПО MySQL производится согласно инструкциям и процедурам, разработанным компанией Oracle. Установка обновлений должна быть предварительно согласована с производителем ИСЗ.

#### **4.1.1.4. Обновление WildFly**

Установка и обновление ПО WildFly производится согласно инструкциям и процедурам, разработанным производителем ИСЗ и только по рекомендации производителя ИСЗ.

#### **4.1.1.5. Обновление ПО Java**

Установка и обновление ПО Java производится согласно инструкциям и процедурам, разработанным компанией Oracle. Установка обновлений должна быть предварительно согласована с производителем ИСЗ.

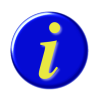

u dama

Подп.

№ дубл.

Ине.

ల్లి UН8.

Взам.

u dama

Подп.

ৼ Инв.

*Информационная система зала заседаний разрабатывалась и тестировалась на совместимость с Java SE 8 (java 1.8 update 92) производства компании Oracle. Корректная работа ИСЗ при использовании версии Java машины, отличной от указанной, не гарантируется производителем ИСЗ.*

#### <span id="page-29-0"></span>**4.1.2. УСТАНОВКА И ОБНОВЛЕНИЕ СПЕЦИАЛЬНОГО ПО**

Специальное программное обеспечение — это ПО, которое было специально разработано при создании ИСЗ. Программное обеспечение компонентов, входящих в состав ИСЗ, может обновляться независимо. Все компоненты ИСЗ можно разделить не несколько групп по отношению к способам обновления.

#### **4.1.2.1. Обновление структуры БД**

Скрипты обновления БД формируются в каталогах по названию серверов: vis-ext-02, vis-int-02.

Обновление структуры БД производится вручную, посредством выполнения скриптов по команде администратора при наличии в каталогах обновления файлов с расширением .sql. Для выполнения обновления необходимо последовательно выполнить скрипты расположенные в каталоге обновления БД соответствующего сервера.

#### **4.1.2.2. Обновление компонентов серверов приложений**

Компоненты ИСЗ, разворачиваемые внутри серверов приложений, являются приложениями, которые необходимо скопировать в соответствующие каталоги. Все компоненты формируются в каталогах по названию серверов: vis-ext-01, vis-int-01, vis-int-03.

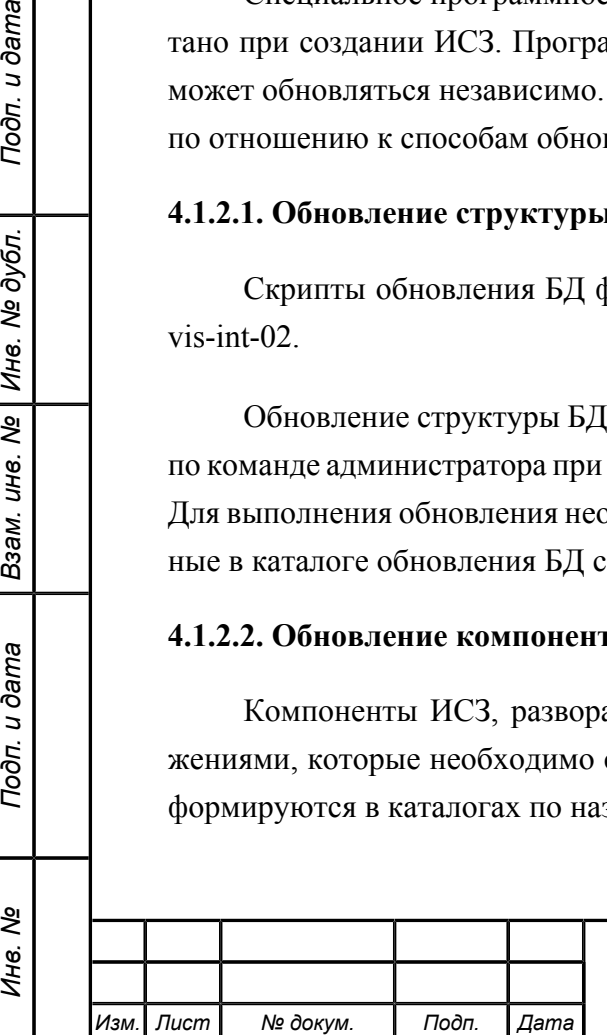

Шаги данной процедуры для каждого сервера описаны ниже:

- 1. Остановить сервер приложений согласно инструкции в разделе *[«Остановка серве](#page-30-1)[ров приложений»](#page-30-1)*.
- 2. Сохранить старую версию информационной системы путём перемещения файлов и/или каталогов, имеющих расширение .ear из каталога .. \standalone \deployments\ в каталог, выделенный для хранения резервных копий.
- 3. Сохранить старую версию конфигурационных файлов системы путём перемещения файлов и/или каталогов, имеющих расширение .xml и .properties из каталога .. \standalone\configuration в каталог, выделенный для хранения резервных копий.
- 4. Сохранить старую версию файлов системы, имеющих расширение .conf и .bat из каталога ..\bin в каталог, выделенный для хранения резервных копий.
- 5. Скопировать новую версию из соответствующих каталогов ..\standalone \deployments\, ..\standalone\configuration, ..\bin на сервер.
- 6. Запустить сервер приложений согласно инструкции в разделе *[«Запуск сервера при](#page-30-2)[ложений»](#page-30-2)*.

## <span id="page-30-0"></span>**4.2. ЗАПУСК И ОСТАНОВКА СИСТЕМЫ**

Запуск всех компонентов системы происходит автоматически в процессе старта операционной системы сервера vis-int-01, vis-int-03, vis-ext-01. Запуск компонентов должен происходить с учётом зависимостей между компонентами.

### <span id="page-30-1"></span>**4.2.1. ОСТАНОВКА СЕРВЕРОВ ПРИЛОЖЕНИЙ**

Для остановки сервера приложений необходимо выполнить следующие действия:

1. Остановить сервис WildFly, используя «Службы» ОС Windows.

### <span id="page-30-2"></span>**4.2.2. ЗАПУСК СЕРВЕРА ПРИЛОЖЕНИЙ**

Для запуска сервера приложений после остановки необходимо выполнить следующие действия:

- 1. Запустить сервер приложений, используя «Службы» ОС Windows.
- 2. Подождать две минуты после того, как ОС сообщит, что служба WildFly был запушена $<sup>1</sup>$ </sup>

## <span id="page-30-3"></span>**4.3. РЕГЛАМЕНТНЫЕ РАБОТЫ**

В данном разделе приведён порядок выполнения основных регламентных работ, которые необходимо выполнять персоналу, осуществляющему эксплуатацию ИСЗ. Порядок

<sup>1</sup>Необходимость ожидания вызвана тем, что ОС сообщает о запуске службы после того, как служба начала отвечать на команды операционной системы. Ожидание необходимо для того, чтобы приложение ИСЗ получило возможность запуститься.

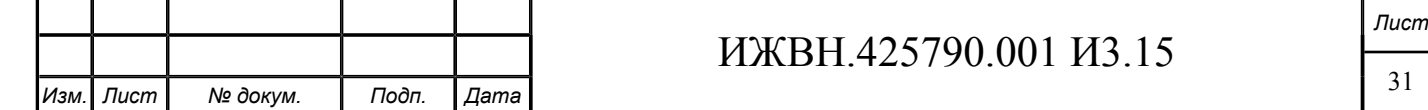

проведения работ по резервному копированию системы и её восстановлению из резервной копии рассмотрен в разделе резервное копирование.

#### <span id="page-31-0"></span>**4.3.1. ЕЖЕДНЕВНАЯ ПРОВЕРКА СВОБОДНОГО МЕСТА НА ДИСКЕ**

Ежедневно необходимо проверять наличие не менее 5 Гб свободного места на диске.

#### <span id="page-31-1"></span>**4.3.2. АВАРИЙНАЯ СМЕНА ПАРОЛЯ**

- 1. Остановить сервер приложений согласно инструкции в разделе *[«Остановка серве](#page-30-1)[ров приложений»](#page-30-1)*.
- 2. В файле /standalone/configuration/nvis-wf10-standalone.xml поменять параметры security-domain для домена AdministratorDomain. Для этого необходимо найти строку <security-domain name="AdministratorDomain">. Внутри секции authentication настроить JAAS с использованием модуля UsersRolesUsersRoles. После настройки секция security-domain для домена AdministratorDomain должна выглядеть так, как показано в примере [C.1.](#page-116-1)
- 3. Убедиться, что в файле \server\default\conf\props\visusers.properties для пользователя admin установлен пароль admin. Содержимое файла должно выглядеть так, как показано в примере [C.2](#page-116-2). Убедиться, что в файле \server\default\conf\props\vis-roles.properties для пользователя admin установлены все необходимые привилегии. Содержимое файла должно выглядеть так, как показано в примере [C.3.](#page-116-3)
- 4. Запустить сервер приложений согласно инструкции в разделе *[«Запуск сервера при](#page-30-2)[ложений»](#page-30-2)*.
- 5. Авторизоваться в приложении АРМ «Администратор» как login: admin password: admin
- 6. Поменять пароль для пользователя admin
- 7. Остановить сервер приложений согласно инструкции в разделе *[«Остановка серве](#page-30-1)[ров приложений»](#page-30-1)*.
- 8. Вернуть старые настройки в файле login-config.xml.
- 9. Запустить сервер приложений согласно инструкции в разделе *[«Запуск сервера при](#page-30-2)[ложений»](#page-30-2)*.

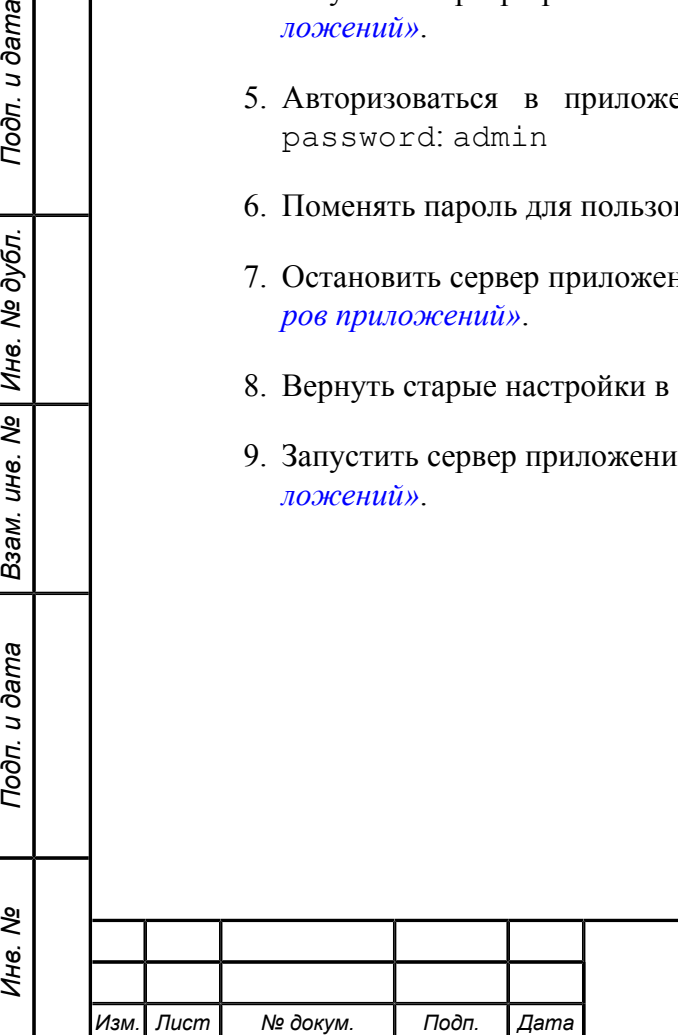

u dama

Подп.

№ дубл.

Ине.

శ్రీ UН8.

Взам.

Подп. и дата

## <span id="page-32-0"></span>**Глава 5. АРМ Администратор**

Данная глава содержит основные положения, касающиеся возможностей и особенностей функционирования АРМ «Администратор» ИСЗ.

## <span id="page-32-1"></span>**5.1. НАЗНАЧЕНИЕ И СОСТАВ ПРИЛОЖЕНИЯ**

АРМ «Администратор» ИСЗ предназначен для выполнения функций управления работой ИСЗ.

АРМ обеспечивает ведение справочников системы, работу секретариата с ремарками, резолюциями и поручениями.

АРМ обеспечивает контроль работы ИСЗ со стороны эксплуатирующего персонала КП, для чего осуществляет:

- автоматическое формирование страницы "Проблемы ИСЗ", на которой отображает проблемы в работе ИСЗ, на которые должен обратить внимание персонал КП;
- обновление информации о проблемах в ИСЗ производится автоматически, с периодичностью, заданной в настроечных параметрах ИСЗ;
- проблемы в ИСЗ отображаются в виде списка, с указанием даты, времени и места обнаружения проблемы;
- имеется возможность ручного запуска процедуры обнаружения текущих проблем в ИСЗ;
- имеется страница контроля работы механизма обмена данными с СЭГ, с указанием на ней:
	- параметров БД СЭГ ИСЗ, использованных для подключения модулем интеграции ИСЗ с СЭГ;

○ текущего статуса загрузки данных из БД СЭГ ИСЗ в виде имени функции, которая выполняется на стороне БД СЭГ ИСЗ, и времени выполнения этой функции, при этом по данной схеме отображаются все выполняемые операции с БД СЭГ ИСЗ, если таковых используется несколько, и все операции ожидающие выполнения.

• статистическую информацию о вызовах функций в виде списка, включающего имя функции, кол-во вызовов, среднего времени одного вызова с момента старта сервера приложений.

АРМ «Администратор» осуществляет настройку механизмов взаимодействия ИСЗ с внешними системами и параметры функционирования ИСЗ в части:

• обеспечения интерфейса КП для выполнения включения и отключения процесса синхронизации ИСЗ с СЭГ;

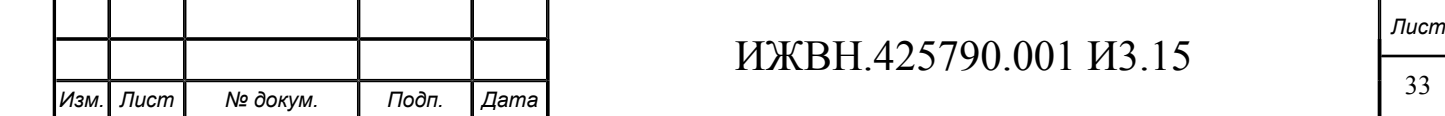

• функционирования страницы с перечислением настроечных параметров ИСЗ, на которой параметры разбиты на логические и функциональные группы, каждый параметр имеет уникальное имя и описание на русском языке; при редактировании параметров, изменение которых вступает в силу только после перезагрузки сервера приложений, АРМ отображает соответствующее предупреждение.

## <span id="page-33-0"></span>**5.2. ДОСТУП К ПРИЛОЖЕНИЮ**

Для получения доступа к АРМ-у необходимо выполнения следующих условий:

- оператору, который пытается получить доступ к АРМ-у, должна быть назначена одна или несколько ролей из следующего списка: administrator, corrector, secretar. При запуске приложения оператору будет открыт набор вкладок, соответствующий его полномочиям.
- компьютер оператора должен быть подключён к сегменту «Сегмент А» или сегменту «Сегмент ЛВС ГД» сети Государственной Думы Российской федерации, доменное имя vis-int-01 должно корректно разрешаться DNS клиентом компьютера оператора;
- на компьютере оператора должен быть установлен браузер Internet Explorer версии 11.
- на компьютере оператора должен быть открыт свободный доступ к порту 8080, на котором сервер приложений слушает обращения по протоколу HTTP.

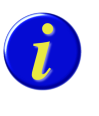

*Следует обратить особое внимание на совпадение временных зон сервера и клиента при работе с АРМ. В случае, если временные зоны сервера и клиента будут различны, корректная работа АРМ будет невозможна.*

Для открытия АРМ необходимо ввести в адресной строке браузера следующий URL: http://vis-int-01:8080/administrator.

#### <span id="page-33-2"></span>**Таблица 5.1. Административные роли приложения «***[АРМ Администратор](#page-32-0)***».**

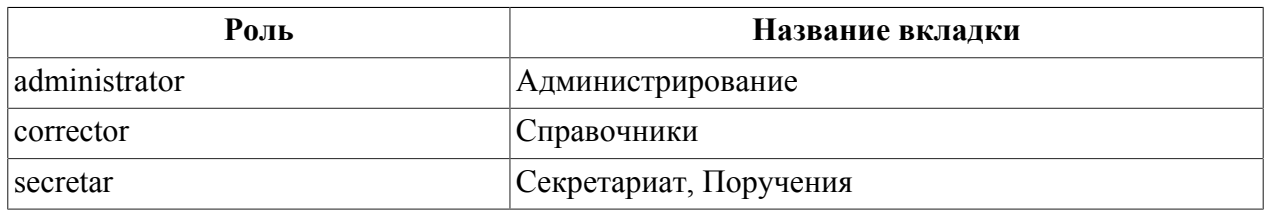

## <span id="page-33-1"></span>**5.3. ИНТЕРФЕЙС ПРИЛОЖЕНИЯ**

Пользовательский интерфейс приложения представляет собой набор экранных форм, каждая из которых доступна на отдельной закладке (Tab-е).

Экранные формы сгруппированы по модулям приложения. Переключение между модулями осуществляется с помощью верхнего ряда Tab-ов.

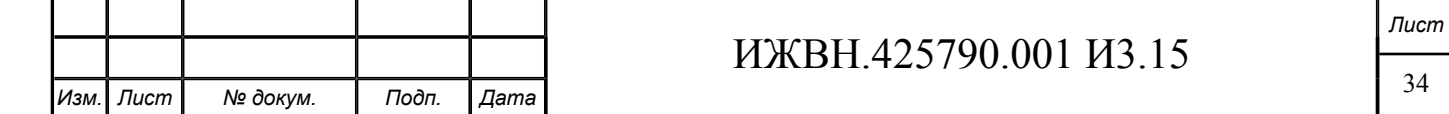

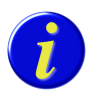

*Количество и состав Tab-ов, доступных оператору ИСЗ в верхнем ряду приложения, соответствует административным ролям назначенным данному оператору.*

В верхней части окна АРМ, непосредственно над Tab панелью расположена информационная панель, содержащая информацию о названии АРМ, идентификаторе оператора, который в настоящий момент работает с АРМ.

Кроме вышеперечисленного, в правой части верхней панели расположены ссылки, нажатие на которые позволяет завершить работу с АРМ или поменять свой пароль.

При выборе одного из Tab-ов верхнего ряда оператор получает возможность воспользоваться функциями соответствующего модуля приложения.

## <span id="page-34-0"></span>**5.4. ВХОД В СИСТЕМУ**

Интерфейс реализован как WEB-приложение. Авторизация пользователей производится по логину и паролю или автоматически (система использует тот логин и пароль, который пользователь установил при авторизации на персональном компьютере).

Для входа в систему откройте интернет-браузер и введите адрес приложения в адресной строке браузера. В случае ручной авторизации, откроется форма ввода логина и пароля. Введите свой логин и пароль в соответствующие поля так, как вводите его при входе на рабочий компьютер. В случае автоматической авторизации, вход в систему произойдет без ввода логина и пароля.

## <span id="page-34-1"></span>**5.5. СПРАВОЧНИКИ**

Операторы, имеющие доступ к меню «Справочники» могут выполнять следующие функции:

- редактировать информацию по фракциям и фракционным группам ГД раздельно для каждого созыва;
- вносить и редактировать информацию о комитетах и комиссиях ГД раздельно для каждого созыва, при этом обеспечивается операция копирования списка комитетов и комиссий из любого закрытого созыва в текущий;
- вносить и редактировать справочник должностей для каждого отдельного созыва;
- редактировать доступную для пользователя информацию о депутатах, биографии, помощниках.
- вносить и редактировать информацию о вхождении депутатов в состав комитетов и комиссий для каждого отдельного созыва. Хранение в ИСЗ истории вхождения депутата в состав комитетов и комиссий не обеспечивается;

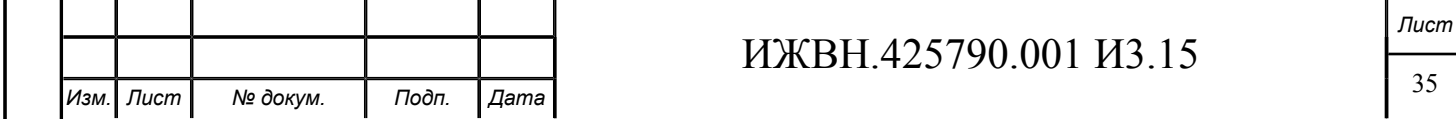

- вносить и редактировать информацию об информационных ресурсах Интранет, доступных депутатам ГД из зала пленарных заседаний;
- управлять основными документами в ИСЗ;
- управлять личными документами депутатов;

#### <span id="page-35-0"></span>**5.5.1. ФРАКЦИИ**

Меню предназначено для редактирования информации по фракциям и фракционным группам, редактирования справочника должностей депутатов ГД во фракциях и фракционных группах и для назначения данных должностей депутатам ГД. Общий вид формы представлен на рисунке [5.1](#page-35-1).

#### <span id="page-35-1"></span>**Рисунок 5.1. Фракции**

Подп. и дата

№ дубл.

Инв.

 $\overline{\mathbf{r}}$ UН<sup>e</sup>.

Взам.

Подп. и дата

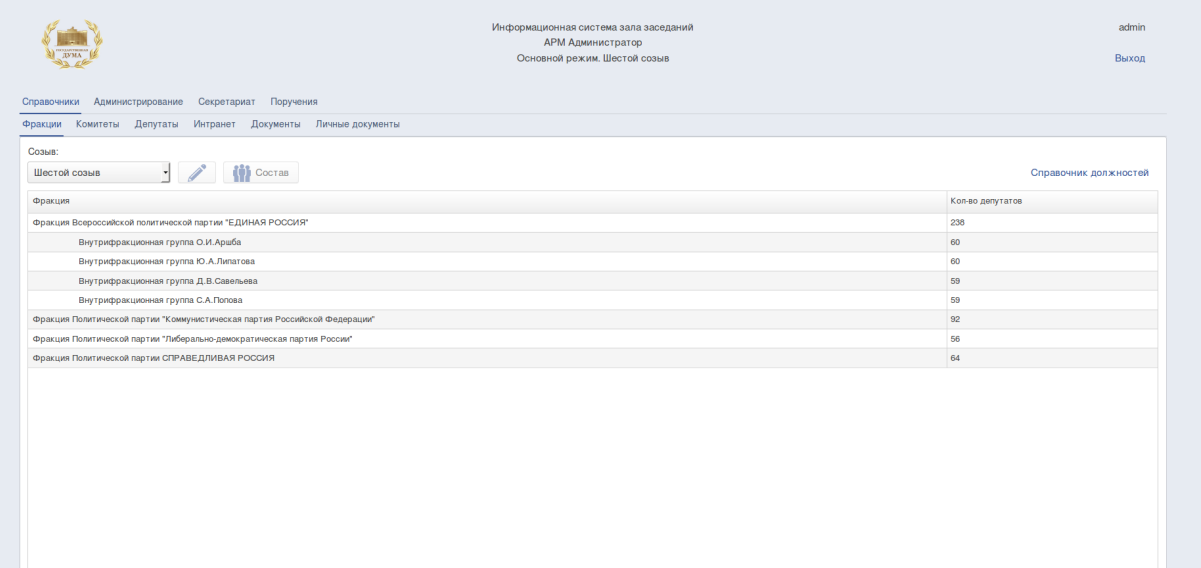

Интерфейс не позволяет вносить новые фракции и фракционные группы, а также удалять старые или изменять их наименование. Данная информация поступает из СГ и не может быть изменена в ИСЗ.

Для работы с информацией по фракциям и фракционным группам необходимо:

- 1. Выбрать пункт меню «Справочники».
- 2. Выбрать подпункт меню «Фракции».
- 3. Выбрать из выпадающего списка текущий созыв.

На форме в виде таблицы будет представлена информация по фракциям и фракционным группам указанного созыва, в первом столбце перечисляются все фракции и входящие в их состав фракционные группы, а во втором столбце указано количество депутатов в данной фракцииили группе.

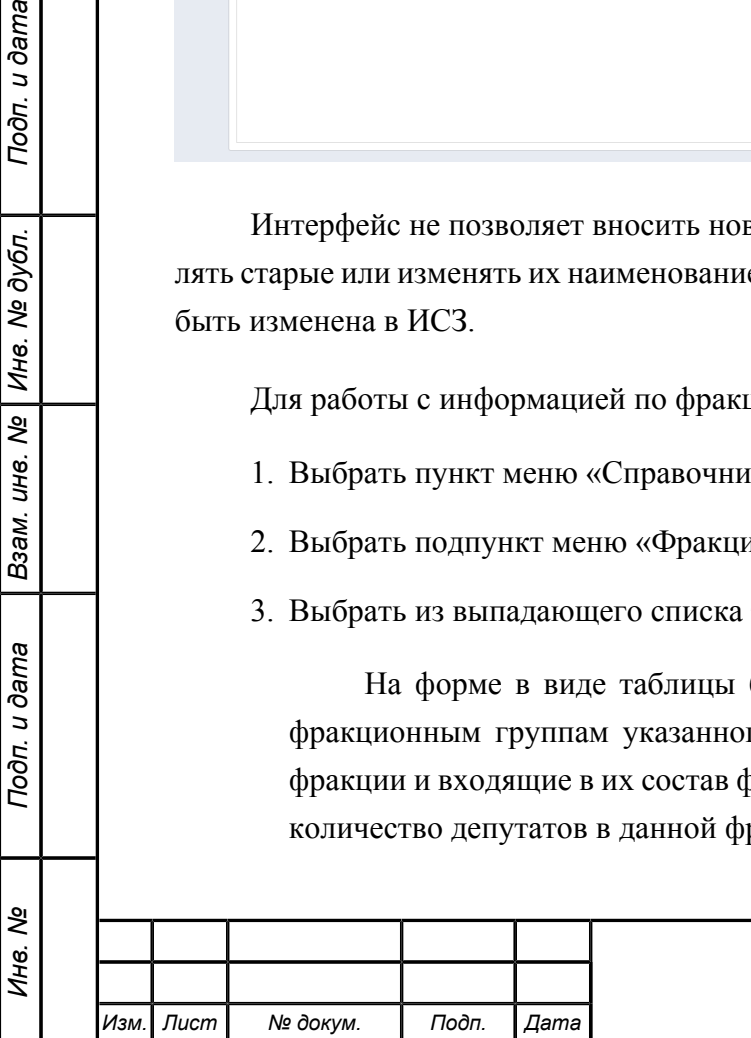
Для изменения данных предусмотрены элементы управления, размещённые над таблицей.

4. При нажатии на кнопку «Изменить» открывается диалоговое окно, в котором оператор ИСЗ имеет возможность задать дополнительную информацию по фракции и фракционной группе. При редактировании дополнительной информации по фракции и фракционной группе оператор ИСЗ имеет возможность указать Адрес, Телефоны, Факс, E-mail и Контактную информацию для каждой фракции или фракционной группы. Если данная информация указана, она будет отображаться на странице фракции (фракционной группы) в АРМ "Депутат".

**Рисунок 5.2. Редактирование дополнительной информации по фракции или фракционной группе**

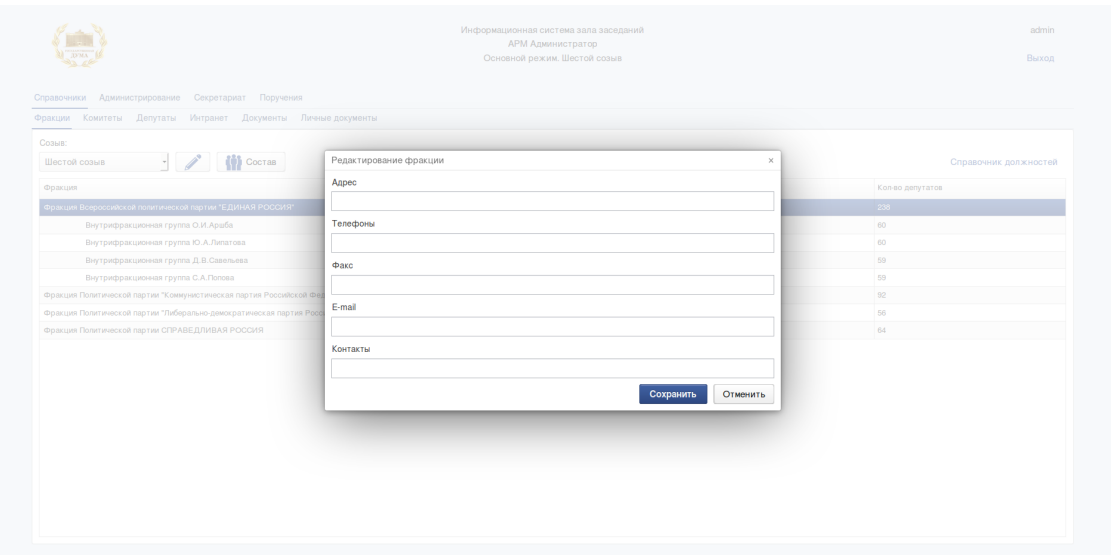

5. При нажатии на кнопку «Состав» открывается диалоговое окно, в котором оператор ИСЗ может просмотреть состав фракции или фракционной группы и назначить депутатам должности во фракции или фракционной группе (см. раздел [5.5.1.1\)](#page-38-0). Форма позволяет настраивать фильтр для поиска депутатов.

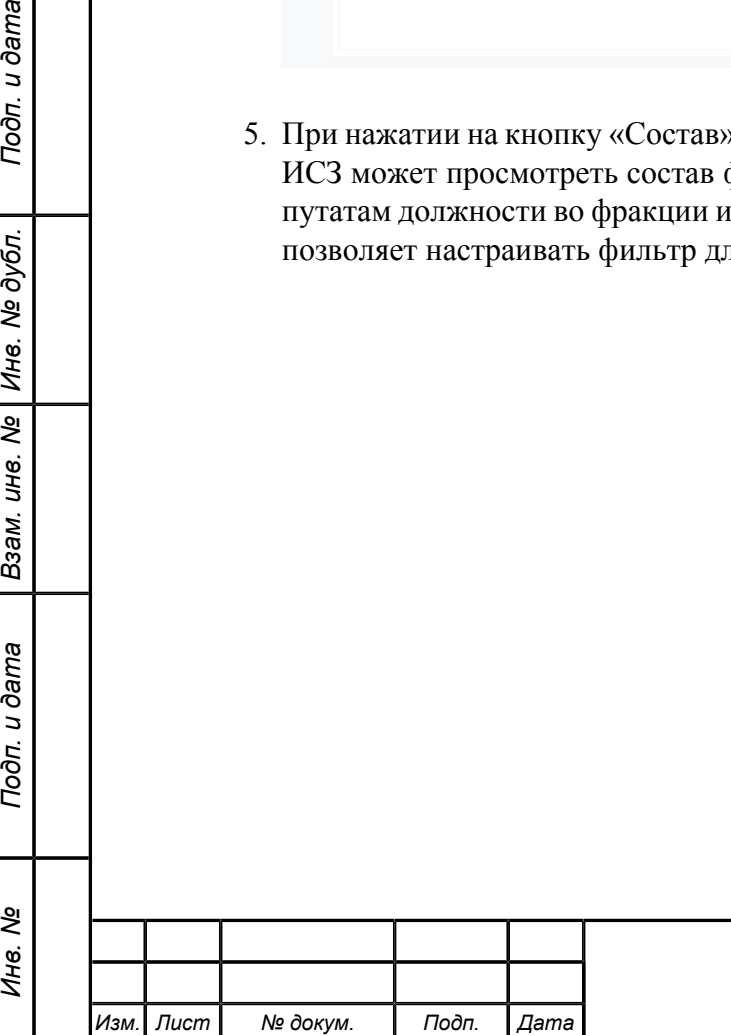

Подп. и дата

№ дубл.

Инв.

 $\overline{\mathbf{r}}$ UН<sup>e</sup>.

Взам.

Подп. и дата

ತಿ Ине.

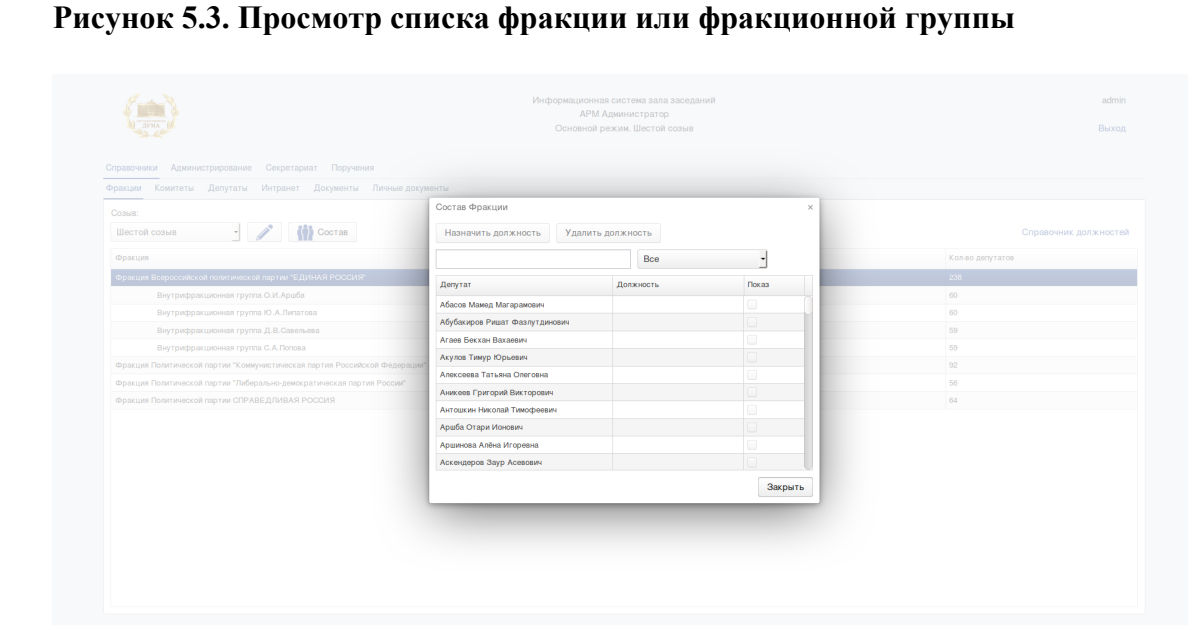

6. При нажатии на ссылку «Справочник должностей» открывается диалоговое окно, в котором оператор ИСЗ может редактировать справочник должностей во фракциях и фракционных группах.

Если необходимо скопировать справочник должностей из предыдущих созывов необходимо нажать на кнопку «Скопировать из созыва». Должности из выбранного созыва будут добавлены в текущий справочник с сохранением имеющихся в нем должностей.

#### **Рисунок 5.4. Копирование из созыва**

*Инв. № Подп. и дата Взам. инв. № Инв. № дубл. Подп. и дата*

Подп. и дата

ৼ Инв. 1

Взам. ине. № | Ине. № дубл.

Подп. и дата

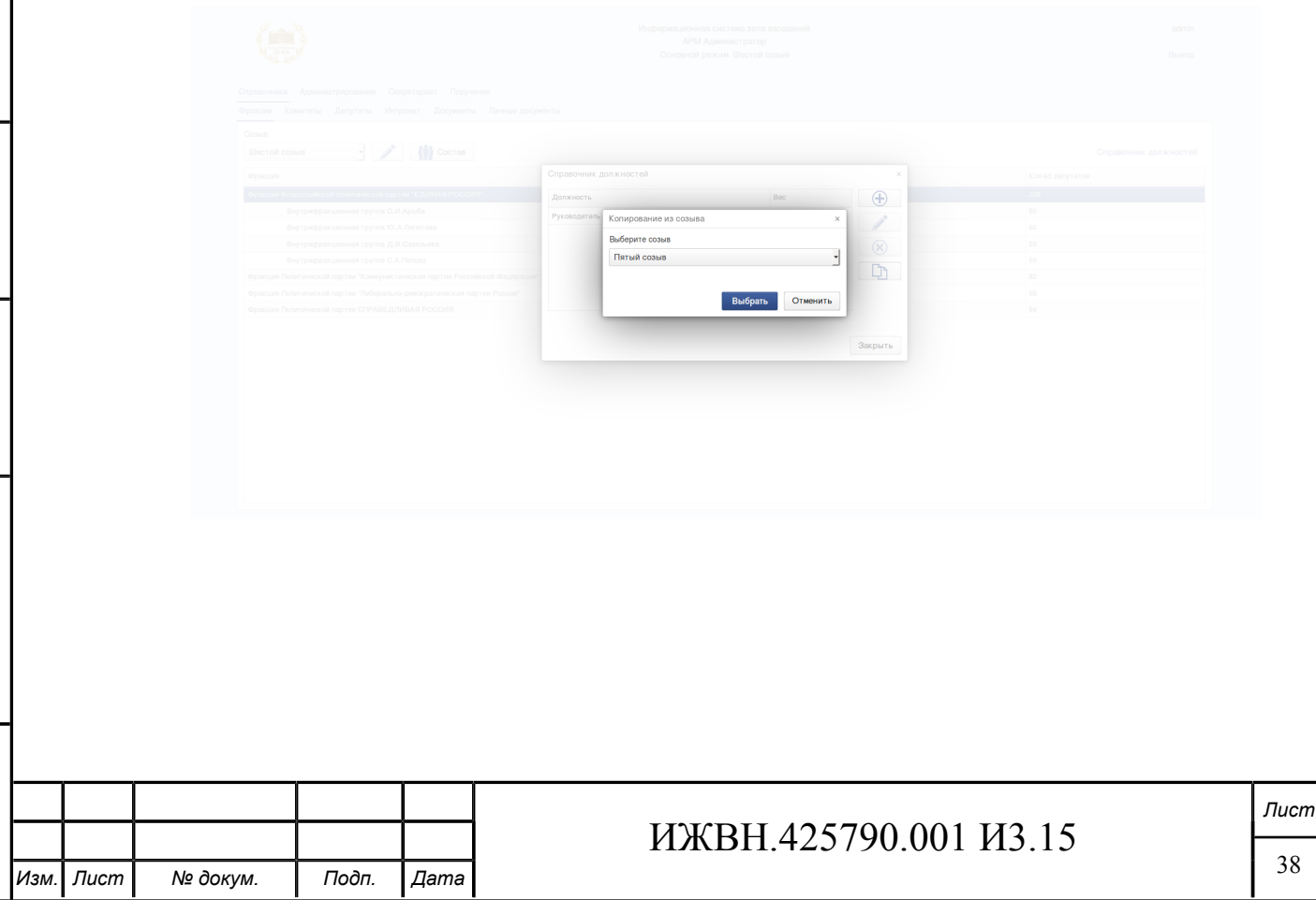

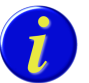

*ИСЗ использует единый справочник должностей для фракций и фракционных групп. Содержимое справочника специфично для каждого созыва. При удалении должности из справочника она удаляется у всех депутатв, которым она была назначена.*

При редактировании справочника должностей необходимо указать наименование должности и задать её вес в виде целого числа.

## <span id="page-38-1"></span>**Рисунок 5.5. Должности**

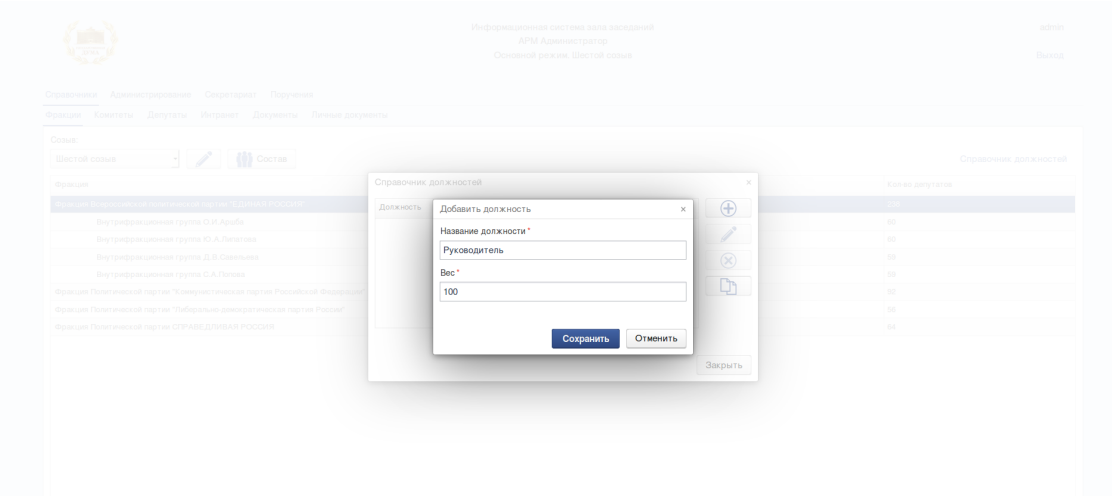

## <span id="page-38-0"></span>**5.5.1.1. Задание должности депутата во фракции или фракционной группе**

Для задания должности во фракции у выбранного депутата необходимо:

- Выбрать пункт меню «Справочники».
- Выбрать подпункт меню «Фракции».
- Нажать кнопку «Состав».
- Выбрать депутата.
- Нажать на кнопку «Назначить должность».
- В справочнике должностей необходимо выделить должность, которая будет назначена депутату и нажать кнопку «Выбрать».

У депутата появится должность во фракции или фракционной группе.

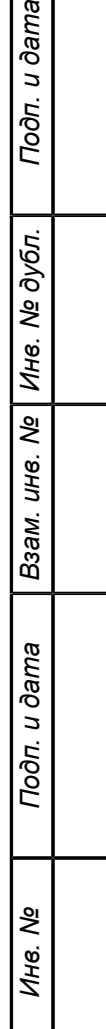

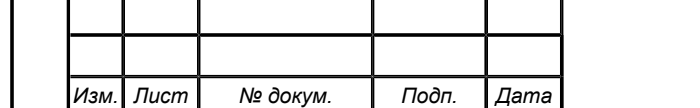

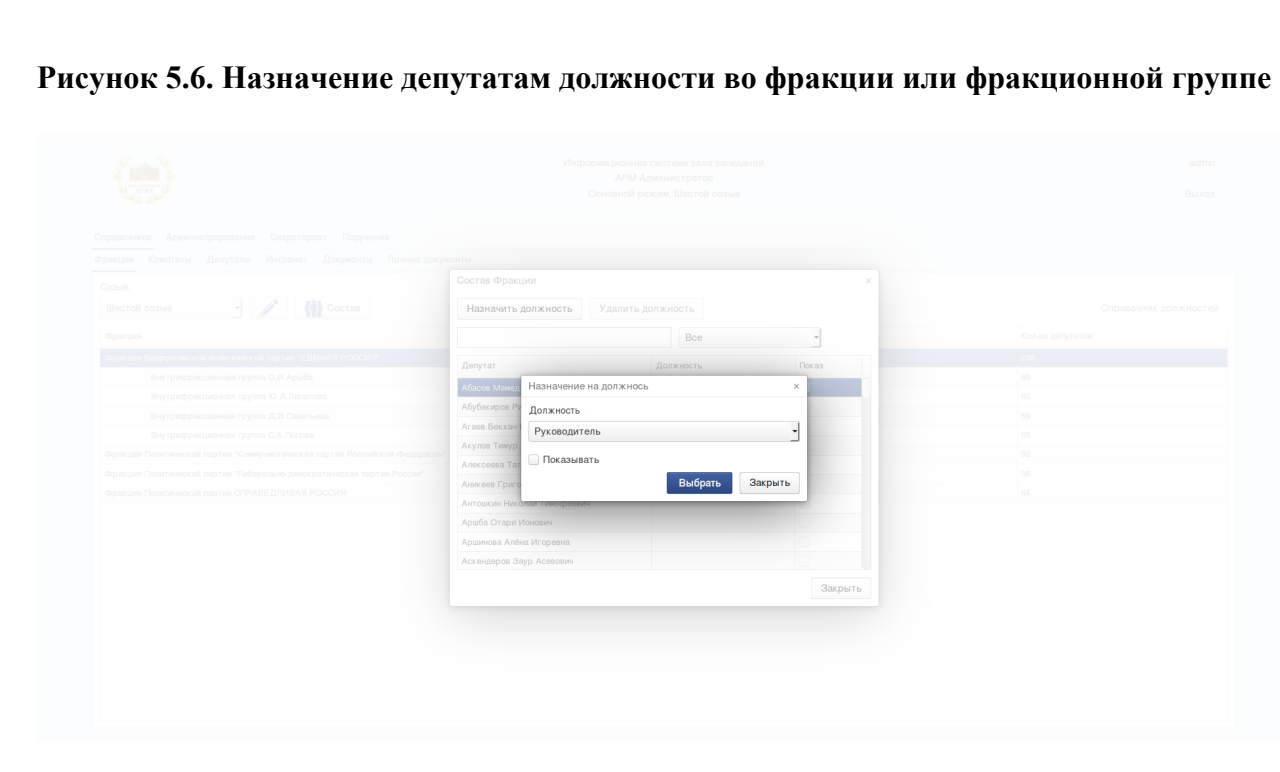

## <span id="page-39-0"></span>**5.5.1.2. Удаление должности депутата во фракции или фракционной группе**

Для удаления должности во фракции у выбранного депутата необходимо:

- Выбрать пункт меню «Справочники».
- Выбрать подпункт меню «Фракции».
- Нажать кнопку «Состав».
- Выбрать депутата.
- Нажать на кнопку «Удалить должность».

С депутата будет снята должность во фракции или фракционной группе.

## **5.5.2. КОМИТЕТЫ**

Подп. и дата

Инв. № дубл.

B<sub>3</sub>am. uHe. Nº

Подп. и дата

Форма предназначена для занесения информации Информация о депутатских комитетах полностью вносится через ИСЗ. Форма позволяет менять информацию по любому комитету или комиссии. Переключение созыва возможно с помощью соответствующих элементов управления в заголовке формы.

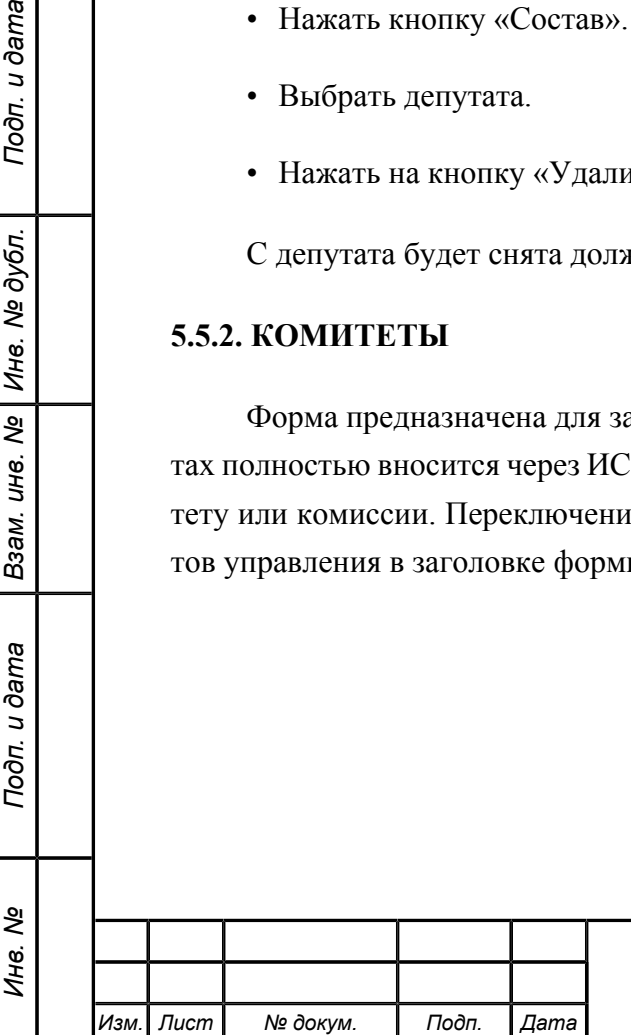

## <span id="page-40-0"></span>**Рисунок 5.7. Комитеты**

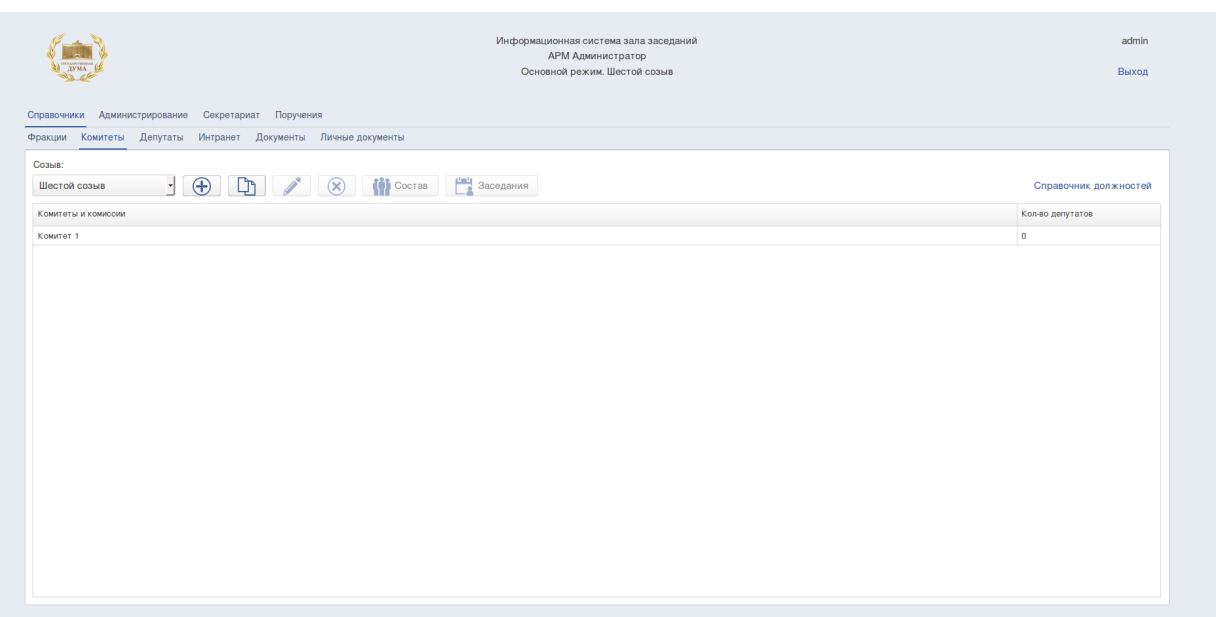

Использование формы позволяет:

Подп. и дата

Инв. № дубл.

 $\frac{1}{2}$ UН<sup>e</sup>.

Взам.

Подп. и дата

Инв.

- создавать, изменять и удалять депутатские комитеты или комиссии, копировать из существующих созывов;
- изменять состав депутатских комитетов (комиссий);
- редактировать план заседаний депутатских комитетов (комиссий).
- редактировать справочник должностей депутатов ГД в депутатских комитетах (комиссиях).

Общий вид формы представлен на рисунке [5.7.](#page-40-0)

Для работы с информацией о депутатских комитетах и комиссиях необходимо:

- 1. Выбрать пункт меню «Справочники».
- 2. Выбрать подпункт меню «Комитеты».
- 3. Выбрать из выпадающего списка текущий созыв.

На форме в виде таблицы будет представлена информация депутатских комитетах и комиссиях указанного созыва, в первом столбце таблицы, перечисляются все комитеты в данном созыве, а во втором столбце указано количество депутатов в данном комитете.

Для изменения данных предусмотрены элементы управления, размещённые над таблицей.

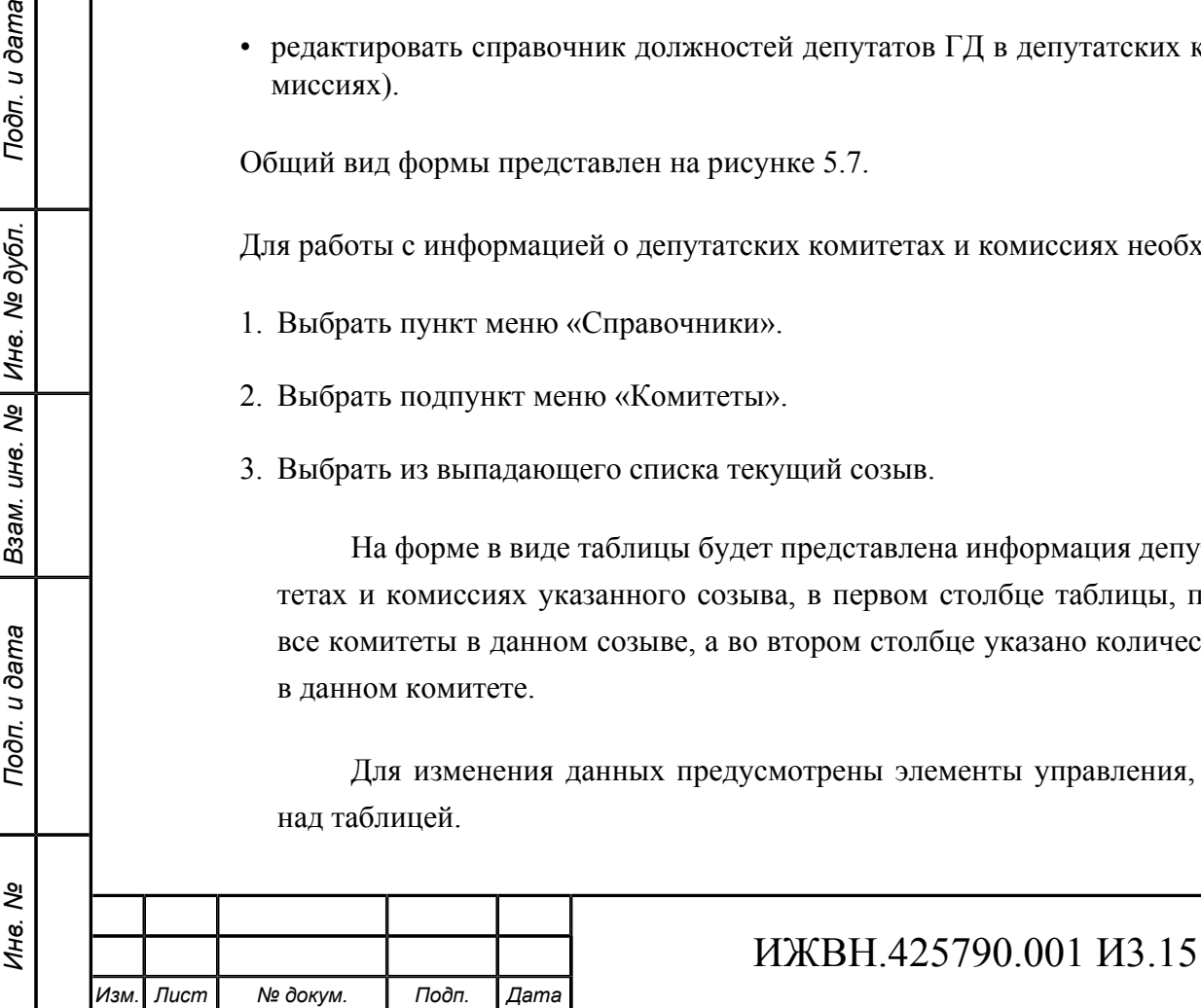

4. При нажатии на кнопку «Добавить» открывается диалоговое окно в котором оператор ИСЗ может занести информацию по новому депутатскому комитету (комиссии).

**Рисунок 5.8. Создание депутатского комитета или комиссии**

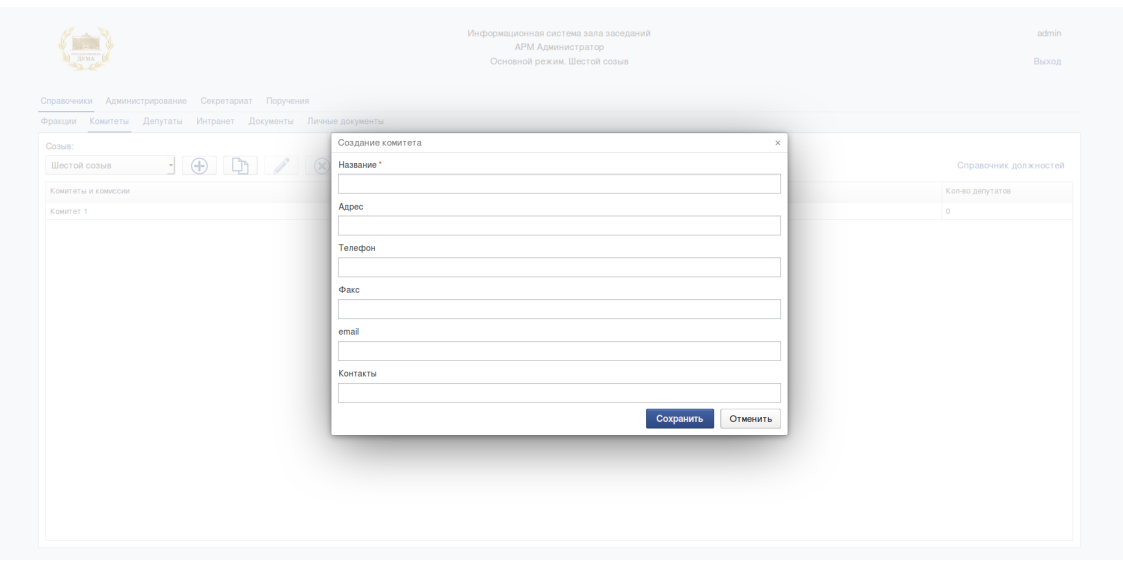

При создании необходимо указать название, адрес, телефон, факс, email, контакты.

5. При нажатии на кнопку «Скопировать из созыва» открывается диалоговое окно, в котором оператор ИСЗ может скопировать список комитетов и комиссий из любого закрытого созыва в текущий.

**Рисунок 5.9. Копирование списка комитетов или комиссий**

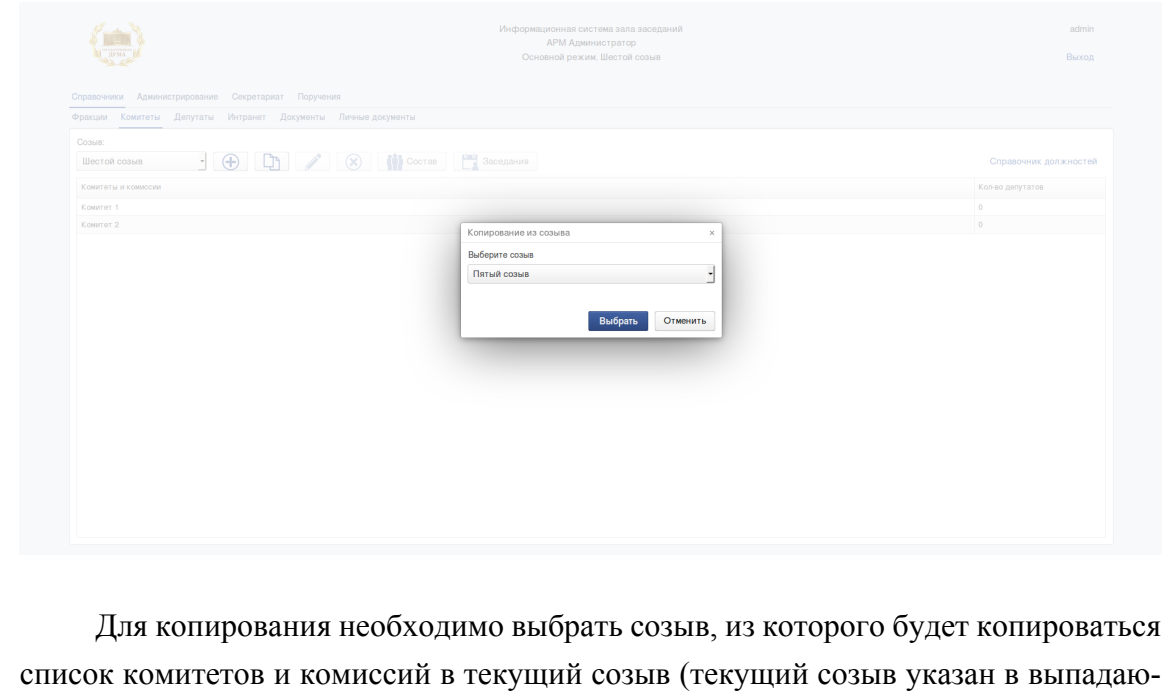

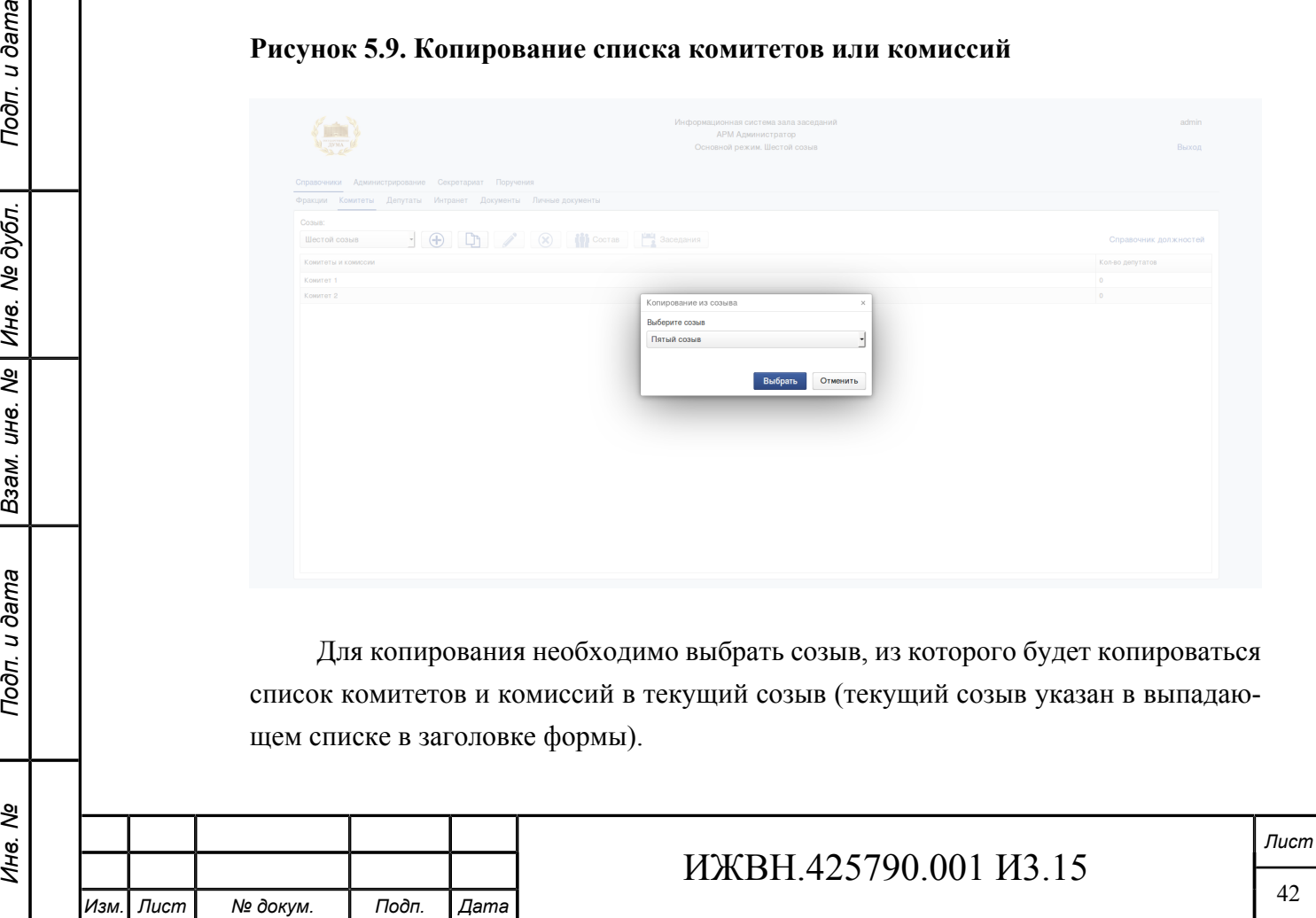

щем списке в заголовке формы).

Подп. и дата

№ дубл.

Инв. 1

 $\frac{1}{2}$ 

Взам. инв.

Подп. и дата

ৼ Ине.

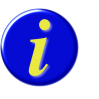

Подп. и дата

№ дубл.

Инв.

Nº UН<sup>e</sup>.

Взам.

Toon. u dama

*Хранение в ИСЗ истории вхождения депутата в состав комитетов и комиссий не обеспечивается.*

6. При выборе комитета и нажатии на кнопку «Изменить» открывается диалоговое окно, в котором оператор ИСЗ может изменить информацию по существующему депутатскому комитету (комиссии).

#### **Рисунок 5.10. Редактирование депутатского комитета или комиссии**

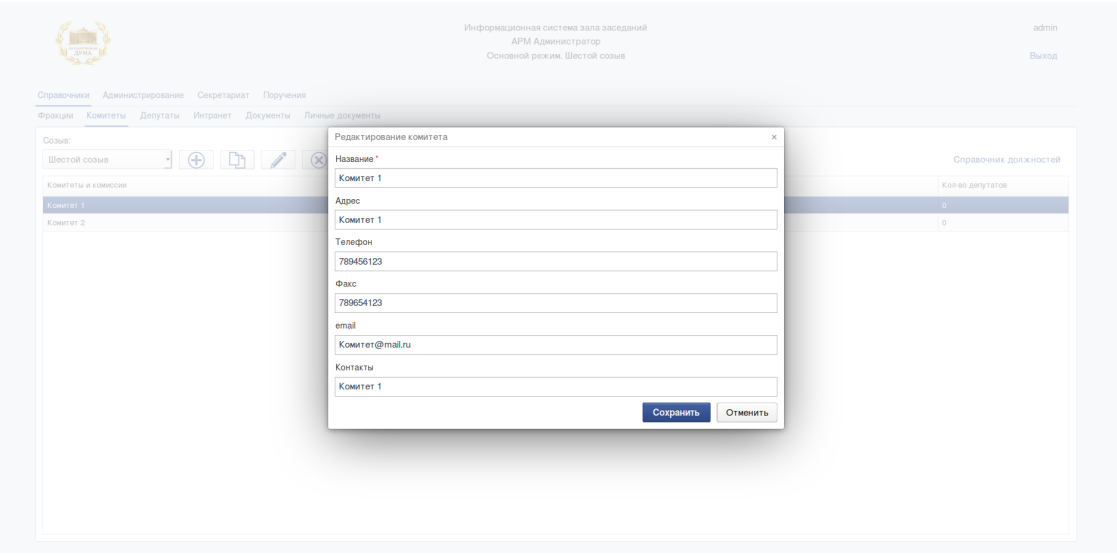

При редактировании возможно изменить название, адрес, телефон, факс, email, контакты.

- 7. При выборе комитета и нажатии на кнопку «Удалить» открывается диалоговое окно, в котором оператор ИСЗ может удалить существующий депутатский комитет (комиссию).
- 8. При выборе комитета и нажатии на кнопку «Состав» открывается диалоговое окно, в котором оператор ИСЗ может изменить состав комитета (комиссии), а также назначить должности должности депутатам, входящим в его (её) состав.

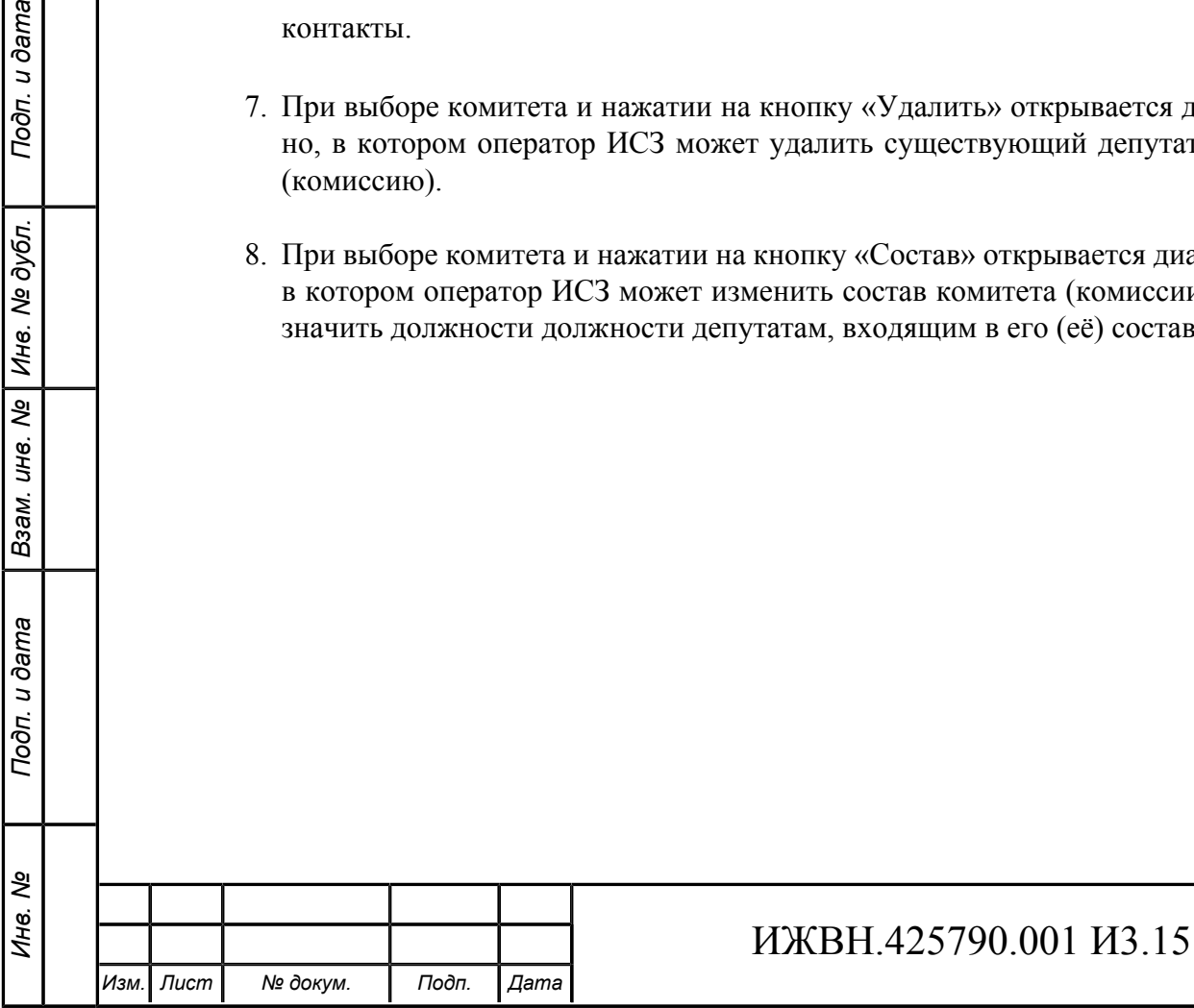

## **Рисунок 5.11. Состав депутатского комитета или комиссии**

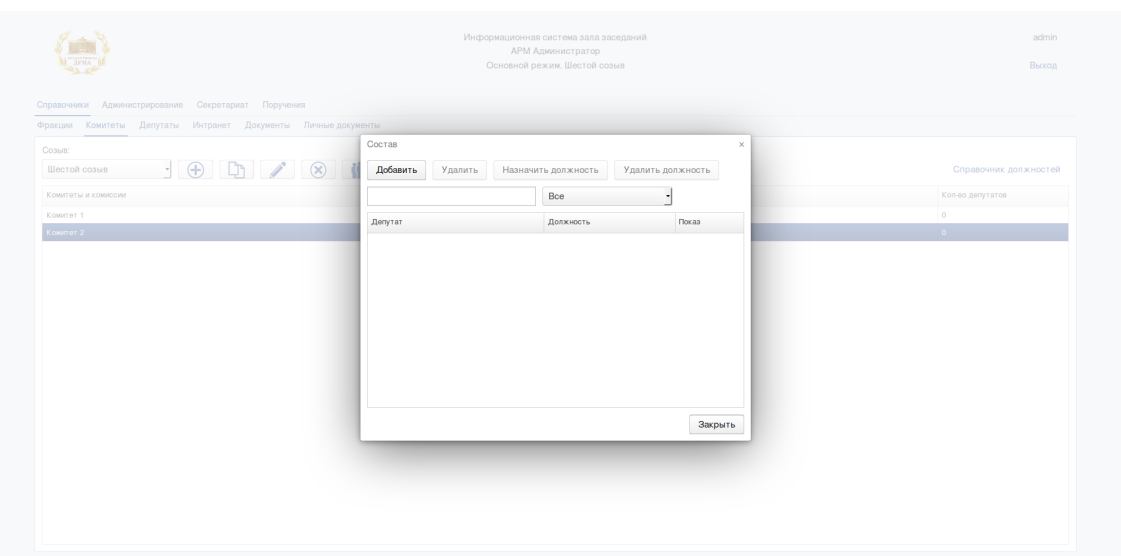

Для добавления депутата в состав комитета или комиссии необходимо использовать кнопку «Добавить», для удаления выбрать депутата и нажать кнопку «Удалить», для задания должности выбрать депутата и нажать кнопку «Должность». Далее действия аналогичны назначению должностей во фракциях (см. разделы [5.5.1.1,](#page-38-0) [5.5.1.2\)](#page-39-0).

9. При выборе комитета и нажатии на кнопку «Заседания» открывается диалоговое окно, в котором оператор ИСЗ может редактировать план заседаний депутатского комитета (комиссии).

**Рисунок 5.12. Заседания комитета или комиссии**

Подп. и дата

Взам. инв. № | Инв. № дубл.

Подп. и дата

Инв. Nº

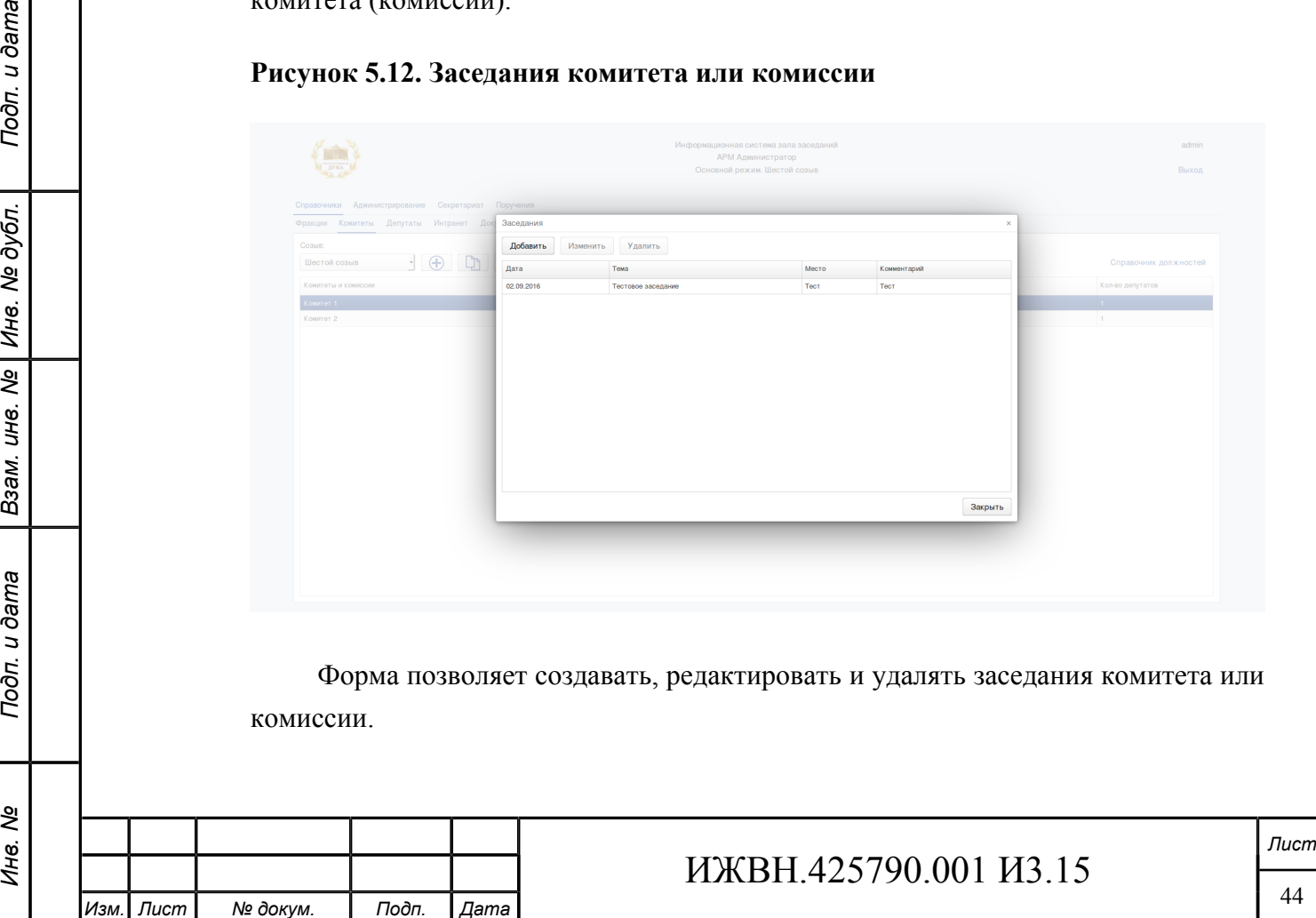

Для создания нового заседания необходимо нажать на кнопку «Добавить» и в открывшейся форме ввести дату, тему, место проведения заседания и комментарий.

Для редактирования заседания необходимо выбрать из списка заседаний необходимое заседание, нажать на кнопку «Изменить» и в открывшейся форме отредактировать дату, тему, место проведения заседания.

Для удаления заседания необходимо выбрать из списка заседаний необходимое заседание и нажать на кнопку «Удалить».

10.При нажатии на ссылку «Справочник должностей» открывается диалоговое окно, в котором оператор ИСЗ может редактировать справочник должностей в комитетах (комиссиях). При редактировании справочника должностей необходимо указать наименование должности и задать её вес в виде целого числа смотрите рисунок [5.5.](#page-38-1)

Если необходимо скопировать справочник должностей из предыдущих созывов необходимо нажать на кнопку «Скопировать из созыва». Должности из выбранного созыва будут добавлены в текущий справочник с сохранением имеющихся в нем должностей.

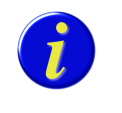

*При удалении должности из справочника она удаляется у всех депутатв, которым она была назначена.*

## **5.5.3. ДЕПУТАТЫ**

u dama

Подп.

№ дубл.

Ине.

క్షి UН8.

Взам.

u dama

Подп.

ৼ Ине.

Форма предназначена для редактирования дополнительной информации по депутатам Государственной Думы, редактирования биографии депутатов, назначения депутатов на работу в комитеты, редактирования справочника помощников депутатов, редактирования справочника регионов и справочника должностей в Государственной Думе. Общий вид формы представлен на рисунке [5.13.](#page-45-0)

Форма не позволяет вносить в ИСЗ новых депутатов, удалять существующих или менять их принадлежность к фракциям и фракционным группам, а также ФИО. Данная информация поступает из СГ и не может быть изменена в ИСЗ. Форма позволяет менять информацию по депутату из любого созыва. Переключение созыва возможно с помощью соответствующих элементов управления в заголовке формы.

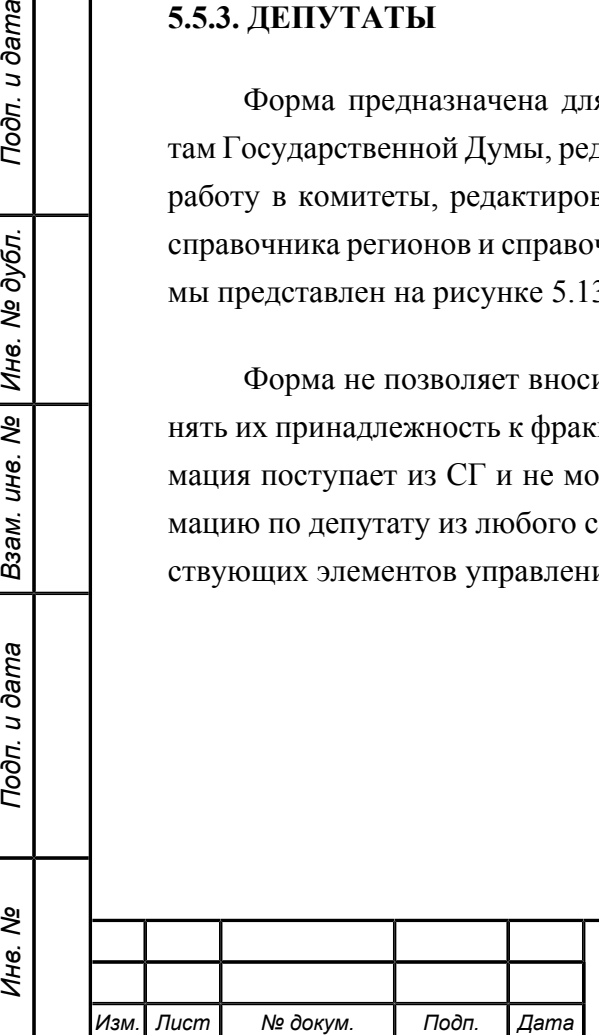

## ИЖВН.425790.001 И3.15

*Лист* 45

<span id="page-45-0"></span>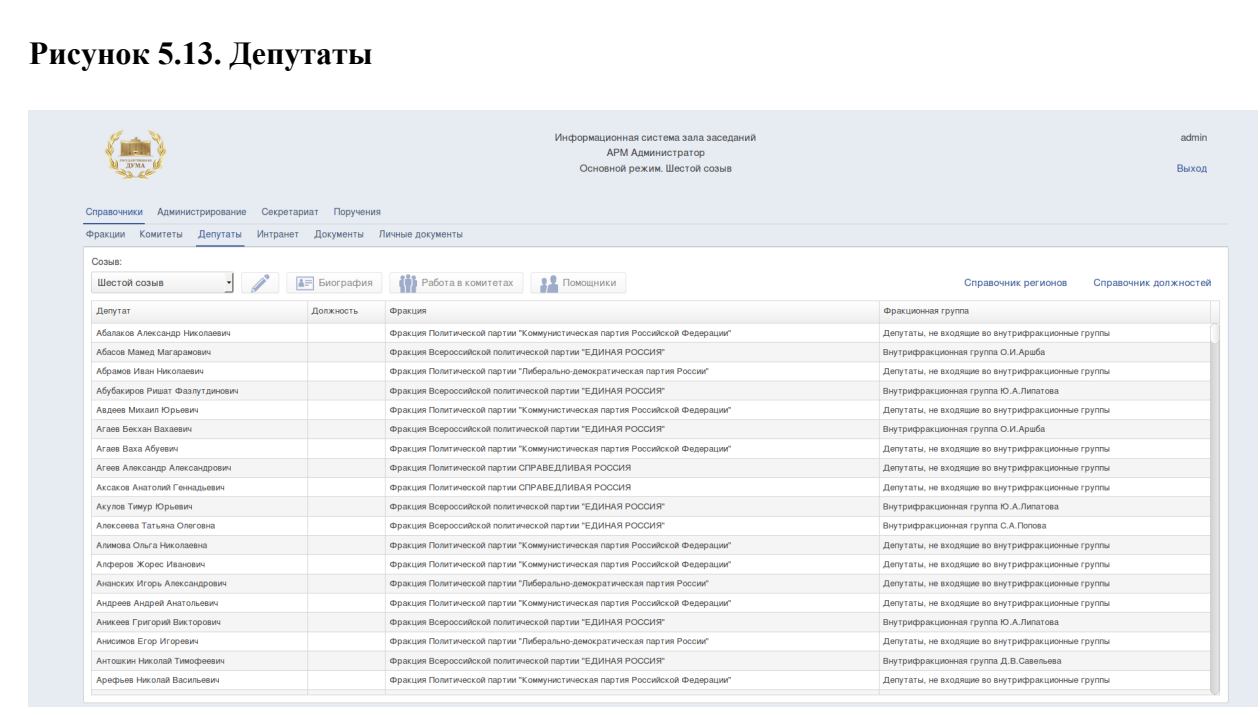

Для работы с информацией по депутатам Государственной Думы необходимо:

- 1. Выбрать пункт меню «Справочники».
- 2. Выбрать подпункт меню «Депутаты».
- 3. Выбрать из выпадающего списка текущий созыв.

На форме в виде таблицы будет представлена информация по депутатам Государственной Думы указанного созыва, в первом столбце которой перечисляются депутаты, во втором указаны должность депутата в ГД, в третьем и четвёртом указана фракция и фракционная группа депутата. Для изменения данных предусмотрены элементы управления, размещённые над таблицей.

Для изменения данных предусмотрены элементы управления, размещённые над таблицей.

4. При нажатии на кнопку «Изменить» открывается диалоговое окно, в котором оператор ИСЗ имеет возможность вносить дополнительную информацию по депутату, в том числе информацию о должности депутата в ГД, должности депутата во фракции и фракционной группе, дате его рождения, образовании и контактную информацию

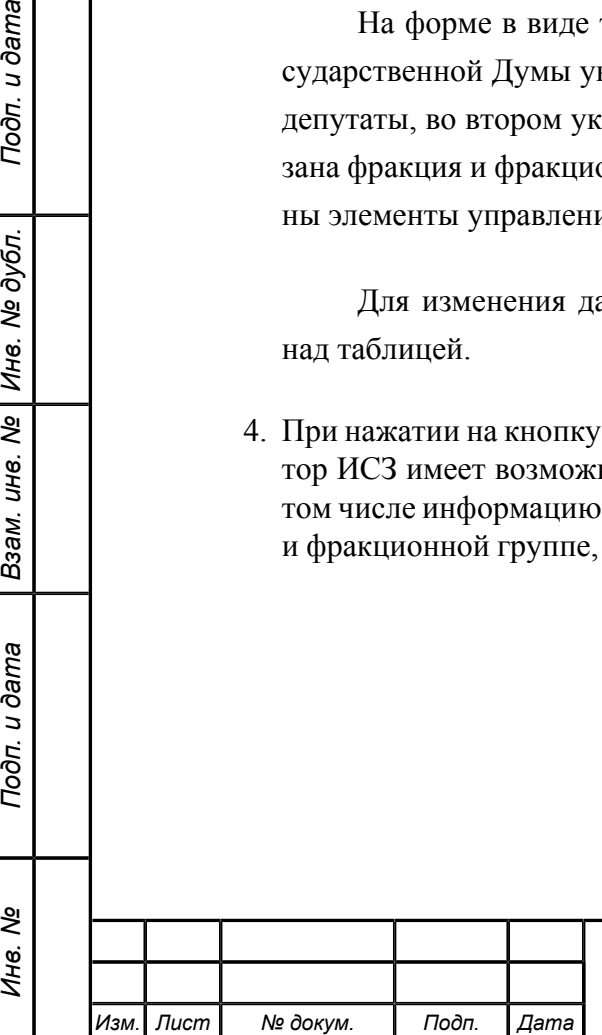

Подп. и дата

Инв. № дубл.

Взам. инв. Nº |

Подп. и дата

Инв. Ме

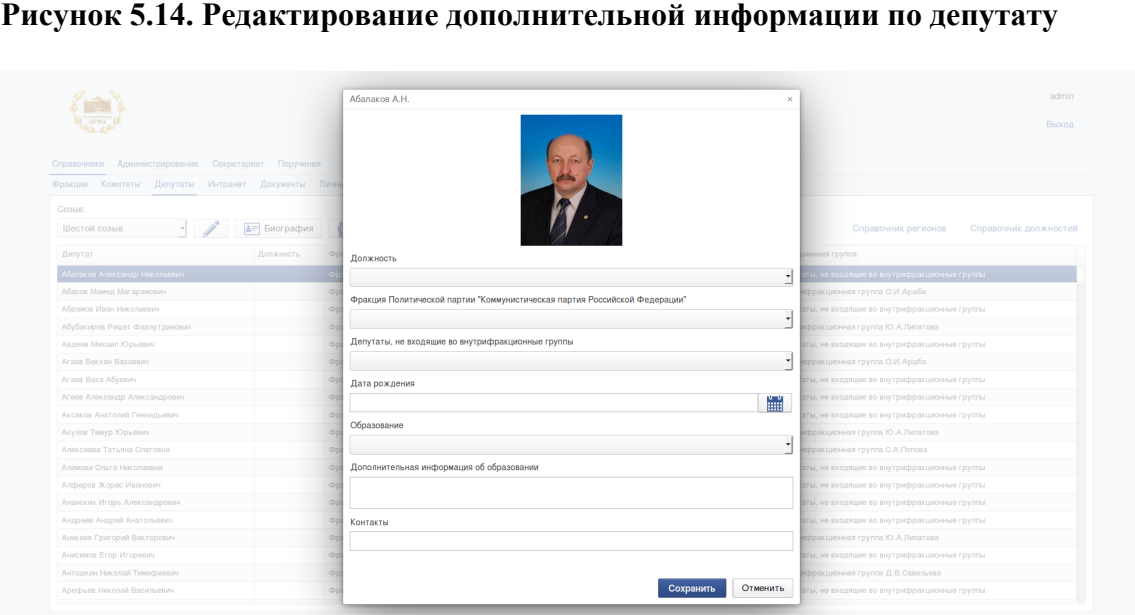

При редактировании возможно изменить у депутата: должность - должность в ГД из выпадающего списка, который заполняется при нажатии на ссылку «Справочник должностей». Спраочник должностей депутата во фракции фракционной группе заполняется на вкладке «Фракции».

5. При нажатии на кнопку «Биография» открывается диалоговое окно, в котором оператор ИСЗ может ввести биографию депутата. Биография вводится в виде текста.

|                                                     | Информационная система зала заседаний<br>APM Администратор<br>Основной режим. Шестой созыв | admin<br>Выход                                          |
|-----------------------------------------------------|--------------------------------------------------------------------------------------------|---------------------------------------------------------|
| Справочники Администрирование Секретариат Поручения | Фракции Комитеты Депутаты Интранет Документы Личные документы                              |                                                         |
| Созыв:                                              |                                                                                            |                                                         |
| Шестой созыв                                        | <b>10 Работа в комитетах В. Ломощники</b><br><b>А.</b> Биография                           | Справочник регионов<br>Справочник должностей            |
|                                                     | Биография: Абалаков А.Н.                                                                   | $\times$                                                |
| Депутат                                             | Должность<br>①D                                                                            | ционная группа<br>■ ■ ■                                 |
| Абалаков Александр Николаевич                       | $\sim$                                                                                     | аты, не входящие во внутрифракционные группы            |
| Абасов Мамед Магарамович                            | Background - Foreground - Font<br>$\bullet$ Size                                           | ифракционная группа О.И.Аршба                           |
| Абрамов Иван Николаевич                             |                                                                                            | аты, не входящие во внутрифракционные группы            |
| Абубакиров Ришат Фазлутдинович                      |                                                                                            | ифракционная группа Ю.А.Липатова                        |
| Авдеев Михаил Юрьевич                               |                                                                                            | вты, не входящие во внутрифракционные группы            |
| Агаев Бекхан Вахаевич                               |                                                                                            | ифракционная группа О.И.Арцба                           |
| Araes Baxa Aбуевич                                  |                                                                                            | аты, не входящие во внутрифракционные группы            |
| Агеев Александр Александрович                       |                                                                                            | аты, не входящие во внутрифракционные группы            |
| Аксаков Анатолий Геннальевич                        |                                                                                            | аты, не входящие во внутрифракционные группы            |
| Акулов Тимур Юрьевич                                |                                                                                            | ифракционная группа Ю.А.Липатова                        |
| Алексеева Татьяна Олеговна                          |                                                                                            | Сохранить<br>Отменить<br>ифракционная группа С.А.Попова |
| Алимова Ольга Николаевна                            | Фракция Политической партии "Коммунистическая партия Российской Федерации"                 | Депутаты, не входящие во внутрифракционные группы       |
| Алферов Жорес Иванович                              | Фракция Политической партии "Коммунистическая партия Российской Федерации"                 | Депутаты, не входящие во внутрифракционные группы       |
| Ананских Игорь Александрович                        | Фракция Политической партии "Либерально-демократическая партия России"                     | Депутаты, не входящие во внутрифракционные группы       |
| Андреев Андрей Анатольевич                          | Фракция Политической партии "Коммунистическая партия Российской Федерации"                 | Депутаты, не входящие во внутрифракционные группы       |
| Аникеев Григорий Викторович                         | Фракция Всероссийской политической партии "ЕДИНАЯ РОССИЯ"                                  | Внутрифракционная группа Ю.А.Липатова                   |
| Анисимов Егор Игоревич                              | Фракция Политической партии "Либерально-демократическая партия России"                     | Депутаты, не входящие во внутрифракционные группы       |
|                                                     |                                                                                            |                                                         |

**Рисунок 5.15. Биография**

Подп. и дата

Инв. № дубл.

Взам. инв. №

Подп. и дата

Инв. №

6. При нажатии на кнопку «Работа в комитетах» открывается диалоговое окно, в котором оператор ИСЗ может внести информацию о работе депутата в депутатских комитетах.

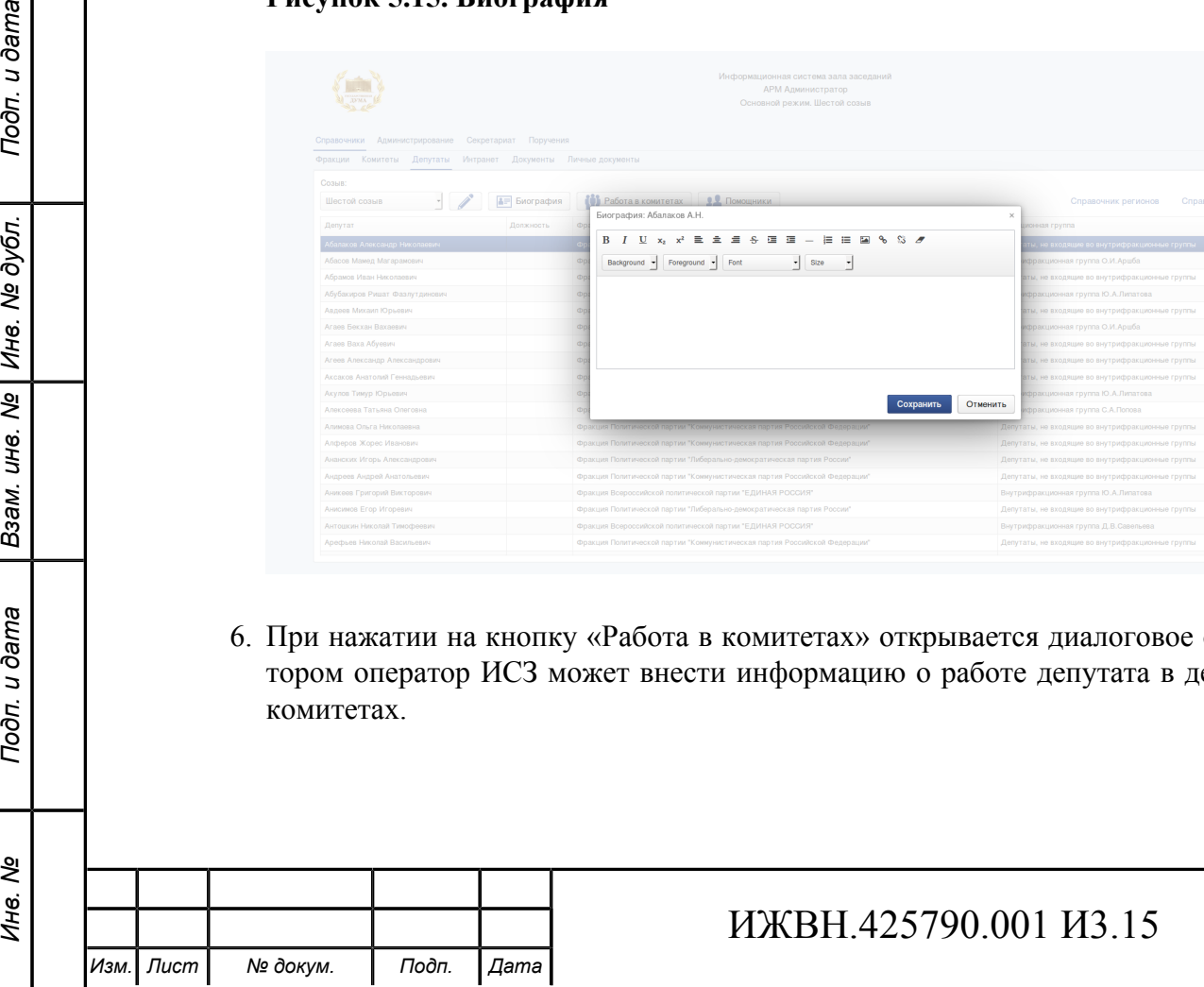

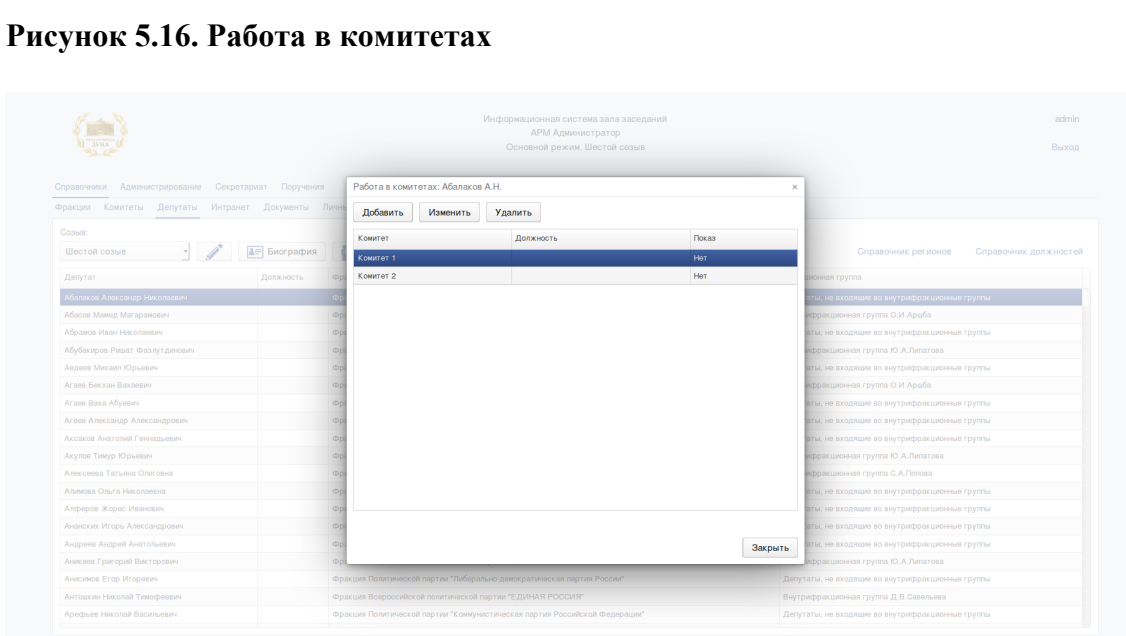

Форма позволяет создавать, редактировать и удалять комитеты, в которых работает депутат.

Для включения депутата в новый комитет необходимо нажать на кнопку «Добавить» и в открывшейся форме выбрать комитет и должность.

**Рисунок 5.17. Включение депутата в комитет**

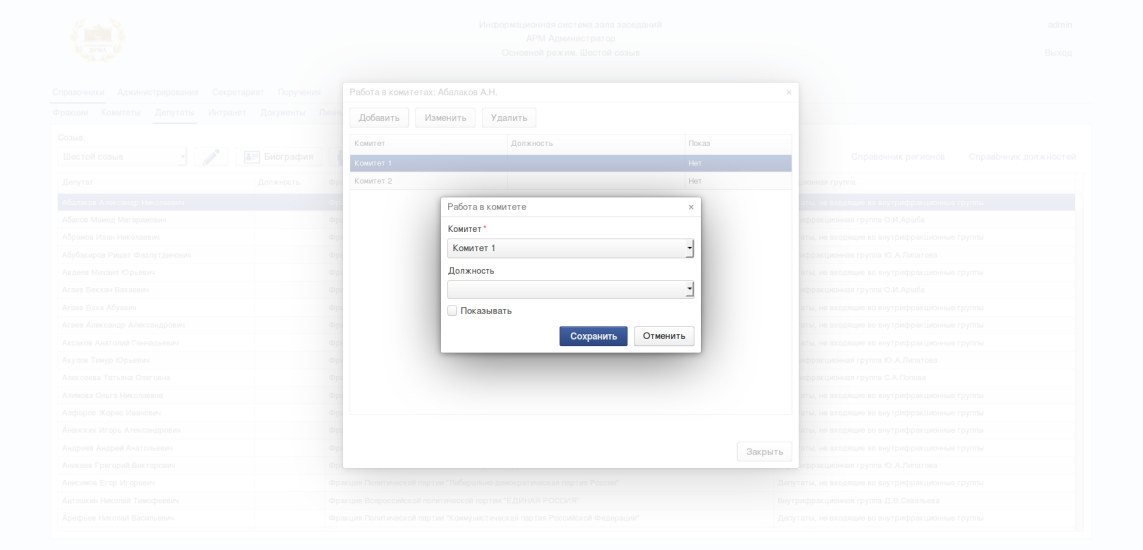

Для редактирования вхождения депутат в комитет необходимо выбрать из списка необходимый комитет, нажать на кнопку «Изменить» и в открывшейся форме выбрать комитет, должность и установить флаг «Показывать должность».

Для исключения депутата из комитета необходимо выбрать из списка необходимый комитет и нажать на кнопку «Удалить».

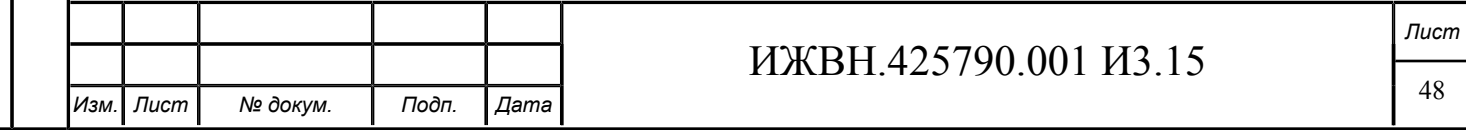

7. При нажатии на кнопку «Помощники» открывается диалоговое окно, в котором оператор ИСЗ может занести информацию о помощниках депутата включая ФИО помощника, его контактную информацию, круг вопросов, за которые ответственен помощник, а также регион, работа в котором входит в круг его обязанностей.

#### **Рисунок 5.18. Создание помощника**

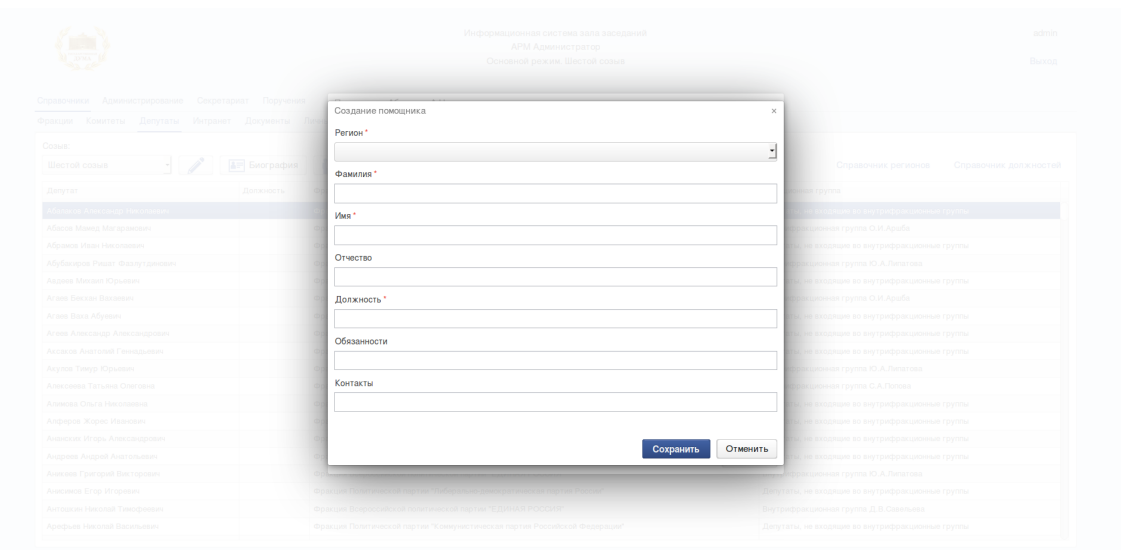

8. При нажатии на ссылку «Справочник регионов» открывается диалоговое окно, в котором оператор ИСЗ может может редактировать справочник регионов, используемый при занесении информации о помощниках депутатов.

## **Рисунок 5.19. Справочник регионов**

Подп. и дата

№ дубл.

Инв. 1

 $\overline{\mathbf{r}}$ 

Взам. инв.

Подп. и дата

Инв. Nº

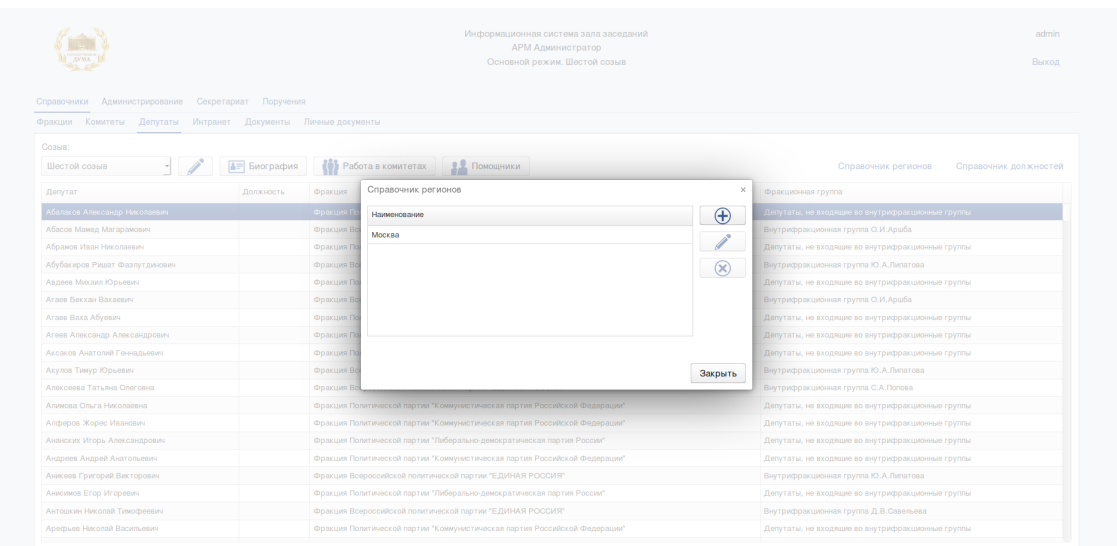

Форма позволяет создавать, редактировать и удалять регионы, в которых работают помощники депутата.

Для создания региона необходимо нажать на кнопку «Добавить» и в открывшейся форме задать название и сокращенное название региона.

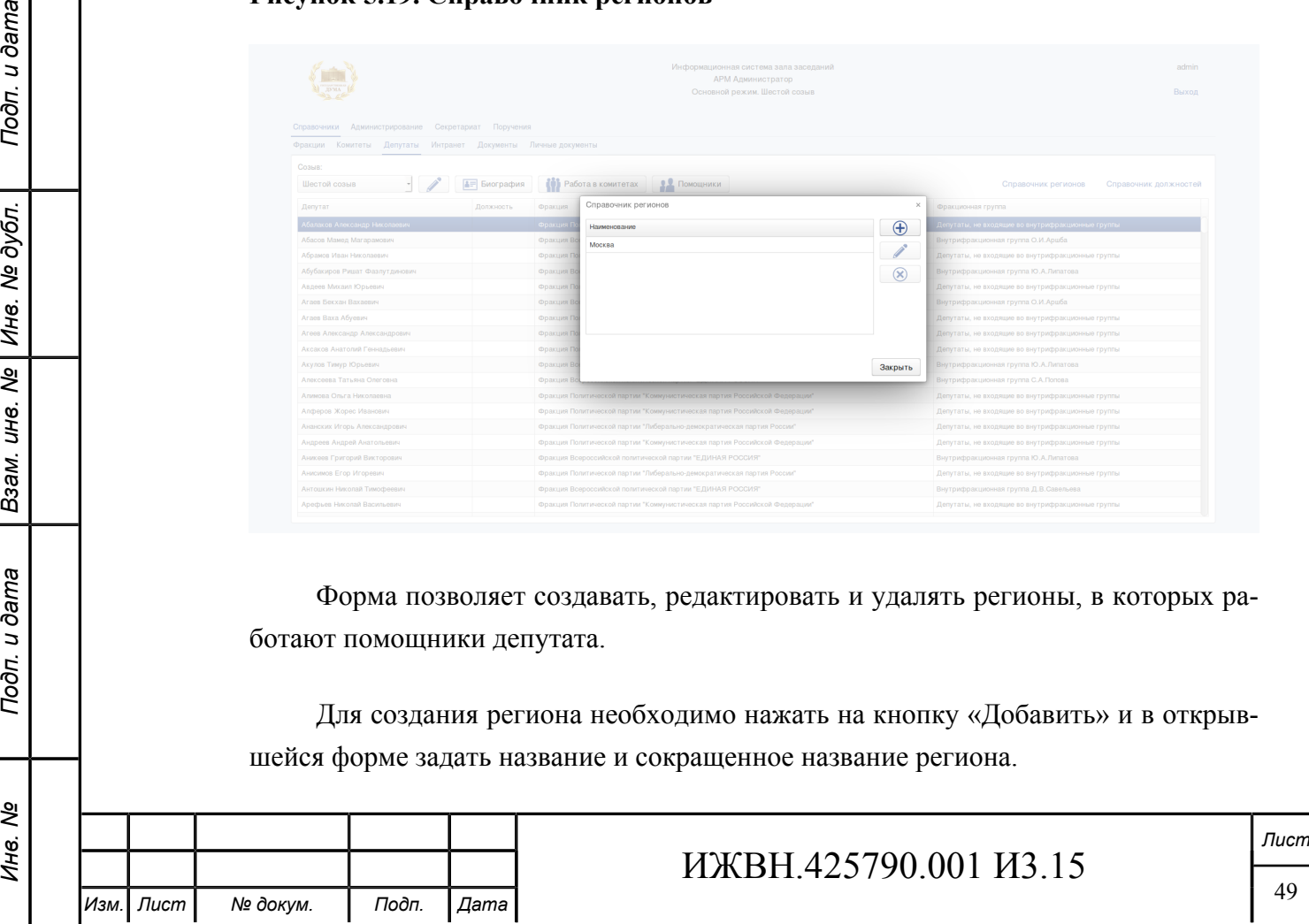

Для редактирования региона необходимо выбрать из списка необходимый регион, нажать на кнопку «Изменить» и в открывшейся форме отредактировать доступные поля.

Для удаления региона необходимо выбрать из списка необходимый регион и нажать на кнопку «Удалить».

9. При нажатии на ссылку «Справочник должностей» открывается диалоговое окно, в котором оператор ИСЗ может редактировать справочник должностей в Государственной Думе. При редактировании справочника должностей необходимо указать наименование должности и задать её вес в виде целого числа смотрите рисунок [5.5.](#page-38-1) При редактировании справочника должностей необходимо указать наименование должности и задать её вес в виде целого числа.

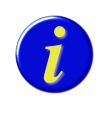

*При удалении должности из справочника она удаляется у всех депутатв, которым она была назначена.*

## **5.5.4. ИНТРАНЕТ**

Форма предназначена для ведения списка ссылок на информационные ресурсы сети Интранет, которые будут доступны депутату из зала пленарных заседаний. Общий вид формы представлен на рисунке [5.20.](#page-49-0)

## <span id="page-49-0"></span>**Рисунок 5.20. Интранет**

*Изм. Лист № докум. Подп. Дата*

*Инв. № Подп. и дата Взам. инв. № Инв. № дубл. Подп. и дата*

Подп. и дата

№ дубл.

Инв.

 $\overline{\mathbf{r}}$ UН<sup>e</sup>.

Взам.

Подп. и дата

ৼ Инв.

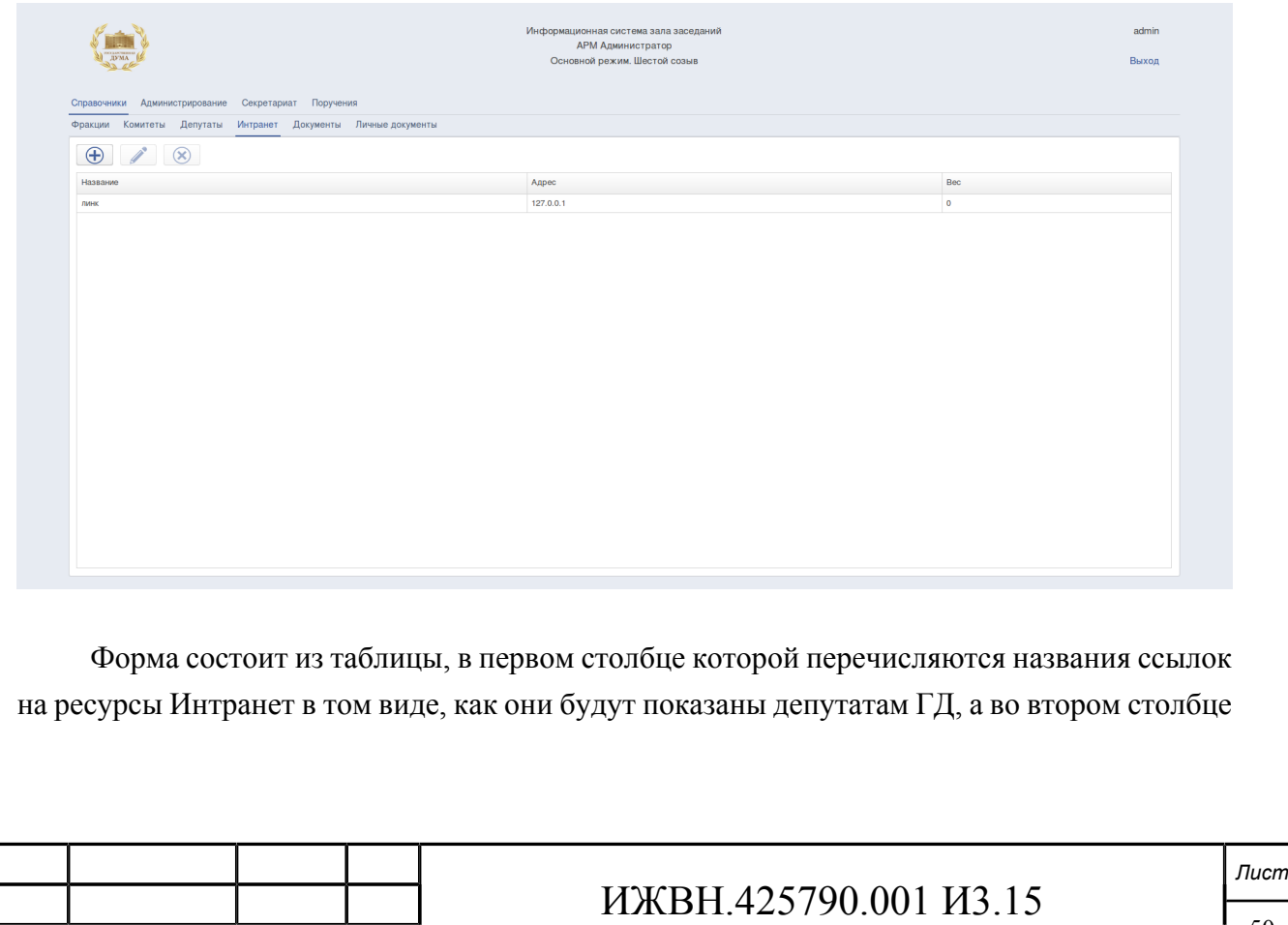

указано URL на который указывает данная ссылка. Для изменения данных предусмотрены элементы управления, размещённые над таблицей.

Для работы со ссылками на информационные ресурсы сети Интранет необходимо:

- 1. Выбрать пункт меню «Справочники».
- 2. Выбрать подпункт меню «Интранет».
- 3. При нажатии на кнопку «Добавить» открывается диалоговое окно, в котором оператор ИСЗ может создать новую ссылку на информационный ресурс сети Интранет. Для создания ссылки придётся указать её наименование, в том виде, как она будет показана депутатам ГД и её URL, вес для установки порядка отображения.

#### **Рисунок 5.21. Добавить ссылку на информационный ресурс**

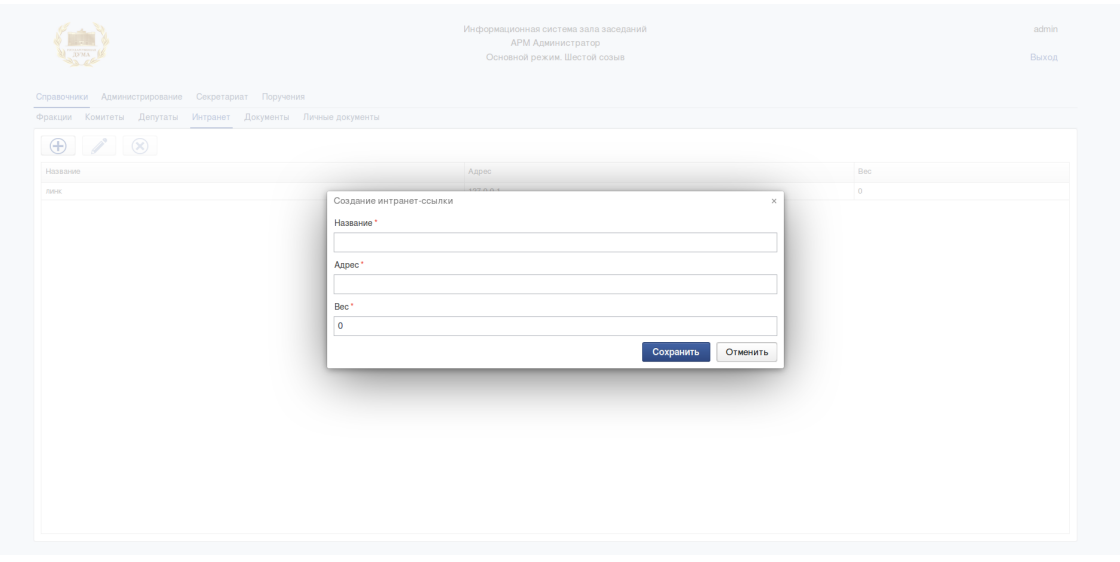

- 4. При нажатии на кнопку «Изменить» открывается диалоговое окно, в котором оператор ИСЗ может изменить наименование выделенной в таблице ссылки на ресурс Интранет или её URL, можно изменить также вес, влияющий на порядок отображения ссылок.
- 5. При нажатии на кнопку «Удалить» оператор ИСЗ удаляет выделенную в таблице ссылку на ресурс Интранет.

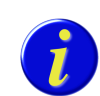

*В АРМ «Депутат» страница Интранет появляется при установке разрешения на выход в Интранет в настройках управления системой. Для разрешения или запрещения выхода в сеть Интранет из зала пленарных заседаний необходимо воспользоваться настройками показа пункта «Информационные ресурсы» основного меню АРМ «Депутат» на странице [«Управление системой»](#page-60-0).*

## **5.5.5. ДОКУМЕНТЫ**

Форма предназначена для управления:

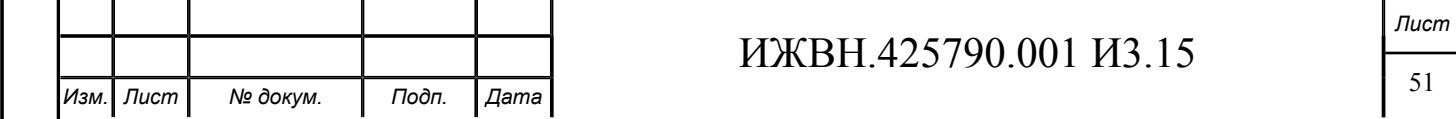

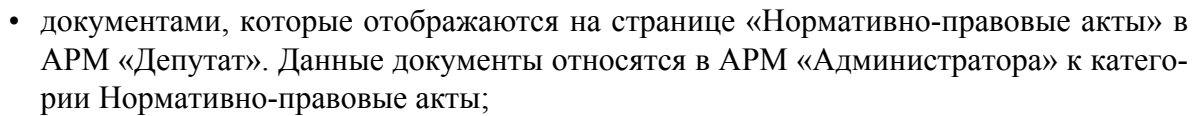

• документами, которые отображаются на странице «Справочная информация» в АРМ «Депутат». Данные документы относятся в АРМ «Администратора» к категории Справочная информация.

Внешний вид формы представлен на рисунке [5.22](#page-51-0).

## <span id="page-51-0"></span>**Рисунок 5.22. Документы**

Подп. и дата

№ дубл.

Инв. 1

 $\overline{\mathcal{S}}$ 

Взам. инв.

Тодп. и дата

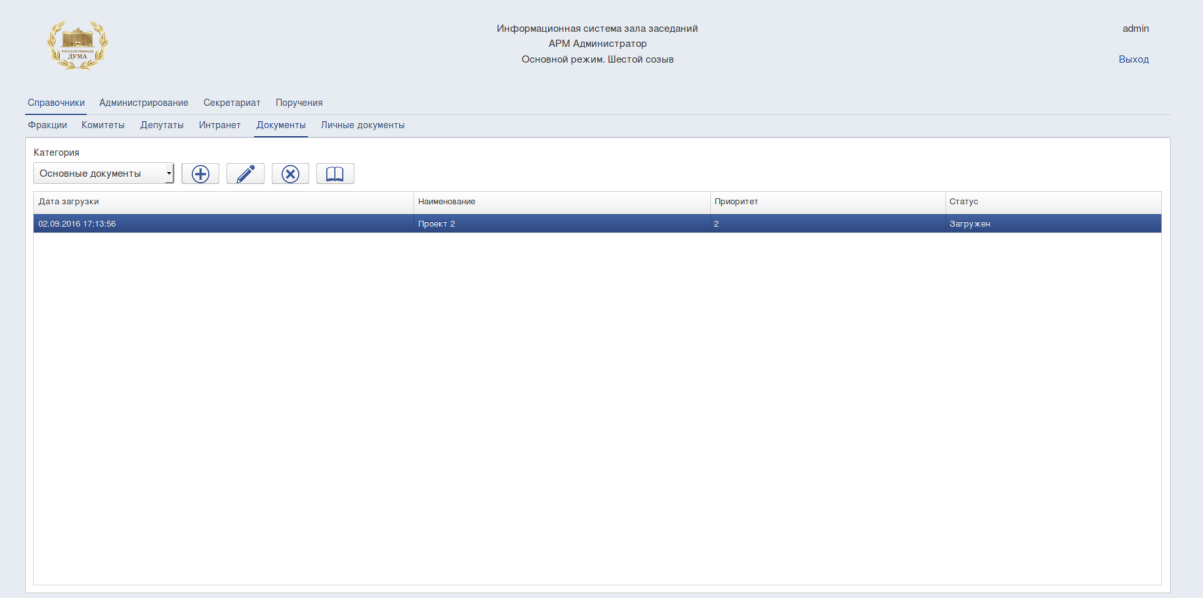

Для работы с документами необходимо:

- 1. Выбрать пункт меню «Справочники».
- 2. Выбрать подпункт меню «Документы».

В верхней части формы расположен компонент выбора категории документов, которые заведены в ИСЗ. На форме представлен список документов, относящихся к тому разделу, который выбран в верхней части формы.

3. При нажатии на кнопку «Добавить» открывается диалоговое окно, в котором оператор ИСЗ может добавить документ в категорию.

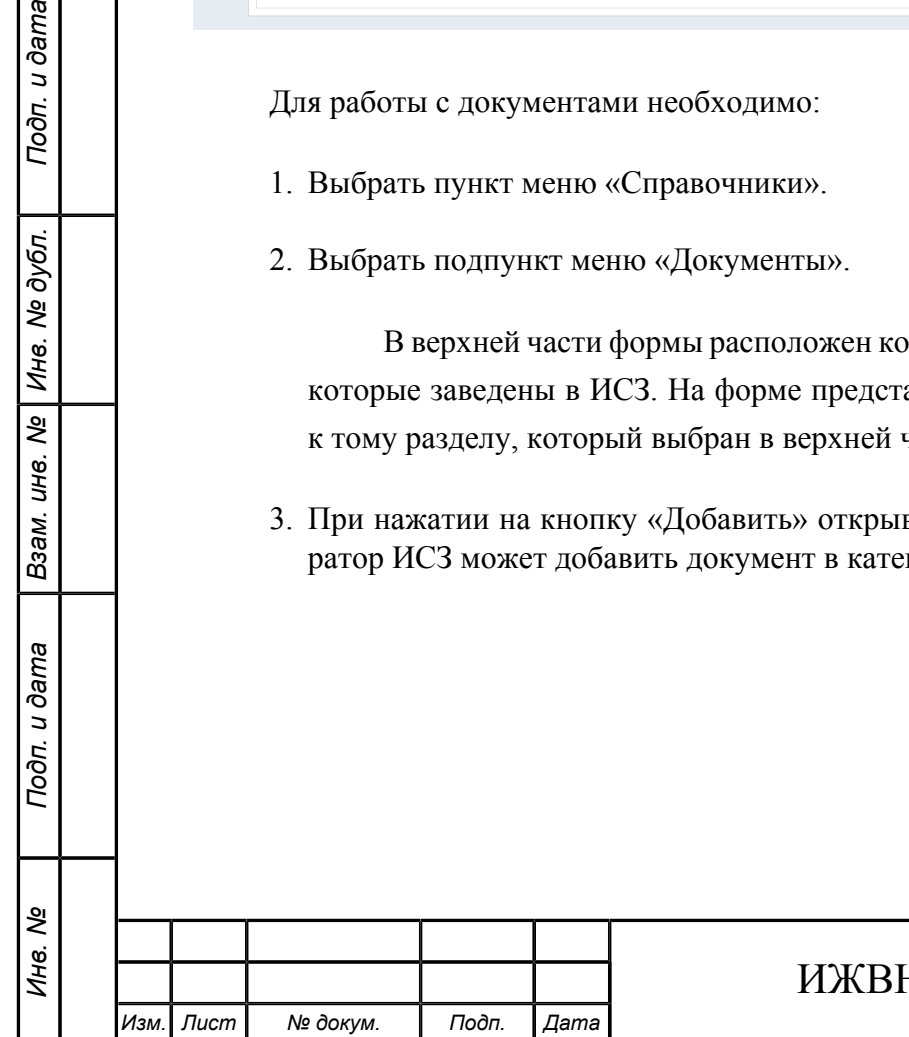

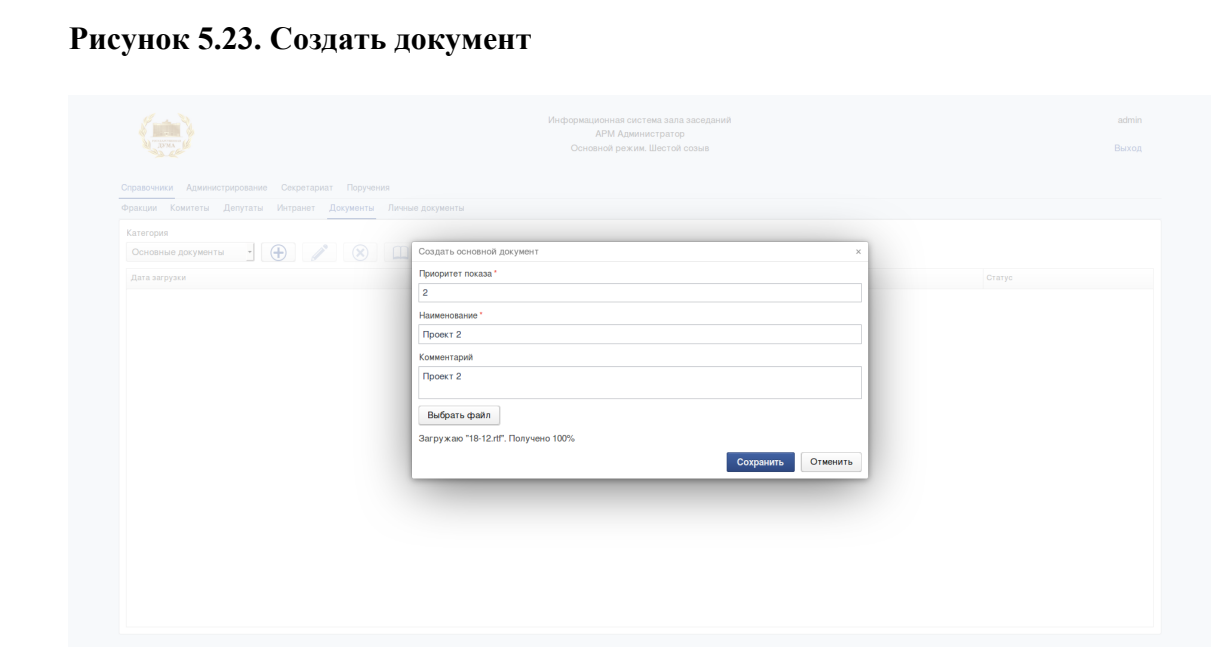

- 4. При нажатии на кнопку «Изменить» открывается диалоговое окно, в котором оператор ИСЗ может редактировать карточку документа.
- 5. При нажатии на кнопку «Удалить» оператор ИСЗ может удалить документ.
- 6. При нажатии на кнопку «Показать» оператор ИСЗ может просмотреть загруженный документ.

## **5.5.6. ЛИЧНЫЕ ДОКУМЕНТЫ**

Подп. и дата

Взам. ине. № | Ине. № дубл.

Подп. и дата

ৼ Инв. 1 Форма предназначена для управления:

• личными документами депутатов, которые отображаются на странице «Информация о депутате» в АРМ «Депутат».

Внешний вид формы представлен на рисунке [5.24](#page-53-0).

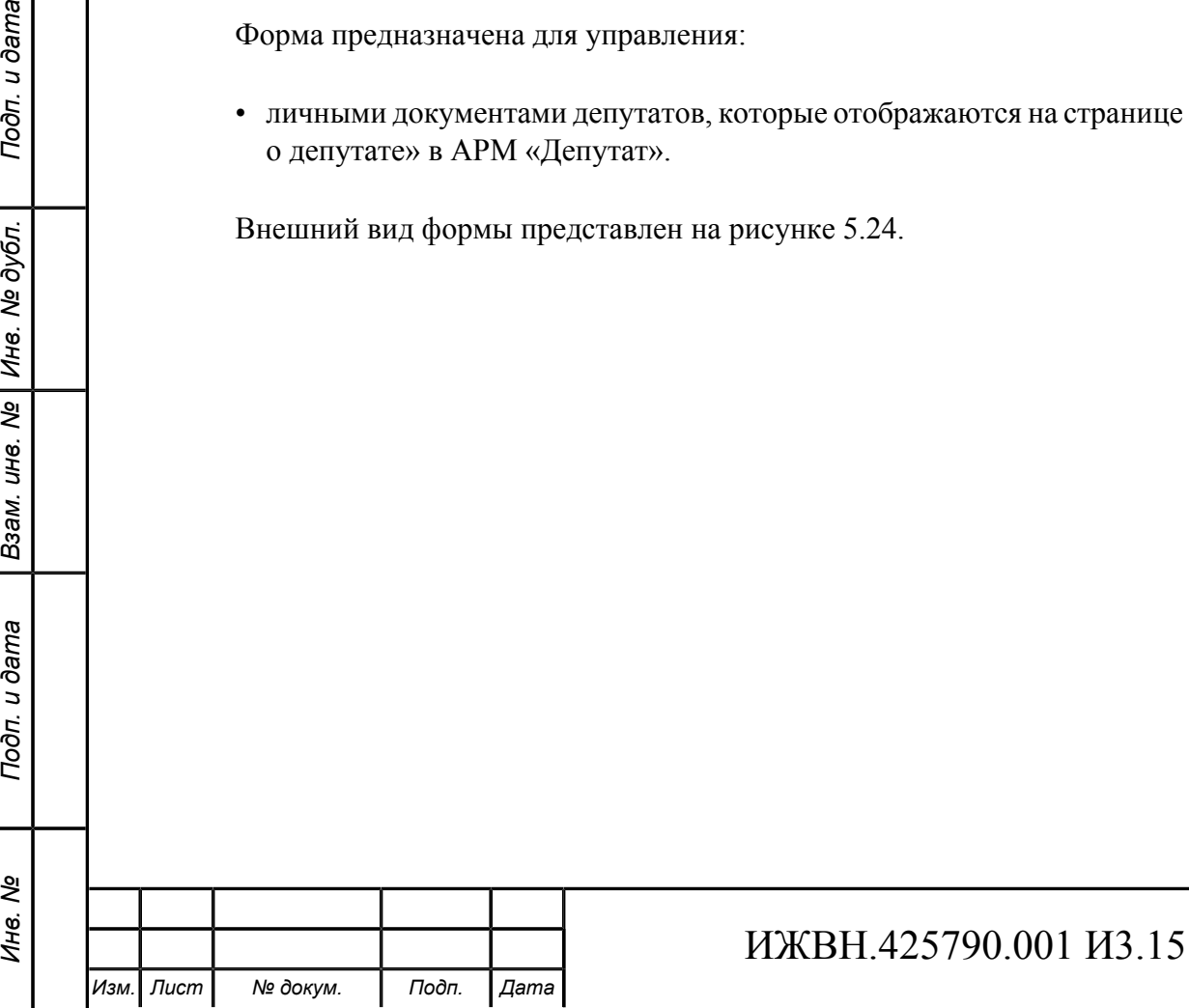

## <span id="page-53-0"></span>**Рисунок 5.24. Личные документы**

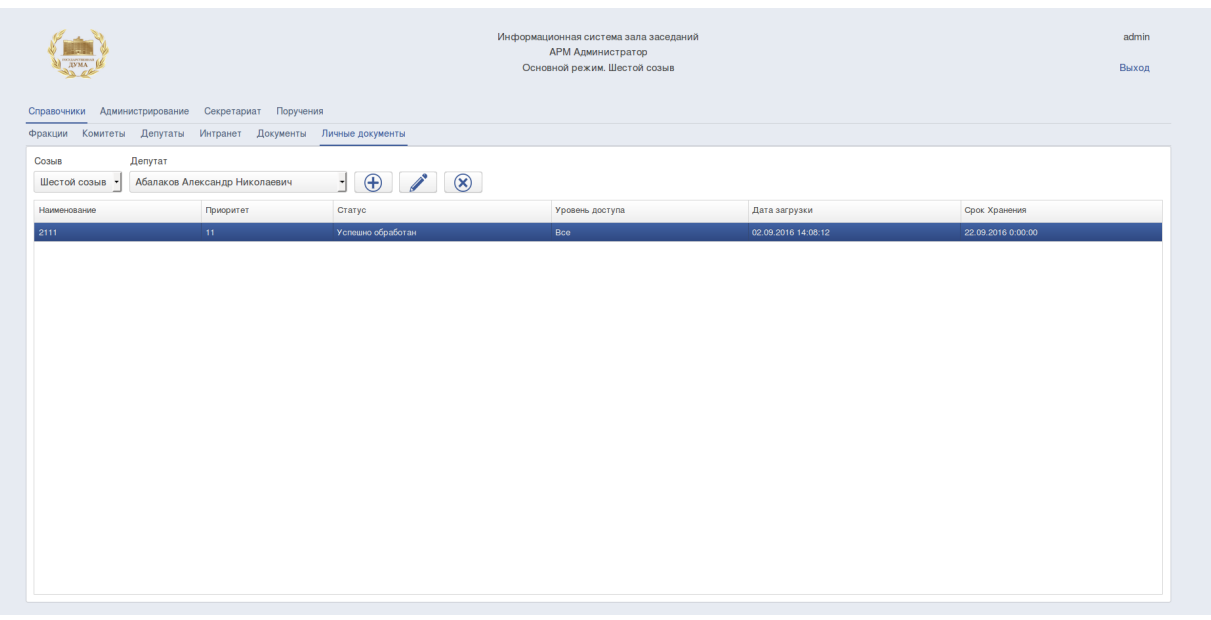

Для работы с документами необходимо:

- 1. Выбрать пункт меню «Справочники».
- 2. Выбрать подпункт меню «Личные документы».

В верхней части формы расположен компонент выбора созыва и депутата, для которого наобходимо просмотреть список личных документов, которые заведены в ИСЗ.

3. При нажатии на кнопку «Добавить» открывается диалоговое окно, в котором оператор ИСЗ может добавить документ депутату.

**Рисунок 5.25. Создать документ**

Подп. и дата

ιбл.

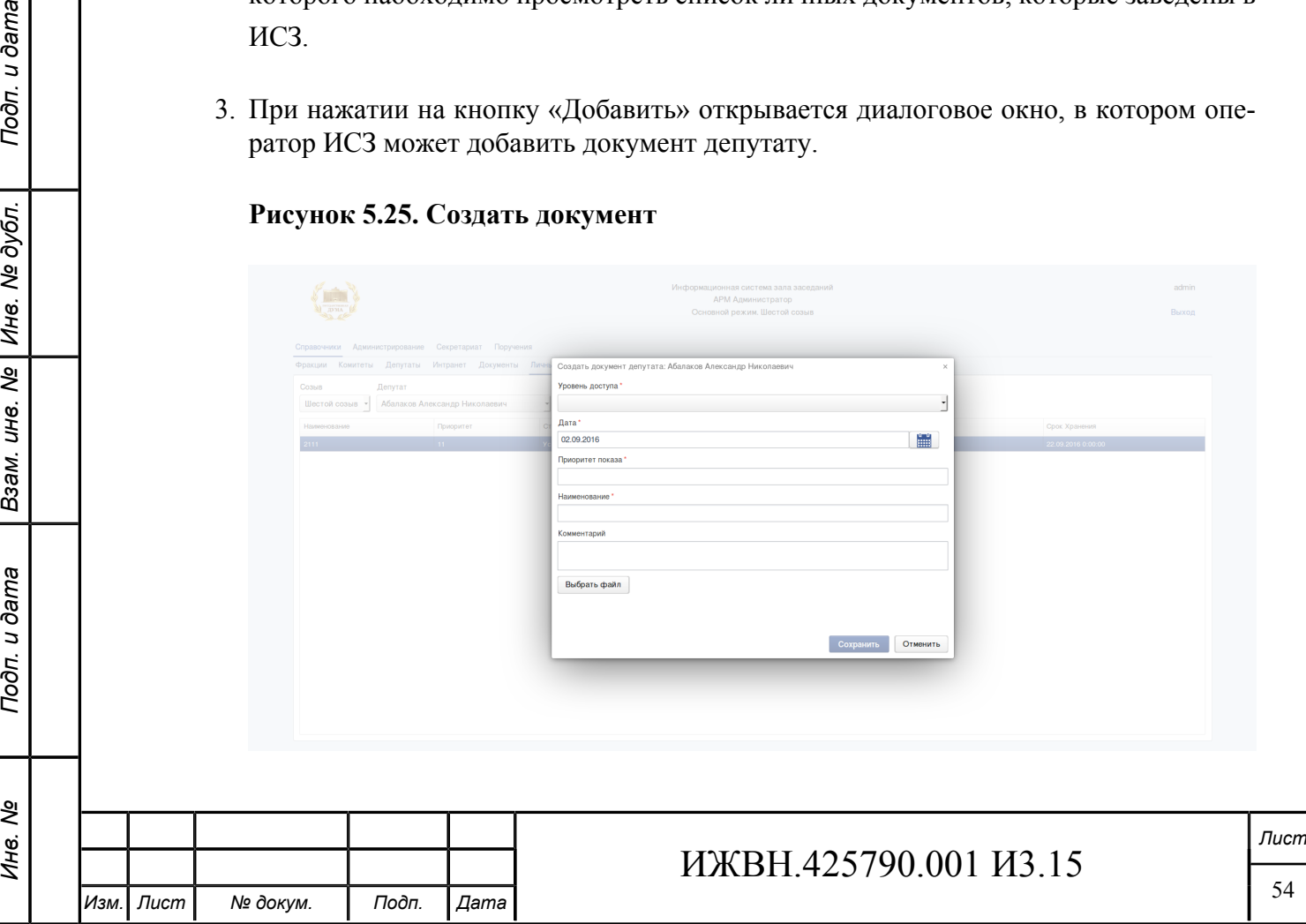

Форма создания требует заполнить дополнительные параметры:

- Уровень доступа выбор из списка "Все", "Фракция", "Депутат".
- Дата.
- Приоритет показа.
- Наименование.
- Комментарий.

При нажатии кнопки "Выбрать файл" необходимо выбрать загружаемый документ и нажать кнопку открыть. Затем сохранить данные личного документа депутата.

4. При нажатии на кнопку «Изменить» открывается диалоговое окно, в котором оператор ИСЗ может редактировать карточку документа.

Форма позволяет отредактировать дополнительные параметры.

5. При нажатии на кнопку «Удалить» оператор ИСЗ может удалить документ.

## **5.6. АДМИНИСТРИРОВАНИЕ**

Операторы, имеющие доступ к данному модулю могут выполнять функции описанные в данном разделе.

- просматривать проблемы ИСЗ;
- просматривать результаты заседаний с возможностью перевода их в статус "технологических";
- управлять процессом синхронизации данных ИСЗ с данными СГ;
- менять параметры ИСЗ, влияющие на процесс её функционирования;
- управлять ИСЗ:

u dama

Подп.

№ дубл.

Ине.

శ్రీ UН8.

Взам.

u dama

Подп.

ತಿ Инв.

- выбор текущего заседания, установленного в ИСЗ;
- выбора режима синхронизации текущего заседания с СГ;
- разрешения или запрещения выхода в Интранет депутатам ГД из зала пленарных заседаний;
- загрузки логотипа системы, видимого на стартовом окне ИСЗ.
- просматривать историю операций, выполненных операторами системы, в журнале системы;
- вести реестр пользователей ИСЗ и управлять правами их доступа:
	- заносить в систему новых операторов ИСЗ;
	- менять пароль любому оператору ИСЗ без необходимости знать старый пароль;

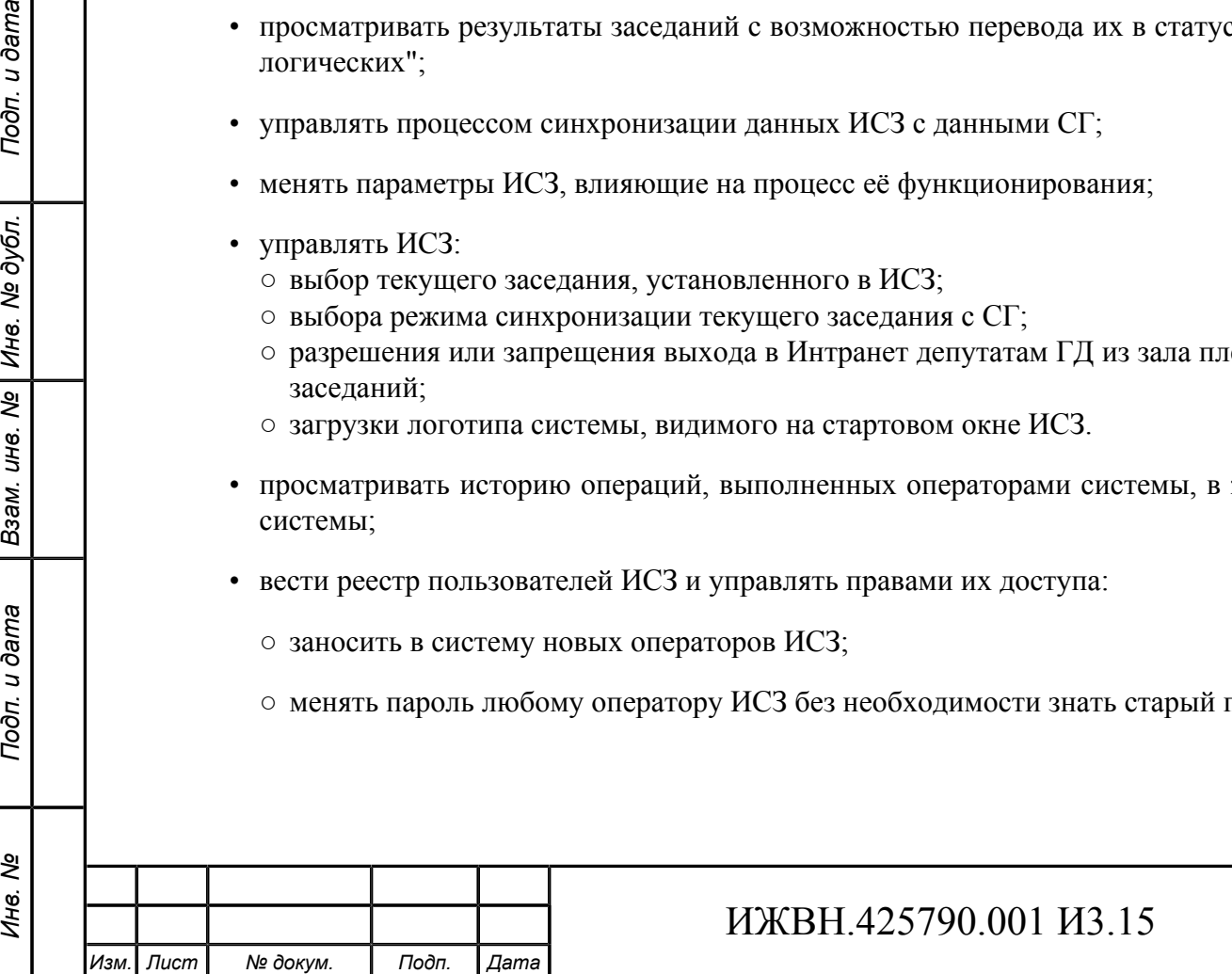

*Лист*

- назначать полномочия оператору ИСЗ;
- удалять оператора ИСЗ из системы.

## **5.6.1. ПРОБЛЕМЫ ИСЗ**

Оператор получает доступ к странице "Проблемы ИСЗ", на которой отображаются проблемы в работе ИСЗ, на которые должен обратить внимание персонал КП.

Проблемы в ИСЗ отображаются в виде списка, с указанием даты, времени и места обнаружения проблемы.

Для просмотра проблем ИСЗ необходимо:

- 1. Выбрать пункт меню «Администрирование».
- 2. Выбрать подпункт меню «Проблемы ИСЗ».

Обновление информации о проблемах в ИСЗ производится автоматически, с периодичностью, заданной в настроечных параметрах ИСЗ. В верхней части интерфейса отражена информация о дате и времени последноего обновления информации о проблемах ИСЗ.

3. При нажатии на кнопку «Обновить» запускается процедура обнаружения текущих проблем в ИСЗ.

## **Рисунок 5.26. Проблемы ИСЗ**

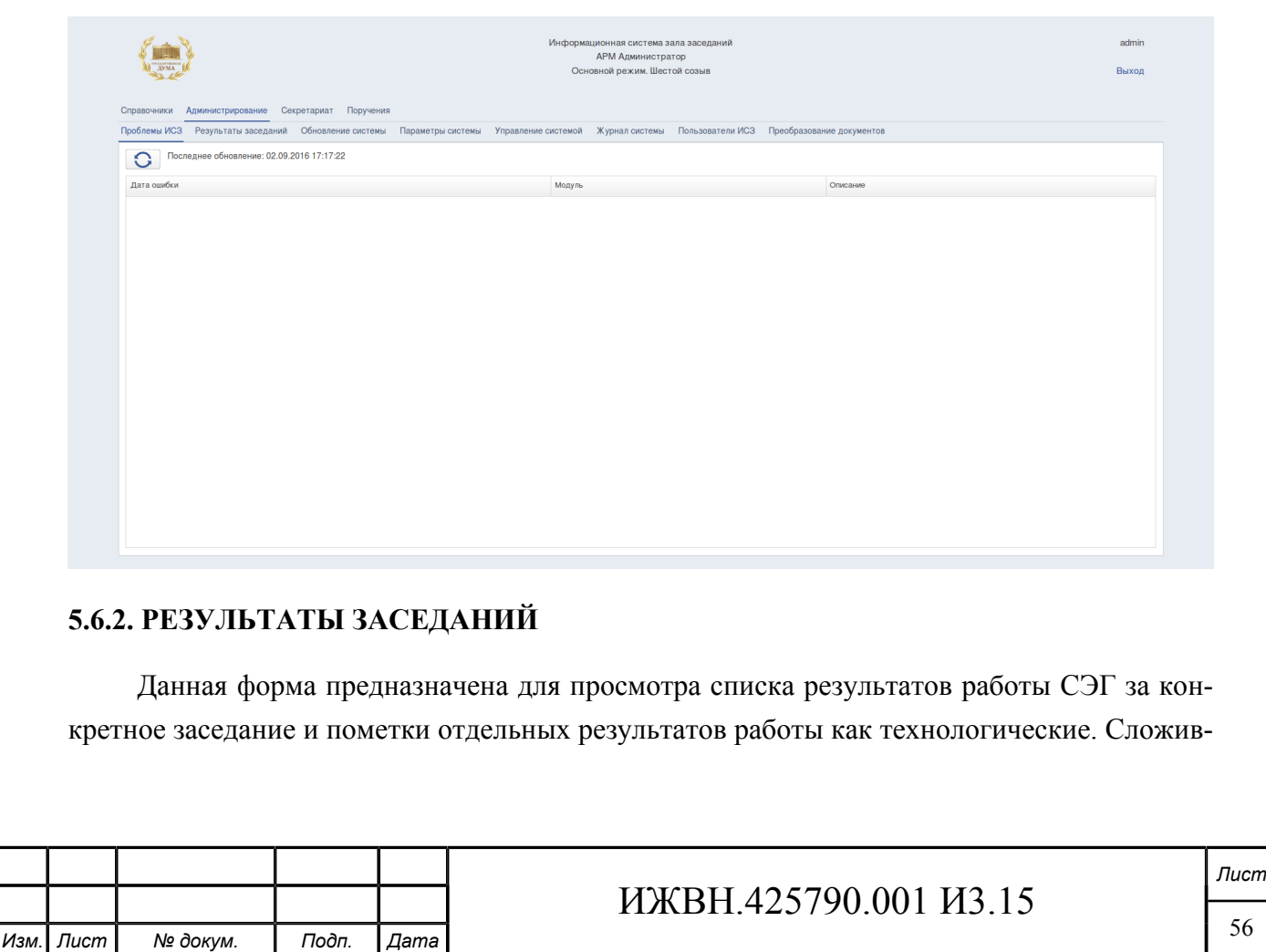

шаяся практика работы с СЭГ такова, что перед каждым заседанием Государственной думы персонал, осуществляющий эксплуатацию системы, проводит тестовое голосование и выступление для того, чтобы убедится в работоспособности системы электронного голосования. Поскольку данные голосования автоматически попадает в ИСЗ и, соответственно, отображается депутатам в зале заседаний потребовался механизм, который скроет от депутатов мешающую им информацию. Скрытие отдельных результатов работы СЭГ производится с помощью данной экранной формы.

Форма разделена на две части, в левой части расположен список заседаний Государственной думы за полугодие, выбранный с помощью соответствующего комбобокса, а в правой части располагается таблица, со списком результатов работы СЭГ за день, который был выбран в списке заседаний в левой форме.

Внешний вид формы представлен на рисунке [5.27](#page-56-0).

## <span id="page-56-0"></span>**Рисунок 5.27. Результаты заседаний**

Подп. и дата

№ дубл.

Инв. 1

 $\overline{\mathbf{r}}$ UН<sup>e</sup>.

Взам.

Подп. и дата

ৼ Инв.

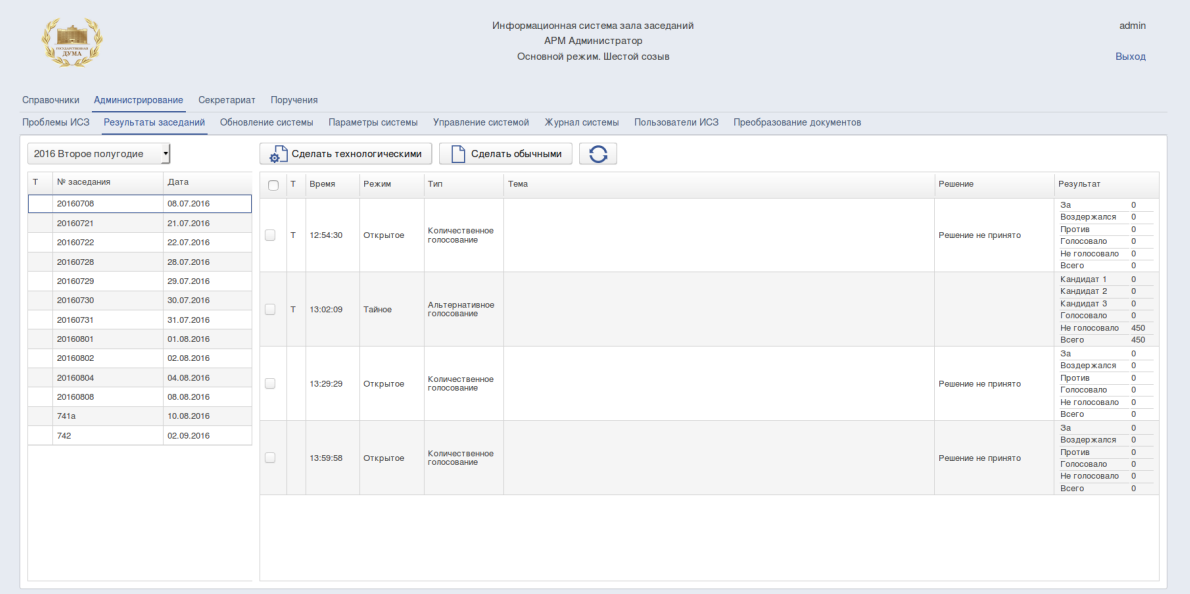

При отображении данных в списках технологические заседания (в списке заседаний) и результаты (в таблице результатов) помечаются символом "Т".

Для просмотра списка результатов работы СЭГ необходимо:

- 1. Выбрать пункт меню «Администрирование».
- 2. Выбрать подпункт меню «Результаты заседаний».
- 3. Выбрать с помощью комбобокса полугодие.
- 4. Выбрать в левой части в списке заседаний Государственной думы нужное заседание.

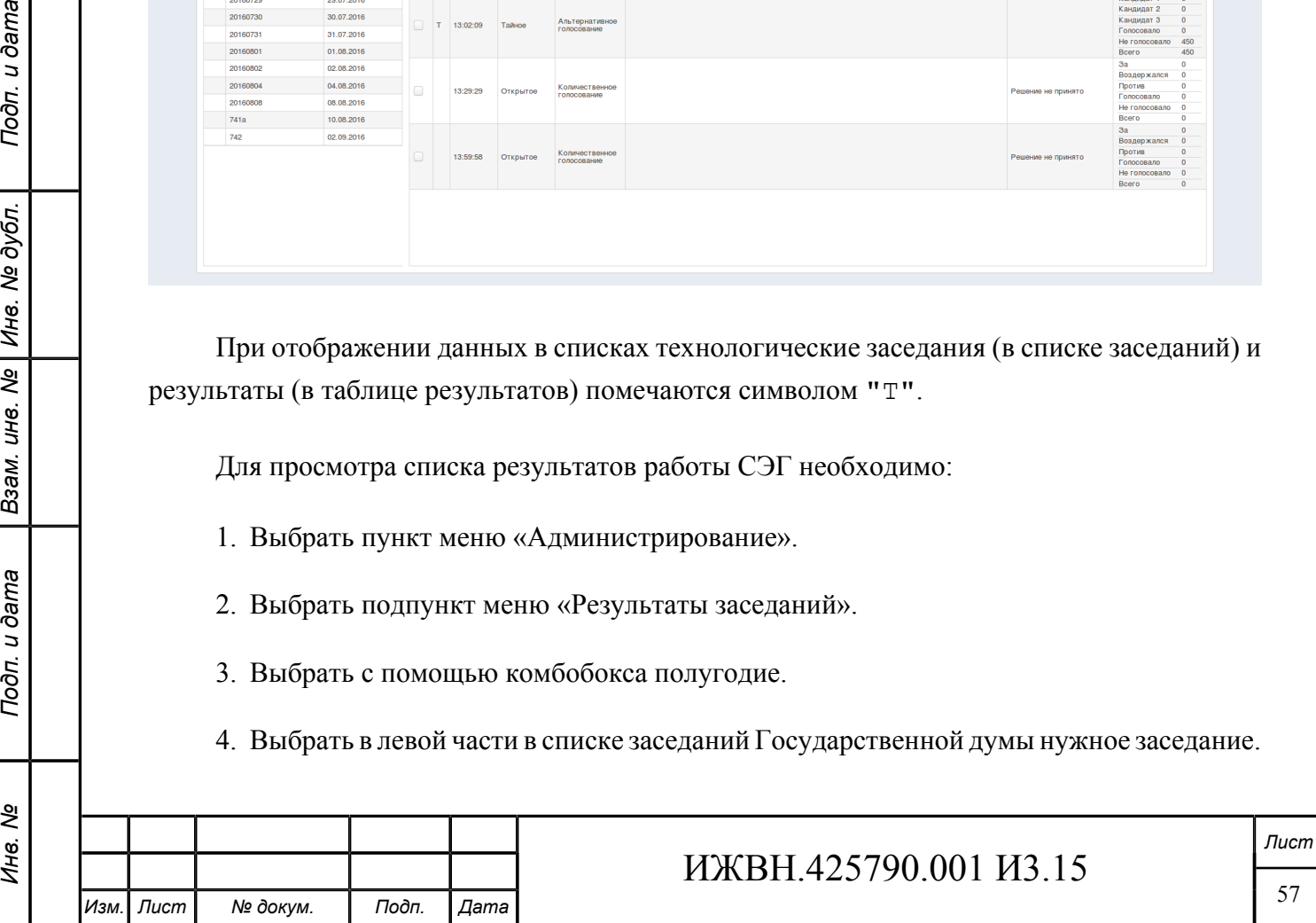

В правой части в таблице будет представлена информация по результатм голосований. Доступна для просмотра информация: отметка о технологическом голосовании, время, тип голосования, тема, решение, результат.

- 5. При нажатии на кнопку «Сделать технологическим» конкретный результат или набор результатов помечается как "технологический" в данном интерфейсе. После нажатия на кнопку «Обновить» будет произведено обновление данных в списке результатов и в АРМ "Депутат".
- 6. При нажатии на кнопку «Сделать обычным» с конкретного результата или набора результатов снимается отметка "технологический". После нажатия на кнопку «Обновить» будет произведено обновление данных в списке результатов и в АРМ "Депутат".

## **5.6.3. ОБНОВЛЕНИЯ СИСТЕМЫ**

Данная форма предназначена для контроля работы механизма обмена данными с СЭГ, а также управления этим процессом.

## <span id="page-57-0"></span>**Рисунок 5.28. Обновления системы**

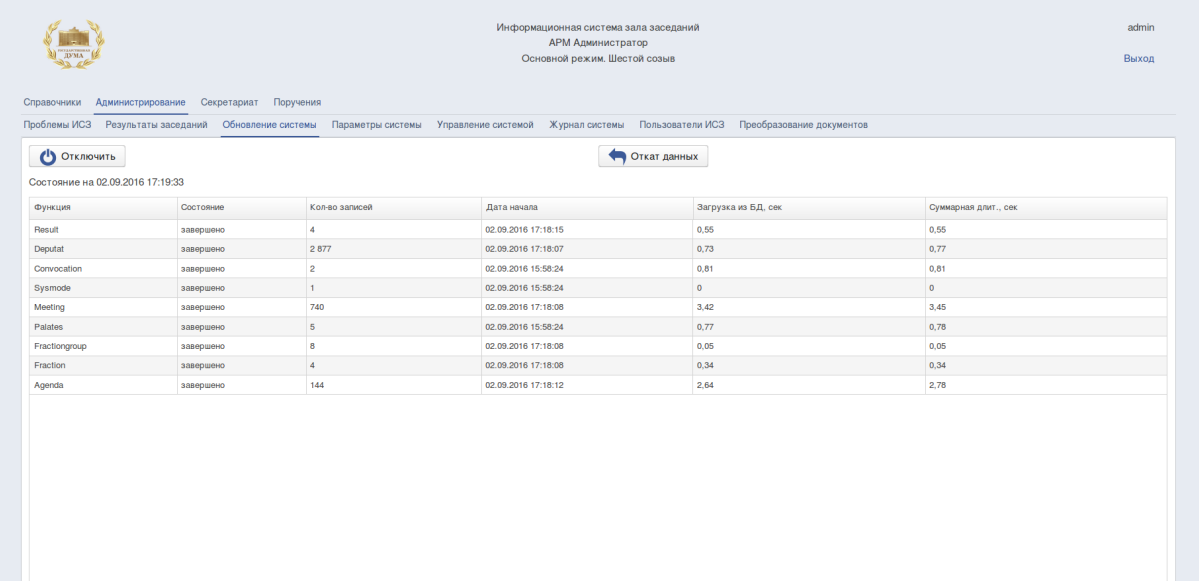

Для осуществления контроля работы механизма обмена данными с СЭГ, а также управления этим процессом необходимо:

- 1. Выбрать пункт меню «Администрирование».
- 2. Выбрать подпункт меню «Обновления системы».
- 3. Для выполнения включения/отключения процесса синхронизации ИСЗ с СЭГ необходимо нажать кнопку «Включить»/«Отключить». Справа от кнопки указывается дата и время актуализации информации в данном интерфейсе.

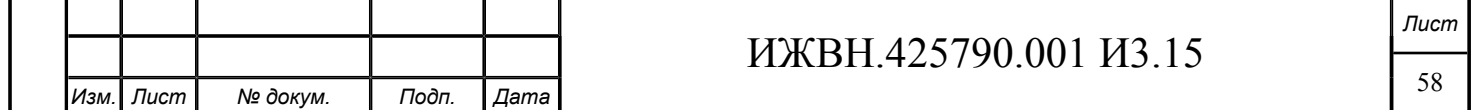

В таблице интерфейса представлена информация о текущем статусе загрузки данных из БД СЭГ ИСЗ в виде типа данных, состояния, количества записей, дата начала и времени выполнения загрузки из БД в сек, суммарная длительность в сек.

4. При нажатии на кнопку «Откат данных» оператор имеет возможность ввести дату, на которую будет произведён откат данных, полученных из СЭГ. Кнопка «Отменить» останавливает процесс отката данных. Процесс отката прерывается, данные, которые не успели откатиться остаются в БД ИСЗ.

В случае запуска оператором ИСЗ процедуры отката данных вместо формы, приведённой на рисунке [5.28](#page-57-0), будет отображаться форма, приведённая на рисунке [5.29.](#page-58-0) Оператор

#### <span id="page-58-0"></span>**Рисунок 5.29. Откат данных**

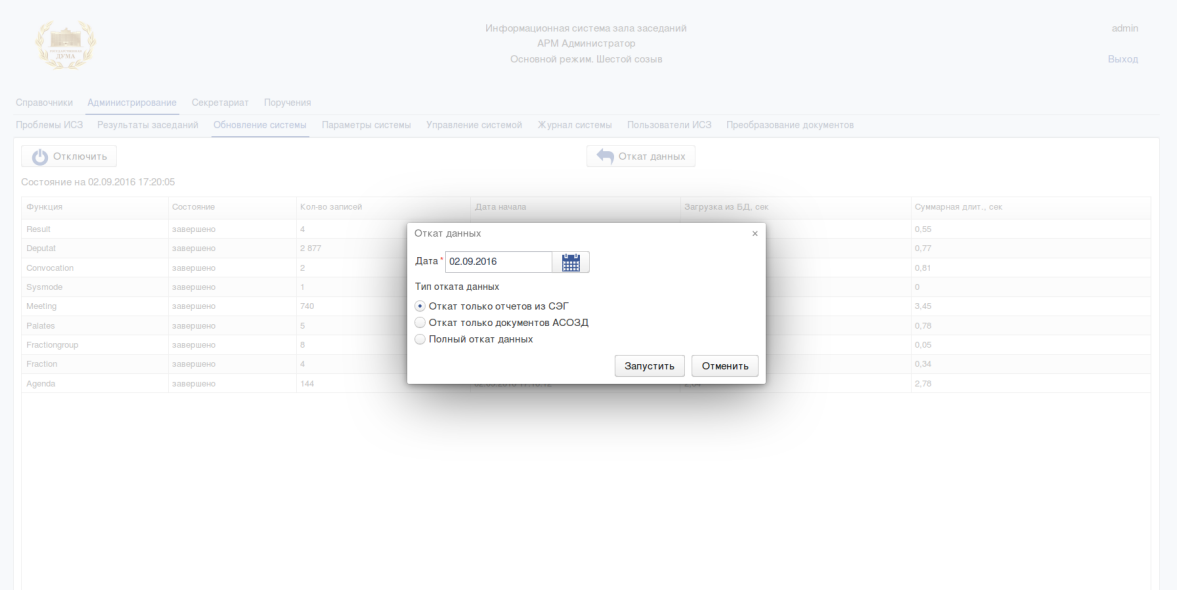

## <span id="page-58-1"></span>**5.6.4. ПАРАМЕТРЫ СИСТЕМЫ**

Перед началом процесса эксплуатации ИСЗ необходимо настроить параметры системы. Настройка ИСЗ производится инженерами производителя ИСЗ путём задания параметров системы в специальной таблице БД ИСЗ. Некоторые параметры системы доступны администратору ИСЗ и могут быть изменены в форме *[«Параметры системы»](#page-58-1)* приложения *[«АРМ Администратор»](#page-32-0)*.

Например: для изменения логотипа, отображаемого в АРМ «Депутат» необходимо указать в параметре "Путь до логотипа системы" в категории "Режимы работы" путь до файла с логотипом.

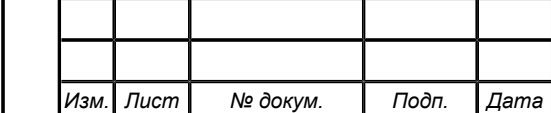

## **Рисунок 5.30. Параметры системы**

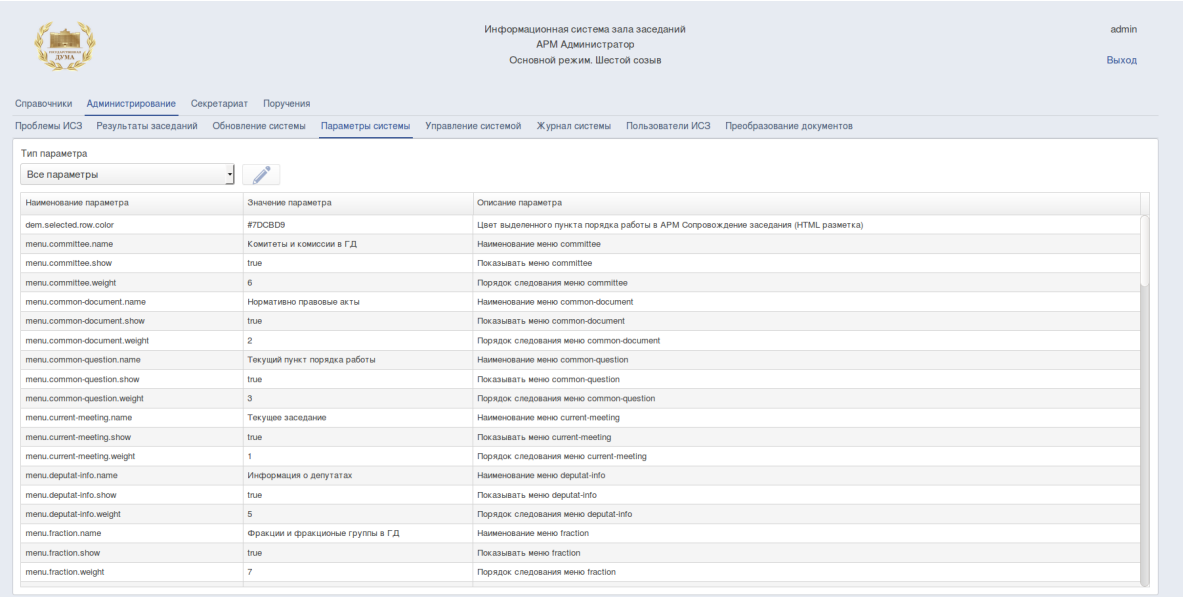

Для задания параметров системы необходимо:

- 1. Выбрать пункт меню «Администрирование».
- 2. Выбрать подпункт меню «Параметры системы».

Интерфейс представляет собой страницу с перечислением настроечных параметров ИСЗ, на которой параметры разбиты на логические и функциональные группы. Для ограничения вывода параметров отпределенной группы необходимо в чекбоксе "Тип параметра" выбрать требуемую группу.

Каждый параметр имеет уникальное имя и описание на русском языке.

3. При выборе конкретного параметра становится доступна кнопка «Изменить». При нажатии кнопки появляется форма редактировании параметра.

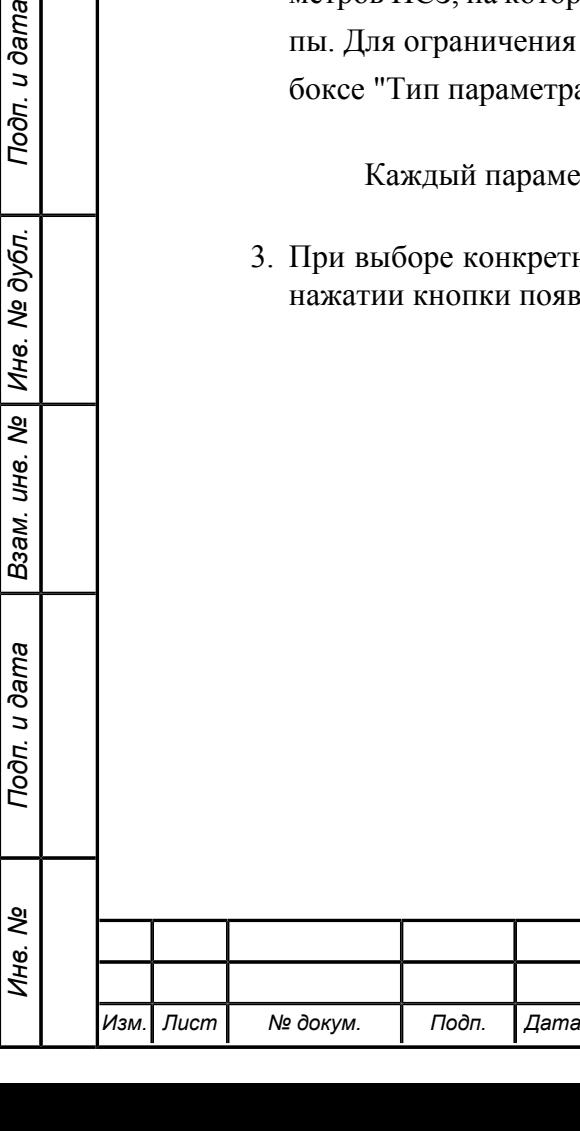

Инв. №

Подп. и дата

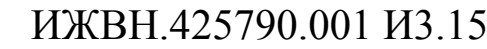

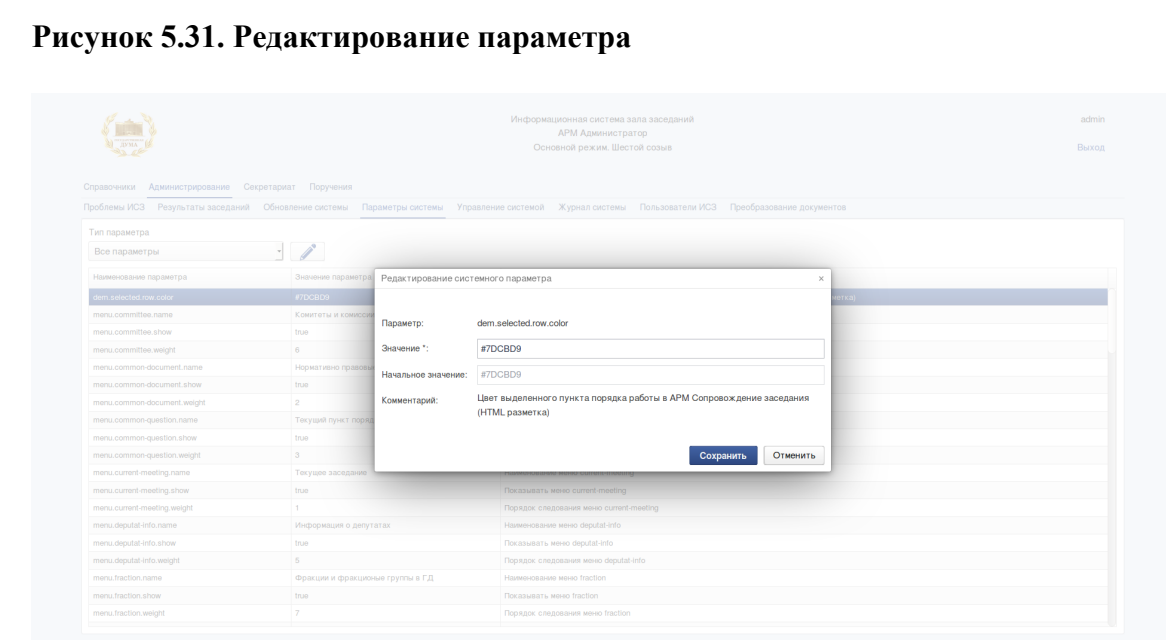

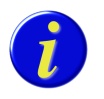

Подп. и дата

Инв. № дубл.

 $\frac{1}{2}$ UН<sup>e</sup>.

Взам.

Подп. и дата

*В системе имеются параметы изменение которых происходит без перезагрузки сервера приложений, и параметры, изменение которых вступает в силу только после перезагрузки сервера приложений, АРМ выдает соответствующее предупреждение на форме редактирования параметра.*

## <span id="page-60-0"></span>**5.6.5. УПРАВЛЕНИЕ СИСТЕМОЙ**

Форма предназначена для установки профиля и созыва, которые будут видимы через АРМ «Депутат», управления отслеживанием изменения данного параметра в СЭГ, а также разрешением или запрещением депутатам использовать ресурсы Интранет из зала пленарных заседаний и загрузкой логотипа ИСЗ, который будет видим депутатам при начале работы с ИСЗ и другие возможности. Кроме того форма позволяет определить режим работы АРМ «Порядок работы».

Общий вид формы представлен на рисунке [5.32.](#page-61-0)

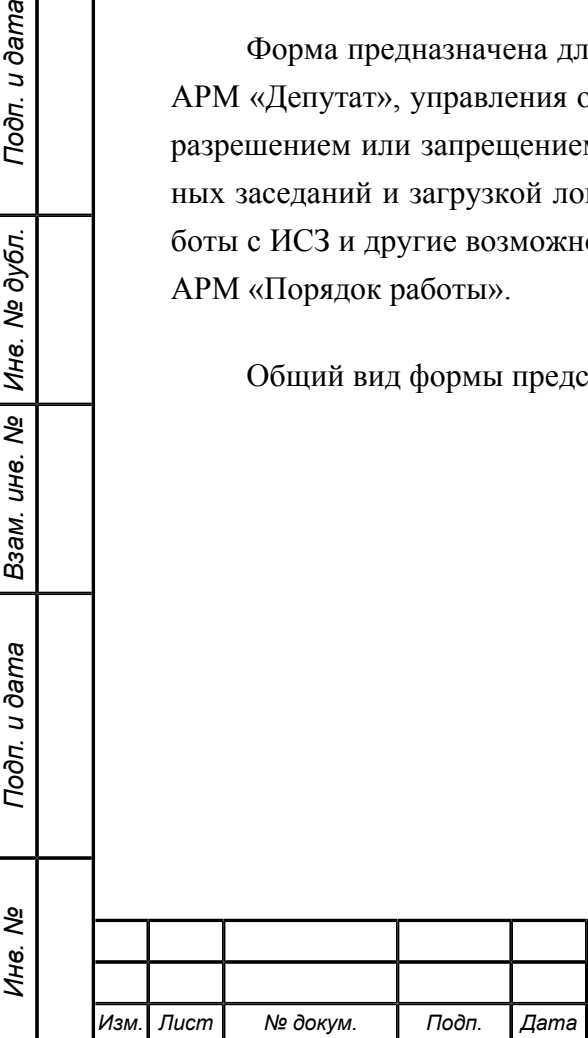

## <span id="page-61-0"></span>**Рисунок 5.32. Управление системой**

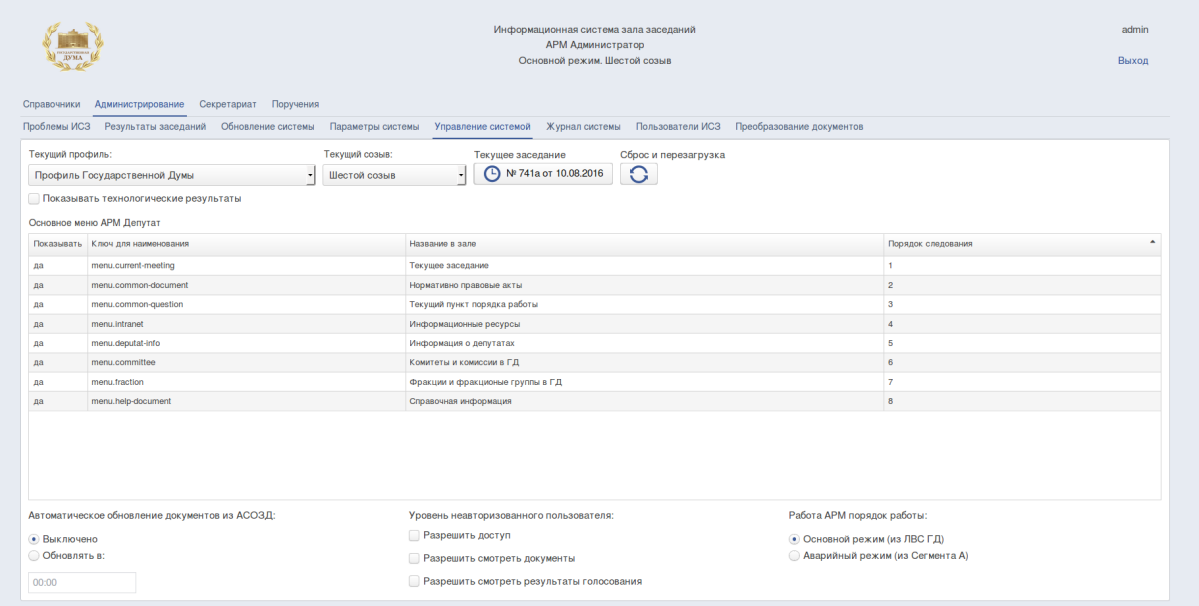

Для настройки функциональных возможностей необходимо:

- 1. Выбрать пункт меню «Администрирование».
- 2. Выбрать подпункт меню «Управление системой».
- 3. В выпадающем списке выбрать "Текущий профиль", на который будет настроена ИСЗ при работе депутатов в зале пленарных заседаний через АРМ «Депутат». Изменения текущего профиля влияют на выбранный текущий созыв и на выбранное текущее заседание.
- 4. В выпадающем списке выбрать "Текущий созыв", на который будет настроена ИСЗ при работе депутатов в зале пленарных заседаний через АРМ «Депутат». Изменения текущего созыва влияют на выбранное текущее заседания.
- 5. Нажав на кнопку для выбора текущего засебания, в календаре необходимо выбрать дату заседания, на которое будет настроена ИСЗ при работе депутатов в зале пленарных заседаний через АРМ «Депутат».
- 6. Кнопка "Сброс и перезагрузка" осуществуляет сброс кэшей и выполняет перезагрузку данных ИСЗ.
- 7. На интерфейсе имеется возможность отметки флага "Показывать технологические результаты". В случае отметки данного флага в АРМ «Депутат» будут показываться технологические заседания и технологические результаты. При снятии отметки в АРМ «Депутат» будут показаны только обычные заседания и результаты.
- 8. Интерфейс предоставляет возможность сокрытия/раскрытия любых элементов главного меню АРМ «Депутат», задания текста любого пункта главного меню, указания порядка следования элементов главного меню. Все эти возможности реализованы в таблице "Основное меню АРМ Депутат". Двойным кликом на пункте меню открывается окно настройки наименования, порядка следования, показа пункта меню в АРМ «Депутат».

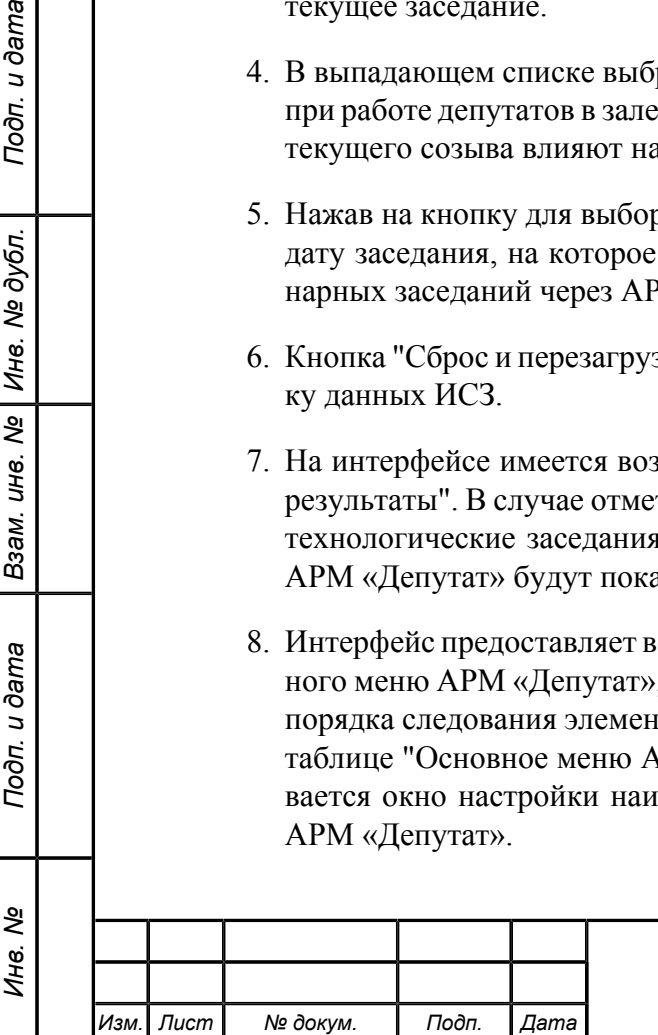

Подп. и дата

№ дубл.

Инв.

 $\overline{\mathbf{r}}$ UН<sup>e</sup>.

Взам.

Подп. и дата

- 9. Для настройки автоматического обновления документов из АСОЗД на интерфейсе имеется радиокнопка "Выключено"/"Обновлять в". При выборе положения "Обновлять в" необходимо указать время обновления.
- 10.Для настройки доступа неавторизованного доступа на интерфейсе имеется возможность отметить права для неавторизованного пользователя: "разрешить доступ", "разрешить смотреть документы", "разрешить смотреть результаты голосования".
- 11.Для настройки режима работы АРМ «Порядок работы» на интерфейсе имеется имеется радиокнопка "Основной режим (из ЛВС ГД)"/"Аварийный режим (из сегмента А)".

## **5.6.6. ЖУРНАЛ СИСТЕМЫ**

Данная форма содержит историю операций, которые производились с ИСЗ обслуживающим персоналом ИСЗ или внутренними сервисами сервера приложений.

#### **Рисунок 5.33. Журнал системы**

u dama

Подп.

№ дубл.

Ине.

శ్రీ UН<sup>e</sup>.

Взам.

u dama

Подп.

ৼ Инв.

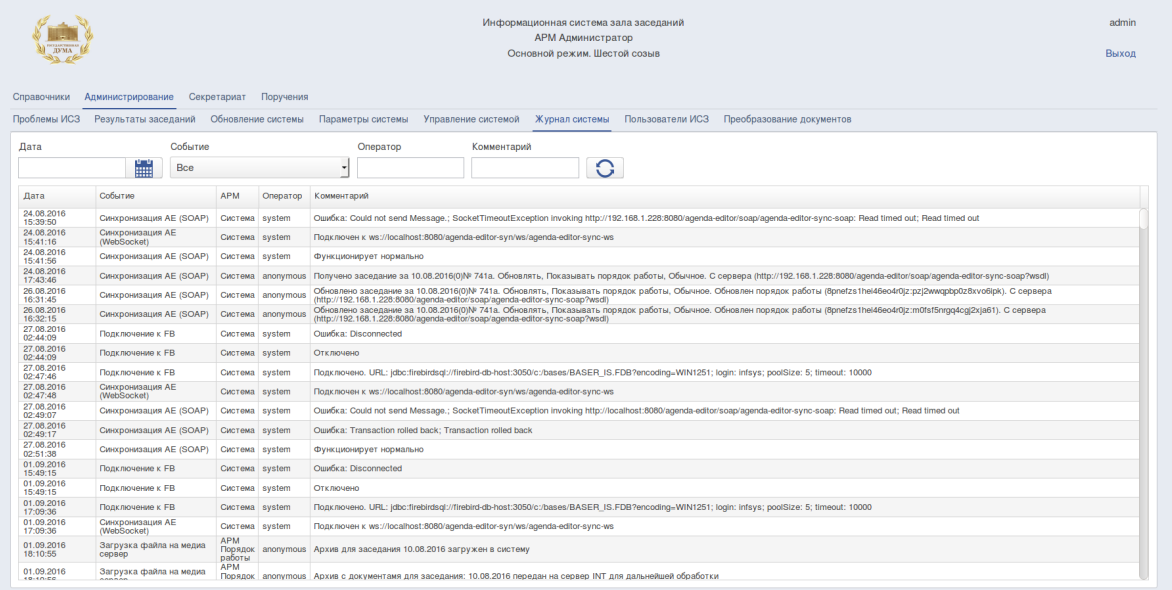

Для просмотра событий системы необходимо:

- 1. Выбрать пункт меню «Администрирование».
- 2. Выбрать подпункт меню «Журнал системы». На форме представлена информация о дате и времени, событии, АРМе, операторе, также представлен комментарий к событию.

Форма предназначена для восстановления истории изменений данных ИСЗ. На форме имеется кнопка «Обновить», нажатие на которую позволяет получить последние события системы.

Для поиска определенных событий вверху формы имеются поля для ввода фильтров.

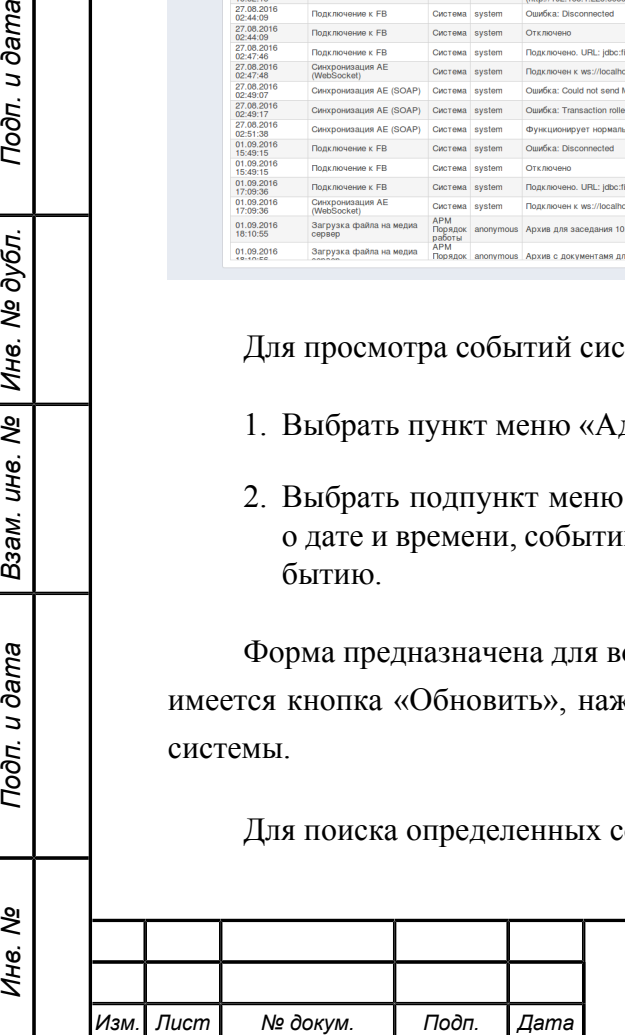

## **5.6.7. ПОЛЬЗОВАТЕЛИ ИСЗ**

Форма предназначена для ведения реестра пользователей ИСЗ и управления правами их доступа.

Внешний вид формы представлен на рисунке [5.34](#page-63-0).

#### <span id="page-63-0"></span>**Рисунок 5.34. Пользователи ИСЗ**

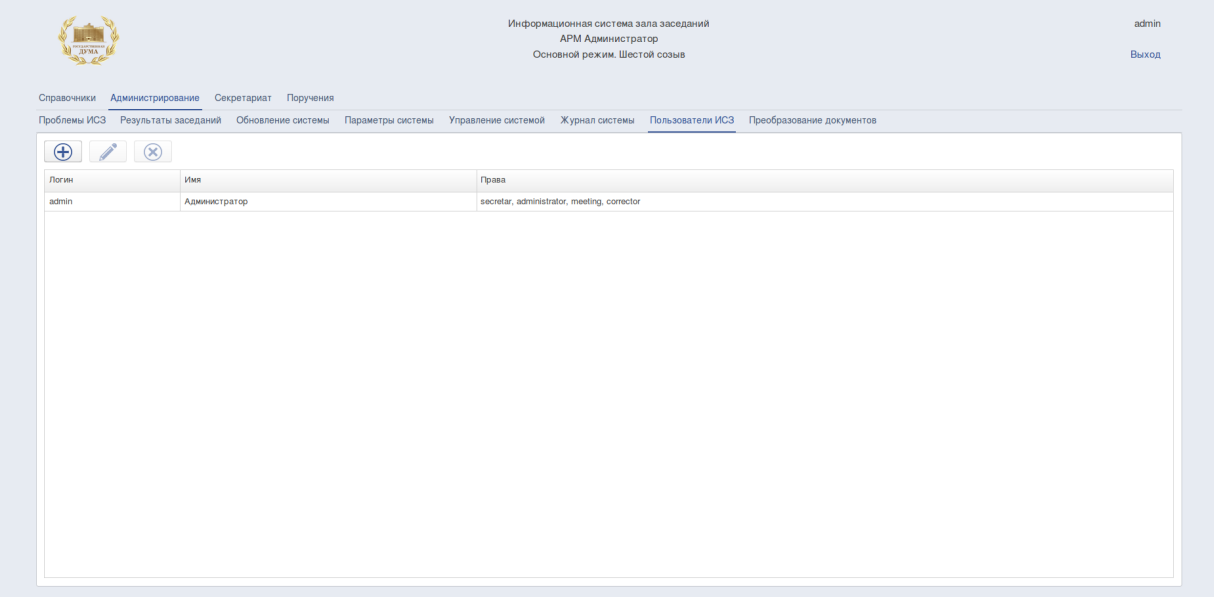

Для ведения реестра пользователей ИСЗ необходимо:

- 1. Выбрать пункт меню «Администрирование».
- 2. Выбрать подпункт меню «Пользователи ИСЗ».

В верхней части окна расположены кнопки, которые позволяют добавить нового оператора, редактировать параметры оператора или удалить оператора из системы. В списке представлены существующие пользователи ИСЗ, их логины, имена и права.

3. При нажатии на кнопку «Добавить» открывается диалоговое окно, в котором для создания нового оператора необходимо задать его идентификатор (login), имя, пароль (ввод пароля осуществляется дважды) и указать какие роли следует назначить данному оператору.

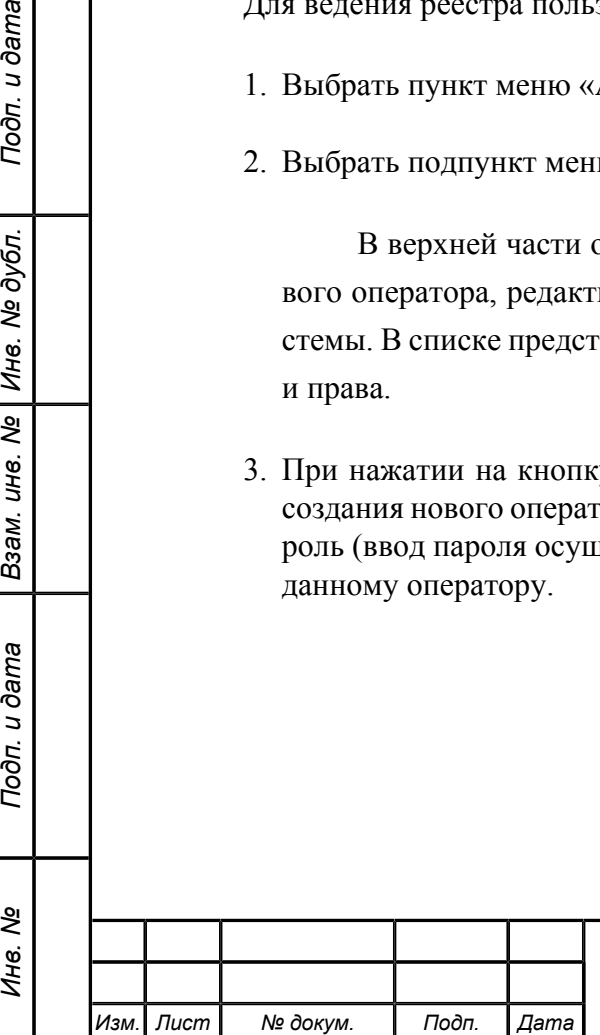

Подп. и дата

№ дубл.

Инв.

Nº UН<sup>e</sup>.

Взам.

Подп. и дата

Инв. Ме

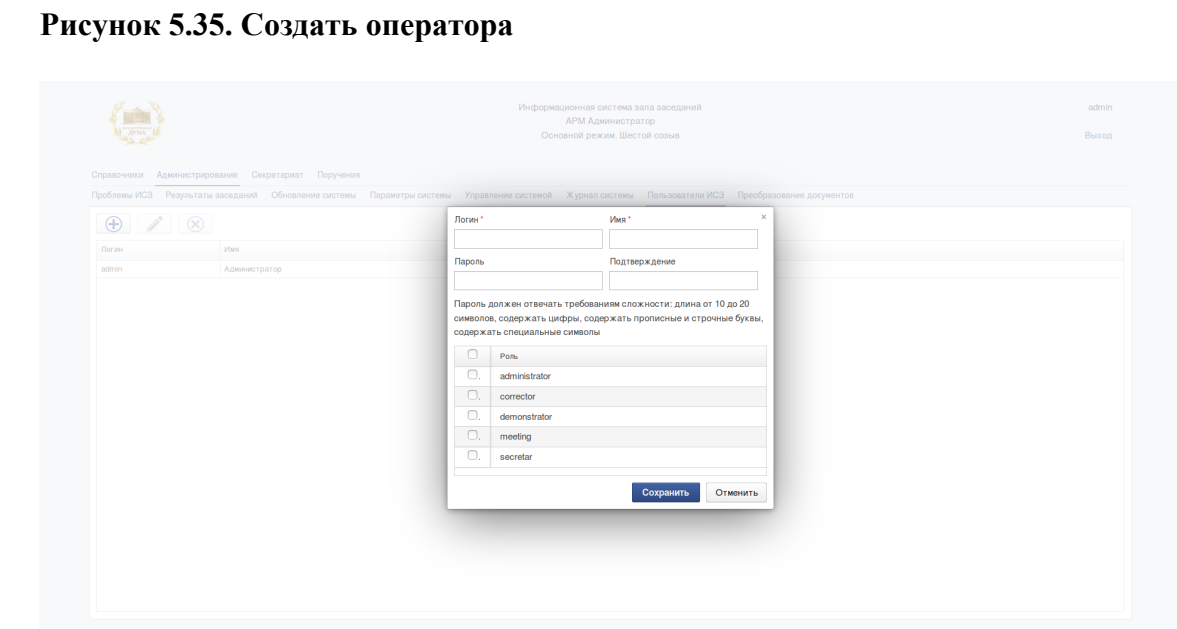

4. При нажатии на кнопку «Изменить» открывается диалоговое окно, в котором можно изменить пароль оператора или изменить список ролей, которые назначены данному оператору.

При использовании данной формы для изменения пароля существующего оператора АРМ не требуется знания старого пароля оператора. Это позволяет администратору системы менять пароль даже в том случае, если старый был утерян. Пароли операторов хранятся в БД ИСЗ в виде хэша, который не предусматривает восстановление пароля, если пароль был утерян (восстановить его нельзя).

5. При нажатии на кнопку «Удалить» можно удалить оператора из системы. Удаляется активная запись. Удаление производится при нажатии кнопки "Да" для подтверждения удаления.

## **5.6.8. ПРЕОБРАЗОВАНИЕ ДОКУМЕНТОВ**

Форма предназначена для осуществления контроля за преобразованием загружаемых в систему документов. Преобразованию подлежат все документы форматов doc, docx, rtf, которые при загрузке в систему переводятся в PDF формат.

Внешний вид формы представлен на рисунке [5.36](#page-65-0).

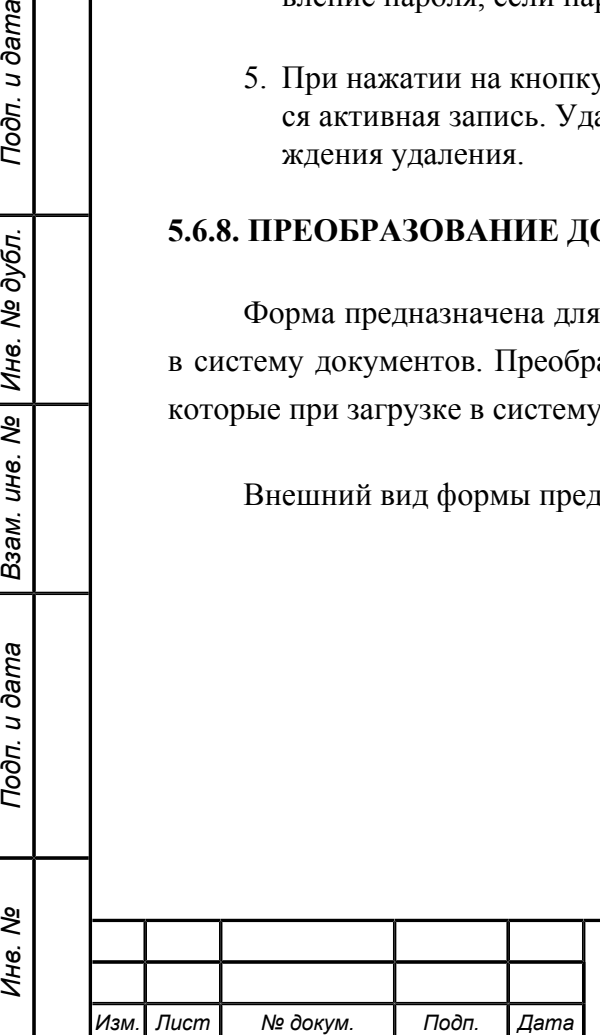

Подп. и дата

№ дубл.

Инв. 1

 $\overline{\mathbf{r}}$ UН<sup>e</sup>.

Взам.

Подп. и дата

Инв. Ме

<span id="page-65-0"></span>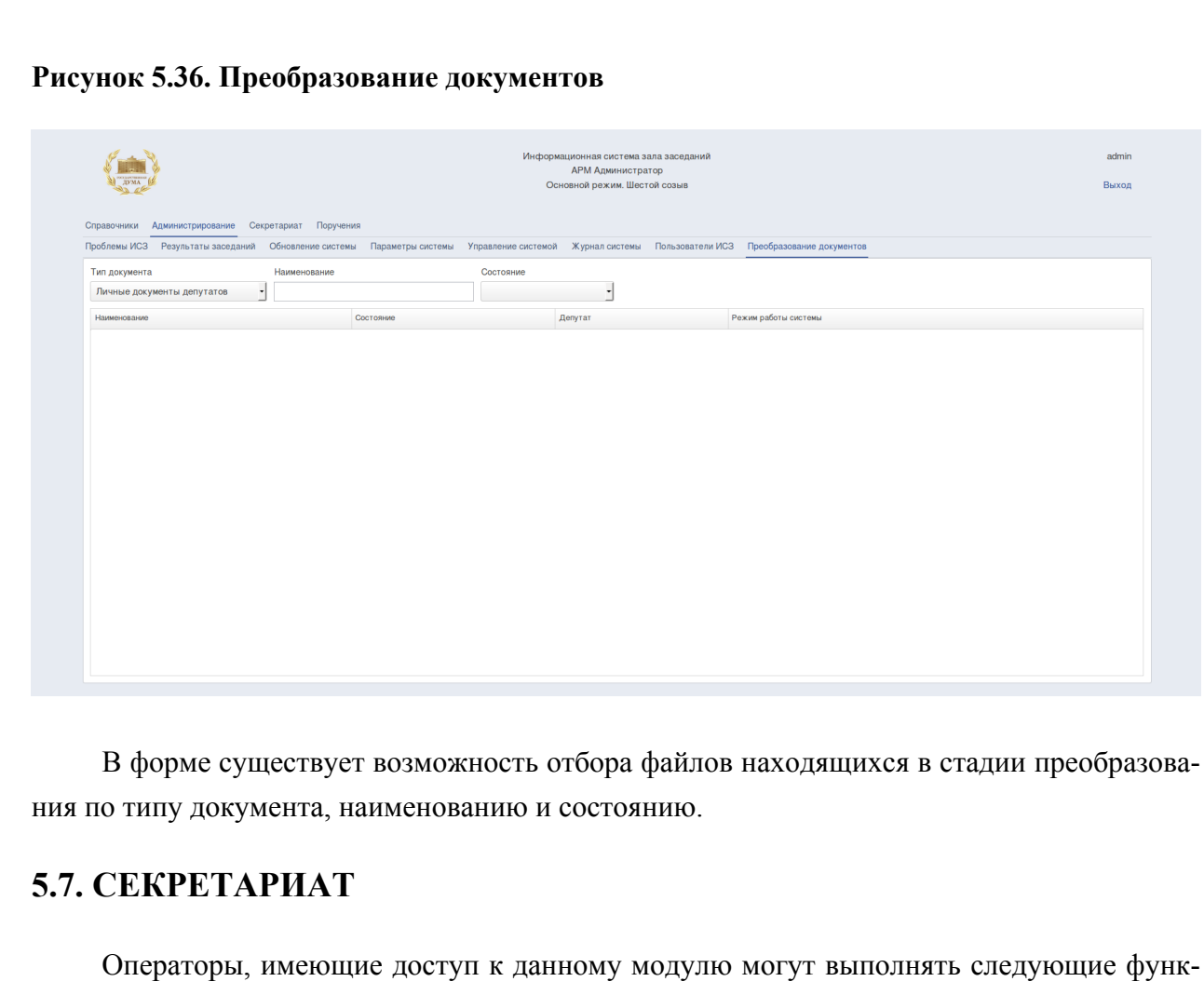

ции:

Подп. и дата

Инв. № дубл.

B<sub>3</sub>a<sub>M</sub>. UH<sub>8</sub>. No

Подп. и дата

- создавать и редактировать ремарки к пунктам заседания;
- создавать и редактировать резолюции к пунктам заседания;
- добавлять новые документы к повестке дня заседания;
- изменять существующие документы заседания;
- удалять существующие документы заседания.

При выборе вкладки «Секретариат» пользователь переходит на форму представленную на рисунке [5.37](#page-66-0).

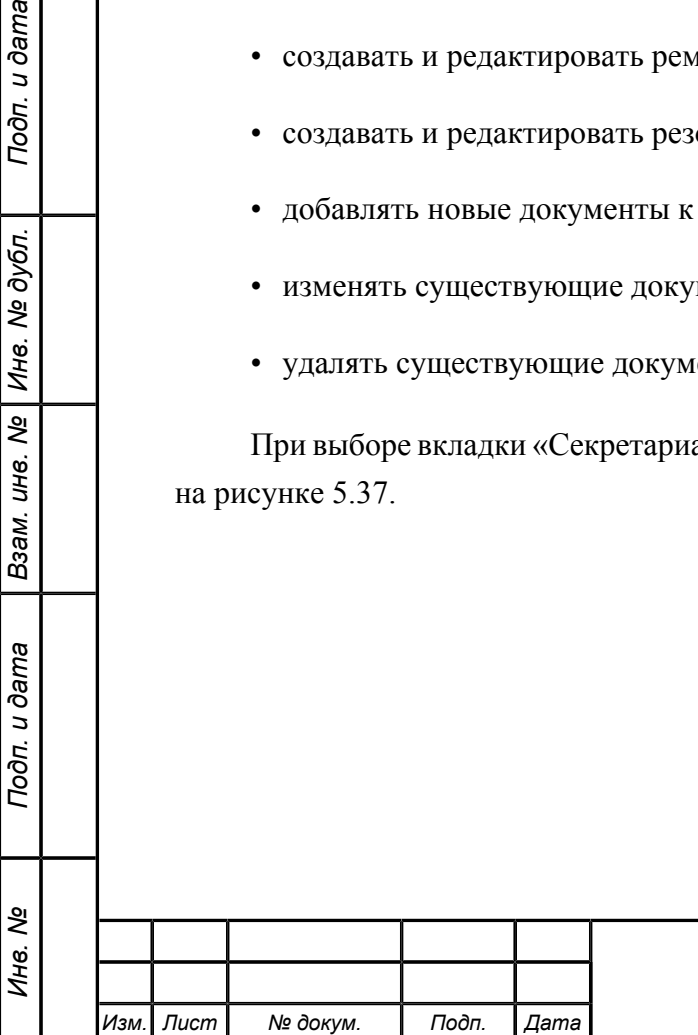

## <span id="page-66-0"></span>**Рисунок 5.37. Секретариат**

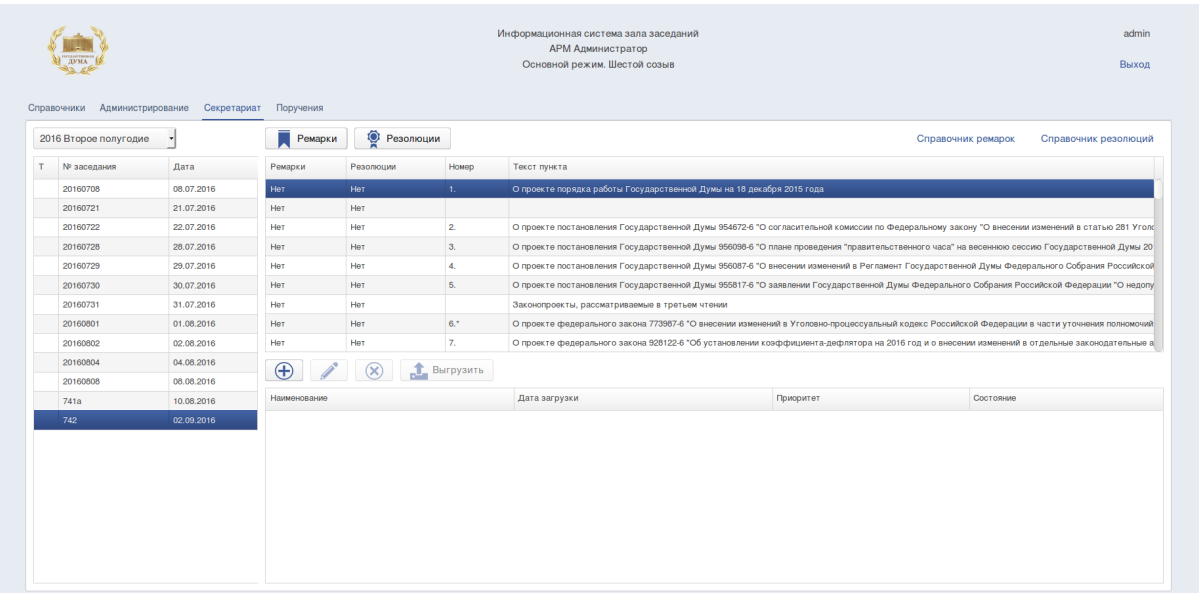

В левой части формы пользователь может выбрать полугодие для отображения списка номеров и дат загруженных заседаний. Для каждого заcедания в правой части представлены: вверху - пункты заседания, внизу - документы по выбранному пункту заседания см.рисунок [5.37](#page-66-0).

## **5.7.1. РЕМАРКИ**

## **5.7.1.1. Создание ремарки к пункту заседания**

Для создания ремарки к любому пункту заседания необходимо выполнить следующие действия:

- 1. Выбрать пункт меню «Секретариат».
- 2. Выбрать в выпадающем списке полугодие.
- 3. В левой части формы выбрать номер заседания.
- 4. В правой части формы выбрать необходимый пункт повестки дня заседания.
- 5. Нажать на кнопку «Ремарки» и в появившемся окне (см. рисунок [5.38\)](#page-67-0) выбрать из выпадающего списка ремарок - тип ремарки (см. раздел [5.7.1.4\)](#page-68-0) и ввести в поле «Дополнительная информация» текст ремарки.

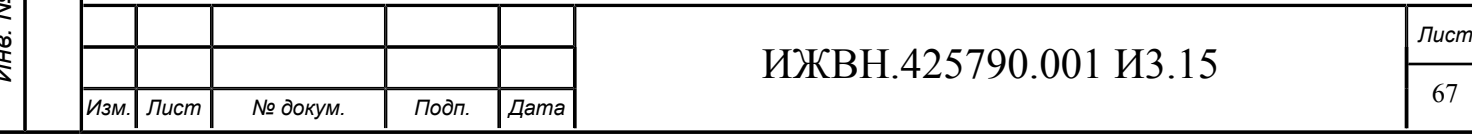

#### <span id="page-67-0"></span>**Рисунок 5.38. Ремарка к пункту порядка работы** ормационная система зала засед<br>АРМ Администратор<br>Основной режим. Шестой созыв 2016 Второе полугодие Ремарки | Ф. Резолюции Nº sace) Дата 20160705 08.07.2016 21.07.2016<br>21.07.2016 20160721 20160722 20160728 28.07.2016 Her Her O" 8-800956 Lawy D. Rd 29.07.2016 Резолюция 1  $\overline{\phantom{a}}$ 20160730 30.07.2016 Her .<br>А Думы 955817-6 °О зая 2016073 31.07.2016 **n**<sub>on</sub> .<br>ая информация 20160801 01.08.2016  $\overline{2}$ 2016080 02.08.2016 **Concrete** 20160804 04.08.2016  $\Theta$  /  $\otimes$   $\mathbf{1}$  Barpy ить Закрыть 08.08.2016 -<br>741a 10.08.2016

6. Нажать на кнопку «Сохранить».

В результате произведенных действий у выбранного пункта меню появится надпись "Есть" в столбце «Ремарки». Наличие записи говорит о созданной ремарке (см.рисунок [5.39\)](#page-67-1).

## <span id="page-67-1"></span>**Рисунок 5.39. Секретариат с ремаркой и резолюцией**

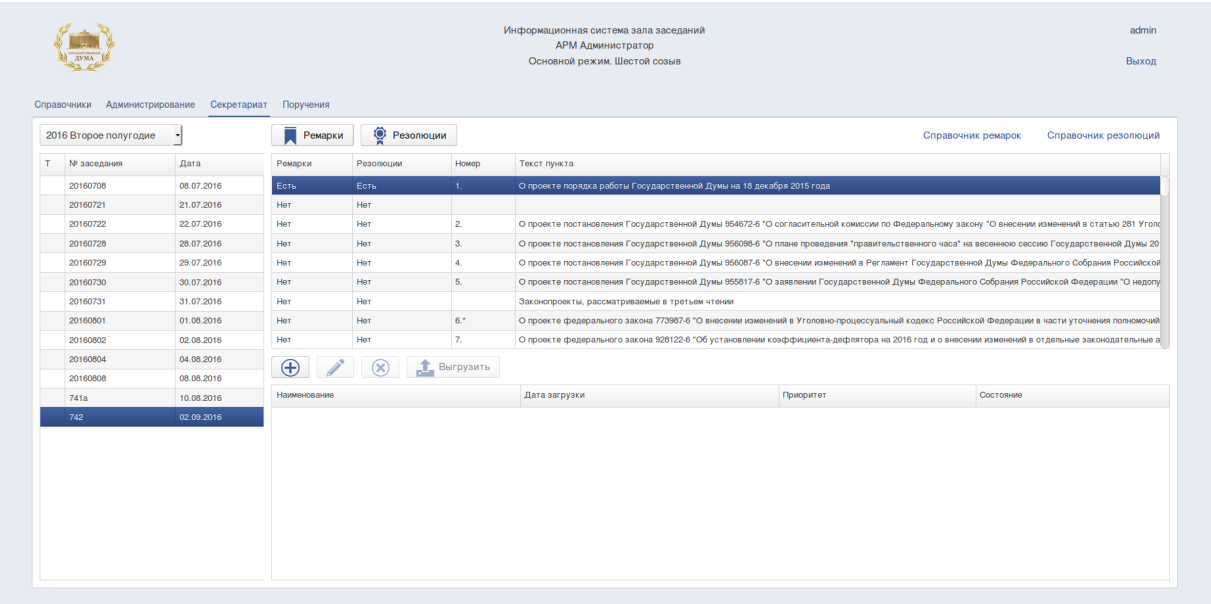

## **5.7.1.2. Редактирование ремарки к пункту заседания**

Для редактирования ремарки к пункту заседания необходимо выполнить следующие действия:

- 1. Выбрать пункт меню «Секретариат».
- 2. Выбрать в выпадающем списке полугодие.

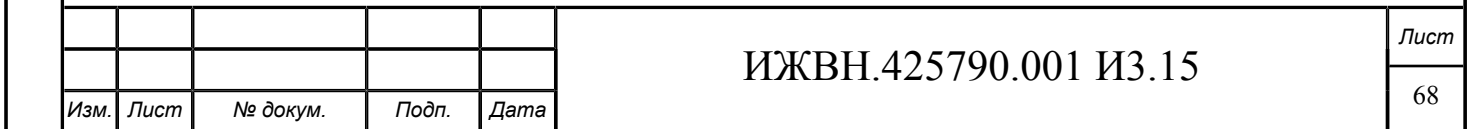

- 3. В левой части формы выбрать номер заседания.
- 4. В правой части формы выбрать необходимый пункт повестки дня заседания. Данный пункт должен иметь отметку о наличии ремарки в столбце «Ремарки».
- 5. Нажать на кнопку «Ремарки» и в появившемся окне (см. рисунок [5.38\)](#page-67-0) выбрать тип ремарки (см. раздел [5.7.1.4\)](#page-68-0) и Дополнительную информацию ремарки.
- 6. Нажать на кнопку «Сохранить».

## **5.7.1.3. Удаление ремарки к пункту заседания**

Для удаления ремарки к пункту заседания необходимо выполнить следующие действия:

- 1. Выбрать пункт меню «Секретариат».
- 2. Выбрать в выпадающем списке полугодие.
- 3. В левой части формы выбрать номер заседания.
- 4. В правой части формы выбрать необходимый пункт повестки дня заседания. Данный пункт должен иметь отметку о наличии ремарки в столбце «Ремарки».
- 5. Нажать на кнопку «Ремарки» и в появившемся окне (см. рисунок [5.38\)](#page-67-0) выбрать тип ремарки - пустая строка (первый в выпадающем списке).
- 6. Нажать на кнопку «Сохранить».

В результате произведенных действий у выбранного пункта меню появится надпись "Нет" в столбце «Ремарки», что говорит об удалении ремарки.

## <span id="page-68-0"></span>**5.7.1.4. Справочник ремарок**

u dama

Подп.

№ дубл.

Ине.

Nº UН8.

Взам.

Подп. и дата

В верхнем правом углу основной формы «Секретариат» (см. рисунок [5.37\)](#page-66-0) присутствует ссылка «Cправочник ремарок», при нажатии на которую можно создавать, редактировать и удалять типы ремарок.

При нажатии на ссылку «Cправочник ремарок» открывается форма «Справочник ремарок» представленная на рисунке [5.40](#page-69-0)

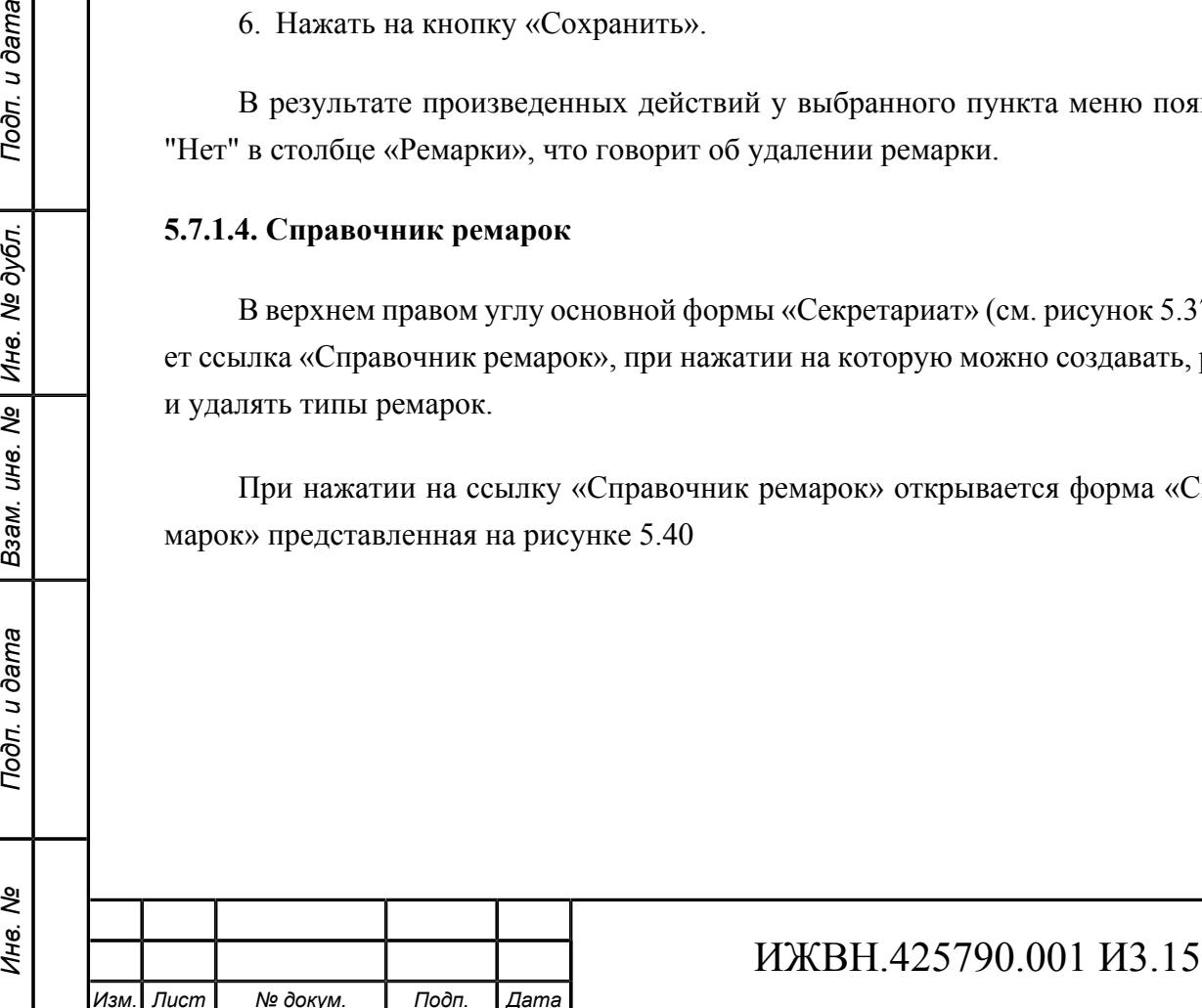

<span id="page-69-0"></span>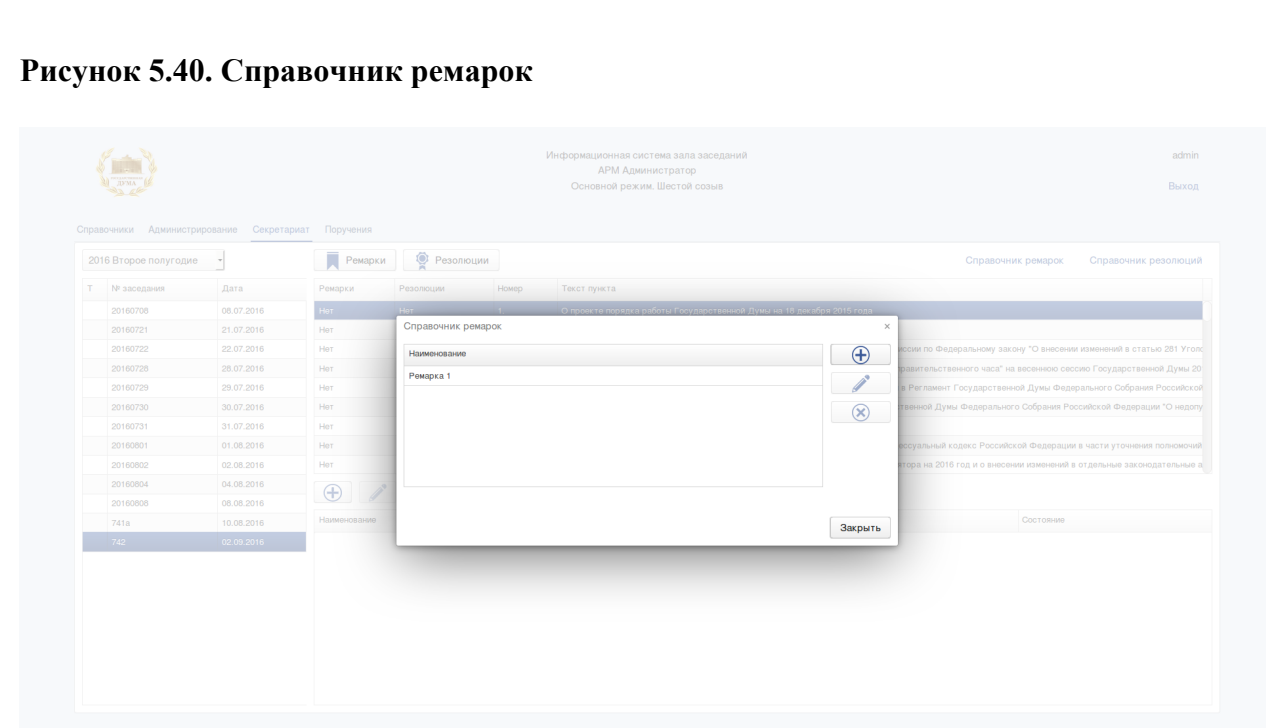

Для создания ремарки необходимо нажать на кнопку «Добавить» и в открывшейся форме задать наименование ремарки.

Для редактирования ремарки необходимо выбрать из списка необходимую ремарку, нажать на кнопку «Изменить» и в открывшейся форме отредактировать доступные поля.

Для удаления ремарки необходимо выбрать из списка необходимую ремарку и нажать на кнопку «Удалить».

## **5.7.2. РЕЗОЛЮЦИЯ**

Подп. и дата

Инв. № дубл.

B<sub>3</sub>am. uHe. Nº

Подп. и дата

## **5.7.2.1. Создание резолюции к пункту заседания**

Для создания резолюции к любому пункту заседания необходимо выполнить следующие действия:

- 1. Выбрать пункт меню «Секретариат».
- 2. Выбрать в выпадающем списке полугодие.
- 3. В левой части формы выбрать номер заседания.
- 4. В правой части формы выбрать необходимый пункт повестки дня заседания.
- 5. Нажать на кнопку «Резолюции» и в появившемся окне (см. рисунок [5.41](#page-70-0)) выбрать из выпадающего списка резолюций - тип резолюции (см. раздел [5.7.2.4](#page-71-0)). Ввести в поле Дополнительная информация текст резолюции. Отметить при необходимость флаг «По результатам голосования».

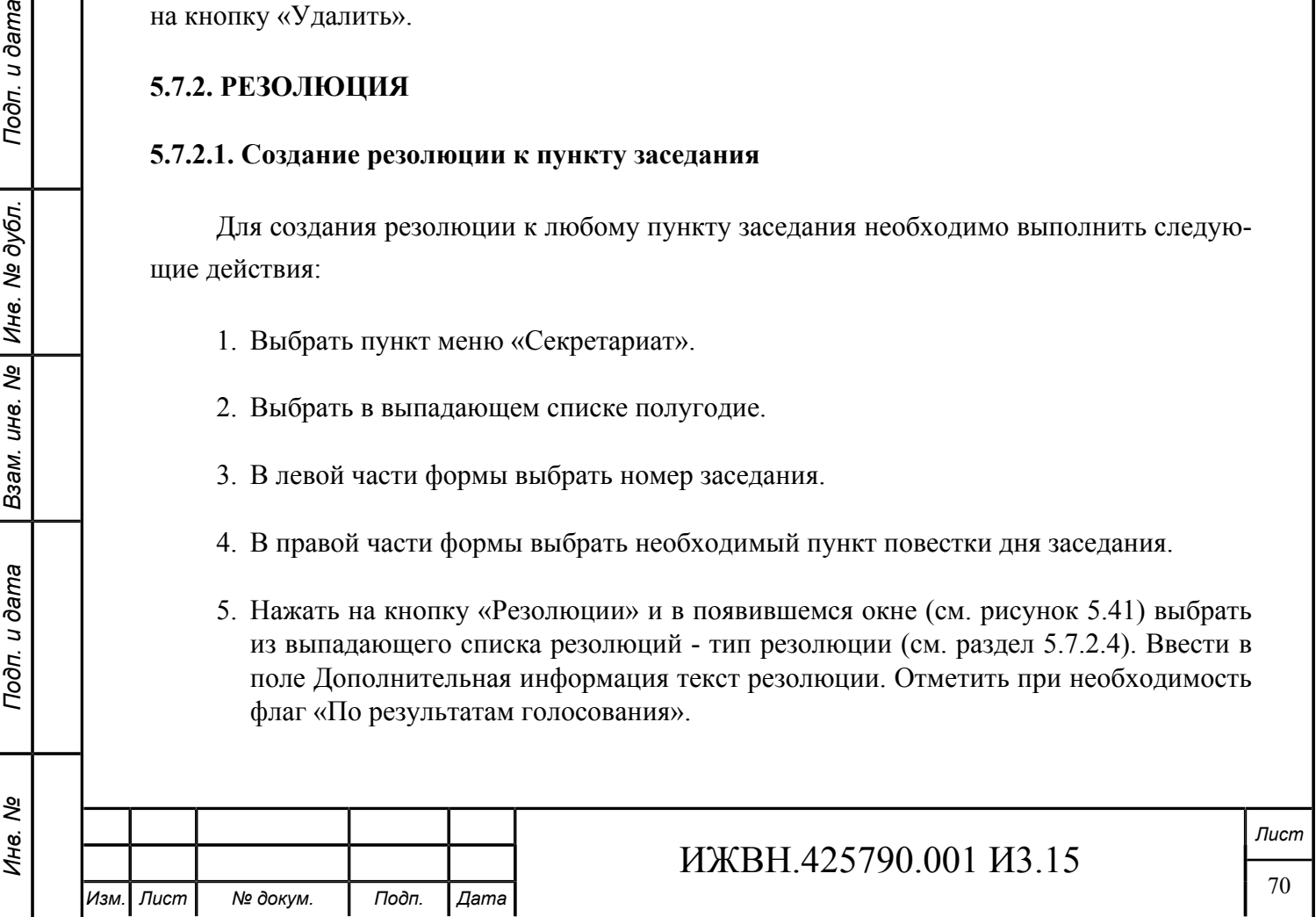

## <span id="page-70-0"></span>**Рисунок 5.41. Резолюция к пункту порядка работы**

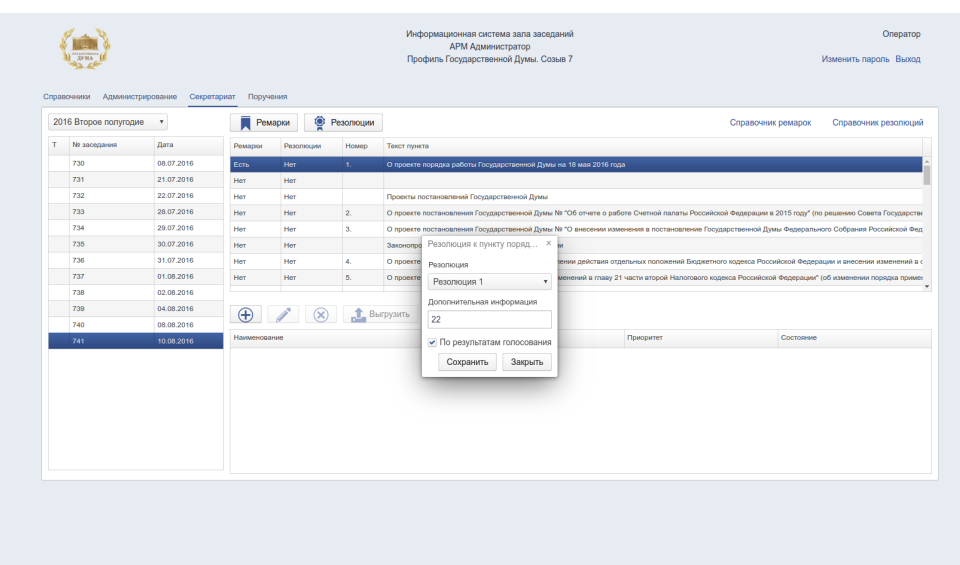

6. Нажать на кнопку «Сохранить».

В результате произведенных действий у выбранного пункта меню появится отметка "Есть" в столбце «Резолюция». Наличие отметки говорит о созданной резолюции (см.рисунок [5.39\)](#page-67-1).

#### **5.7.2.2. Редактирование резолюции к пункту заседания**

Для редактирования резолюции к пункту заседания необходимо выполнить следующие действия:

- 1. Выбрать пункт меню «Секретариат».
- 2. Выбрать в выпадающем списке полугодие.
- 3. В левой части формы выбрать номер заседания.
- 4. В правой части формы выбрать необходимый пункт повестки дня заседания. Данный пункт должен иметь отметку о наличии резолюции в столбце «Резолюция».
- 5. Нажать на кнопку «Резолюция» и в появившемся окне (см. рисунок [5.41](#page-70-0)) отредактировать тип резолюции (см. раздел [5.7.2.4](#page-71-0)) и Дополнительную информацию резолюции.
- 6. Нажать на кнопку «Сохранить».

## **5.7.2.3. Удаление резолюции к пункту заседания**

Для удаления ремарки к пункту заседания необходимо выполнить следующие действия:

1. Выбрать пункт меню «Секретариат».

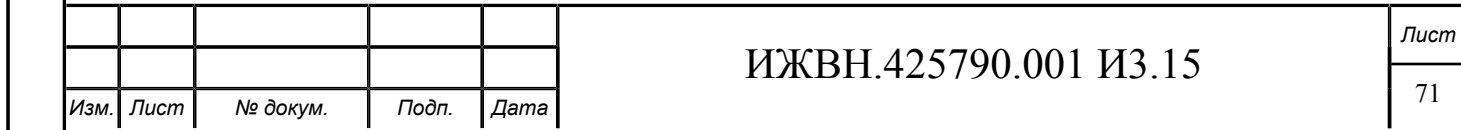

- 2. Выбрать в выпадающем списке полугодие.
- 3. В левой части формы выбрать номер заседания.
- 4. В правой части формы выбрать необходимый пункт повестки дня заседания. Данный пункт должен иметь отметку о наличии ремарки в столбце «Ремарки».
- 5. Нажать на кнопку «Резолюции» и в появившемся окне (см. рисунок [5.38](#page-67-0)) выбрать тип резолюции - пустая строка (первый в выпадающем списке).
- 6. Нажать на кнопку «Сохранить».

В результате произведенных действий у выбранного пункта меню появится надпись "Нет" в столбце «Резолюции», что говорит об удалении резолюции.

## <span id="page-71-0"></span>**5.7.2.4. Справочник резолюций**

В верхнем правом углу основной формы «Секретариат» (см. рисунок [5.37\)](#page-66-0) присутствует ссылка «справочник резолюций», при нажатии на которую можно создавать, редактировать и удалять типы резолюций.

При нажатии на ссылку «справочник резолюций» открывается форма «Справочник резолюций» представленная на рисунке [5.42](#page-71-1)

#### <span id="page-71-1"></span>**Рисунок 5.42. Справочник резолюций**

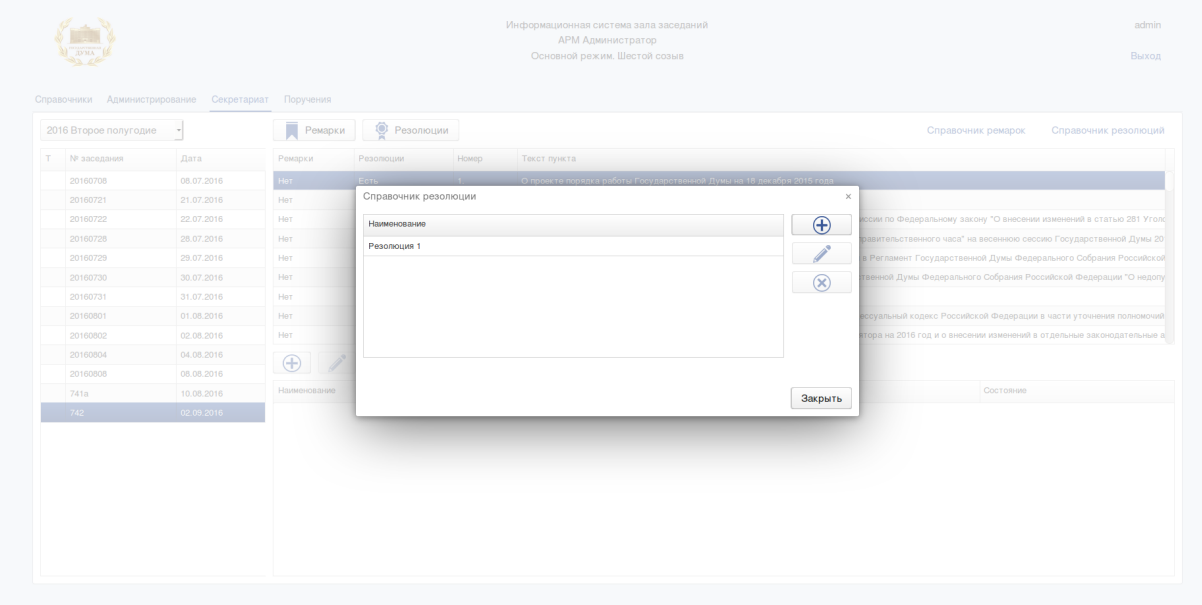

Действие кнопок управления формы описано в разделе [5.7.1.4.](#page-68-0)

## **5.7.3. ДОБАВЛЕНИЕ НОВОГО ДОКУМЕНТА К ПУНКТУ ПОВЕСТКИ ДНЯ ЗАСЕДАНИЯ**

На рисунке [5.43](#page-72-0) представлена форма создания нового документа у пункта.

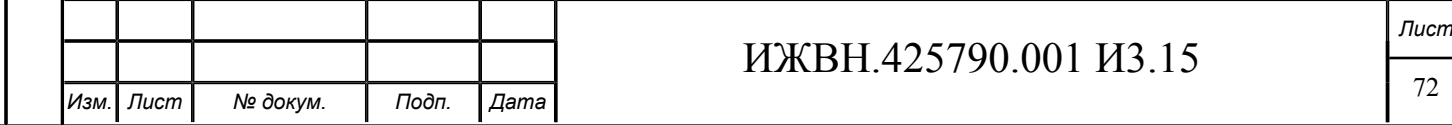
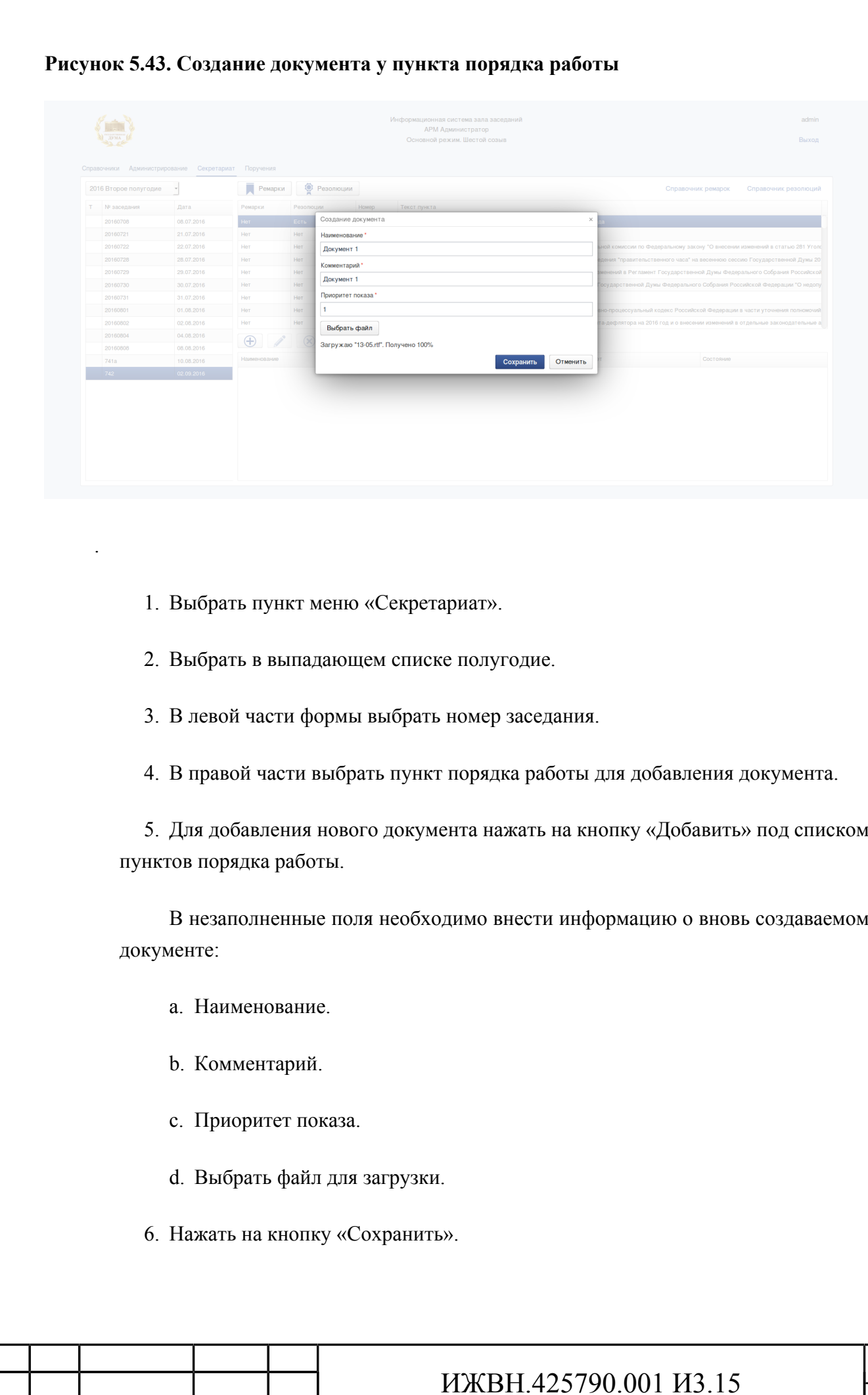

*Инв. № Подп. и дата Взам. инв. № Инв. № дубл. Подп. и дата*

Подп. и дата

Инв. Nº

Взам. ине. № Ине. № дубл.

Подп. и дата

*Изм. Лист № докум. Подп. Дата*

*Лист*

*Два документа, которые имеют одно и тоже наименование, привязаны к одному и тому же законопроекту в АСОЗД, но загружаются к разным заседаниям, воспринимаются ИСЗ как различные документы.*

## **5.7.4. ИЗМЕНЕНИЕ СУЩЕСТВУЮЩЕГО ДОКУМЕНТА К ПУНКТУ ПОВЕСТКИ ДНЯ ЗАСЕДАНИЯ**

Для редактирования документа пункта необходимо:

- 1. Выбрать пункт меню «Секретариат».
- 2. Выбрать в выпадающем списке полугодие.
- 3. В левой части формы выбрать номер заседания.
- 4. Для изменения ранее созданного документа к пункту в повестке дня заседания необходимо выбрать пункт, выбрать документ и нажать на кнопку «Изменить».

В представленных на форме полях необходимо отредактировать информацию.

5. Нажать на кнопку «Сохранить».

## **5.7.5. УДАЛЕНИЕ СУЩЕСТВУЮЩЕГО ДОКУМЕНТА К ПУНКТУ К ПОВЕСТКЕ ДНЯ ЗАСЕДАНИЯ**

Для удаления ранее созданного документа к пункту к повестке дня заседания необходимо:

- 1. Выбрать пункт меню «Секретариат».
- 2. Выбрать в выпадающем списке полугодие.
- 3. В левой части формы выбрать номер заседания.
- 4. Выбрать пункт заседания и удаляемый документ и нажать на кнопку «Удалить».

## **5.7.6. ВЫГРУЗКА ДОКУМЕНТА**

*Инв. № Подп. и дата Взам. инв. № Инв. № дубл. Подп. и дата*

Подп. и дата

№ дубл.

Ине.

క్షి UН8.

Взам.

u dama

Подп.

ৼ Ине. Для выгрузки созданного документа к пункту к повестке дня заседания необходимо:

- 1. Выбрать пункт меню «Секретариат».
- 2. Выбрать в выпадающем списке полугодие.
- 3. В левой части формы выбрать номер заседания.
- 4. Выбрать пункт заседания и удаляемый документ и нажать на кнопку «Выгрузить».

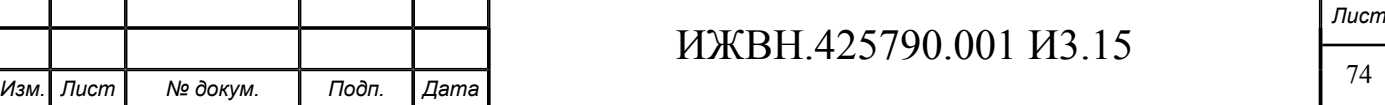

## **5.8. ПОРУЧЕНИЯ**

Операторы, имеющие доступ к данному модулю могут выполнять следующие функции:

1. Поручения:

- создавать поручение;
- изменить поручение, добавить документ к поручению;
- удалить поручение;
- вынести решение по поручению.
- 2. Поиск:
	- осуществлять поиск поручений по известным реквизитам.

## **5.8.1. ПОРУЧЕНИЯ**

При выборе вкладки «Поручения» пользователь переходит на форму представленную на рисунке [5.44](#page-74-0).

## <span id="page-74-0"></span>**Рисунок 5.44. Поручения**

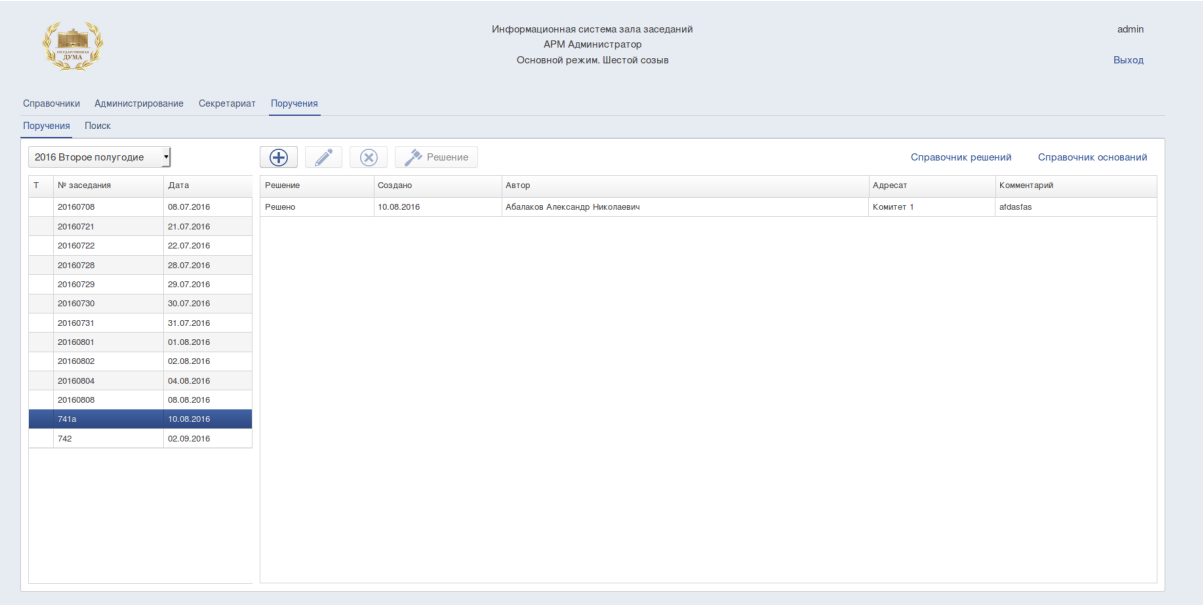

В левой части формы пользователь может выбрать полугодие для отображения списка номеров и дат загруженных заседаний. Для каждого заcедания в правой части представлен список созданных поручений.

#### **5.8.1.1. Создание поручения**

На рисунке [5.45](#page-75-0) представлена форма создания нового поручения.

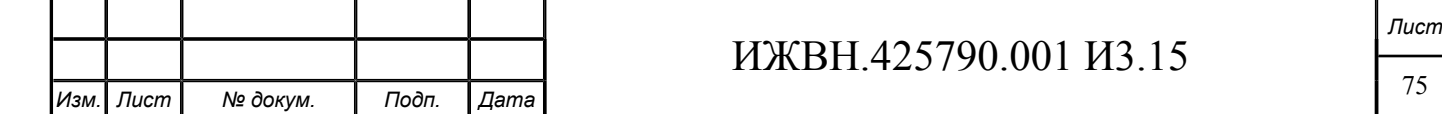

<span id="page-75-0"></span>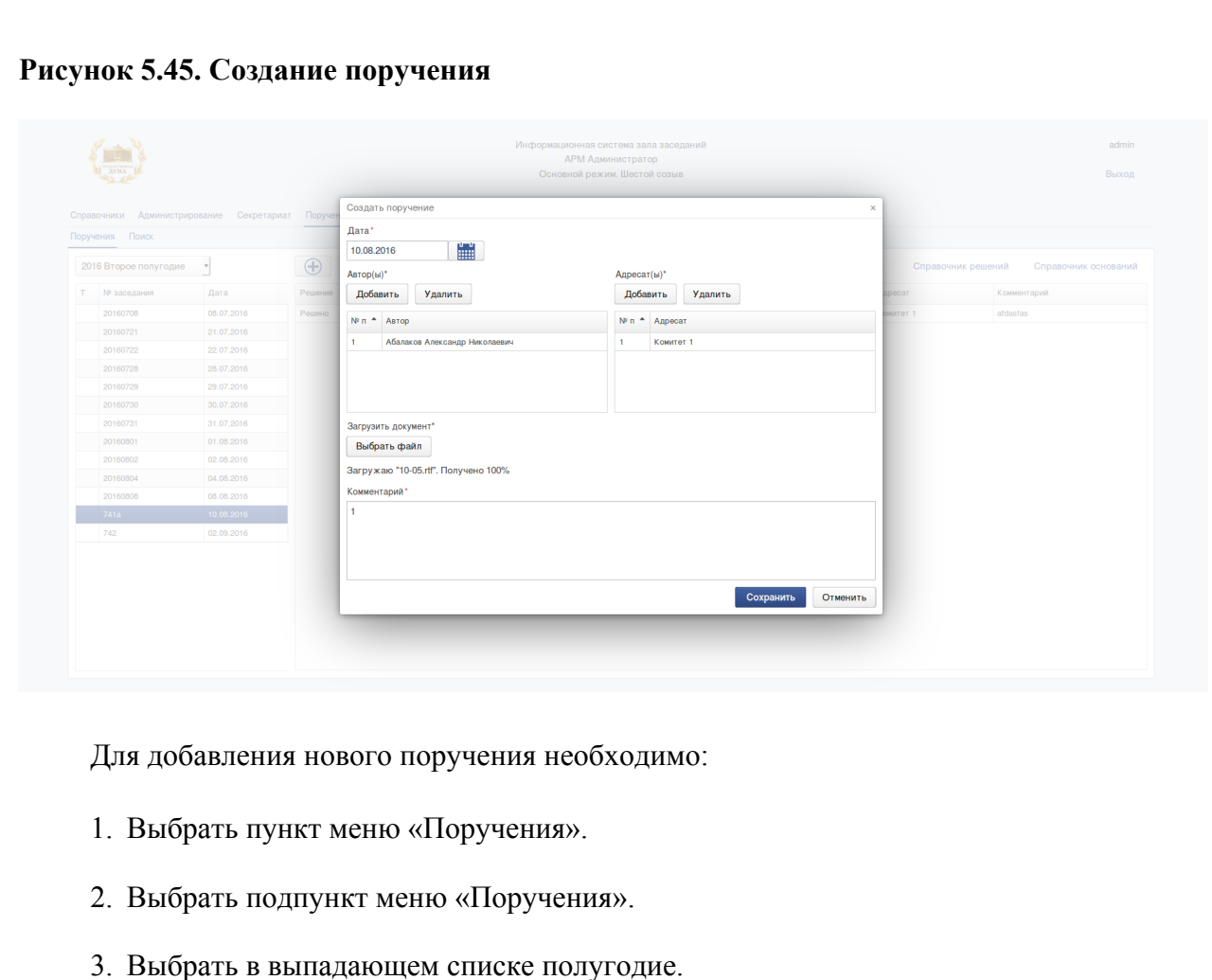

- 4. В левой части формы выбрать номер заседания по которому будет создано поручение, и нажать на кнопку «Добавить».
- 5. В незаполненные поля необходимо внести информацию о вновь создаваемом поручении:
	- a. Дата создания поручения возможен выбор по календарю.
	- b. Авторы авторы поручения. Создаются и удаляются при помощи кнопок «Добавить», «Удалить». Обязательно должен быть указан № п/п.
	- c. Адресат исполнитель поручения. Создаются и удаляются при помощи кнопок «Добавить», «Удалить». Обязательно должен быть указан № п/п.
	- d. Загрузить документ. Для загрузки документов к поручению необходимо нажать на кнопку «Обзор». выбрать загружаемый файл и нажать кнопку «Сохранить».
	- e. Комментарий текстовый комментарий к поручению.
- 6. Нажать на кнопку «Сохранить».

Подп. и дата

Взам. инв. № | Инв. № дубл.

Подп. и дата

#### <span id="page-75-1"></span>**5.8.1.2. Изменение существующего поручения**

На рисунке [5.46](#page-76-0) представлена форма редактирования поручения.

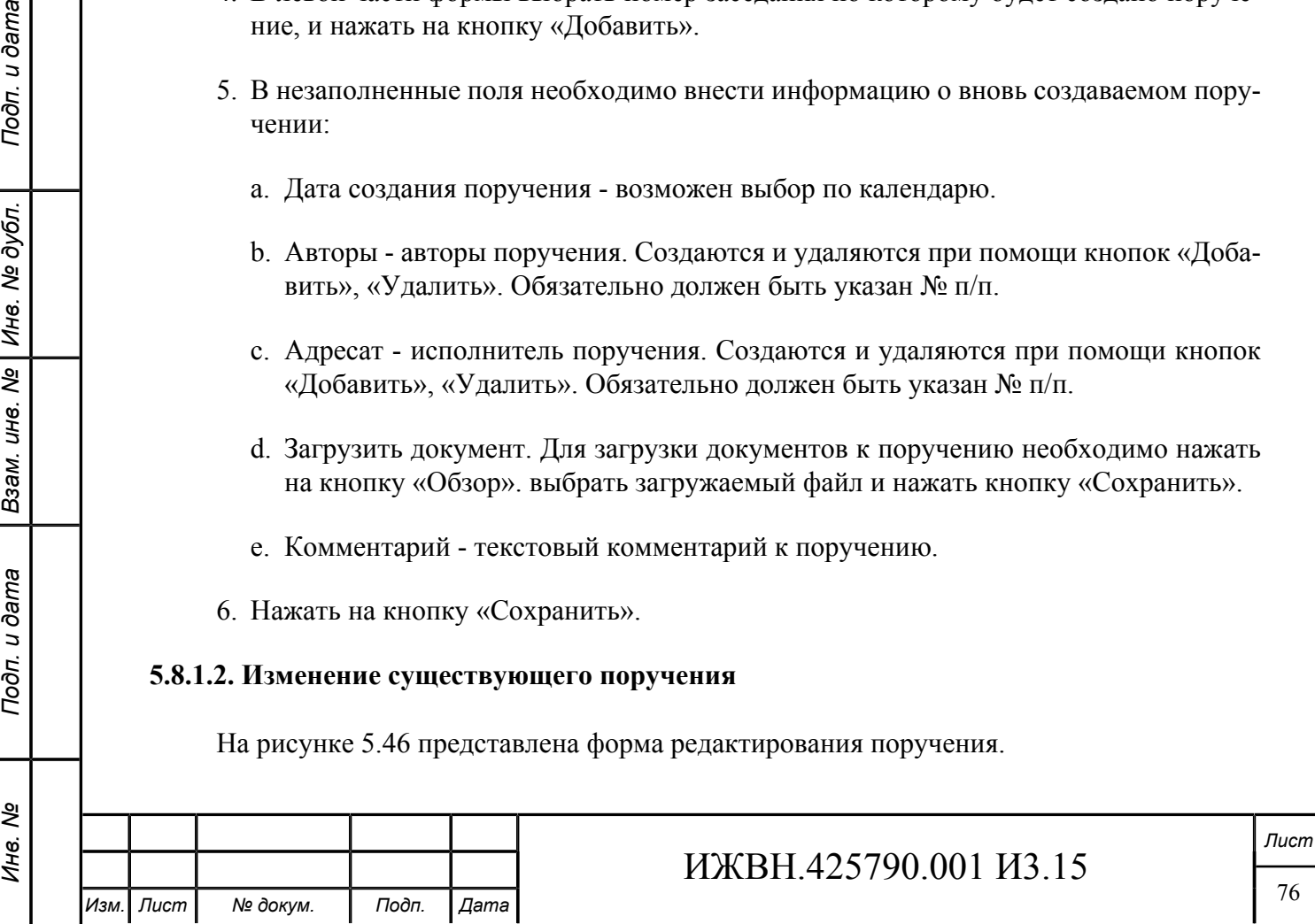

<span id="page-76-0"></span>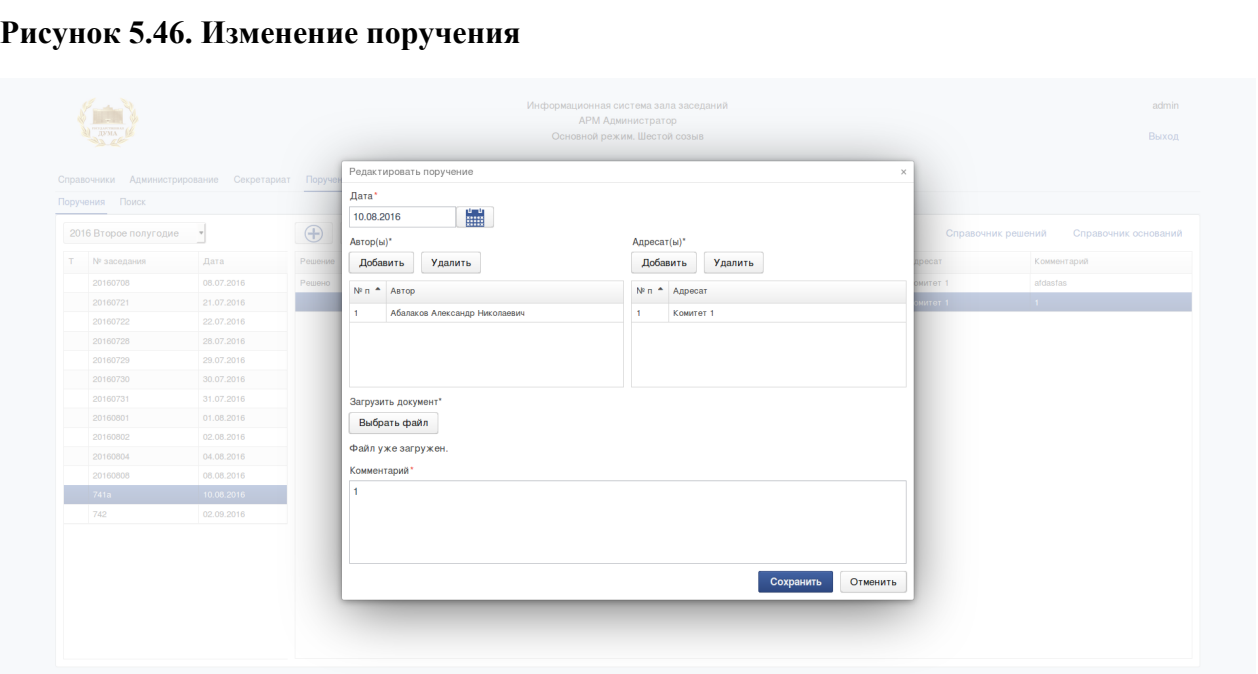

Для изменения поручения необходимо:

- 1. Выбрать пункт меню «Поручения».
- 2. Выбрать подпункт меню «Поручения».
- 3. Выбрать в выпадающем списке полугодие.
- 4. В левой части формы выбрать номер заседания, по которому требуется отредактировать поручение.
- 5. В правой части формы выбрать редактируемое поручение и нажать на кнопку «Изменить».
- 6. В представленных на форме полях необходимо отредактировать информацию.
- 7. Нажать на кнопку «Сохранить».

Подп. и дата

Инв. № дубл.

Взам. инв. Nº

Подп. и дата

ৼ Ине.

#### <span id="page-76-1"></span>**5.8.1.3. Удаление существующего поручения**

*Изм. Лист № докум. Подп. Дата*

Для удаления ранее созданного пункта к повестке дня заседания необходимо:

*Инв. № Подп. и дата Взам. инв. № Инв. № дубл. Подп. и дата* ИЖВН.425790.001 И3.15 *Лист* 1. Выбрать пункт меню «Поручения». 2. Выбрать подпункт меню «Поручения». 3. Выбрать в выпадающем списке полугодие. 4. В левой части формы выбрать номер заседания, по которому требуется удалить поручение. 5. В правой части формы выбрать удаляемое поручение и нажать на кнопку «Удалить».

#### <span id="page-77-1"></span>**5.8.1.4. Решение по поручению**

На рисунке [5.47](#page-77-0) представлена форма вынесения решения по поручению.

#### <span id="page-77-0"></span>**Рисунок 5.47. Вынесение решения**

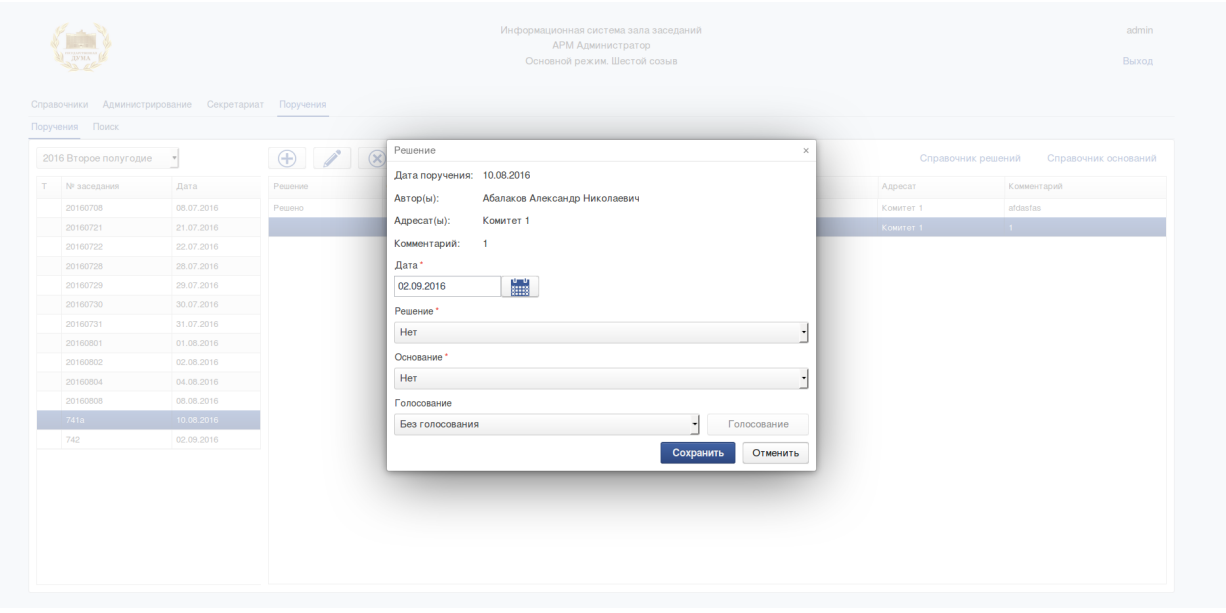

Для вынесения решения по поручению необходимо:

- 1. Выбрать пункт меню «Поручения».
- 2. Выбрать подпункт меню «Поручения».
- 3. Выбрать в выпадающем списке полугодие.

4. В левой части формы выбрать номер заседания, по которому требуется зафиксировать решение.

5. В правой части формы выбрать поручение, по которому требуется зафиксировать решение. Нажать на кнопку «Решение».

На данной форме необходимо заполнить поля:

a. Дата решения - выбрать дату вынесения решения.

b. Решение - из выпадающего списка выбрать одно из возможных значений, задаваемых в «Справочнике решений».

c. Основание - выбрать из справочника оснований нужное основание (см.раздел [5.8.1.5\)](#page-78-0).

d. Голосование - "согласно голосования" или "без голосования". При выборе варианта "согласно голосования" активируется кнопка "Голосование", нажав на

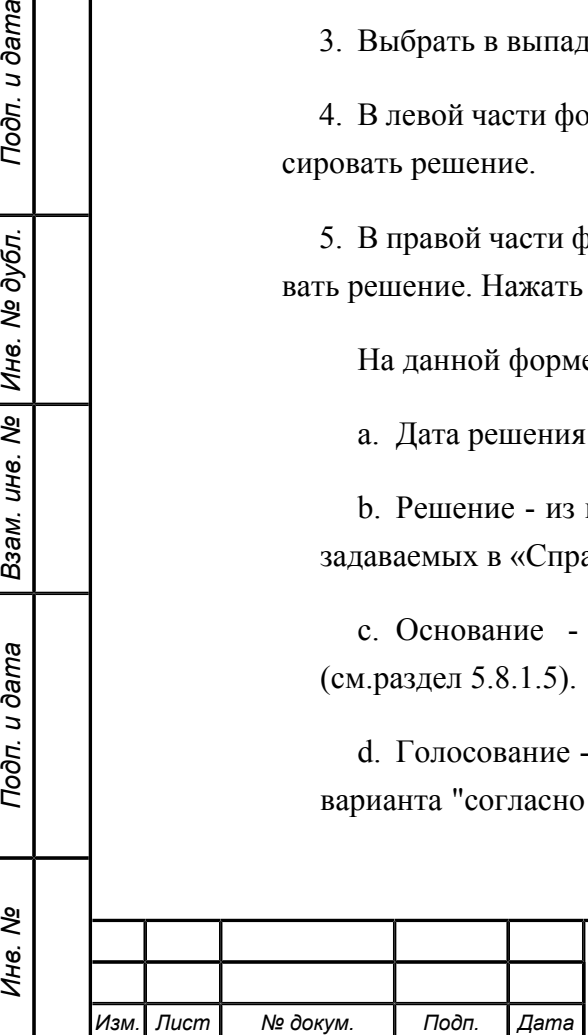

Подп. и дата

Инв. № дубл.

Взам. инв. №

Подп. и дата

Инв. №

которую оператор получает возможность выбрать голосовани на основании которого вынесено данное решение.

**Рисунок 5.48. Вынесение решения согласно голосованию**

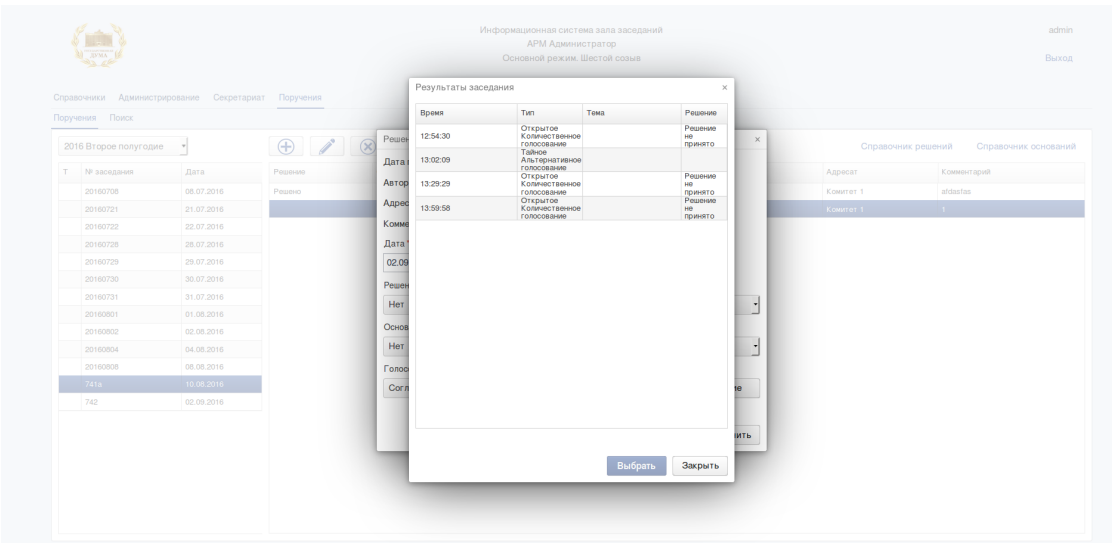

6. Нажать на кнопку «Сохранить».

В результате произведенных действий у выбранного поручения появится отметка в столбце «Решение». Наличие отметки говорит о вынесенном решении по поручению (см.рисунок [5.44\)](#page-74-0).

Ошибочно заведенное решение можно удалить, для этого необходимо:

- 1. Выбрать пункт меню «Поручения».
- 2. Выбрать подпункт меню «Поручения».
- 3. Выбрать в выпадающем списке полугодие.
- 4. В левой части формы выбрать номер заседания, по которому требуется удалить решение.
- 5. В правой части формы выбрать поручение, по которому требуется удалить решение. Нажать на кнопку «Решение».

На данной форме необходимо в поле решение выьрать прочерк.

6. Нажать на кнопку «Сохранить».

#### <span id="page-78-0"></span>**5.8.1.5. Справочник решений**

В верхнем правом углу основной формы «Поручения» (см. рисунок [5.44\)](#page-74-0) присутствует ссылка «Справочник решений», при нажатии на которую можно создавать, редактировать и удалять формулировки решений.

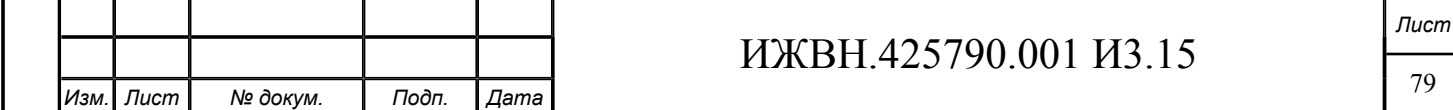

При нажатии на ссылку «Справочник решений» открывается форма, представленная на рисунке [5.49](#page-79-0)

#### <span id="page-79-0"></span>**Рисунок 5.49. Справочник решений**

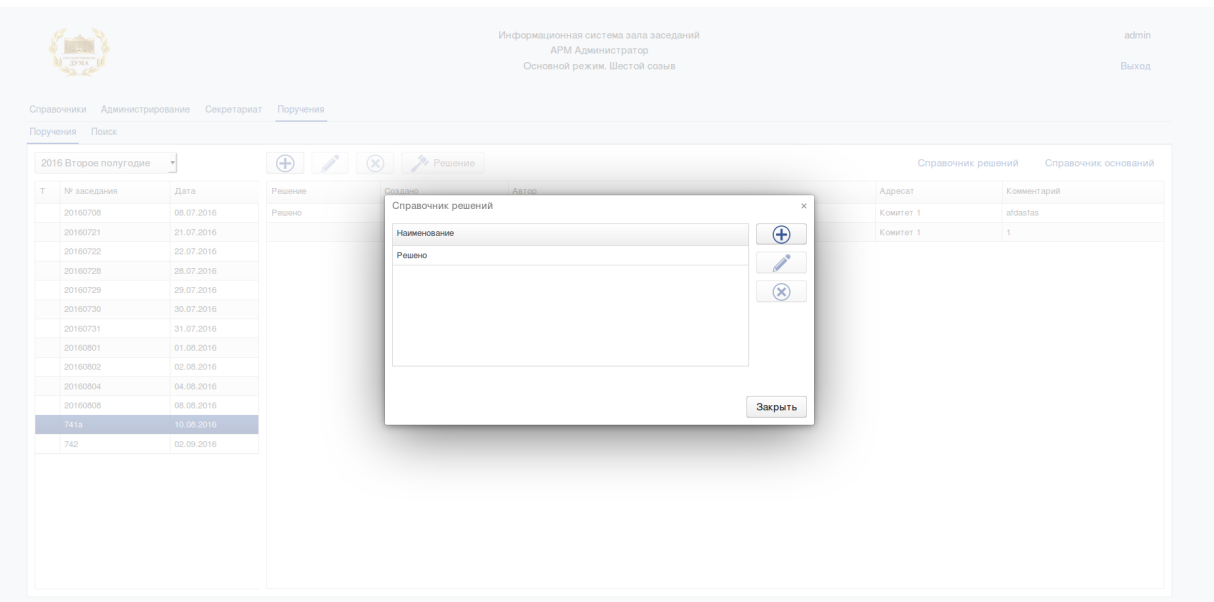

Действие кнопок управления формы описано в разделе [5.7.1.4.](#page-68-0)

#### **5.8.1.6. Справочник оснований**

В верхнем правом углу основной формы «Поручения» (см. рисунок [5.44\)](#page-74-0) присутствует ссылка «Справочник оснований», при нажатии на которую можно создавать, редактировать и удалять типы оснований.

При нажатии на ссылку «Справочник оснований» открывается форма, представленная на рисунке [5.50](#page-80-0)

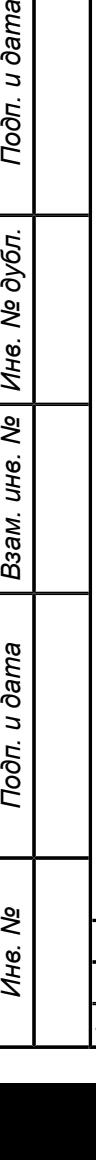

Подп. и дата

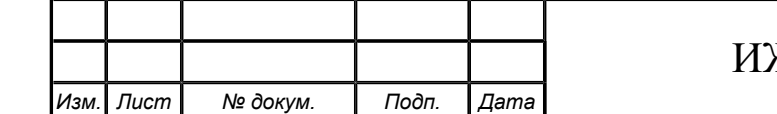

<span id="page-80-0"></span>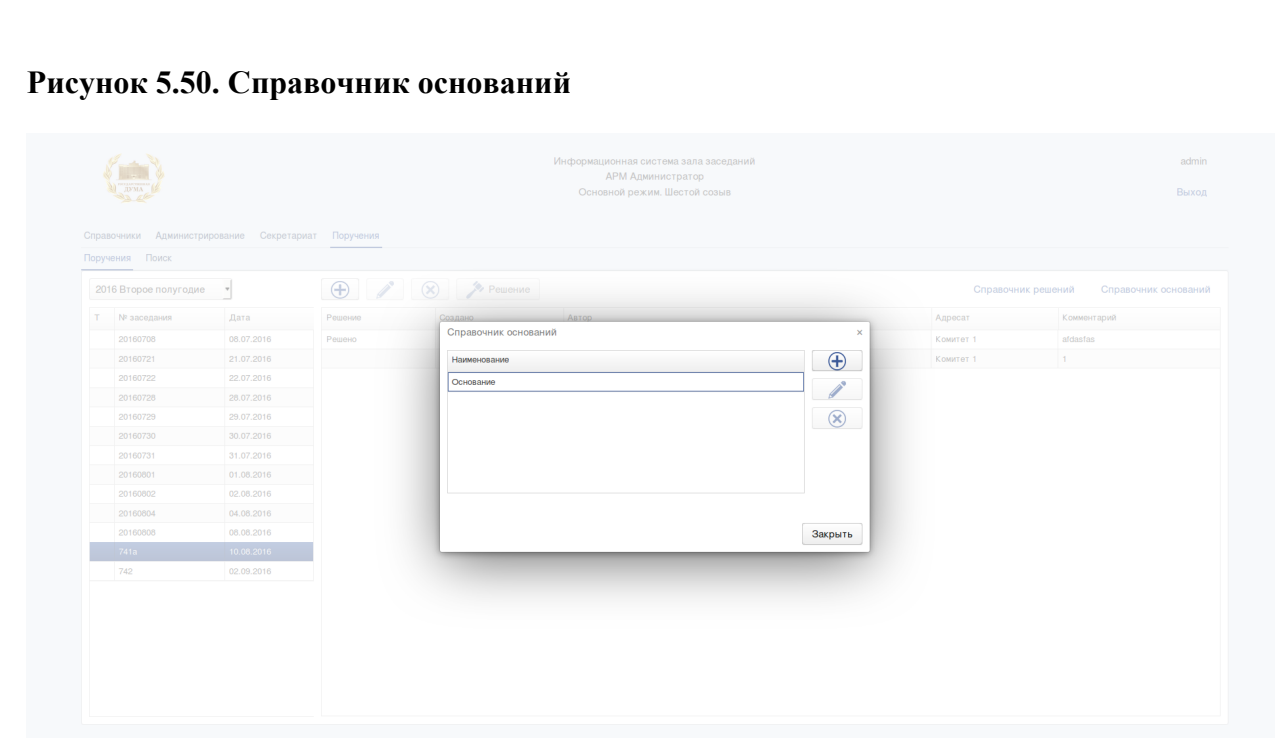

Действие кнопок управления формы описано в разделе [5.7.1.4.](#page-68-0)

## **5.8.2. ПОИСК**

Форма поиска поручений представлена на рисунке [5.51](#page-80-1)

## <span id="page-80-1"></span>**Рисунок 5.51. Поиск поручения**

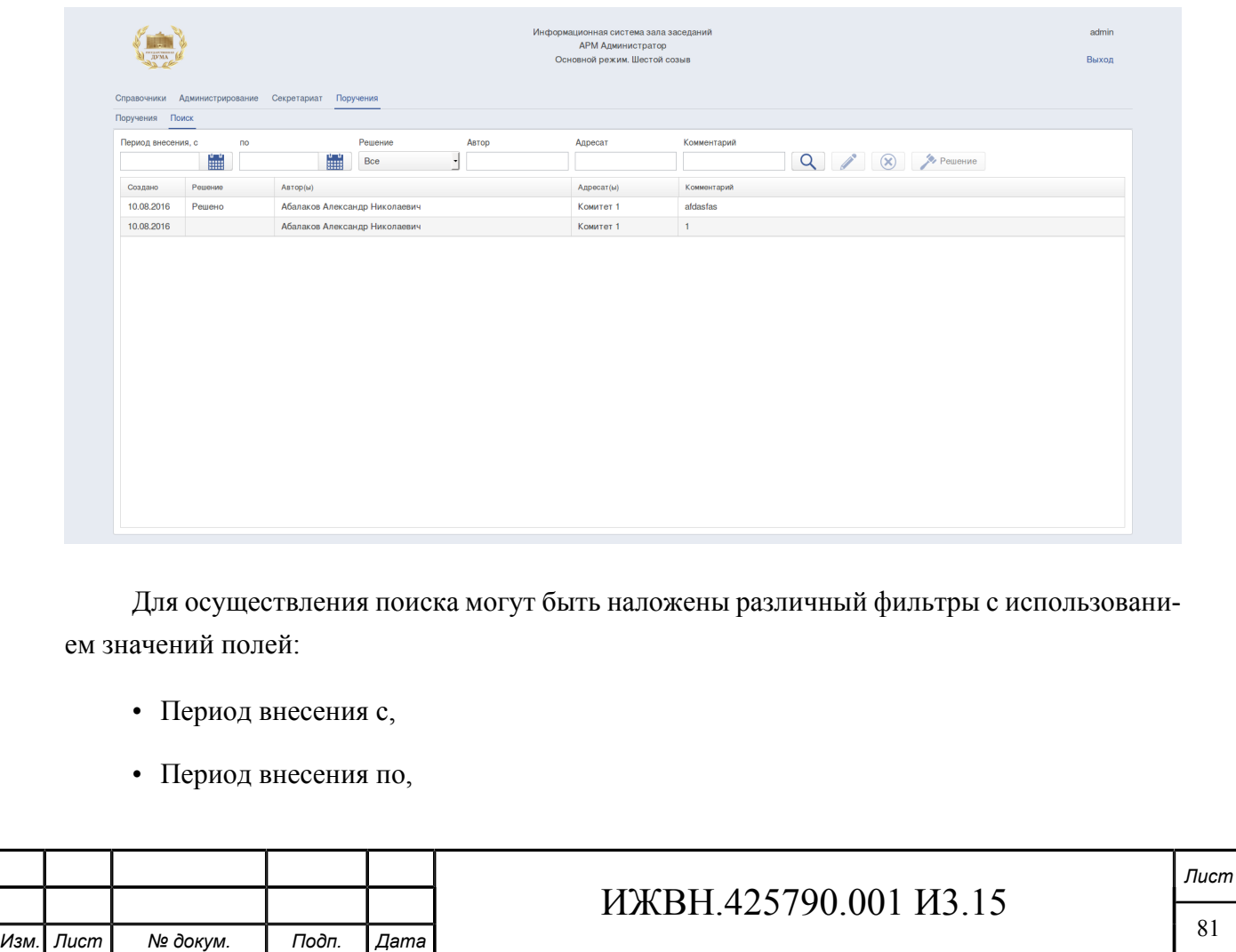

- Решение,
- Автор,
- Адресат,
- Комментарий.

Для осуществления поиска поручения необходимо:

- 1. Выбрать пункт меню «Поручения».
- 2. Выбрать подпункт меню «Поиск».
- 3. Заполнить фильтры для поиска.
- 4. Нажать на кнопку «Поиск».

При нажатии кнопки «поиск» в нижней части интерфейса будет выгружен список всех поручений соответствующих наложенному фильтру.

Если в нижней части формы выбрать поручение, то присутствующие на форме кнопки позволяют выполнить с поручением действия описанные в таблице [5.2](#page-81-0).

<span id="page-81-0"></span>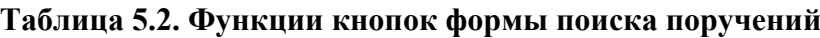

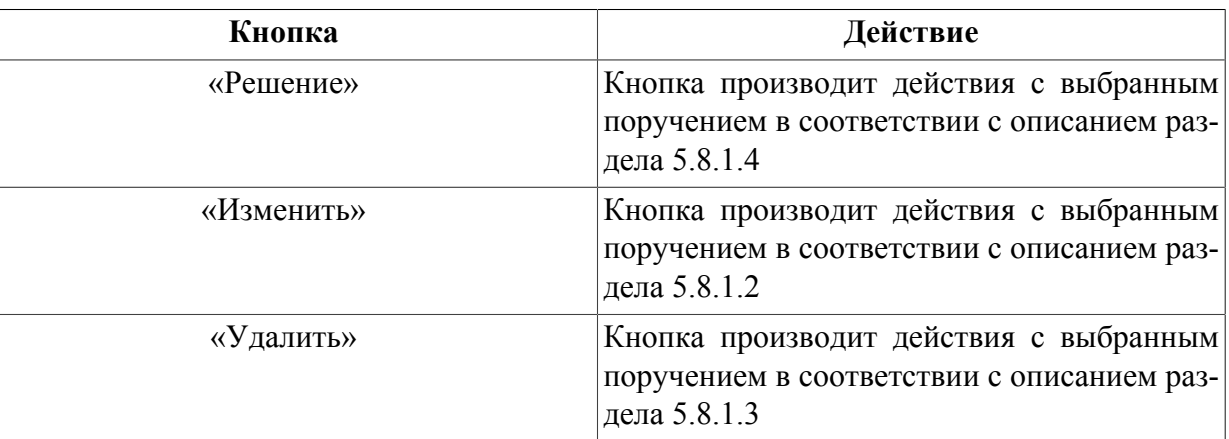

## **5.9. ВЫХОД**

Для выхода из системы необходимо в верхней правой части интерфейса нажать на ссылку «Выход».

#### **Рисунок 5.52. Выход**

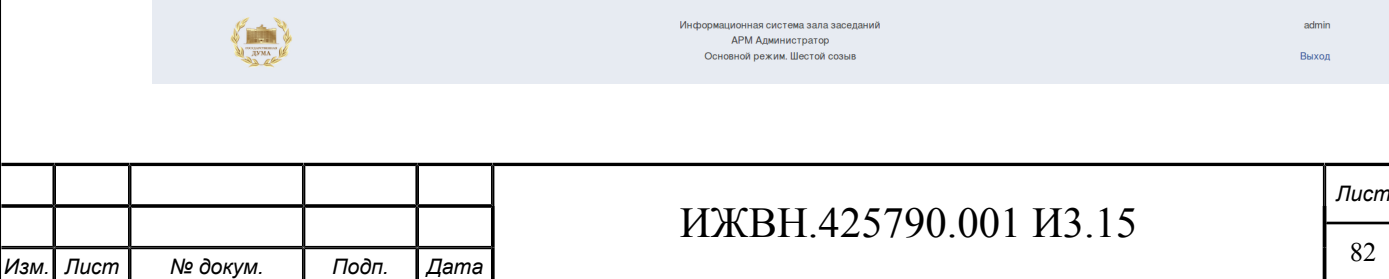

## **5.10. ОСОБЕННОСТИ ФУНКЦИОНИРОВАНИЯ**

В данном разделе рассмотрены особенности функционирования ИСЗ, которые необходимо знать операторам ИСЗ для корректной работы с системой.

## **5.10.1. ПОКАЗ ТЕХНОЛОГИЧЕСКИХ РЕЗУЛЬТАТОВ**

В некоторых случаях персоналу, эксплуатирующему ИСЗ необходимо провести операции с системой, влияющие на данные в основном профиле ИСЗ. К числу таких операций относятся:

- создание заседания в день, не предусмотренный графиком работы  $\Gamma\Lambda$ ;
- проведение тестового голосования, выступления или тестовой регистрации;
- тестовая загрузка данных из АСОЗД по заседанию, которое не стоит в графике работы ГД.

Для того, чтобы депутаты ГД не видели результаты технологической деятельности сотрудников, эксплуатирующих ИСЗ, в ИСЗ предусмотрены так называемые технологические результаты и технологические заседания. В случае, если какое-либо заседание помечено как технологическое, то данное заседание может показываться, а может не показываться в АРМ «Депутат» в зависимости от того, снята или нет отметка чекбокса «Скрывать технологические результаты» на странице [«Управление системой»](#page-60-0).

Аналогичное заявление справедливо и в отношении результатов заседания, которые помечены как технологические на странице [«Результаты заседаний»](#page-55-0).

## **5.10.2. ОСОБЕННОСТИ ОТОБРАЖЕНИЯ ДОЛЖНОСТИ ДЕПУТАТА**

При редактировании должностей депутата во фракции, фракционной группе или комитете указывается не только наименование должности, но и её вес в виде целого числа. Данное поле влияет на то, в каком порядке будет отображаться информация о руководителях фракции или фракционной группы на соответствующих страницах приложения АРМ «Депутат». В списке руководителей фракции, фракционной группы или комитета первыми будут отображены те депутаты, которые занимают должность с наименьшим весом. При наличии нескольких разных депутатов, занимающих одну должность, депутаты будут отображены в алфавитном порядке. При наличии нескольких разных должностей с одним весом список депутатов будет отсортирован по возрастанию веса должности, её наименованию, ФИО депутата.

Все вышесказанное справедливо для должности Депутата в Государственной Думе за тем исключением, что вес должности влияет на порядок показа должностей депутата на его личной странице в приложении АРМ «Депутат».

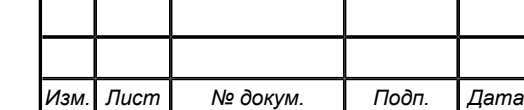

*Инв. № Подп. и дата Взам. инв. № Инв. № дубл. Подп. и дата*

u dama

Подп.

№ дубл.

Ине.

క్షి UН8.

Взам.

u dama

Подп.

ৼ Ине.

## <span id="page-83-0"></span>**5.10.3. УДАЛЕНИЕ ЗАСЕДАНИЙ**

Удаление возможно только для тех заседаний, по которым не получались результаты работы СЭГ и нет документов, выгруженных из АСОЗД.

Удаление заседания в случае, если по данному заседанию были получены данные из СЭГ безусловно запрещено; если по данному заседанию результаты из СЭГ не получались, но к данному заседанию был загружен порядок работы, то удаление заседания возможно после того, как оператор ИСЗ удалит загруженный порядок работы с помощью соответствующего элемента управления.

В случае, если к заседанию не привязан порядок работы, но по данному заседанию производилась загрузка документов, процедура удаления заседания может занимать значительное время.

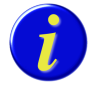

*В случае удаления заседания по которому ранее производилась загрузка данных система должна удалить документы, которые возможно остались привязанными к заседанию, а также историю обновления заседания. В общем случае процедура удаления такого заседания может занимать более десяти минут.*

В целях уменьшения времени отклика приложения на команду удаления заседания такие заседания удаляются в фоновом режиме. Для таких заседаний предусмотрено выделение даты заседания в календаре специальным цветом.

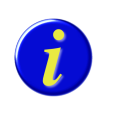

*В процессе удаления заседания изменение его параметров (изменение номера заседания, а также дополнительных атрибутов заседания) запрещено.*

## **5.10.4. ОТОБРАЖЕНИЕ ДАННЫХ В ОТКРЫТОМ СОЗЫВЕ**

Для открытого созыва не определена дата его окончания. В связи с этим при проектировании ИСЗ было принято решение, что форма Календарь будет показывать данные за текущий год и за год, следующий за текущим.

## **5.10.5. ПРИОРИТЕТ ДОКУМЕНТОВ**

Для указания порядка отображения списка документов в АРМ Депутат (Список документов, Справочная информация), оператор может указать приоритет показа документа.

Значения меняются в интервале от 1 до 99999.

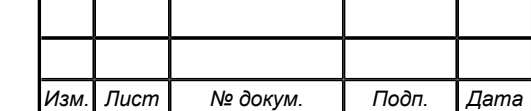

# **Глава 6. АРМ Порядок работы**

АРМ «Порядок работы» предназначен для управления заседаниями в ИСЗ, а также для загрузки в ИСЗ Порядка работы и документов к заседанию.

Операторы, имеющие доступ к данному модулю, могут выполнять следующие операции:

- создавать и удалять заседания в ИСЗ (см. раздел *[«Календарь»](#page-85-0)*);
- формировать проекта порядка работы заседания;
- экспортировать сформированный проект порядка работы в АСОЗД ГД.

## **6.1. ДОСТУП К ПРИЛОЖЕНИЮ**

Для получения доступа к АРМ-у необходимо выполнения следующих условий:

- оператору, который пытается получить доступ к АРМ-у, должна быть назначена одна или несколько ролей из следующего списка: meeting, secretar. При запуске приложения оператору будет открыт набор вкладок, соответствующий его полномочиям.
- компьютер оператора должен быть подключён к сегменту «Сегмент А» или сегменту «Сегмент ЛВС ГД» сети Государственной Думы Российской федерации, доменное имя vis-int-01 должно корректно разрешаться DNS клиентом компьютера оператора;
- на компьютере оператора должен быть установлен браузер Internet Explorer версии 10.
- на компьютере оператора должен быть открыт свободный доступ к порту 8080, на котором сервер приложений слушает обращения по протоколу HTTP.

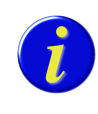

*Следует обратить особое внимание на совпадение временных зон сервера и клиента при работе с АРМ. В случае, если временные зоны сервера и клиента будут различны, корректная работа АРМ будет невозможна.*

Для открытия АРМ необходимо ввести в адресной строке браузера следующий URL: http://vis-int-01:8080/agenda-editor.

## **6.2. ВХОД В СИСТЕМУ**

Интерфейс реализован как WEB-приложение. Авторизация пользователей производится по логину и паролю или автоматически (система использует тот логин и пароль, который пользователь установил при авторизации на персональном компьютере).

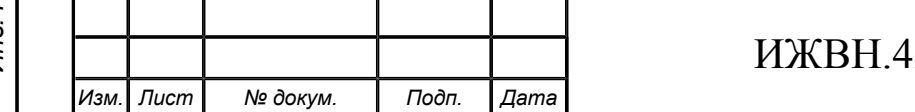

Для входа в систему откройте интернет-браузер и введите адрес приложения в адресной строке браузера. В случае ручной авторизации, откроется форма ввода логина и пароля. Введите свой логин и пароль в соответствующие поля так, как вводите его при входе на рабочий компьютер. В случае автоматической авторизации, вход в систему произойдет без ввода логина и пароля.

## <span id="page-85-0"></span>**6.3. КАЛЕНДАРЬ**

Внешний вид формы «Календарь» приведён на рисунке [6.1.](#page-85-1)

## <span id="page-85-1"></span>**Рисунок 6.1. Календарь**

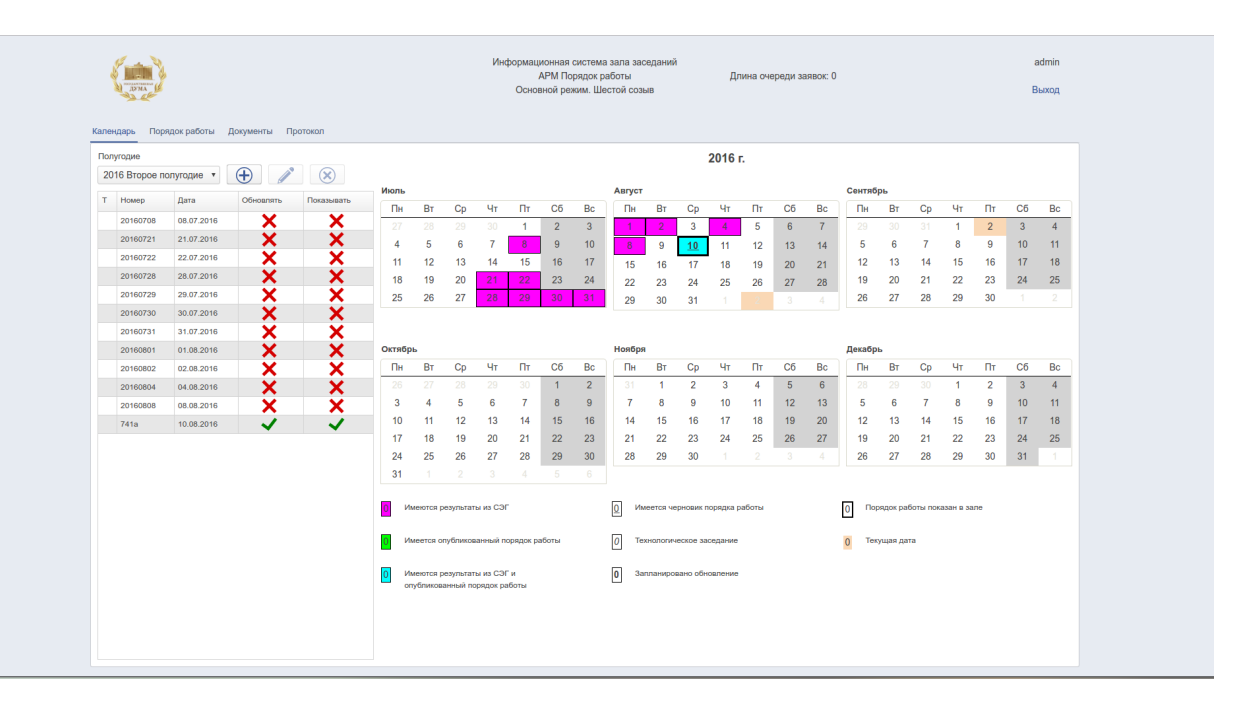

Форма предназначена для просмотра и модификации календаря заседаний за полугодие. С помощью данной формы оператор ИСЗ может быстро просмотреть в какие дни выбранного периода были проведены или будут проведены заседания, создать заседание за любой день в рамках текущего созыва, а также удалить заседание.

Календарь всегда имеет возможность работы в будущих периодах на одно полугодие вперед от текущей даты.

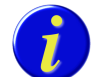

**bama** 

 $\overline{z}$ Подп.

дубл.  $\tilde{\mathbf{z}}$ 

Инв.

ತಿ UН6.

Взам.

u dama

Подп.

ತಿ Инв.

*Система предоставляет возможность автоматически индикации на странице «Проблемы ИСЗ» в АРМ «Администратор», если в ИСЗ имеется заседание, не помеченное как технологическое за день, предшествующий текущему календарному дню, а в СЭГ информация о заседании в этот день отсутствует.*

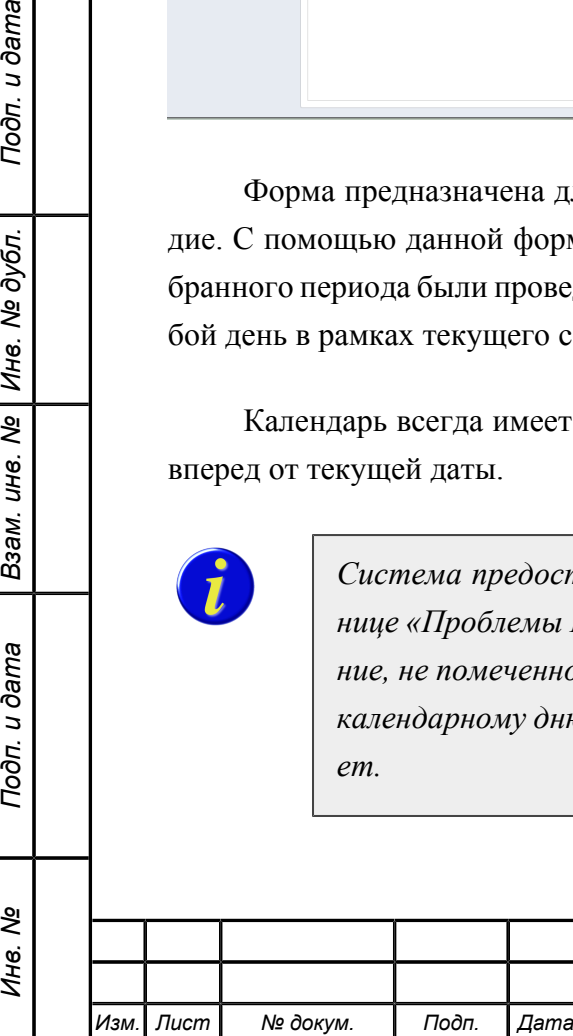

# ИЖВН.425790.001 И3.15

*Лист*

Кроме вышеперечисленного форма позволяет определить дополнительные атрибуты заседания, которые более подробно описаны в нижеприведённой таблице.

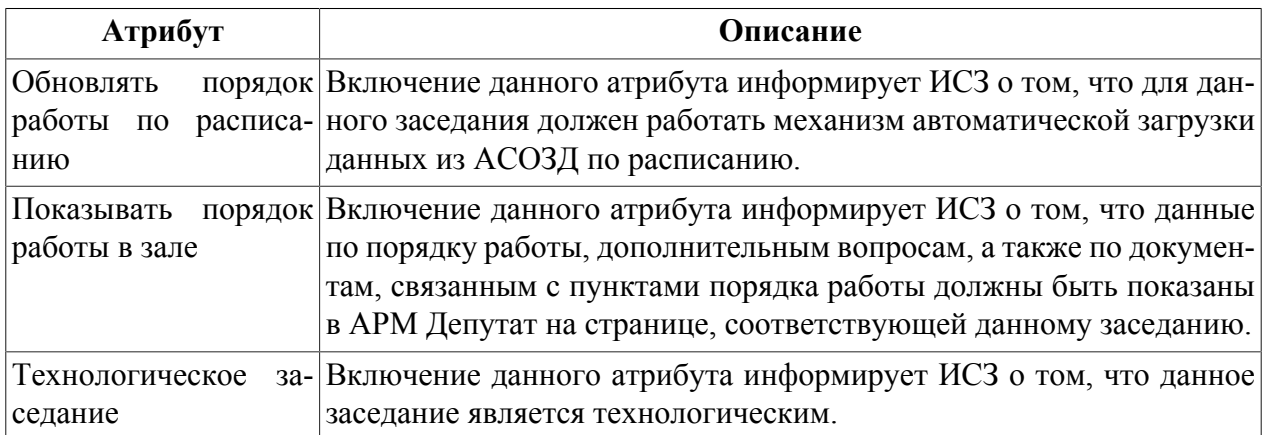

#### <span id="page-86-0"></span>**Таблица 6.1. Дополнительные атрибуты заседания**

Форма состоит из двух частей. В левой части формы расположен список заседаний за период, который выбран с помощью комбобокса полугодие, расположенных в верхней части формы. В правой части формы расположены шесть месяцев, соответствующих выбранному полугодию. В данных месяцах различным цветом, шрифтом и обрамлением отмечаются разные дни в зависимости от того, имеется-ли за данный день заседание или нет. Технологические заседания выделяются своим собственным форматом, а кроме того, выделяются символом Т в списке заседаний. Также отдельным цветом помечаются те заседания, по которым имеется информация и которые, таким образом, не подлежат удалению. Внизу правой части формы расположена цветовая легенда, которая позволяет оператору быстро понять, что обозначают цвет, шрифт и обрамление выделения.

Для изменения данных и навигации в таблице предусмотрены элементы управления, размещённые над таблицей.

#### **Таблица 6.2. Элементы управления формы «Календарь»**

*Изм. Лист № докум. Подп. Дата*

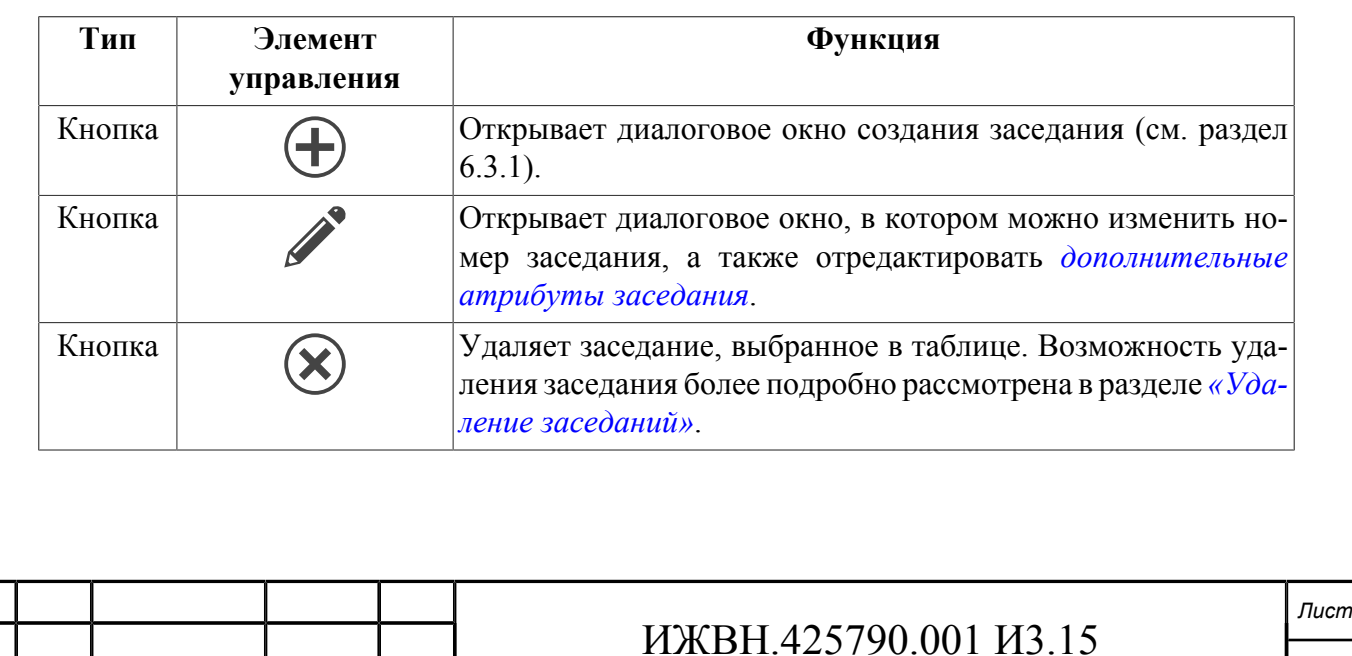

## <span id="page-87-0"></span>**6.3.1. СОЗДАНИЕ ЗАСЕДАНИЯ**

АРМ позволяет создать заседание за любой календарный день текущего созыва в прошлом и за любой день полугодия, следующего за текущим календарным полугодием.

Для создания заседания необходимо:

- 1. Выбрать пункт меню «Календарь».
- 2. Выбрать из выпадающего списка полугодие.

3. При нажатии на кнопку «Создать заседание» либо при двойном клике на любом выбранном дне месяца открывается диалоговое окно, в котором оператор ИСЗ имеет возможность ввести информацию по заседанию.

#### **Рисунок 6.2. Создание заседания**

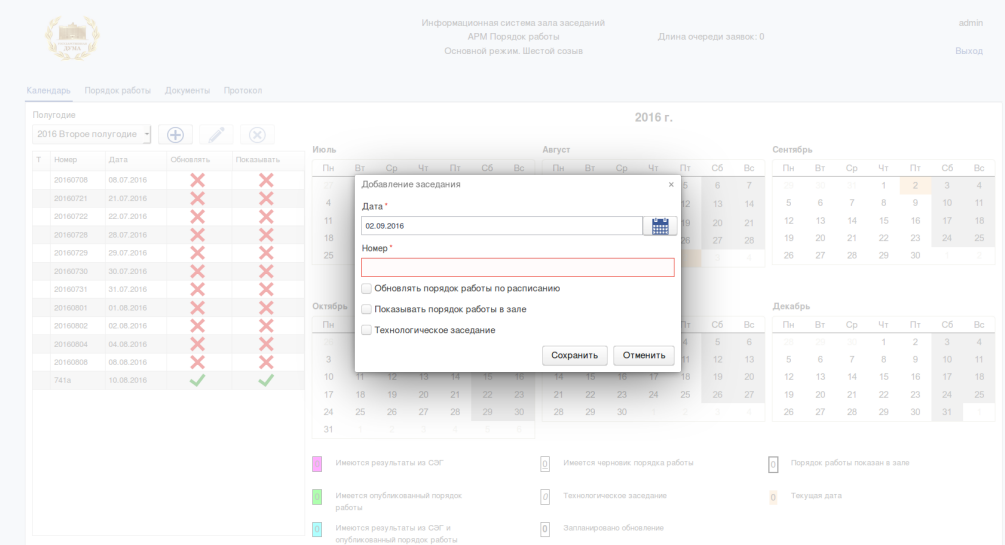

4. Для сохранения информации необходимо нажать кнопку «Сохранить».

## **6.3.2. РЕДАКТИРОВАНИЕ ЗАСЕДАНИЯ**

Для редактирования заседания необходимо:

- 1. Выбрать пункт меню «Календарь».
- 2. Выбрать из выпадающего списка полугодие.
- 3. Выбрать день заседания.

4. При нажатии на кнопку «Изменить заседание» либо при двойном клике на любом выбранном дне месяца открывается диалоговое окно, в котором оператор ИСЗ имеет возможность редактировать информацию по заседанию.

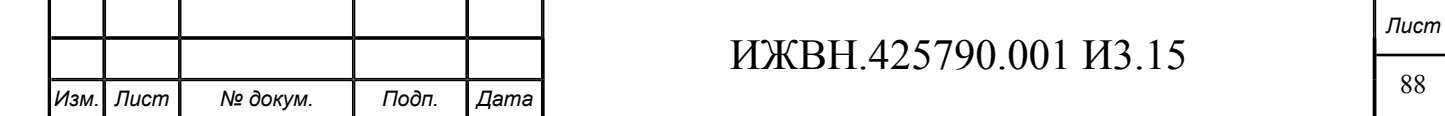

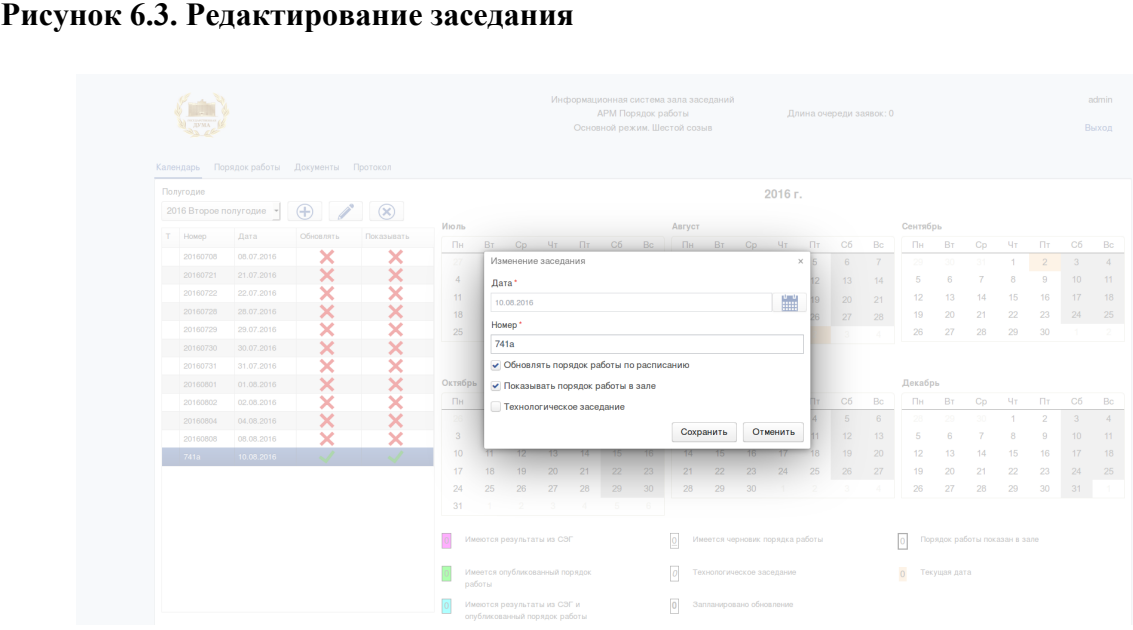

5. Для сохранения информации необходимо нажать кнопку «Сохранить».

*При редактировании данных о заседании формируется заявка для отправки на сервер "vis-int-01". По факту обработки заявки она удаляется из очереди заявок. Информация об очереди заявок представлена в шапке интерфейса. При нормальной работе системы очередь должна быть равной 0.*

#### **6.3.3. УДАЛЕНИЕ ЗАСЕДАНИЯ**

Подп. и дата

Инв. № дубл.

 $\overline{\mathcal{S}}$ 

UН<sup>e</sup>.

Взам.

Подп. и дата

Инв. Ме

Для удаления заседания необходимо:

- 1. Выбрать пункт меню «Календарь».
- 2. Выбрать из выпадающего списка полугодие.
- 3. Выбрать день заседания.
- 4. При нажатии на кнопку «Удалить заседание» происходит удаление заседания.

*Удаление заседаний возможно только в том случае, если в СЭГ не зарегистрировано заседание по данному профилю за этот день.*

*В случае удаления заседания из ИСЗ удаляется вся информация о порядке работы за данный день, и все истории загрузок порядка работы на данный день, если такие загрузки производились.*

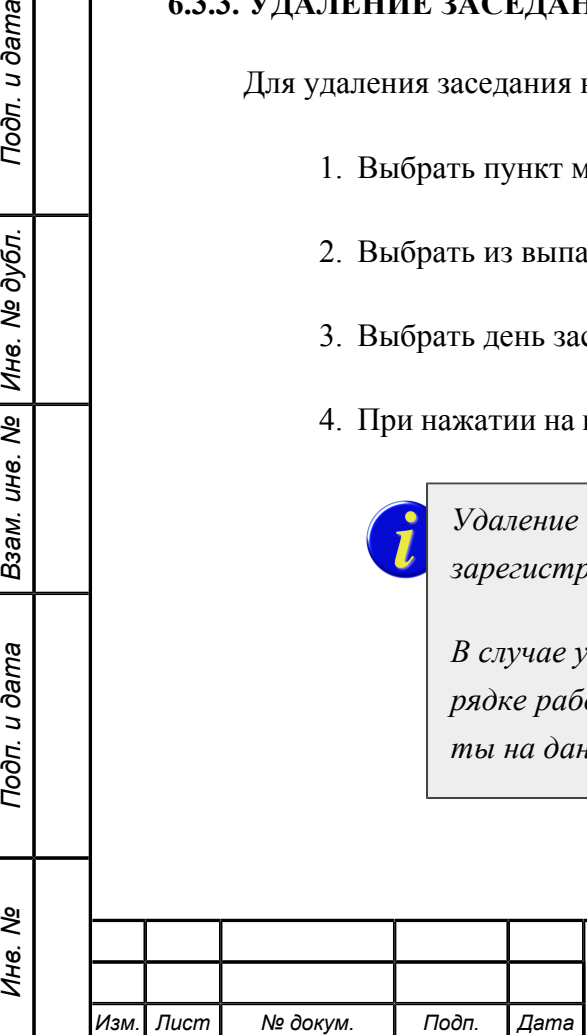

## **6.4. ПОРЯДОК РАБОТЫ**

Для формирования порядка работы необходимо:

1. Создать заседание в меню «Календарь» (см. раздел [6.3.1](#page-87-0)).

2. Выбрать пункт меню «Порядок работы».

3. Выбрать или ввести дату для формирования порядка работы (на данную дату должно быть создано заседание).

## **6.4.1. СОЗДАНИЕ ПРОЕКТА ПОРЯДКА РАБОТЫ**

Формирование проекта порядка работы заседания может быть выполнено для любого заседания текущего созыва.

Формирование проекта порядка работы производится без замены текущего порядка работы, заданного для заседания и отображаемого через интерфейс АРМ «Депутат». Замена текущего порядка работы вновь отредактированным производится после получения АРМом команды от оператора на публикацию измененного проекта порядка работы.

Новый проект порядка работы для каждого заседания в ИСЗ создается раздельно.

Оператору АРМ предоставлена возможность ввода проекта порядка работы вручную или автоматизированной загрузки проекта порядка работы из внешнего файла.

#### <span id="page-89-0"></span>**6.4.1.1. Создание проекта порядка работы вручную.**

Для создания нового проекта порядка работы необходимо:

- 1. Выбрать пункт меню «Порядок работы».
- 2. Выбрать в календаре дату заседания для которого создается проект порядка работы.
- 3. При нажатии на кнопку «Добавить» оператор ИСЗ имеет возможность приступить к формированию порядка работы заседания.

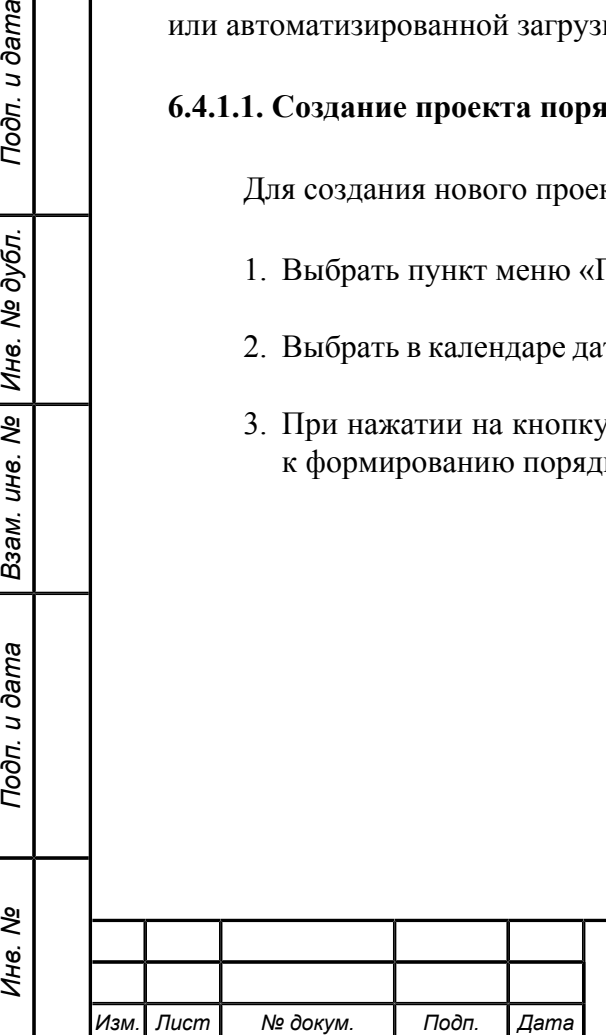

Подп. и дата

№ дубл.

Инв.

 $\overline{\mathbf{r}}$ UН6.

Взам.

Подп. и дата

ತಿ Инв.

#### **Рисунок 6.4. Создание проекта порядка работы**

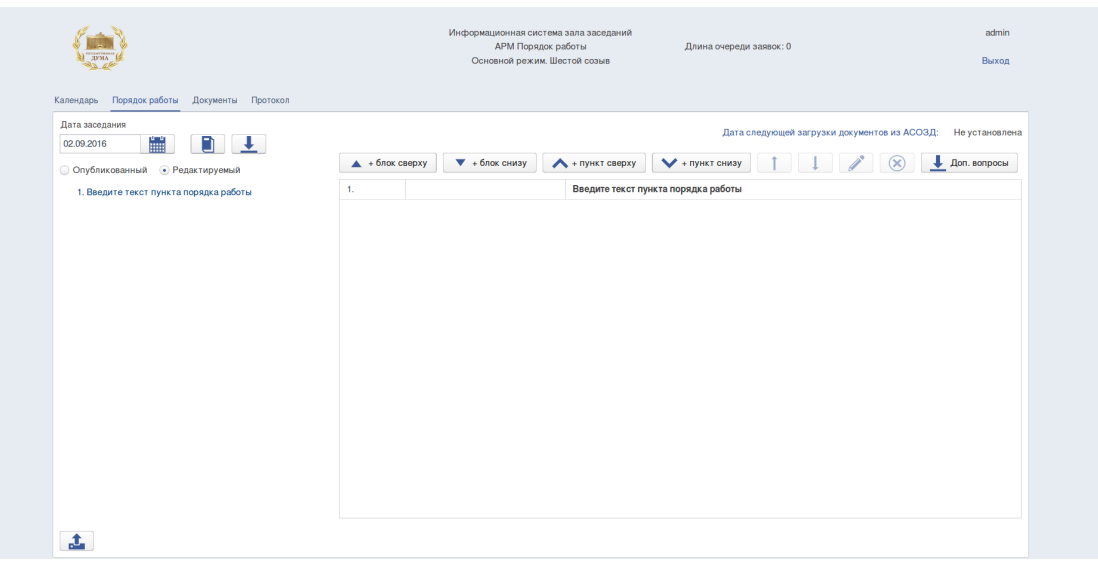

Порядок работы может содержать блоки рассматриваемых вопросов и пункты. Существует возможность создания вложенных блоков вопросов, то есть блоки могут включать в себя блоки и пункты. Пункты являются рассматриваемыми вопросами и не могут содержать внутри себя подпунктов.

a. Для создания блока рассматриваемых вопросов в заданном месте порядка работы с указанием наименования блока, и времени его рассмотрения необходимо использовать кнопки «Блок сверху», «Блок снизу». В открывшемся окне ввести требуемую информацию и нажать кнопку «Сохранить».

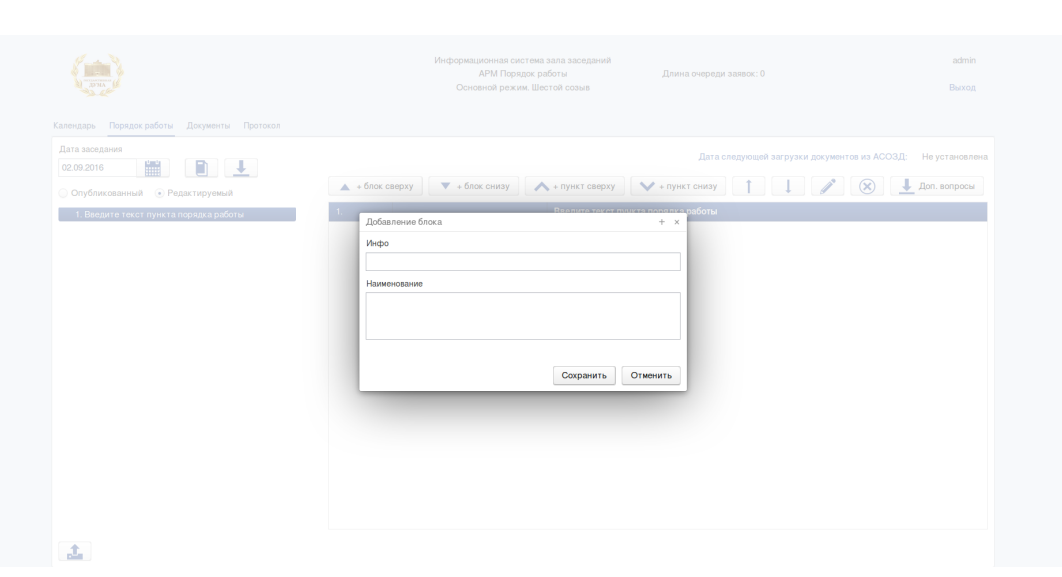

**Рисунок 6.5. Добавление блока**

Подп. и дата

Инв. № дубл.

B<sub>3</sub>am. u<sub>H</sub>e. Nº

Подп. и дата

При указании оператором АРМ времени рассмотрения блока вопросов предоставляется выбор одного из вариантов:

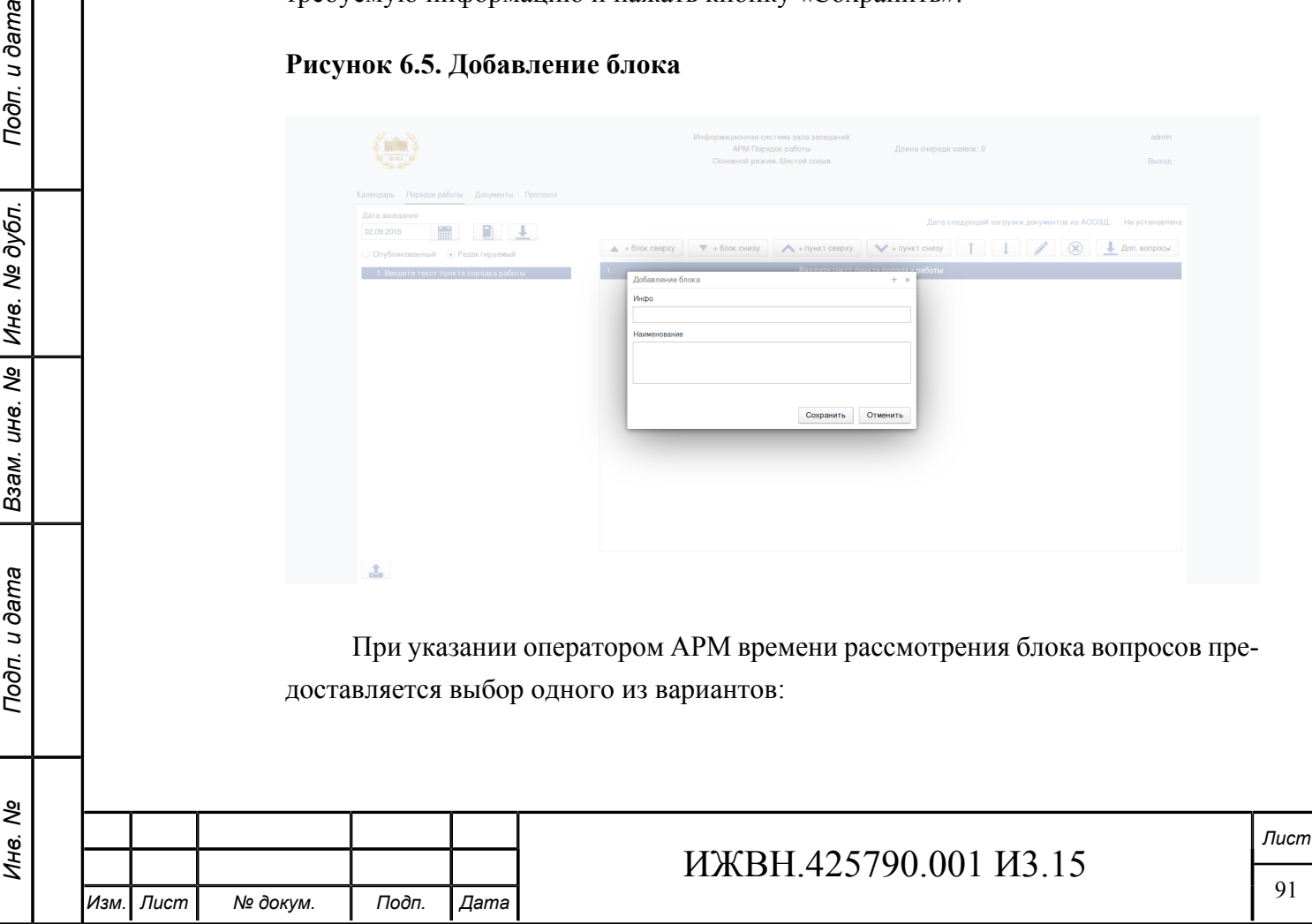

- без указания времени рассмотрения (вариант по умолчанию) в поле «Инфо» не вносится информация;
- с указанием фиксированного времени рассмотрения в поле «Инфо» вносится период времени в формате ЧЧ.ММ - ЧЧ.ММ;
- с указанием времени рассмотрения в поле «Инфо» вносится временя в формате ЧЧ.ММ.
- b. Для создания нового пункта порядка работы необходимо использовать кнопки «Пункт сверху», «Пункт снизу».

**Рисунок 6.6. Создание простого пункта порядка работы**

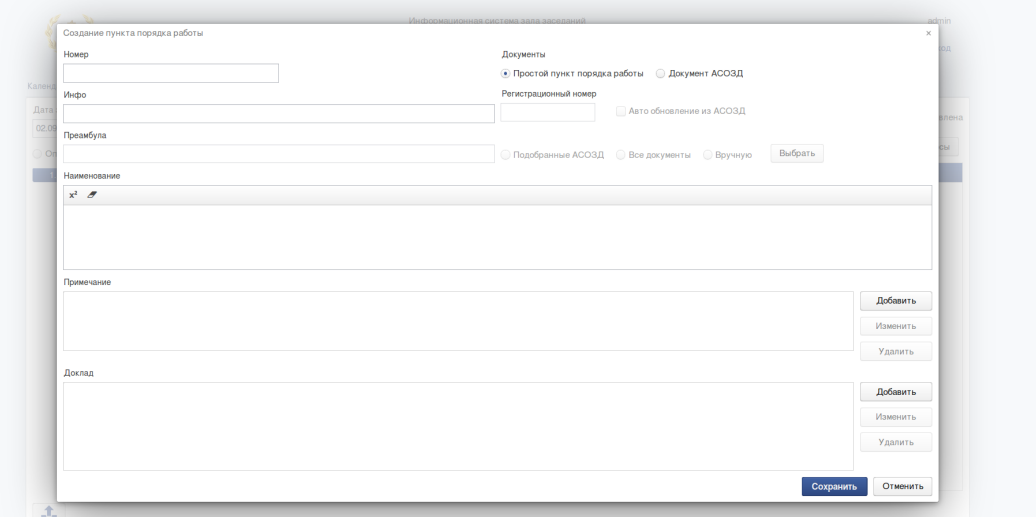

При создании пункта порядка работы открывается отдельное диалоговое окно ввода данных в АРМ, при этом необходимо указать:

- Номер пункта порядка работы в виде текстовой строки;
- Инфо время рассмотрения пункта по схеме:
	- без указания времени рассмотрения (вариант по умолчанию) в поле «Инфо» не вносится информация;
	- с указанием фиксированного времени рассмотрения в поле «Инфо» вносится период времени в формате ЧЧ.ММ - ЧЧ.ММ;
	- с указанием времени рассмотрения в поле «Инфо» вносится временя в формате ЧЧ.ММ.
- Документы, в виде:

Подп. и дата

Инв. № дубл.

 $\overline{\mathcal{S}}$ 

Взам. инв.

Подп. и дата

- простой пункт порядка работы (вариант по умолчанию);
- документ АСОЗД;

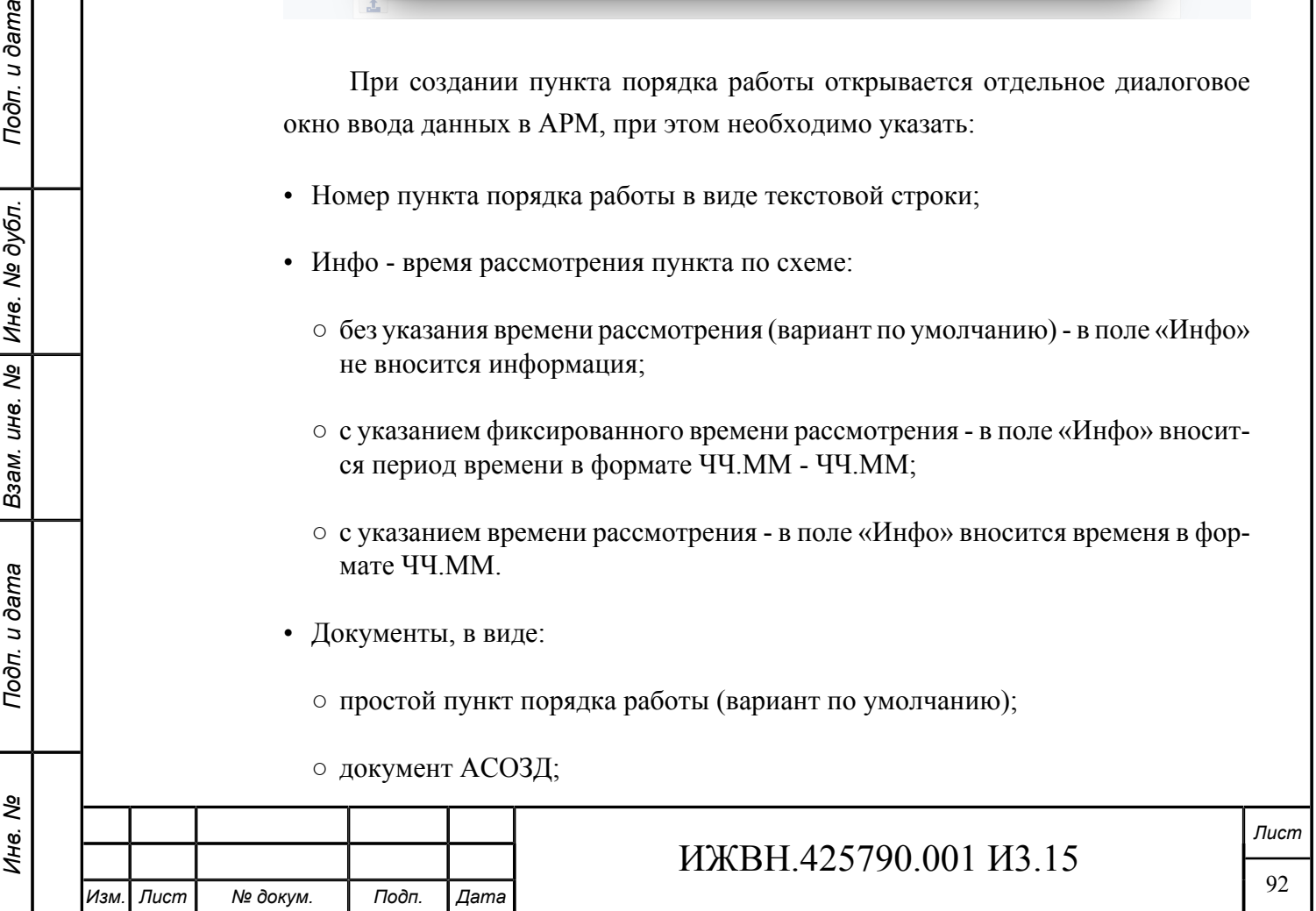

• Наименование пункта в виде текстовой строки. При задании наименования могут использоваться верхние индексы, для этого необходимо пользоваться

кнопками  $x^2$  , предварительно выделив текст переводимый в верхний индекс/для перевода в обычный формат;

- Примечание к пункту проекта порядка работы в виде текстовой строки для ввода примечания необходимо нажать на кнопку «Добавить»;
- Доклад список докладчиков и содокладчиков. Для ввода докладчиков необходимо нажать на кнопку «Добавить» и по каждому из них потребуется указать:
	- тип доклада из списка значений;
	- должность докладчика, как она должна быть отражена в проекте порядка работы;
	- фамилию, имя и отчество в том виде, как это должно быть отображено в проекте порядка работы;
- для пункта, ссылающегося на документ АСОЗД, АРМ потребует дополнительно указать:

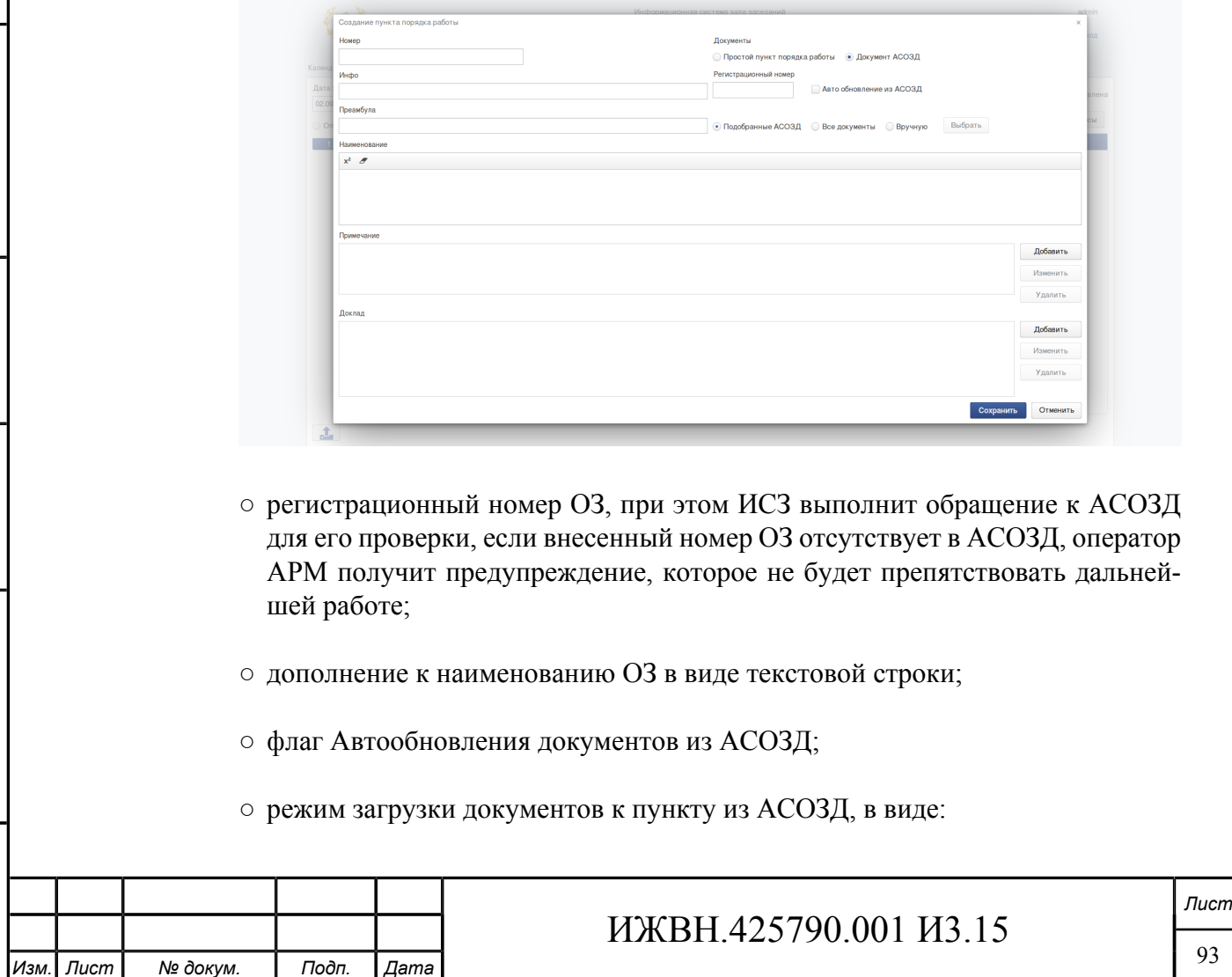

*Инв. № Подп. и дата Взам. инв. № Инв. № дубл. Подп. и дата*

Взам.

Подп. и дата

ৼ Инв.

Подп. и дата

№ дубл.

Ине.

 $\overline{\mathbf{r}}$ ине.

#### **Рисунок 6.7. Создание пункта, ссылающегося на документ АСОЗД**

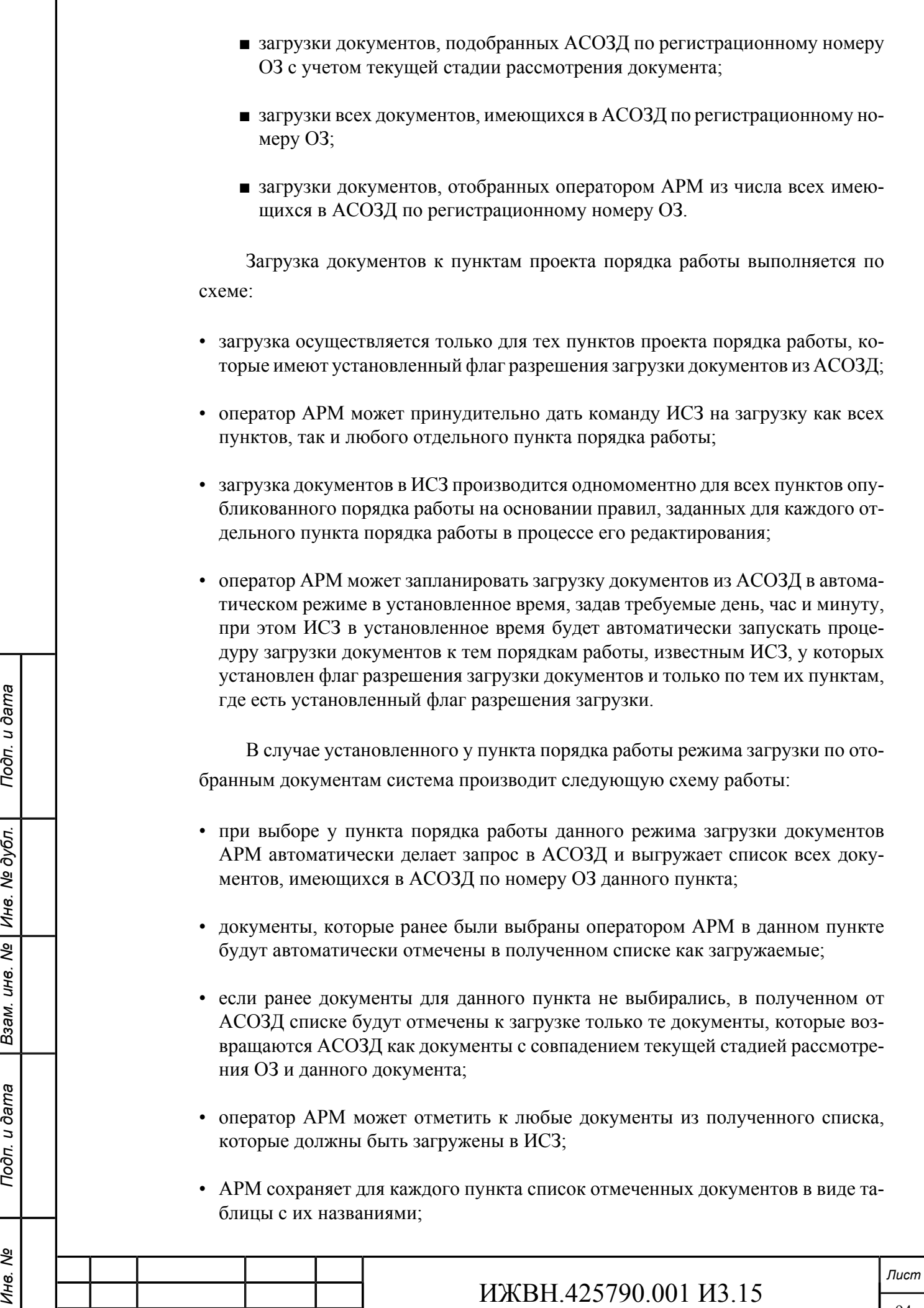

*Изм. Лист № докум. Подп. Дата*

Г

• при любом обновлении документов из АСОЗД ИСЗ запрашивает все документы АСОЗД по регистрационному номеру ОЗ пункта и загружает в ИСЗ только те документы, название которых находит в таблице сохраненных ранее названий для данного пункта.

#### **6.4.1.2. Автоматическая загрузка проекта порядка работы из файла.**

Оператору АРМ предоставлена возможность автоматизированной загрузки проекта порядка работы из внешнего файла.

Формат файла приведён в приложении [D,](#page-117-0) при этом ИСЗ проверяет, что структура загружаемого файла соответствует формату, описанному в приложении [D](#page-117-0) и при обнаружении несоответствия прекращает дальнейшую загрузку файла, не внося изменения в редактируемый проект порядка работы. ИСЗ разбирает загружаемый файл по отдельным пунктам порядка работы в соответствии с алгоритмом, описанным в приложении [D,](#page-117-0) удаляет из ИСЗ редактируемый порядок работы (при его наличии) на день, для которого загружается файл, записывает в качестве редактируемого порядка работы в ИСЗ порядок, который был разобран из загружаемого файла.

Для автоматической загрузки проекта порядка работы необходимо:

1. Выбрать пункт меню «Порядок работы».

Подп. и дата

- 2. Выбрать в календаре дату заседания для которого создается проект порядка работы.
- 3. При нажатии на кнопку «Выбоать файл» оператор ИСЗ имеет возможность загрузить файл порядка работы заседания.

## **Рисунок 6.8. Загрузка порядка работ из файла**

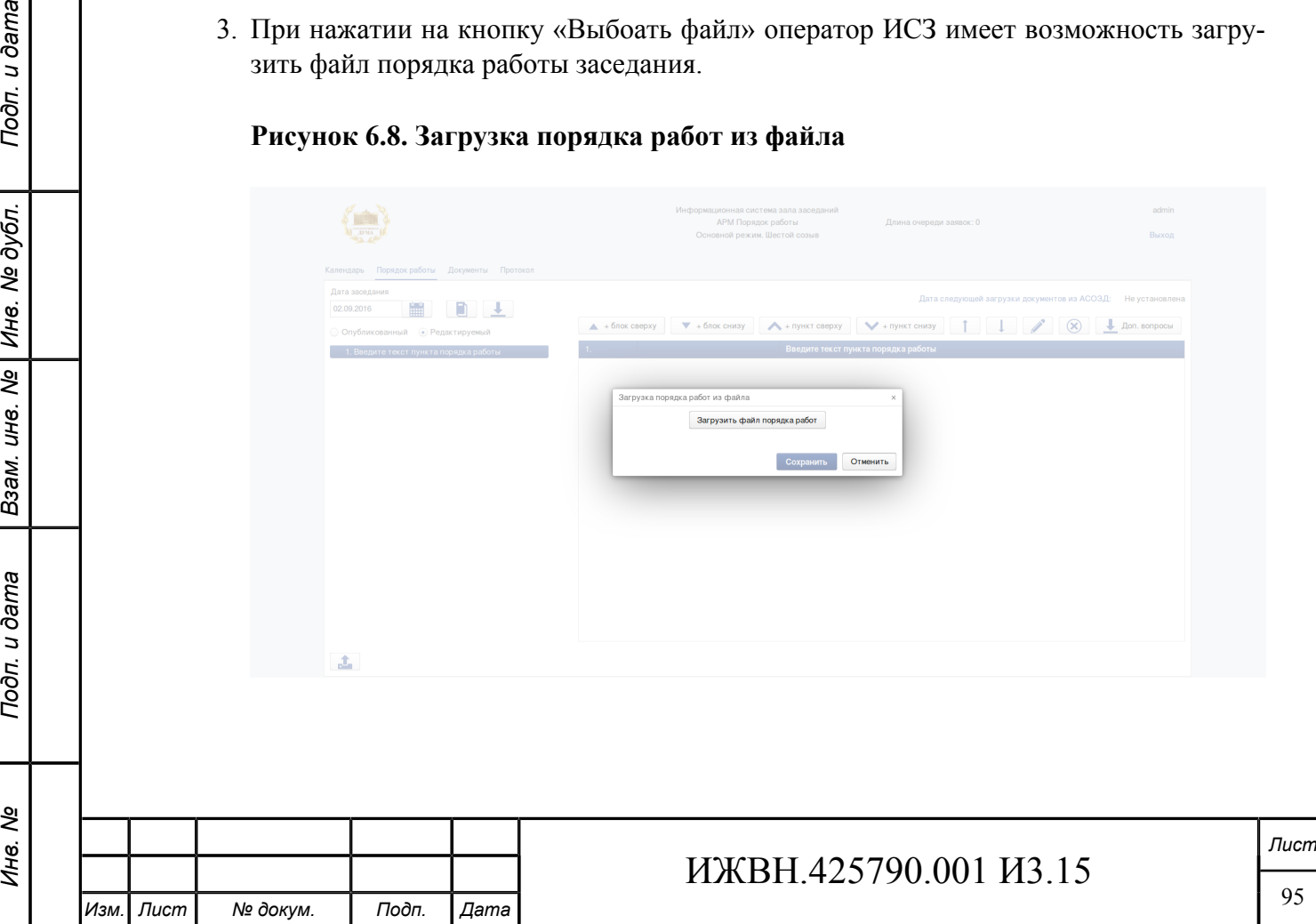

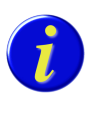

u dama

Подп.

№ дубл.

Ине.

శ్రీ UН<sup>e</sup>.

Взам.

Подп. и дата

*Возможность создания вложенных блоков сущестувует только при ручном редактировании порядка работы.*

## <span id="page-95-0"></span>**6.4.2. РЕДАКТИРОВАНИЕ ПРОЕКТА ПОРЯДКА РАБОТЫ**

Система позволяет переместить блок рассматриваемых вопросов выше или ниже по проекту порядка работы, сделать блок вопросов основным блоком или вложенным блоком для другого блока вопросов порядка работы, переместить пункт порядка работы в пределах одного блока или в любой другой блок вопросов порядка работы. Для изменения порядка следования блоков и пунктов проекта порядка работы система позволяет использовать два подхода:

- 1. Если необходимо просто поменять или скомпоновать пункты порядка работы в блоки, то эти операции легко можно выполнить в левой части интерфейса при помощью мыши, захватывая нужные пункты и блоки (нажатием левой кнопки мыши) и перемещая их вверх и вниз по структуре порядка работы и отпуская кнопку мыши в нужном месте (технология "drag-and-drop").
- 2. В правой части интерфейса можно выделить пункт или блок порядка работы и используя кнопки «Вверх» и «Вниз» переместить его в нужное место в документе.

Редактирование проекта порядка работы производится последовательно по шагам, каждый шаг - это отдельный пункт порядка работы. Система информирует оператора АРМ при наличии по пункту порядка работы информации из СЭГ.

При редактировании содержания проекта порядка работы оператор АРМ имеет возможность:

- 1. Создать блок рассматриваемых вопросов или пункт порядка работы в заданном месте порядка работы. Существует возможность создания вложенных блоков вопросов. (см. раздел [6.4.1.1](#page-89-0)).
- 2. Удалить блок рассматриваемых вопросов со всеми пунктами порядка работы, которые в него входят - для этого необходимо нажать кнопку «Удалить», находясь на удаляемом блоке.
- 3. Изменить наименование блока вопросов или время его рассмотрения для этого необходимо нажать кнопку «Редактировать», находясь на редактируемом блоке.
- 4. Удалить пункт проекта порядка работы для этого необходимо нажать кнопку «Удалить», находясь на удаляемом пункте.

5. Редактировать данные любого пункта порядка работы. При редактировании примечаний и докладов необходимо использовать кнопки «Добавить», «Редактировать» и «Удалить».

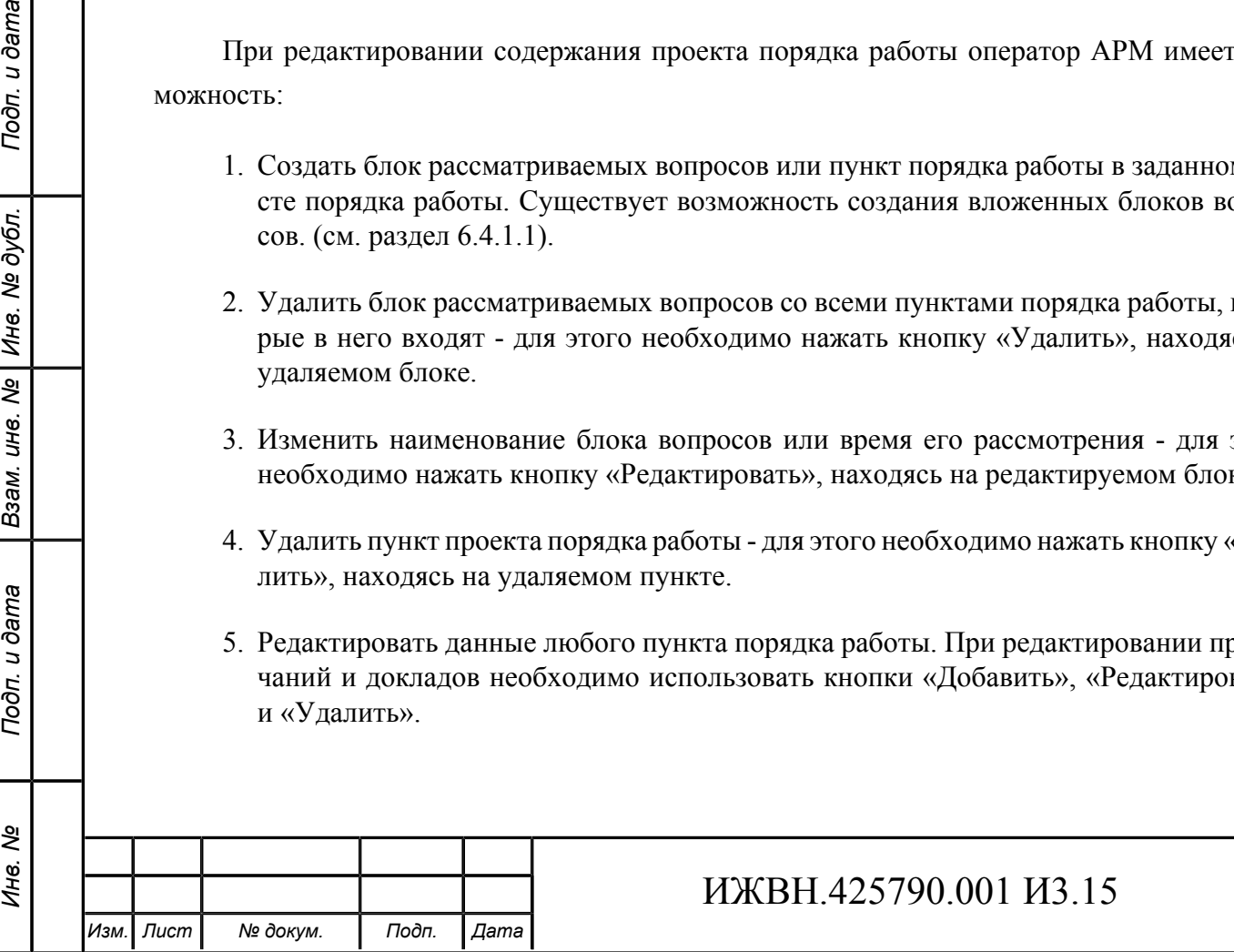

6. При нажатии на кнопку «Доп.вопросы» система позволяет добавить новые (загруженные из файла) пункты порядка работы в конец редактируемого порядка работы (формат файла идентичен существующему файлу загрузки порядка работы).

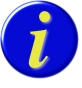

*При редактировании данных пункта порядка работы формируется заявка для отправки на сервер "vis-int-01". По факту обработки заявки она удаляется из очереди заявок. Информация об очереди заявок представлена в шапке интерфейса. При нормальной работе системы очередь должна быть равной 0.*

## **6.4.3. ПУБЛИКАЦИЯ ПОРЯДКА РАБОТЫ**

По окончании работы над созданием проекта порядка работы заседания, оператор АРМ нажатием кнопки «Опубликовать» отмечает созданный порядок работы как готовый для публикации.

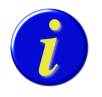

Подп. и дата

№ дубл.

Ине.

శ్రీ UН8.

Взам.

Подп. и дата

*Если имеются результаты из СЭГ, система выдает предупреждение.*

После этого СПО ИСЗ на сервере осуществляет его публикацию, предоставляя к нему доступ пользователям АРМ «Депутат» ИСЗ.

#### **Рисунок 6.9. Публикация порядка работы**

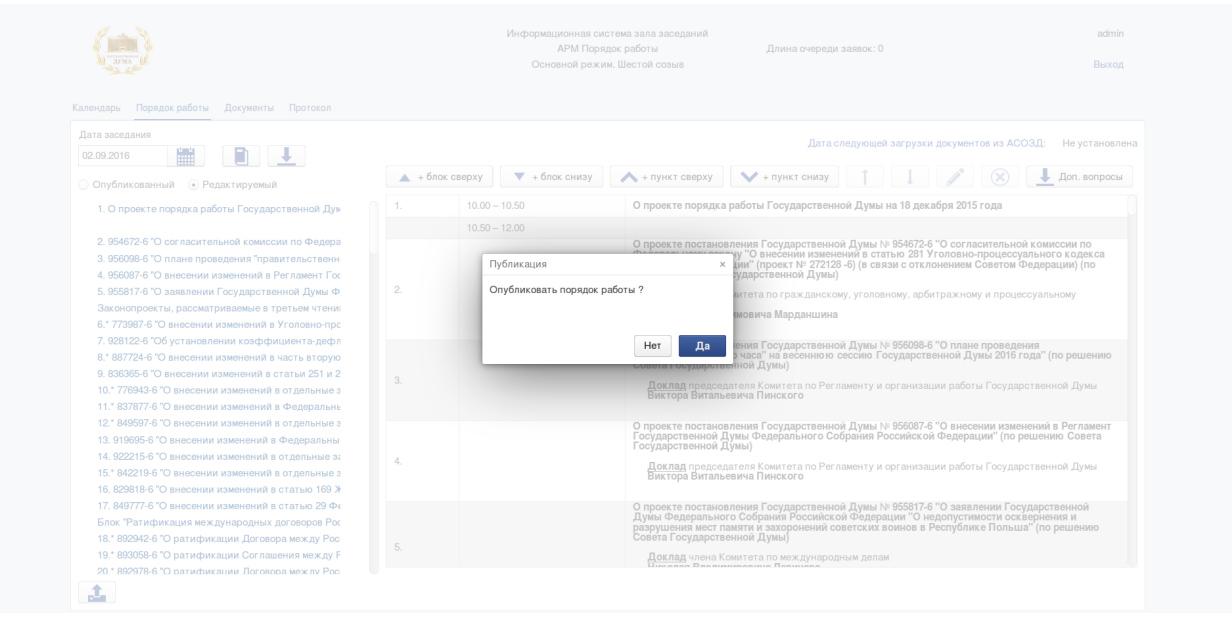

После опубликования данный порядок работы на интерфейсе отображается с флагом «Опубликованный».

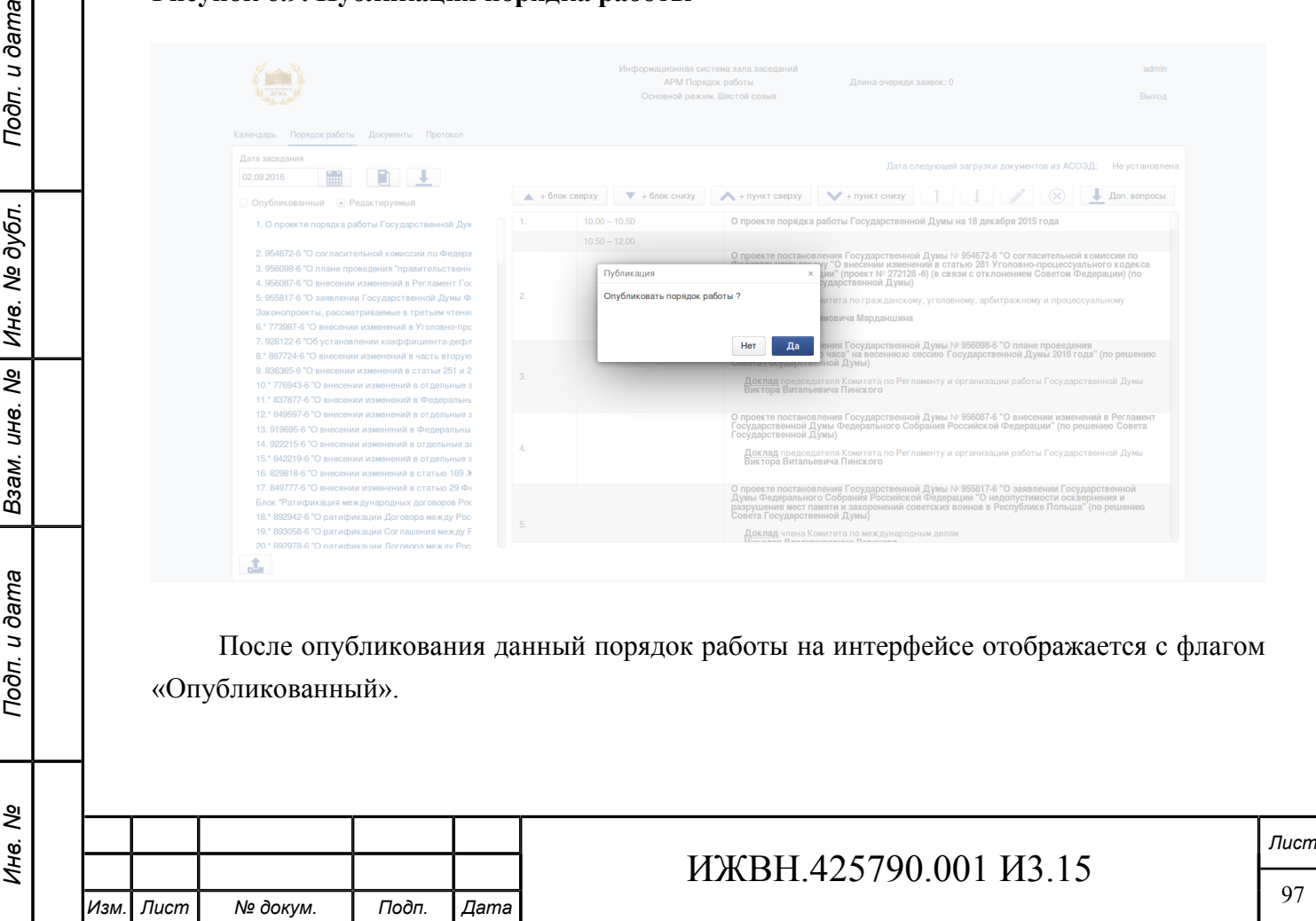

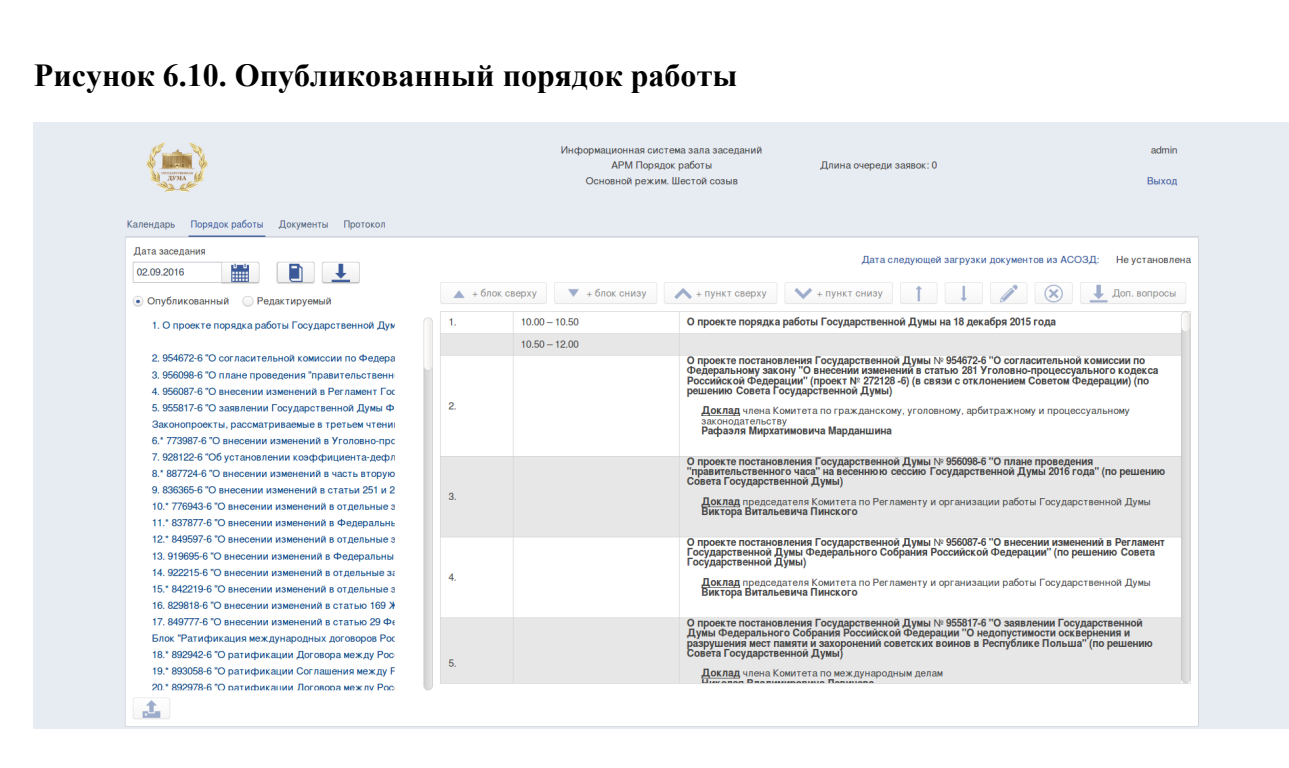

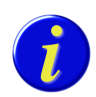

Подп. и дата

№ дубл.

Инв.

 $\overline{\mathbf{r}}$ UН6.

Взам.

Подп. и дата

ৼ Ине. *Редактирование опубликованного порядка работы невозможно.*

## **6.4.4. РЕДАКТИРОВАНИЕ ОПУБЛИКОВАННОГО ПОРЯДКА РАБОТЫ**

При необходимости внесения изменений в опубликованный порядок работы необходимо:

- 1. Выбрать опубликованный порядок работы в пункте меню «Порядок работы».
- 2. Нажать на кнопку «Новый» и согласиться с предложеннием системы «Заменить текущий редактируемый порядок работы последним опубликованным?»

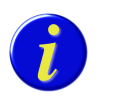

*ВНИМАНИЕ! Все изменения в редактируемом порядке работы будут потеряны.*

- 3. Переключить флаг в положение «Редактируемый».
- 4. Произвести редактирование ранее опубликованного порядка работы (см. раздел [6.4.2\)](#page-95-0).

## **6.5. ДОКУМЕНТЫ**

Форма предназначена для:

- управления данными заседания в части ввода информации о порядке работы, дополнительных вопросов, загрузки архива с документами, а также удаления ранее загруженной информации;
- просмотра загруженного порядка работы и дополнительных вопросов;

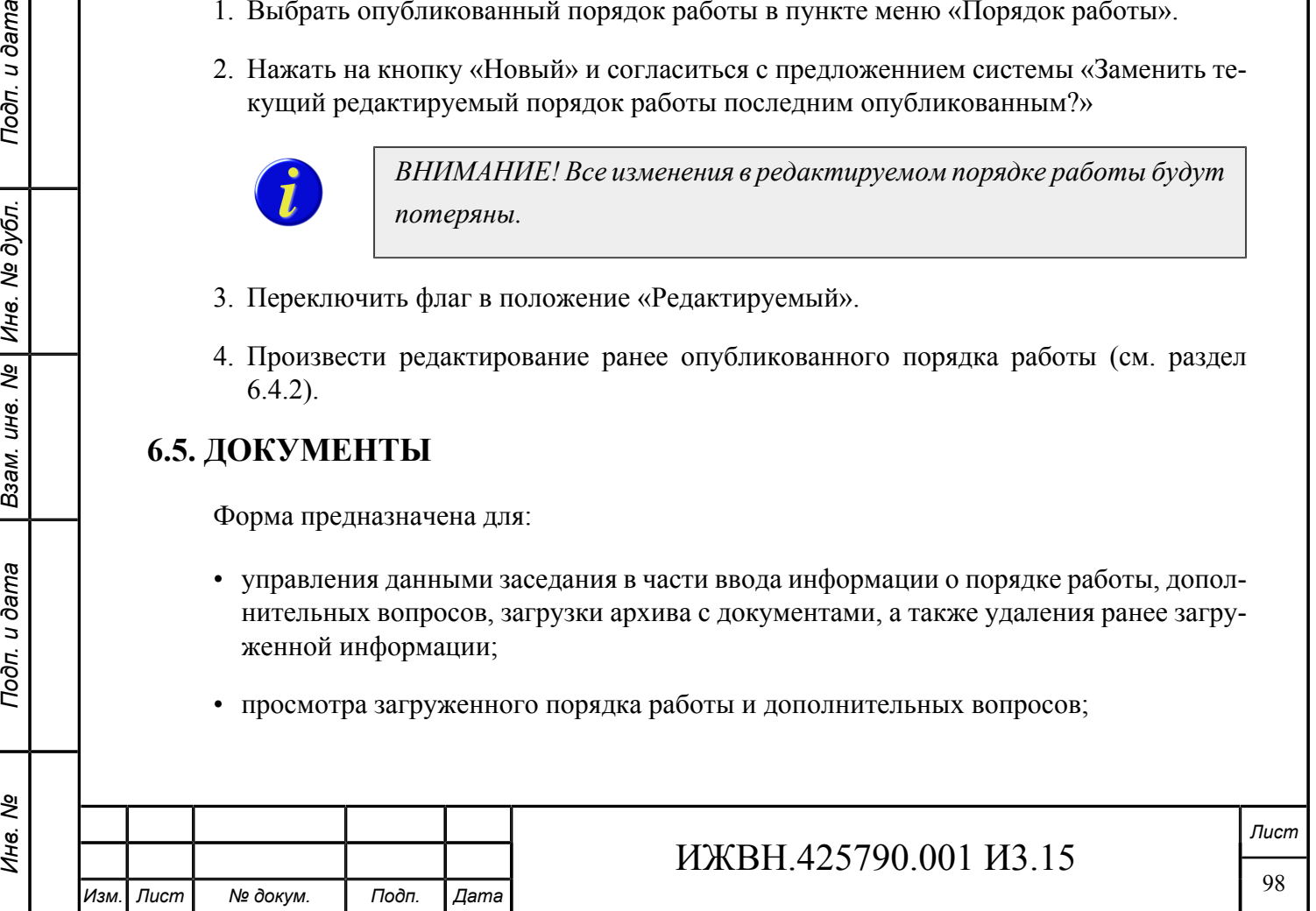

- контроля корректности загрузки документов к пунктам порядка работы;
- добавления и удаления документов, привязанного к конкретному пункту порядка работы;
- просмотра изображений, получившихся в процессе разработки документа, а также замены содержимого ранее загруженного документа;
- выгрузки загруженного документа в виде PDF файла;

Замена содержимого документа возможна в том случае, если у оператора ИСЗ есть файл в одном из следующих форматов: PDF, RTF, DOC или DOCX.

Внешний вид формы «Документы» приведён на рисунке [6.11](#page-98-0).

#### <span id="page-98-0"></span>**Рисунок 6.11. Форма «Документы»**

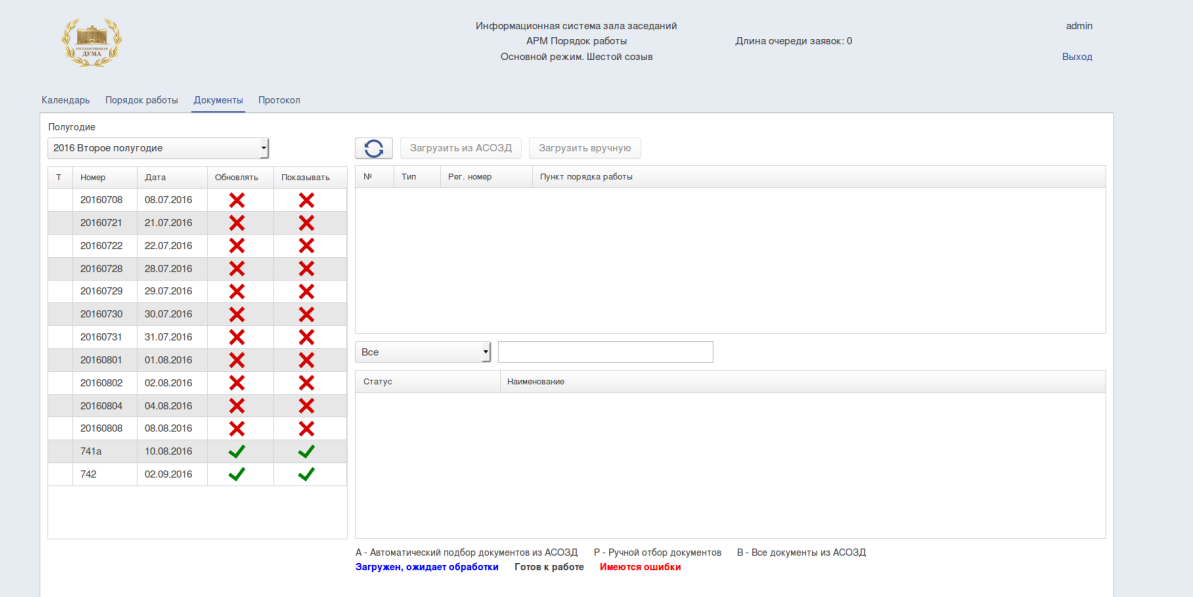

Форма состоит из двух частей. В левой части формы приведён список заседаний отфильтрованный по году и месяцу (таблица заседаний), выбранному в комбобоксах, расположенных над таблицей со списком заседаний. Форма не позволяет добавить заседание. <sup>1</sup>Правая часть формы, разделена на две таблицы, в верхней из которых перечислен список пунктов порядка работы или дополнительных вопросов к пунктам порядка работы для заседания, выбранного в списке заседаний в левой части формы (таблица пунктов порядка работы), а в нижней перечислены документы, которые привязаны к выбранному пункту порядка работы (таблица документов).

Для облегчения работы с приложением в таблице пунктов порядка работы предусмотрены следующие условные обозначения:

<sup>1</sup>Для добавления заседания необходимо воспользоваться формой *[«Создание заседания»](#page-87-0)*.

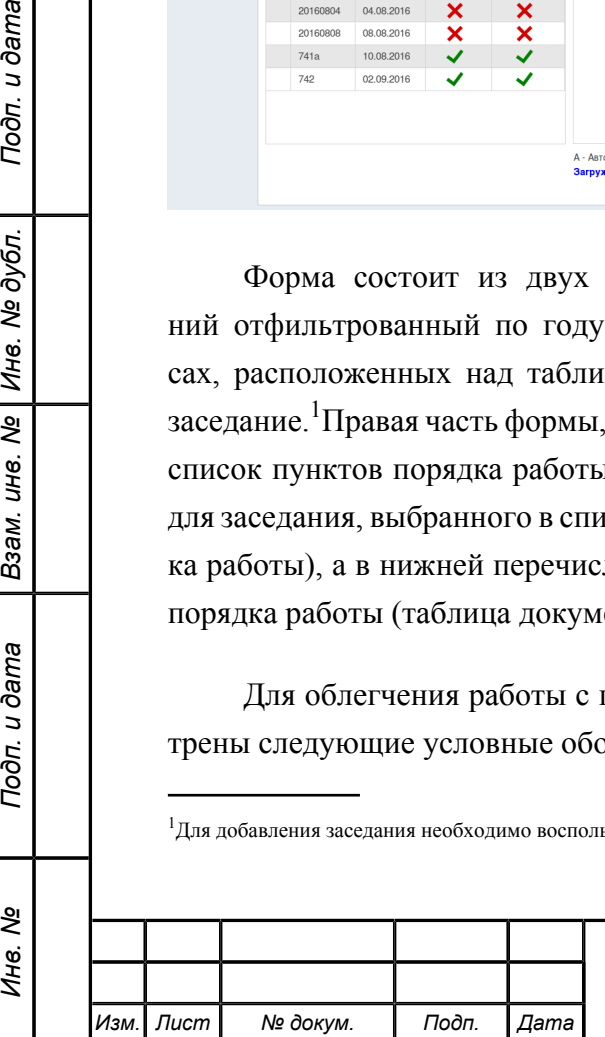

Подп. и дата

№ дубл.

Инв.

 $\overline{\mathbf{r}}$ UН<sup>e</sup>.

Взам.

Подп. и дата

ৼ Ине.

## ИЖВН.425790.001 И3.15

*Лист*

- в случае, если какой-либо пункт порядка работы имеет привязанные документы, поле «Тип» данного пункта порядка работы прорисовывается жирным шрифтом;
- в случае, если все документы, привязанные к пункту порядка работы, обработаны нормально и готовы к показу депутатам, поле «Тип» данного пункта порядка работы будет прорисовано чёрным цветом, в случае, если хотя бы один из документов не готов к показу поле будет прорисовано красным цветом.

В процессе обработки документ, привязанный к пункту порядка работы, меняет своё состояние. Состояние обработки документа отображается в поле «Статус» таблицы документов.

Для изменения данных предусмотрены элементы управления, размещённые над таблицей.

## **Таблица 6.3. Элементы управления формы «Документы»**

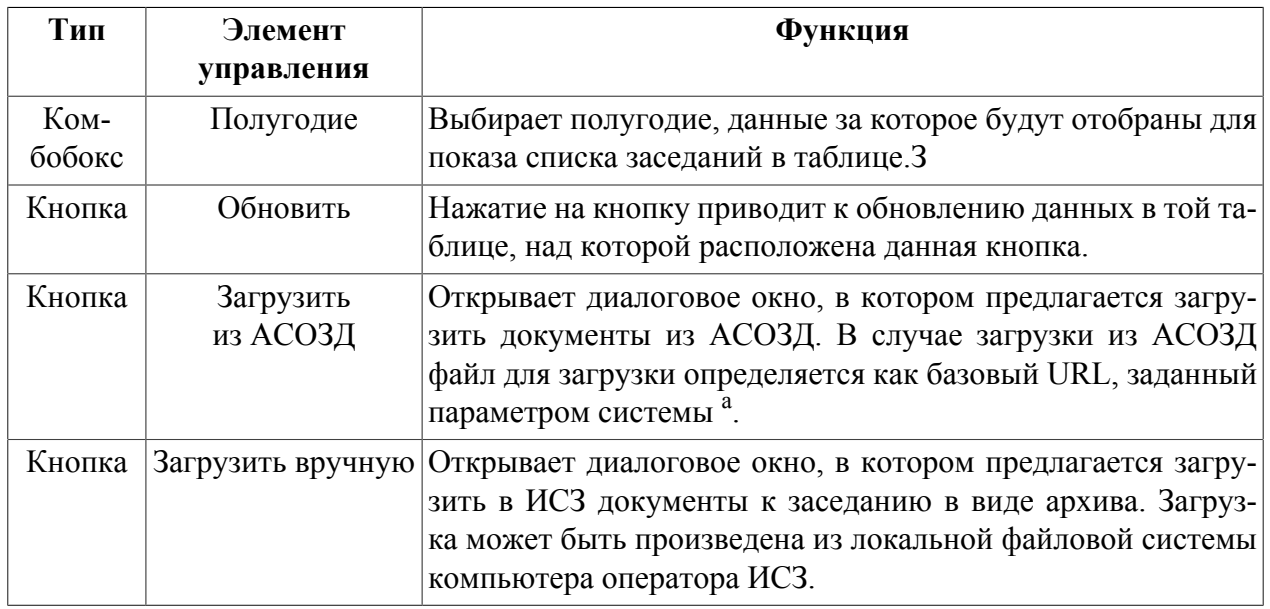

<sup>а</sup>Механизм интеграции с АСОЗД более подробно рассмотрен в документе «Описание системы».

## **6.6. ПРОТОКОЛ**

Форма предназначена для:

• просмотра списка событий системы.

Внешний вид формы представлен на рисунке [6.12](#page-100-0).

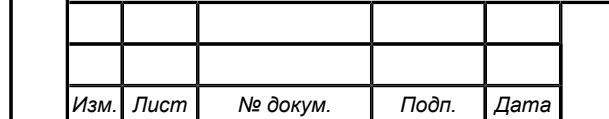

#### <span id="page-100-0"></span>**Рисунок 6.12. Форма «Протокол»**

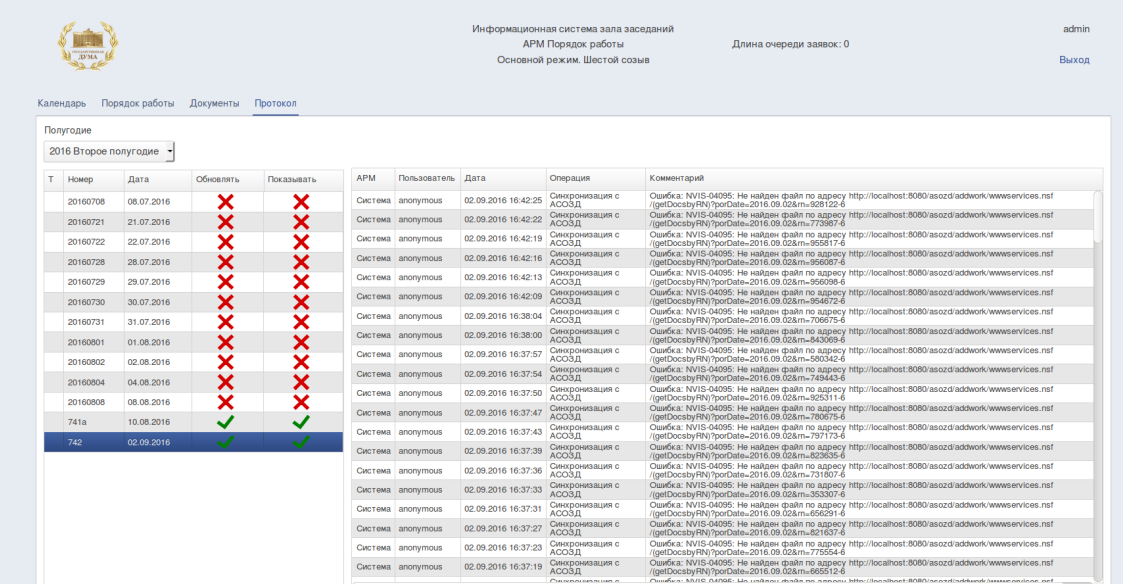

Форма по горизонтали разделена на две части. В левой части расположена таблица, содержащая список заседаний, который можно отфильтровать пользуясь комбобоксом, расположенным над таблицей. Правая часть формы содержит таблицу. В таблице перечислены всепротоколируемые события системы с указанием АРМ, Пользователя, Даты, Операции, Комментария.

## **6.7. ВЫХОД**

Для выхода из системы необходимо в верхней правой части интерфейса нажать на ссылку «Выход».

#### **Рисунок 6.13. Выход**

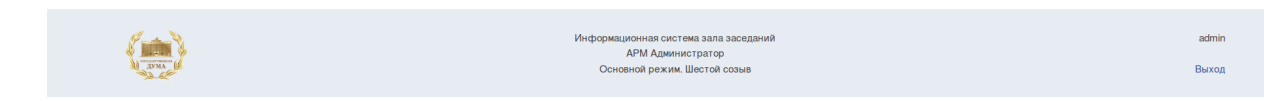

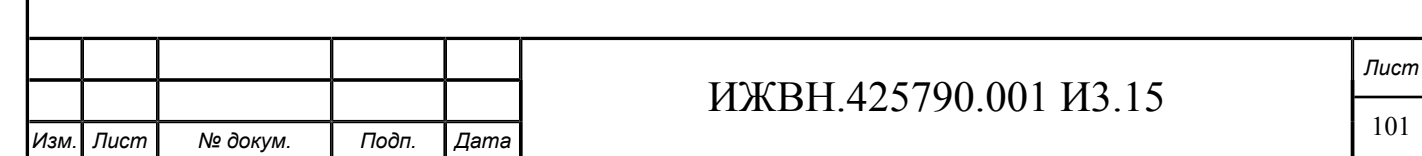

# **Глава 7. АРМ Сопровождение заседания**

## **7.1. НАЗНАЧЕНИЕ**

АРМ Сопровождение заседания ИСЗ предназначен для:

• установки текущего пункта порядка работы, показываемого депутатам Государственной Думы в зале пленарных заседаний.

## **7.2. ДОСТУП К ПРИЛОЖЕНИЮ**

Для получения доступа к АРМ-у необходимо выполнения следующих условий:

- оператору, который пытается получить доступ к АРМ-у, должна быть назначена роль demonstrator.
- компьютер оператора должен быть подключён к сегменту «Сегмент А» или сегменту «Сегмент ЛВС ГД» сети Государственной Думы Российской федерации, доменное имя vis-int-01 должно корректно разрешаться DNS клиентом компьютера оператора;
- на компьютере оператора должен быть установлен браузер Internet Explorer версии 10.
- на компьютере оператора должен быть открыт свободный доступ к порту 8080, на котором сервер приложений слушает обращения по протоколу HTTP.

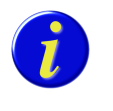

Подп. и дата

№ дубл.

Ине.

క్షి UН8.

Взам.

Подп. и дата

*Следует обратить особое внимание на совпадение временных зон сервера и клиента при работе с АРМ. В случае, если временные зоны сервера и клиента будут различны, корректная работа АРМ будет невозможна.*

Для открытия АРМ необходимо ввести в адресной строке браузера следующий URL: http://vis-int-01:8080/demonstrator.

# **7.3. ОПИСАНИЕ ЭКРАННЫХ ФОРМ**

Основное окно АРМ приведено на рисунке ниже:

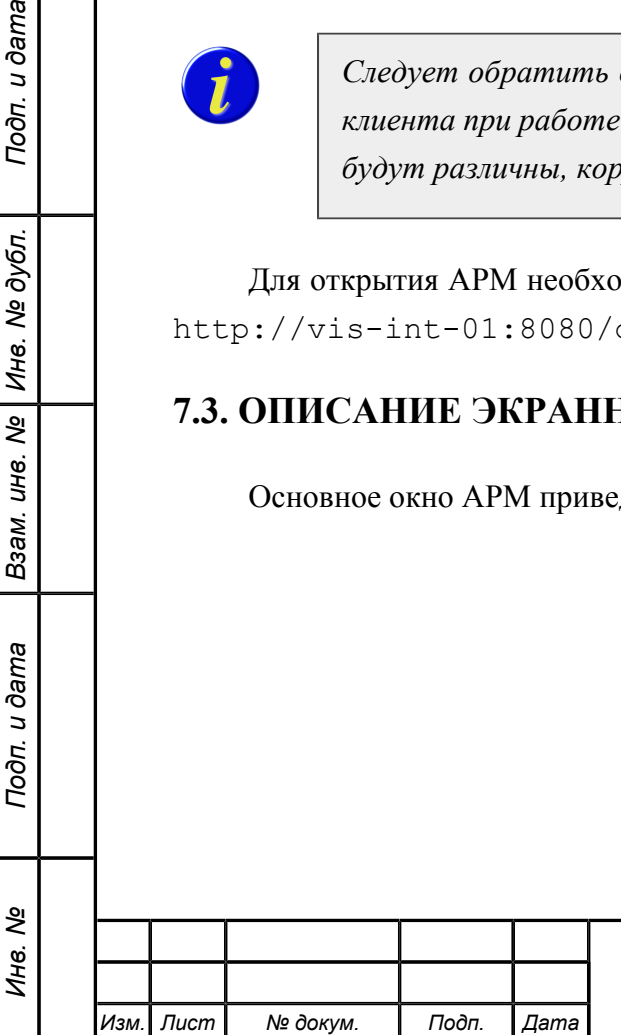

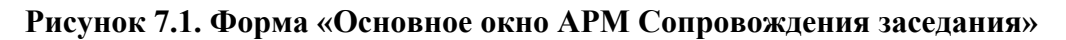

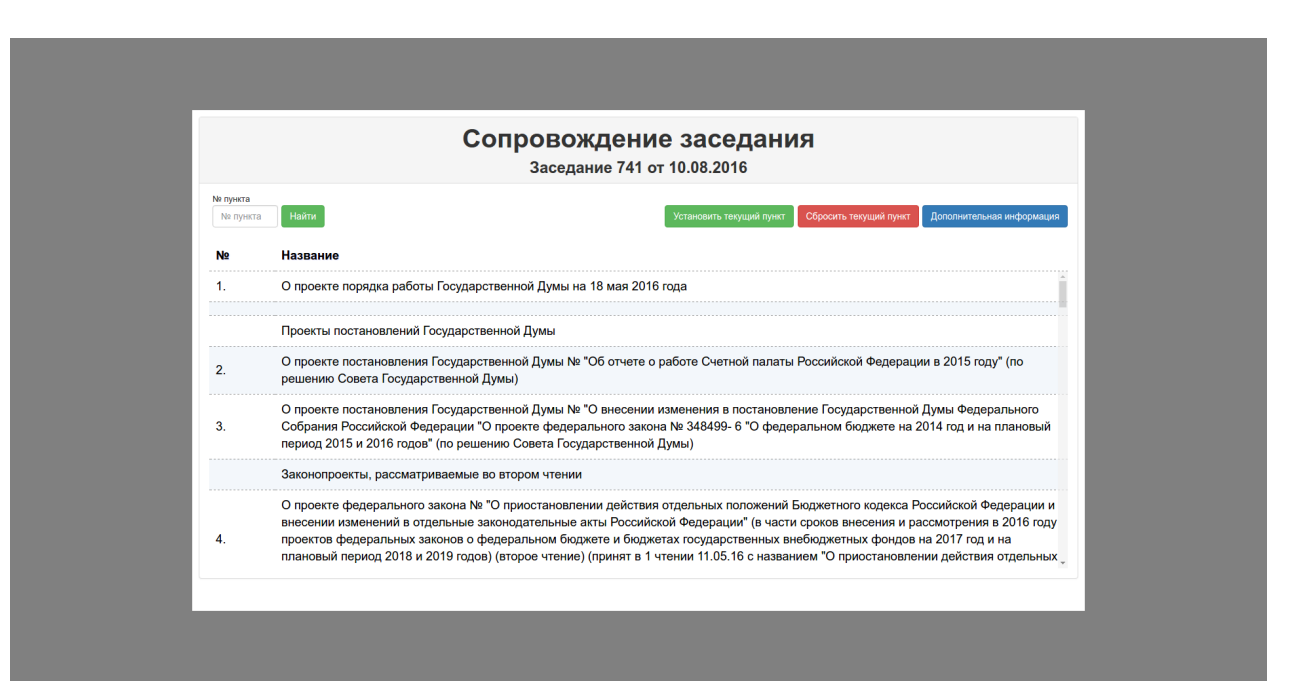

АРМ Сопровождение заседания подключается к ИС, используя параметры, указанные в файле demonstrator.ini, который должен находится в каталоге с программой.

Нажав на кнопку «Установить текущий пункт», Оператор устанавливает обсуждаемый пункт Порядка работы, который автоматически показывается депутатам в зале Государственной Думы в зале пленарных заседаний (Пункт меню АРМ Депутат «Текущий пункт порядка работы»).

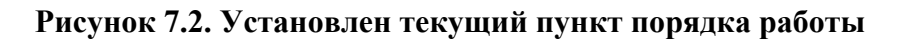

Подп. и дата

Подп. и дата | Взам. ине. № | Ине. № дубл.

Инв. Nº

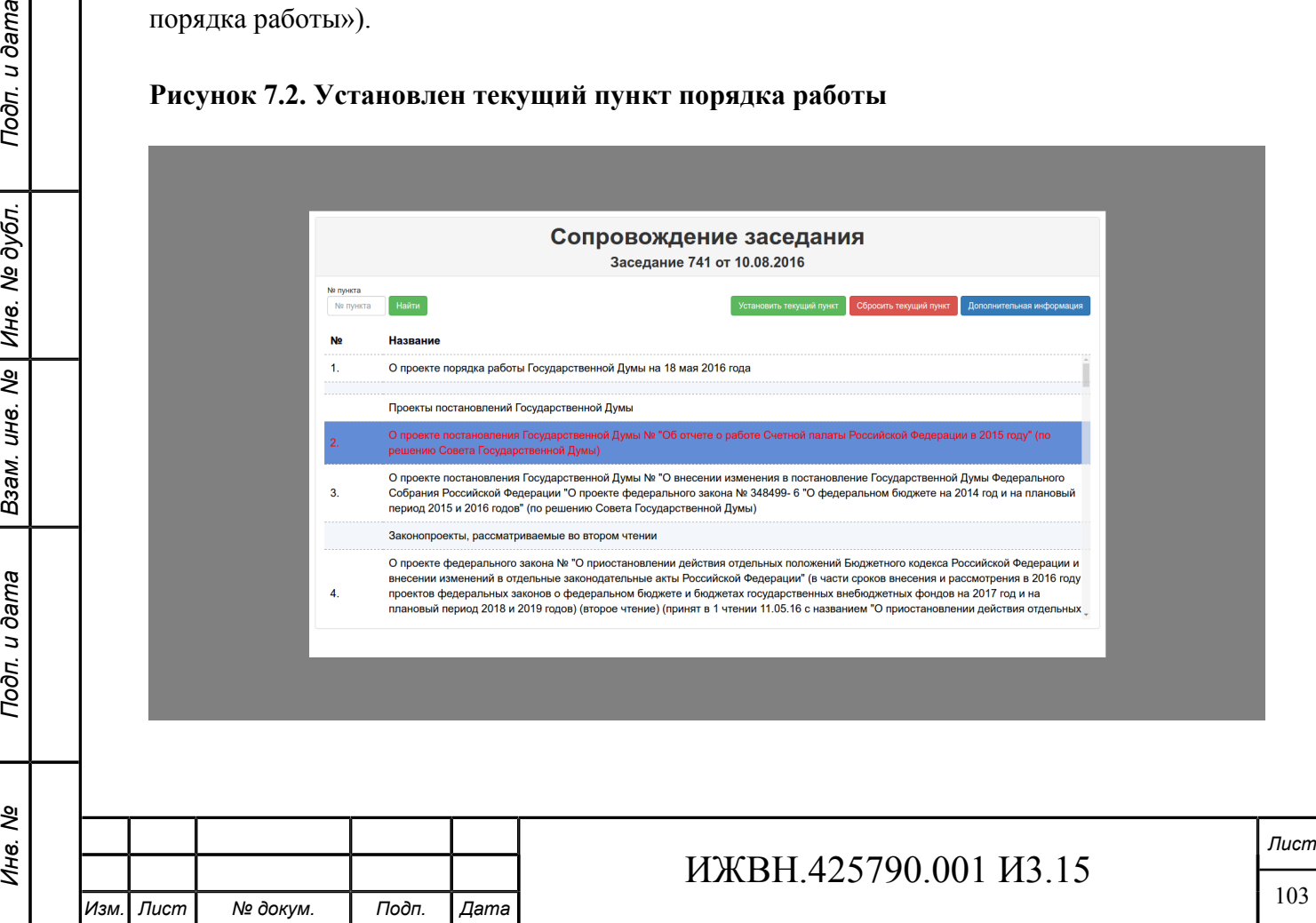

Оператор может также сбросить текущий пункт Порядка работы, нажав на кнопку «Сбросить текущий пункт».

Нажав на кнопку «Дополнительная информация», Оператор получает возможность внести дополнительную информацию по пункту заседания.

# Дополнительная информация О проекте порядка работы Проекты постановлений Гос О проекте постановления Государственной Думы № "О внесении изменения в постановлени<br>Собрания Российской Федерации "О проекте федерального закона № 348499- 6 "О федерал<br>период 2015 и 2016 годов" (по решению Совета Государ новление Государственной Думы Фе<br>Белеральном бюлжете на 2014 год и екты, рассматриваемые во втором чтении О проекте федерального закона № "О приостановлении действия отдельных положений Бюджетного кодекса Российской Федерации и<br>внесении изменений в отдельные законодательные акты Российской Федерации" (в части сроков внесения  $\overline{4}$

#### **Рисунок 7.3. Дополнительная информация**

Для быстрого перемещения по пунктам порядка работы заседания слева на интерфейсе имеется поле для поиска номера пункта порядка работы. При вводе номера и нажатии кнопки «Найти» осуществляется переход на введенный пункт порядка работы.

Цвет шрифта и выделения текущего пункта порядка работы определяются параметрами системы, настраиваемыми в АРМ "Администратор".

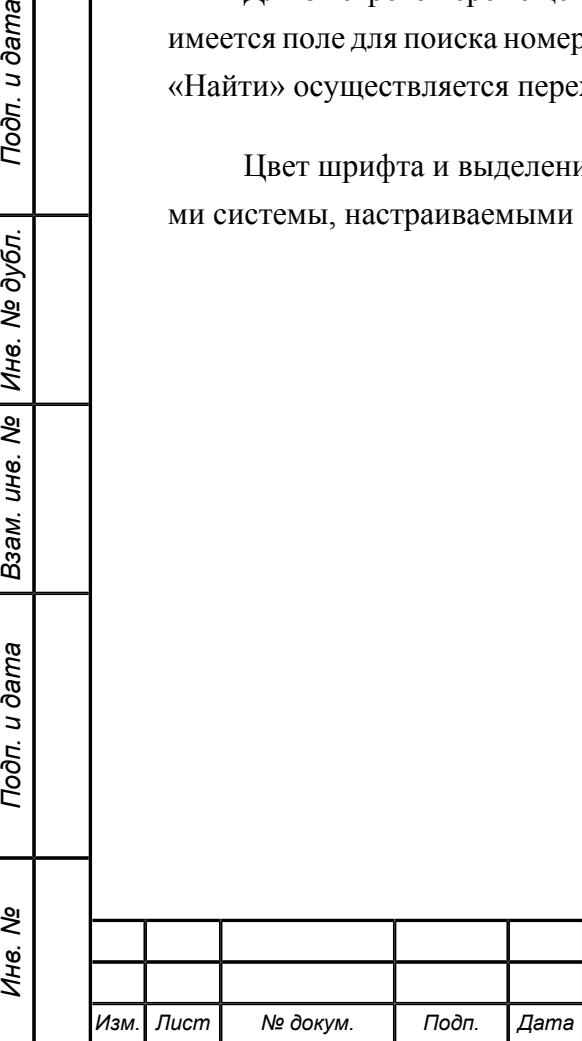

Подп. и дата

№ дубл.

Ине.

Nº UН6.

Взам.

Подп. и дата

ৼ Инв.

# **Приложение A. Сервис обновления ОЗ и событий**

Сервис состоит из двух частей.

Первая часть выдаёт список всех ОЗ, зарегистрированных или изменённых за указанный период, вторая часть выдаёт все реквизиты самого ОЗ и список всех событий с реквизитами, зарегистрированных к указанному ОЗ.

## **A.1. ПАСПОРТ ОЗ И СОБЫТИЯ, ЗАРЕГИСТРИРОВАННЫЕ К ОПРЕДЕЛЁННОМУ ОЗ**

Запрос направляется в адрес сервиса с именем

.../addwork/wwwservices.nsf/(getOZbyRN)?openagent

Запрос содержит один строковый параметр RN – регистрационный номер ОЗ. Ответ приходит в виде списка сведений об ОЗ и событиях, размещённых к ОЗ, со следующей структурой:

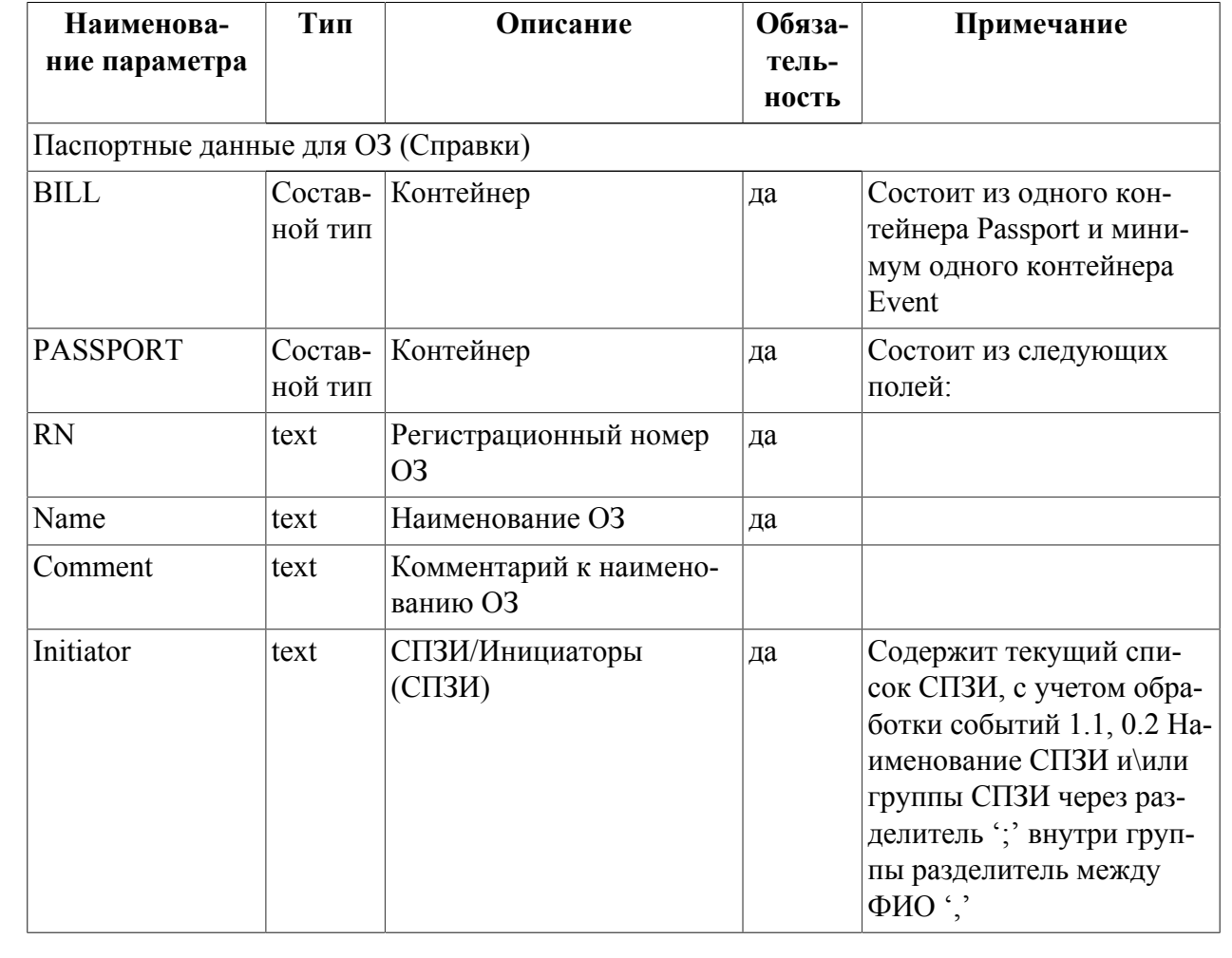

## **Таблица A.1. Структура ответа на запрос паспорта документа**

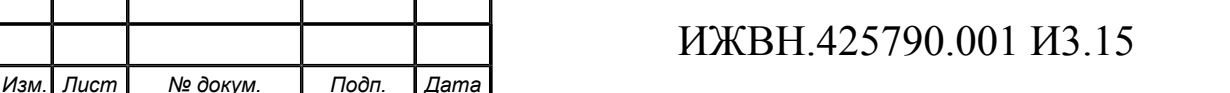

*Лист*

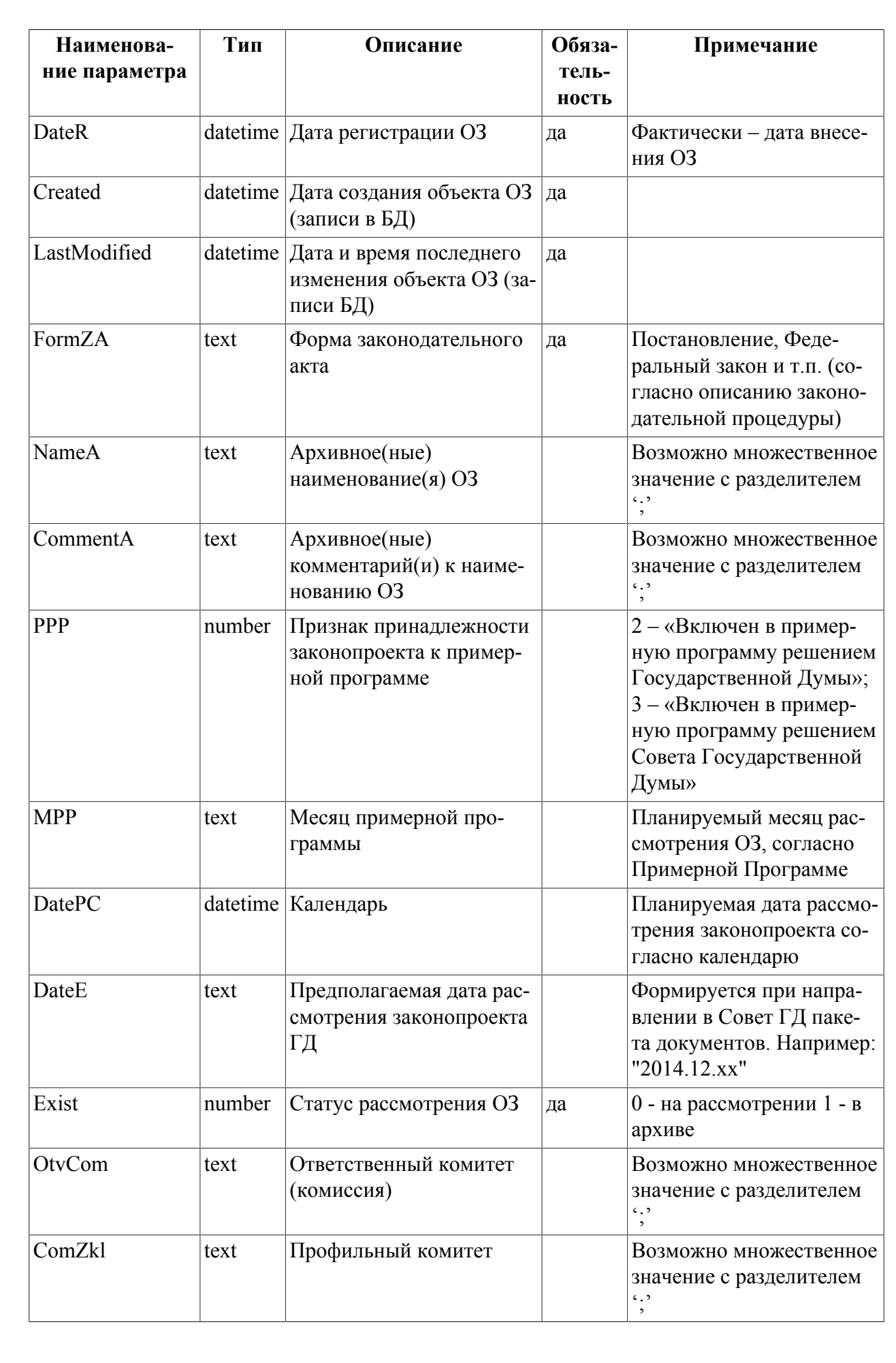

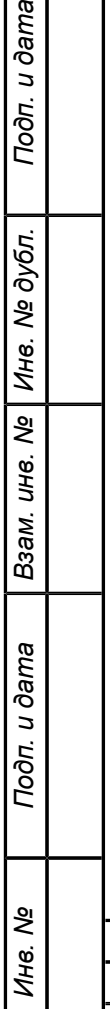

Подп. и дата

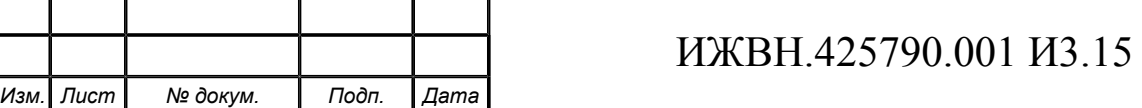

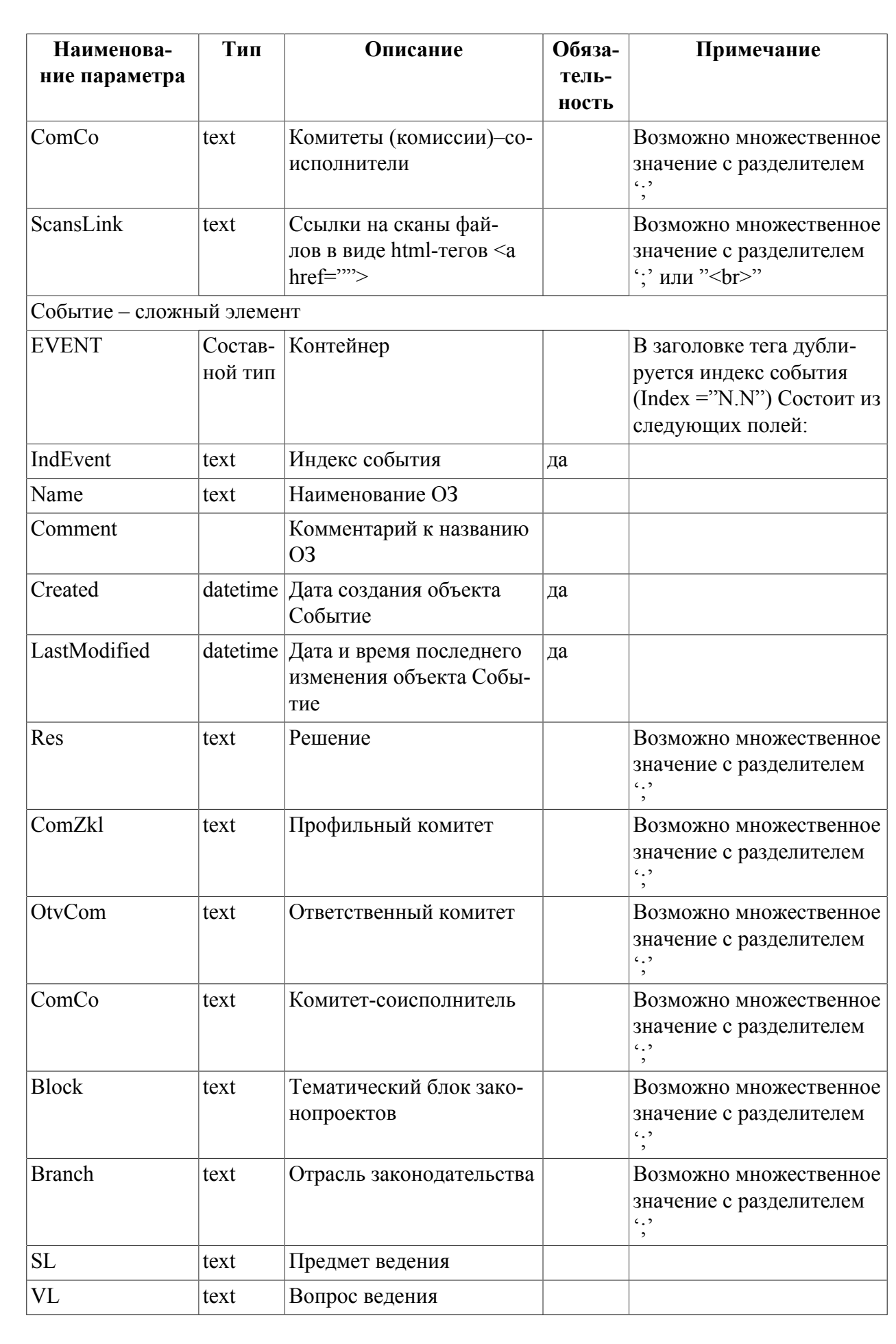

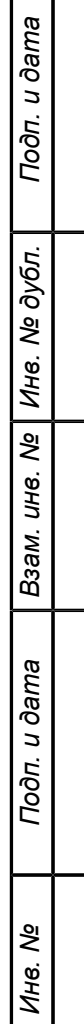

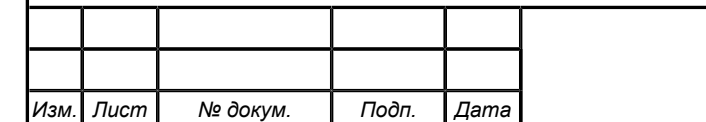

# ИЖВН.425790.001 И3.15

*Лист*

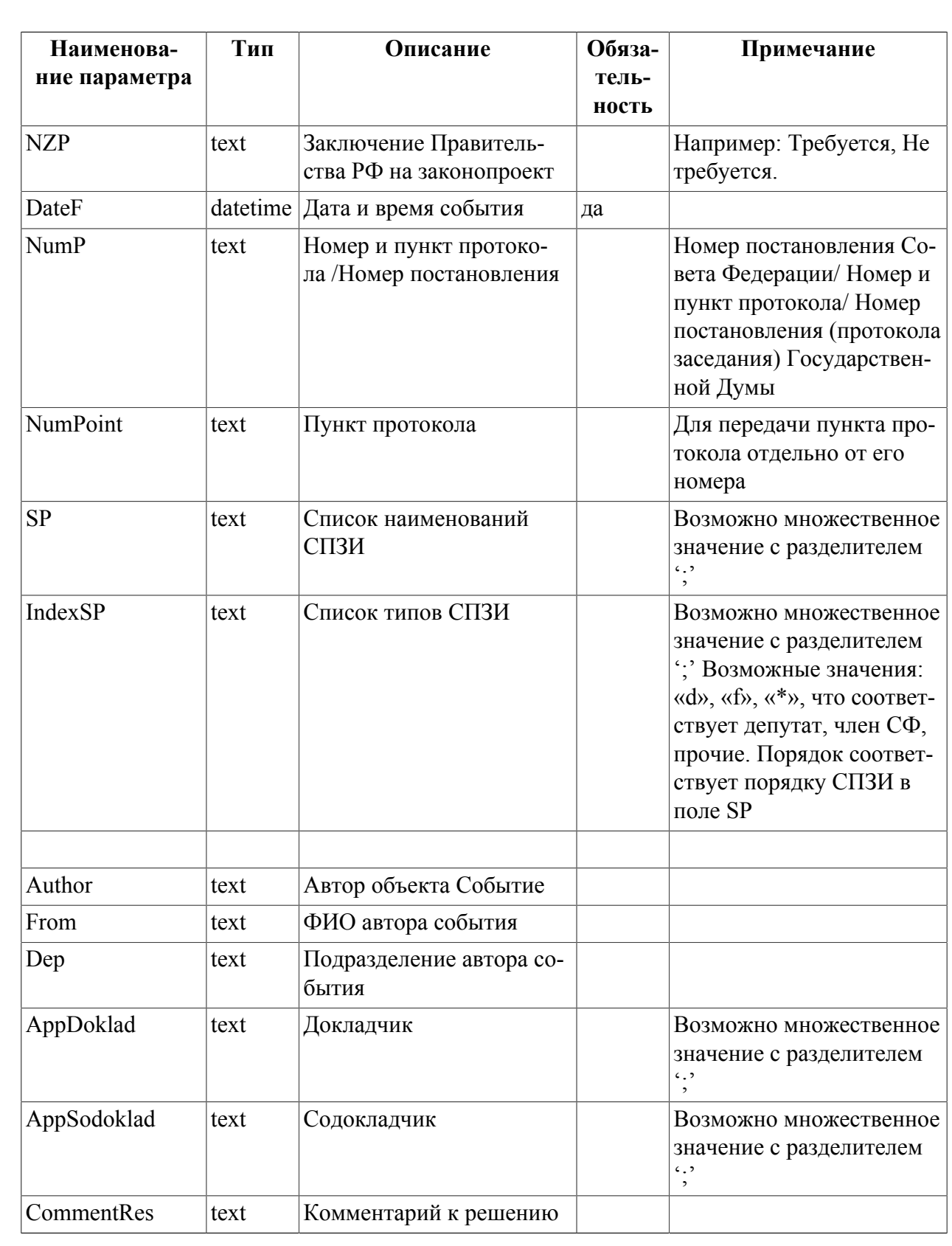

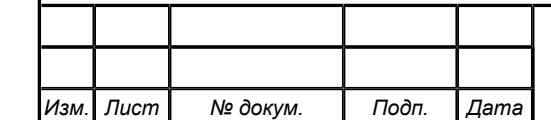

*Инв. № Подп. и дата Взам. инв. № Инв. № дубл. Подп. и дата*

Подп. и дата

Инв. Nº

Взам. инв. № Инв. № дубл.

Подп. и дата

# ИЖВН.425790.001 И3.15

108
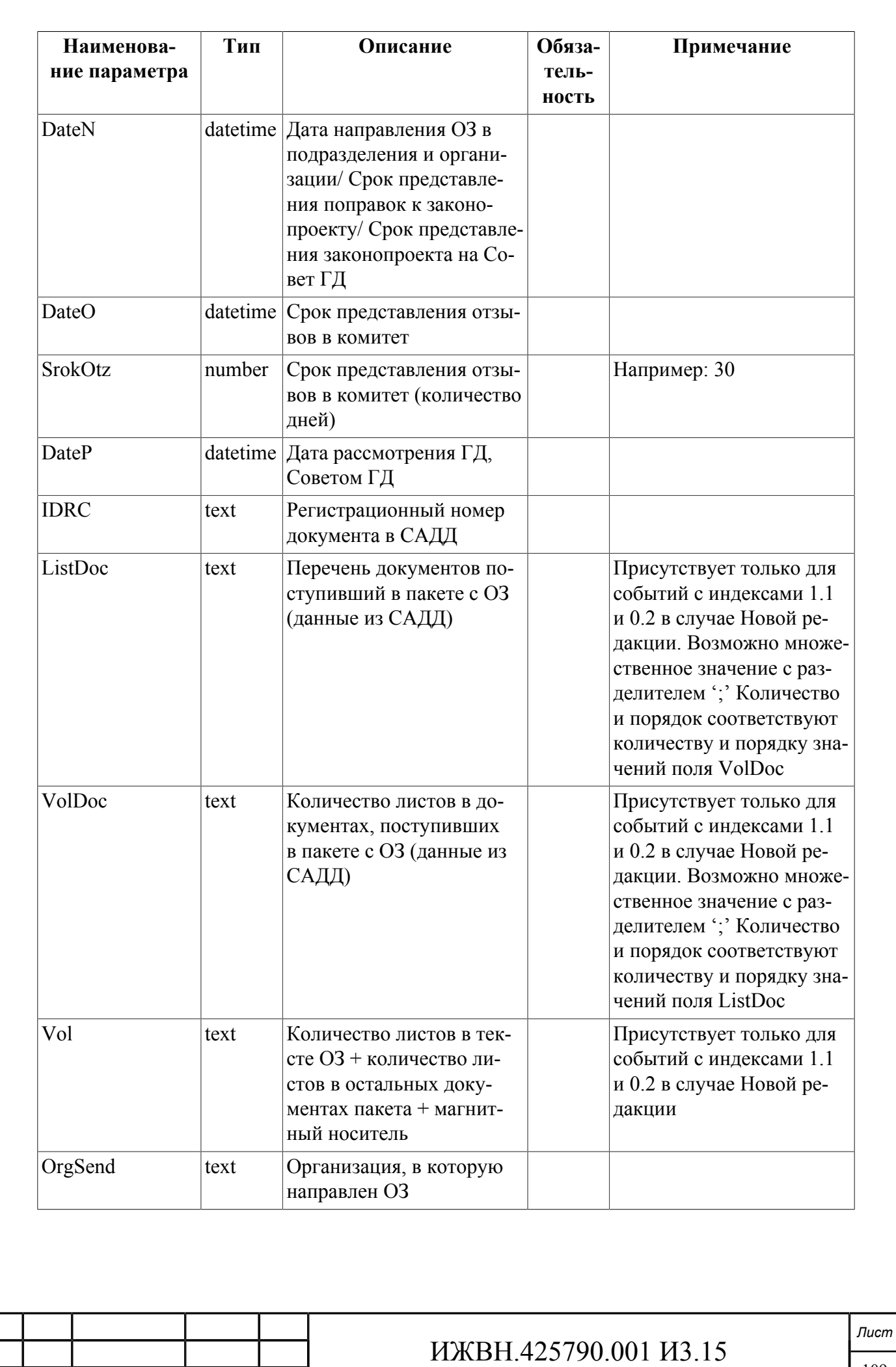

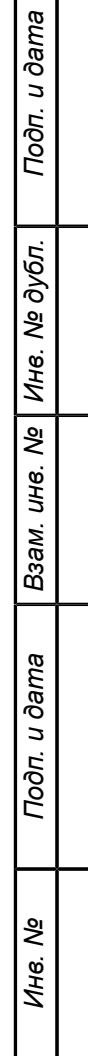

*Изм. Лист № докум. Подп. Дата*

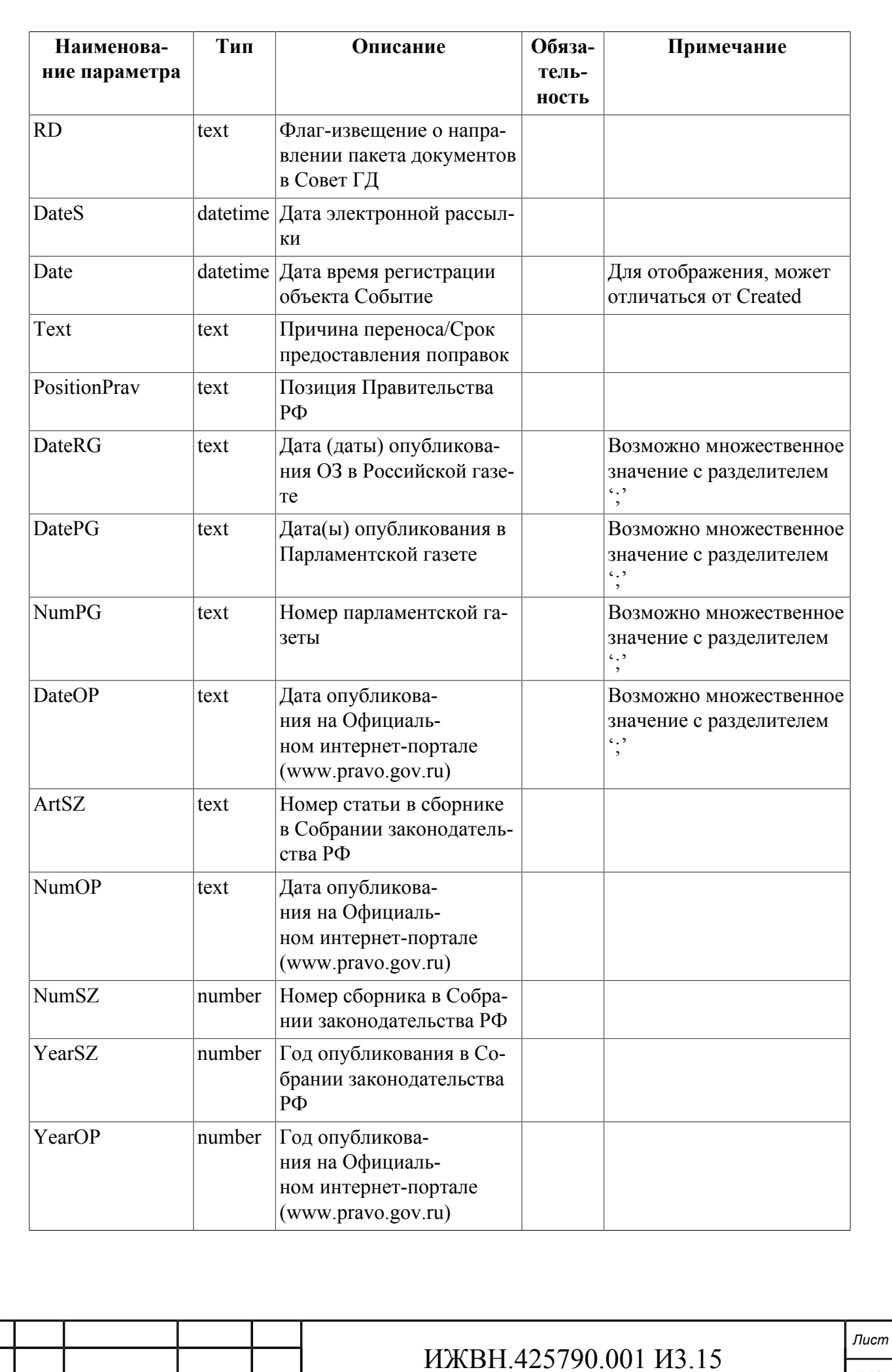

*Изм. Лист № докум. Подп. Дата*

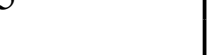

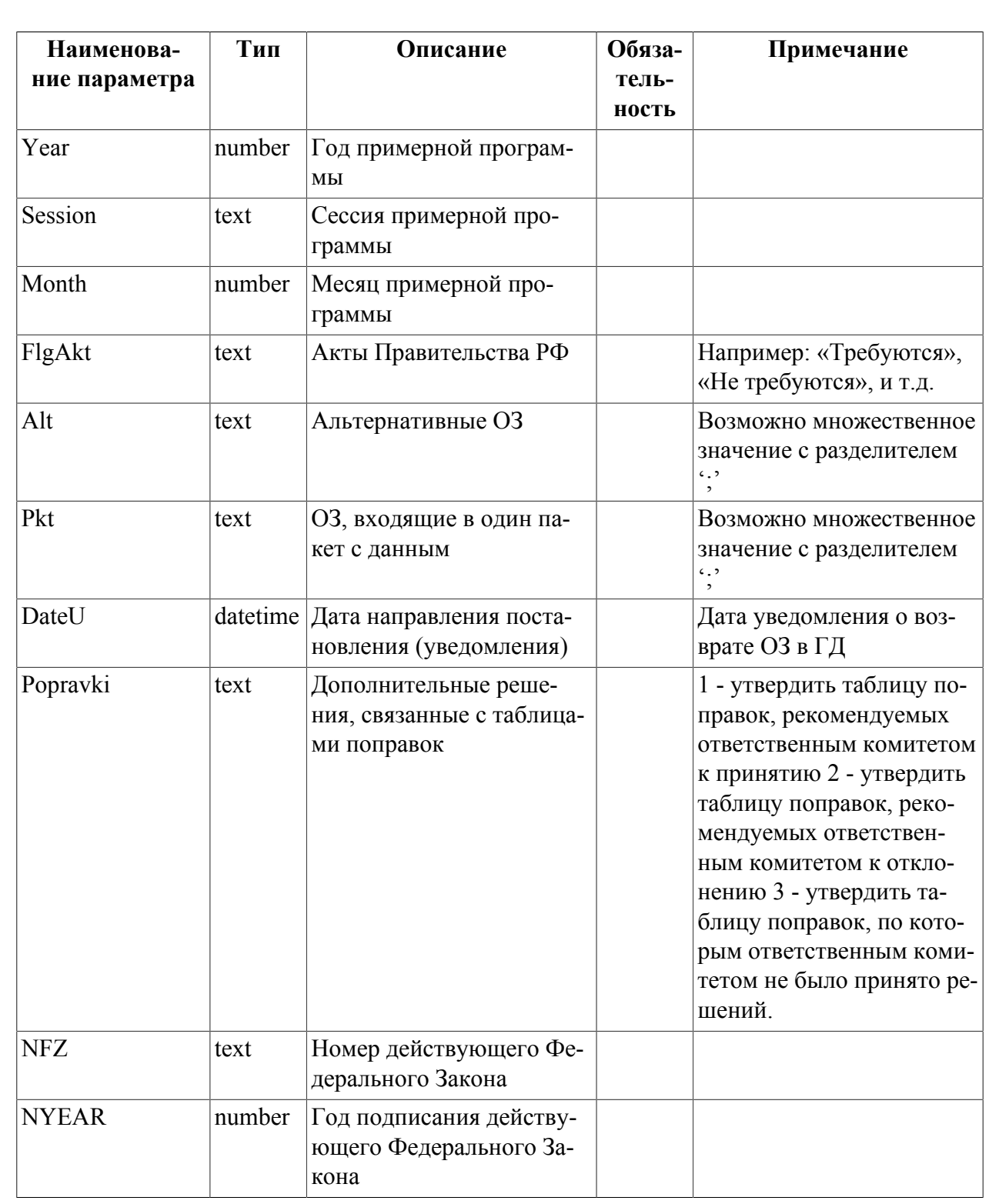

# **A.2. СЕРВИС ОБНОВЛЕНИЯ ДОКУМЕНТОВ**

Сервис выдаёт список всех документов, размещённых к указанному ОЗ.

Запрос направляется в адрес сервиса с именем:

.../addwork/wwwservices.nsf/(getDocsByRN)?openagent

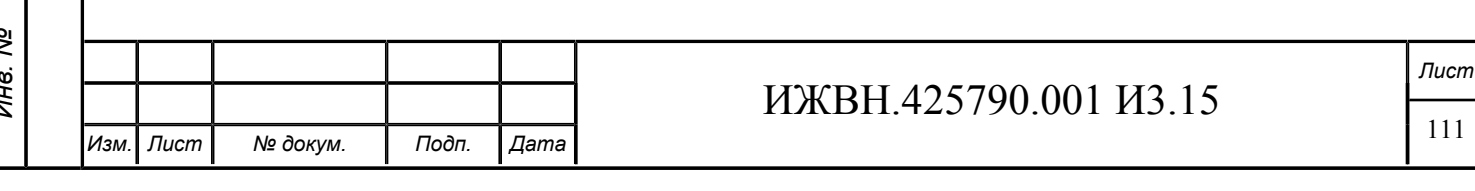

Запрос содержит один обязательный текстовый параметр RN, означающий номер ОЗ, и один необязательный текстовый параметр porDate со значением в формате YYYY.MM.DD, таким образом первое марта 2016 года будет передано как 2016.03.01.

Если параметр porDate не указан, сервис выдает список всех документов для указанного объекта законотворчества, если параметр porDate указан, сервис выдаёт список документов к пленарному заседанию ГД, дата которого передана в параметре porDate.

Ответ приходит в виде списка сведений об документах, размещенных к ОЗ, со следующей реквизитной структурой.

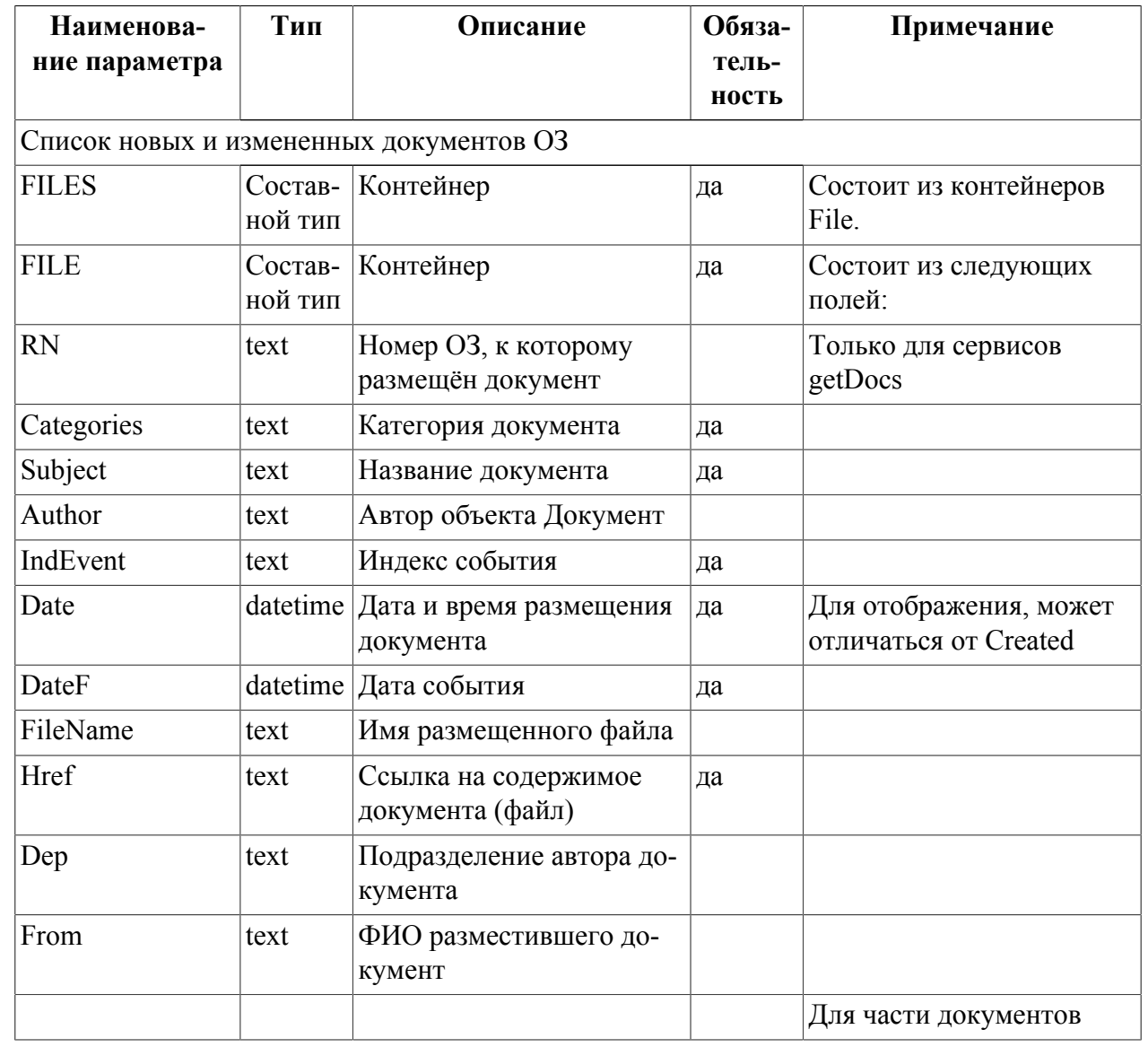

**Таблица A.2. Структура ответа на запрос сведений о документах**

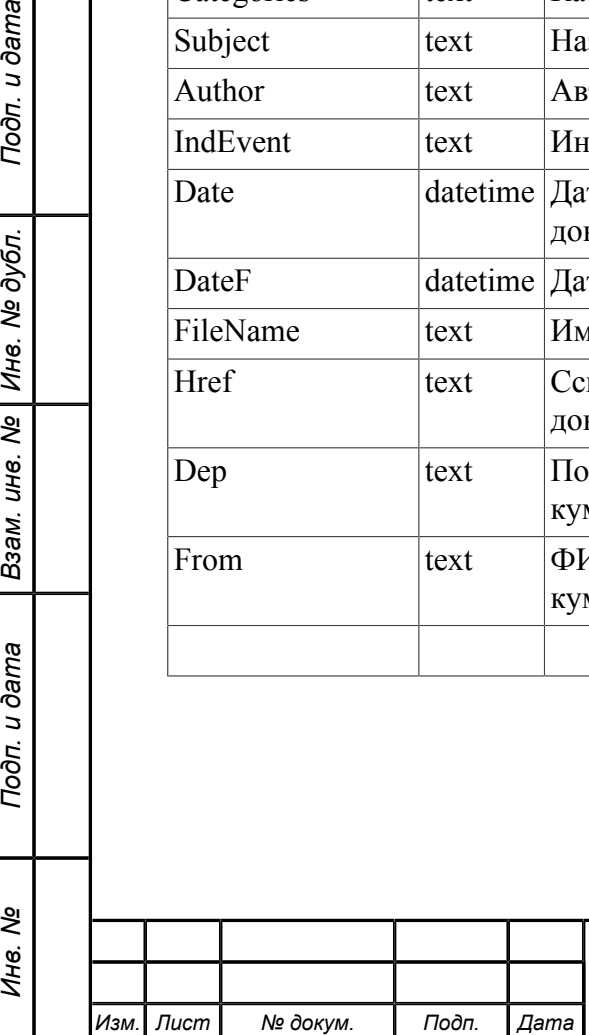

Подп. и дата

№ дубл.

Инв. 1

 $\overline{\mathbf{r}}$ UН<sup>e</sup>.

Взам.

Подп. и дата

Инв. Ме

### ИЖВН.425790.001 И3.15

*Лист*

112

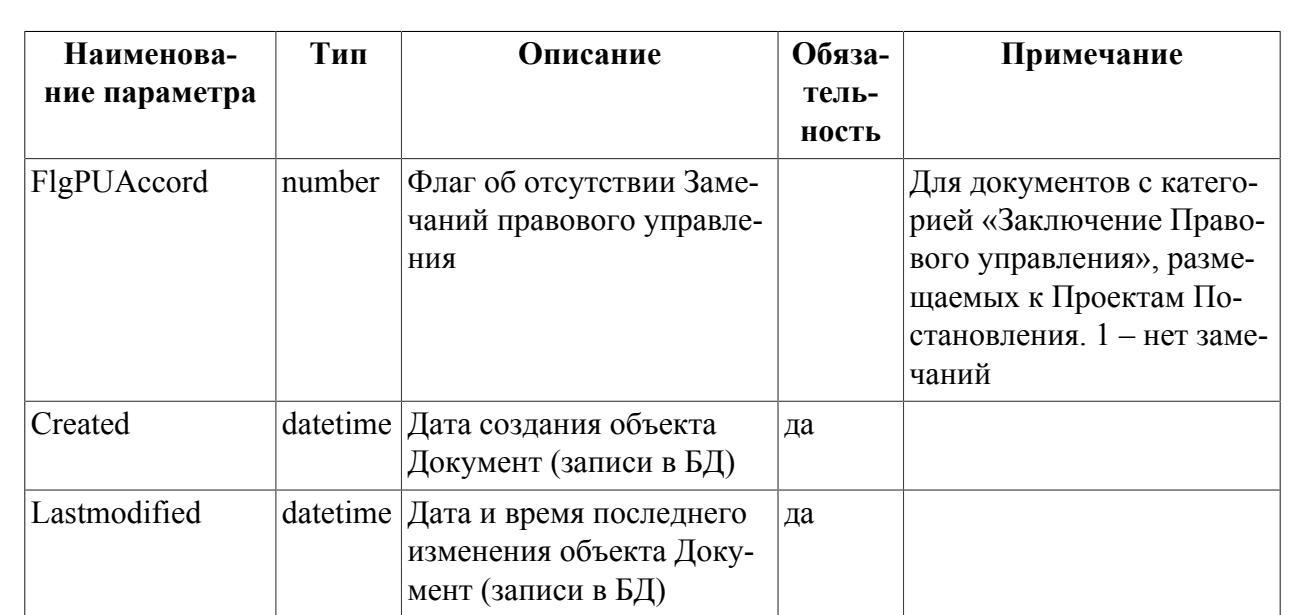

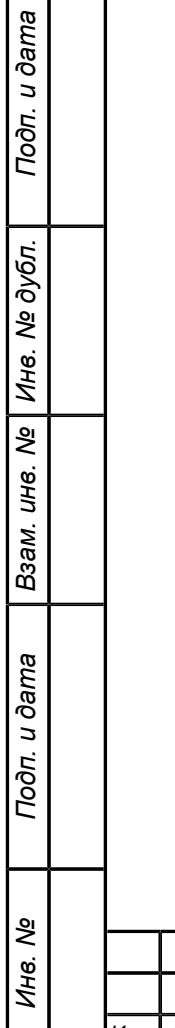

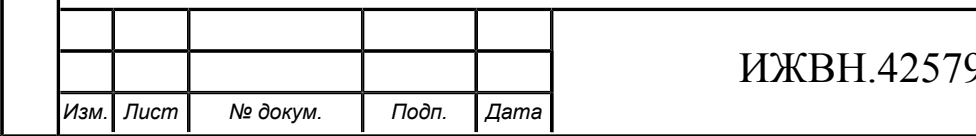

# **Приложение B. Структура XML файла для загрузки порядка работы в АСОЗД ГД**

Структура XML файла:

```
<?xml version="1.0" encoding="UTF-8"?> 
<schema targetNamespace="http://techinfocom.com/vis/agenda" 
   elementFormDefault="qualified" 
   xmlns="http://www.w3.org/2001/XMLSchema" 
   xmlns:a="http://techinfocom.com/vis/agenda">
```
<element name="agenda">

<complexType>

<sequence>

```
 <element name="item" type="a:AgendaItem" minOccurs="0" maxOccurs="unbounded"/>
```
</sequence>

</complexType>

</element>

<simpleType name="NonEmptyString">

```
 <restriction base="string">
```

```
 <minLength value="1"/>
```
</restriction>

```
 </simpleType>
```
u dama

Подп.

№ дубл.

Инв.

ৼ UН8.

Взам.

u dama

Подп.

<complexType name="AgendaItem">

<all>

<element name="number" type="a:NonEmptyString" minOccurs="0">

<annotation>

<documentation>Номер пункта по порядку.

```
Пример1: 1.
```
Пример2: 2.1.\*

</documentation>

</annotation></element>

<element name="info" type="a:NonEmptyString" minOccurs="0">

<annotation>

 <documentation>Дополнительная информация по пункту порядка работы время рассмотрения или просьба о рассмотрении в отсутсвии инициатора рассмотрения

Пример1: 13:00 - 14:00

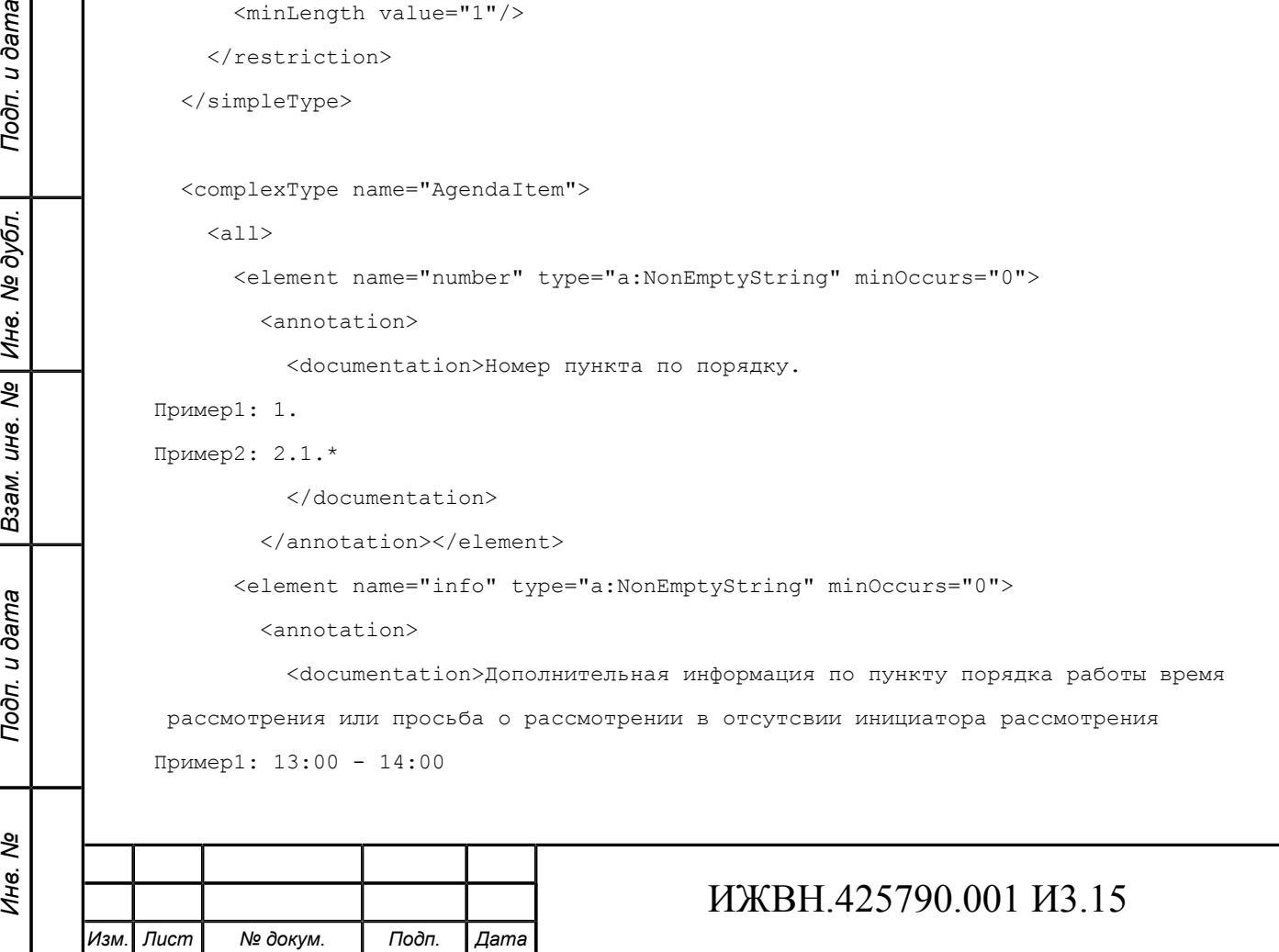

```
Пример2: Самарская Губернская Дума предлагает рассмотреть законопроект без участия
  своего представителя 
           </documentation> 
         </annotation></element> 
       <element name="rn" type="a:NonEmptyString" minOccurs="0"> 
         <annotation> 
           <documentation>Регистрационный номер 
Пример: 123456-7 
           </documentation> 
        </annotation></element>
       <element name="text" type="a:NonEmptyString" minOccurs="1"> 
         <annotation> 
           <documentation>Текст пункта порядка работы 
Пример: О проекте федерального конституционного закона 
№ 815146-6 "О внесении изменений в статьи 18 и 29 
Федерального конституционного закона 
"Об Уполномоченном по правам человека в Российской Федерации" 
(об исключении необходимости оплаты государственной пошлины при направлении
 Уполномоченным по правам человека в Российской Федерации заявлений 
или ходатайств) 
(второе чтение) 
           </documentation> 
        </annotation></element>
       <element name="speakerGroups" type="a:Speakers" minOccurs="0"> 
         <annotation> 
           <documentation>Блок информации о докладчиках</documentation> 
        </annotation></element>
    \langleall\rangle </complexType> 
   <complexType name="Speakers"> 
     <sequence> 
       <element name="group" type="a:Group" minOccurs="1" maxOccurs="unbounded"/> 
     </sequence> 
   </complexType> 
   <complexType name="Group"> 
    \langle \text{all} \rangle <element name="groupName" type="a:NonEmptyString" minOccurs="1" maxOccurs="1"/> 
       <element name="speakers" maxOccurs="1" minOccurs="1">
```
Ине.

*Изм. Лист № докум. Подп. Дата*

### *Лист* 115

```
 <complexType> 
            <sequence> 
               <element name="speaker" minOccurs="1" maxOccurs="unbounded"> 
                 <complexType> 
                  \langleall\rangle <element name="post" type="a:NonEmptyString"/> 
                      <element name="name" type="a:NonEmptyString" minOccurs="0"/> 
                   \langleall\rangle </complexType> 
               </element> 
            </sequence> 
          </complexType> 
        </element> 
    \langleall\rangle </complexType> 
</schema>
```
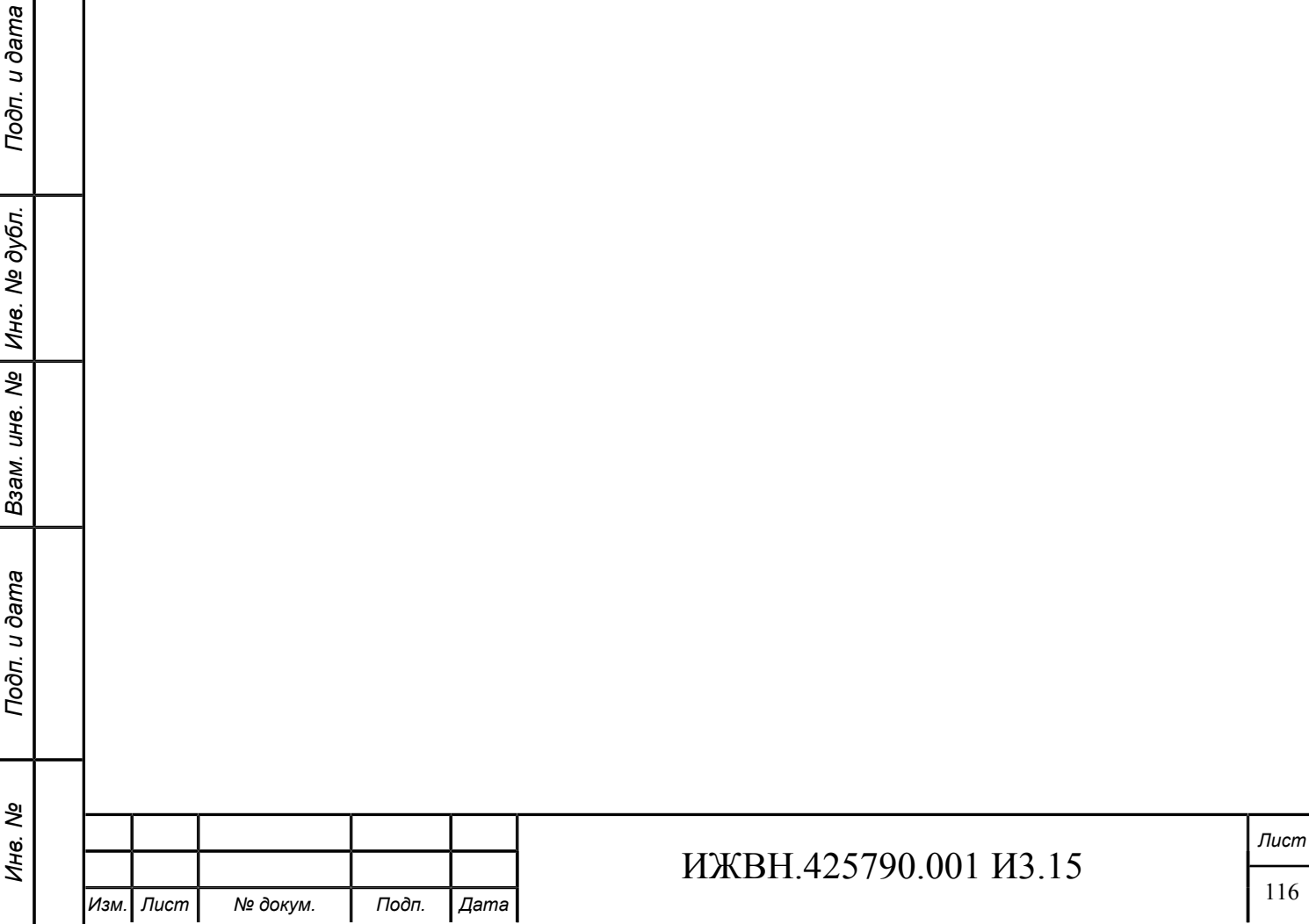

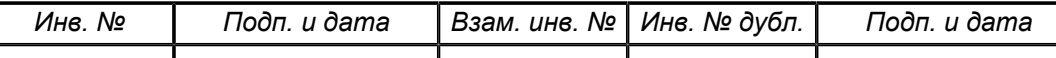

# **Приложение C. Примеры файлов конфигурации**

**Пример C.1. Аварийная конфигурация файла login-config.xml для реалма vis**

```
<security-domain name="AdministratorDomain">
   <authentication>
     <login-module code="UsersRoles" flag="sufficient">
       <module-option name="usersProperties" value="${jboss.server.config.dir}/nvis-users.properties"/>
       <module-option name="rolesProperties" value="${jboss.server.config.dir}/nvis-roles.properties"/>
     </login-module>
</security-domain>
```
#### **Пример C.2. Файл nvis-users.properties**

**admin**=admin

#### **Пример C.3. Файл nvis-roles.properties**

```
admin=nvis_admin,nvis_corr,nvis_demo,nvis_meeting,nvis_secr
```
#### **Пример C.4. Файл converter.properties**

```
timeout.minutes=20
windows.ooffice=C:\\Program Files (x86)\\LibreOffice 5\\program\\soffice
linux.ooffice=soffice
mac.ooffice=/Applications/LibreOffice.app/Contents/MacOS/soffice
ooffice.ports=8100
```
117

*Лист*

*Изм.*

*Лист*

*№ докум.*

*Подп.*

*Дата*

# **Приложение D. Формат файла проекта порядка работы для организации его автоматизированной загрузки в АРМ «Порядок работы» ИСЗ АПК**

В документе описана структура документа, загружаемого в Информационную систему аппаратно-программного комплекса зала заседаний Государственной Думы (далее - ИСЗ) через АРМ «Порядок работы» в процессе подготовки заседания.

## **D.1. ОПИСАНИЕ ФАЙЛА ПОРЯДКА РАБОТЫ**

#### **D.1.1. ФОРМАТ ФАЙЛА**

Файл должен быть иметь формат RTF.

#### **D.1.2. ОБЩИЕ ПРАВИЛА ПРЕОБРАЗОВАНИЯ**

В процессе разбора текста документа, в случае, если обратное явно не обговорено, применяются следующие правила:

- 1. символ переноса строки считается эквивалентным символу пробела;
- 2. символ неразрывного пробела считается эквивалентом символу пробела;
- 3. два пробела, идущие подряд заменяются одним;
- 4. пробелы в начале абзаца и в конце абзаца игнорируются;
- 5. пустые абзацы игнорируются.

#### **D.1.3. СТРУКТУРА ФАЙЛА**

Подп. и дата

№ дубл.

Инв. 1

Nº UН<sup>6</sup>.

Взам.

Подп. и дата

ತಿ Ине.

Данные для порядка работы содержатся в третьей по счету таблице файла. Содержимое остальных таблиц игнорируется.

Каждая строка таблицы рассматривается как отдельный пункт порядка работы. Формирование блоков в порядке работы при загрузке из файла не предусматривается.

Каждая строка таблицы состоит из трех ячеек. Строки с количеством ячеек не равным трем игнорируются.

Содержимое первой ячейки формирует номер пункта порядка работы.

Содержимое второй ячейки таблицы формирует дополнительную информацию пункта порядка работы.

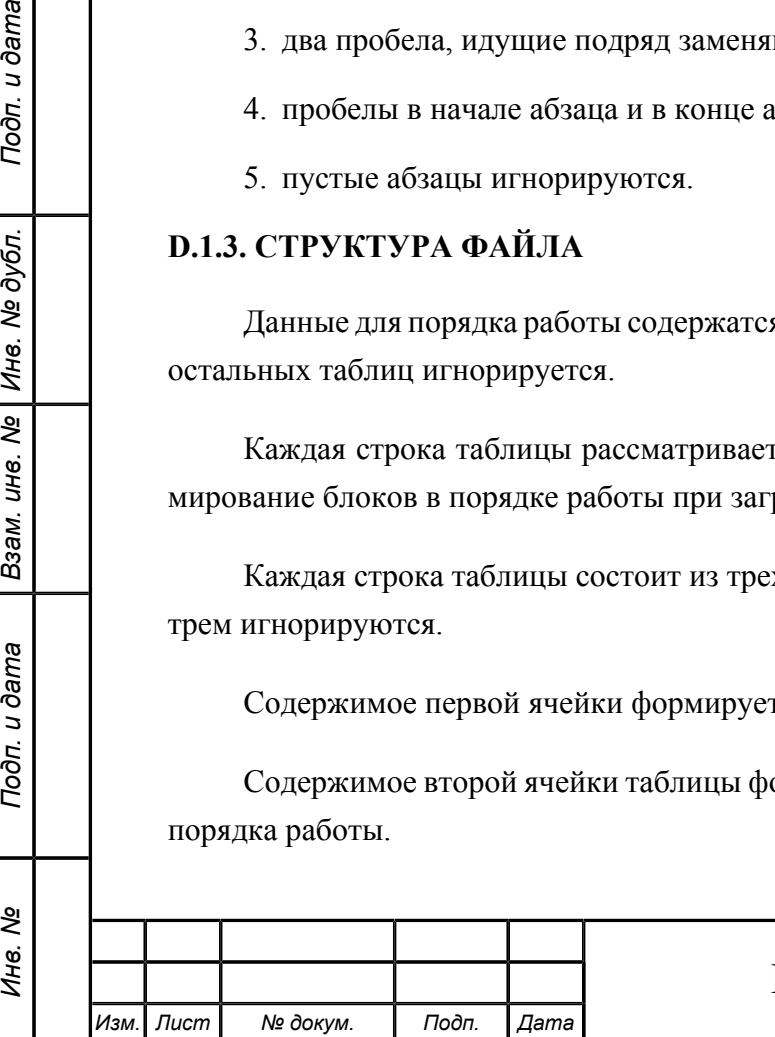

Содержимое третьей ячейки таблицы формирует текст пункта порядка работы и информацию о докладчиках и содокладчиках. Алгоритм разбора информации описан в разделе D.14

#### <span id="page-118-0"></span>**D.1.4. РАЗБОР ТРЕТЬЕЙ ЯЧЕЙКИ ТАБЛИЦЫ ПОРЯДКА РАБОТЫ**

В процессе разбора текста в третьей ячейки таблицы пункта порядка работы ИСЗ система выделяет следующие элементы пункта порядка работы:

1. Регистрационный номер документа при его наличии.

Для поиска регистрационного номера документа в тексте первого абзаца ячейки таблицы выделяется строка, начинающаяся символом №, за которым идет один иле несколько пробелов, потом одна или несколько десятичных цифр (не более 10), потом символ «-» (минус), потом одна или две цифры, потом один или несколько пробелов. В случае, если в первом абзаце пункта порядка работы встретилось несколько подстрок, удовлетворяющих описанному шаблону, регистрационный номер выделяется из первой встреченной подстроки. В качестве регистрационного номера выделяется подстрока, начинающаяся с цифры и заканчивающаяся последней цифрой в найденном шаблоне.

2. Наименование пункта порядка работы.

Вне зависимости от наличия регистрационного номера наименование пункта порядка работы определяется как текст третьей ячейки строки таблицы, начиная с первого непробельного символа и до списка выступающих.

3. Список выступающих.

Подп. и дата

№ дубл.

Ине.

క్షి UН8.

Взам.

u dama

Подп.

ৼ Ине.

Каждый элемент списка должен разбираться по алгоритму, определённому в данном документе.

ИСЗ определяет начало списка выступающих путем анализа первого слова каждого абзаца. Начало списка выступающих определяется по наличию форматирования «подчеркнутый текст» первого непробельного символа. Каждый непустой абзац начиная с первого абзаца, определенного как элемент списка выступающих, преобразуется в отдельный элемент списка выступающих в порядке работы.

При разборе абзаца, определенного ИСЗ как элемент списка выступающих, к качестве типа выступления берется текст, начиная с начала абзаца, заканчивая последним символом, который имеет форматирование «подчеркнутый текст».

При разборе абзаца, определенного ИСЗ как элемент списка выступающих, к качестве ФИО выступающего берется текст, начиная с первого символа, имеющего форматирование «полужирный текст», заканчивая последним символом абзаца.

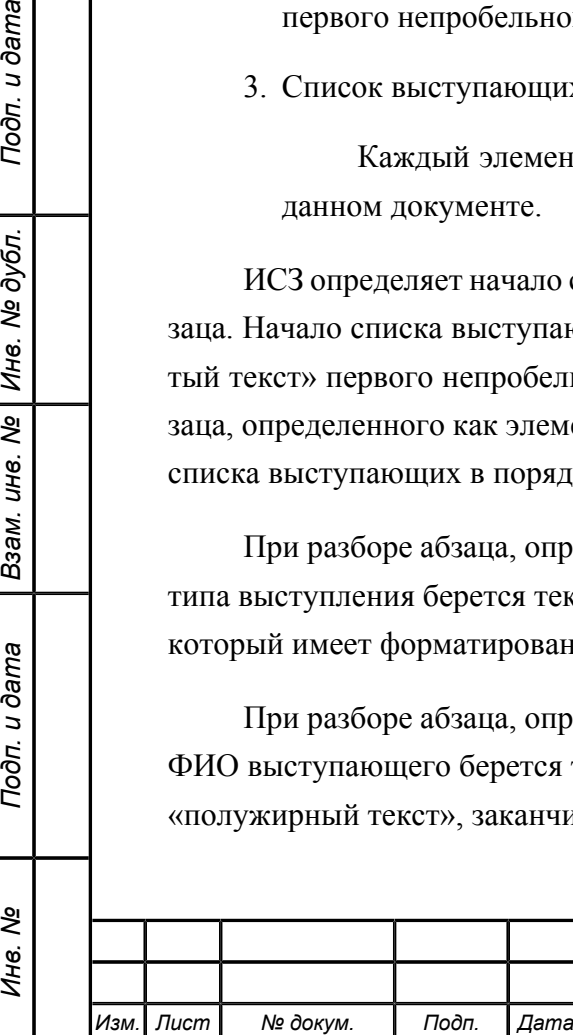

При разборе абзаца, определенного ИСЗ как элемент списка выступающих должность выступающего определяется как текст без форматирования, находящийся перед текстом, определенным как ФИО.

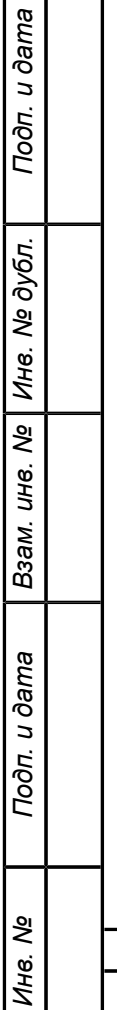

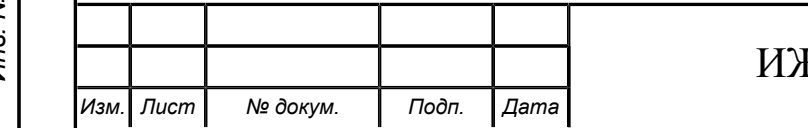

# **Приложение E. Параметры системы**

#### **Таблица E.1. Настроечные параметры**

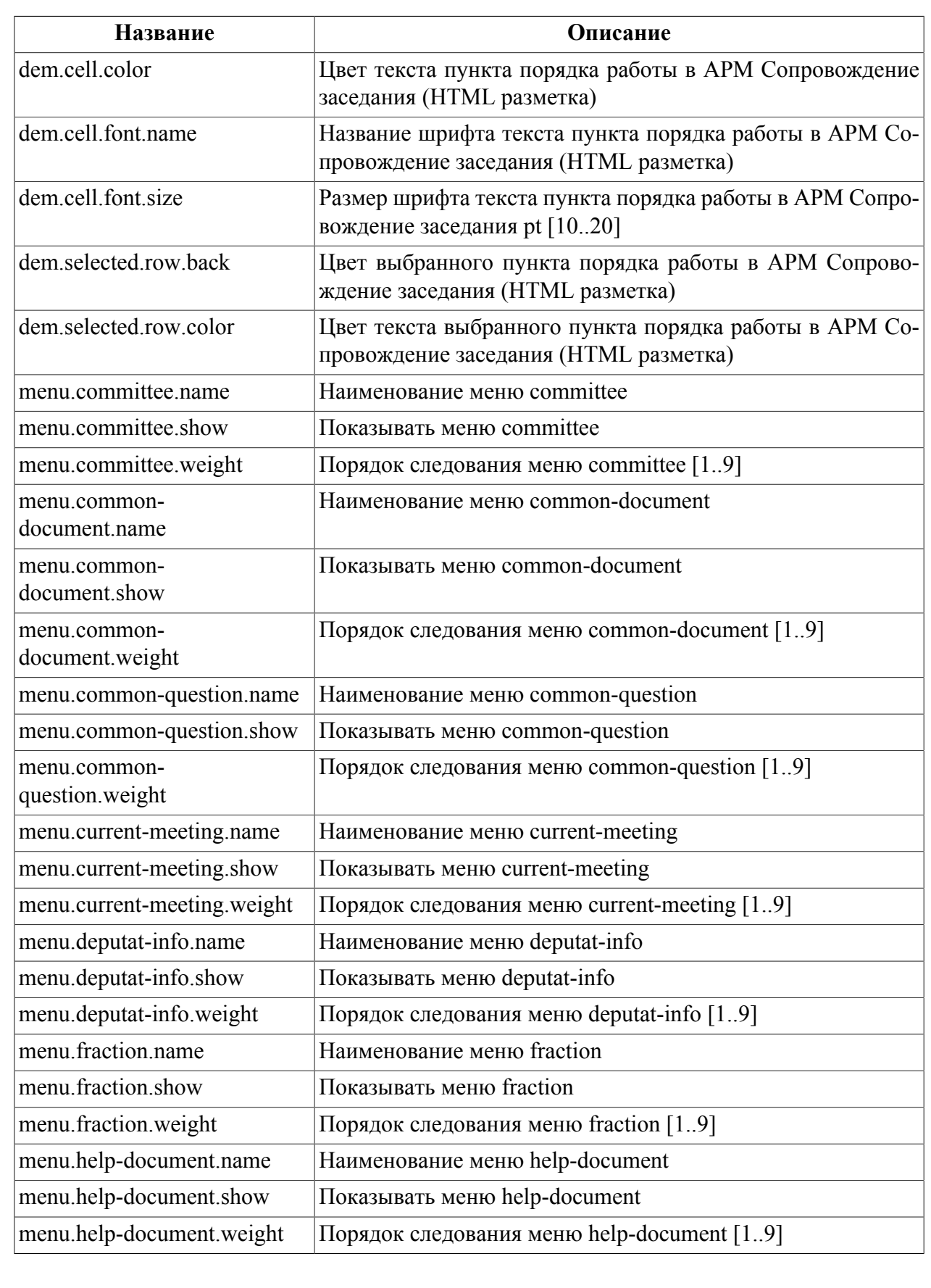

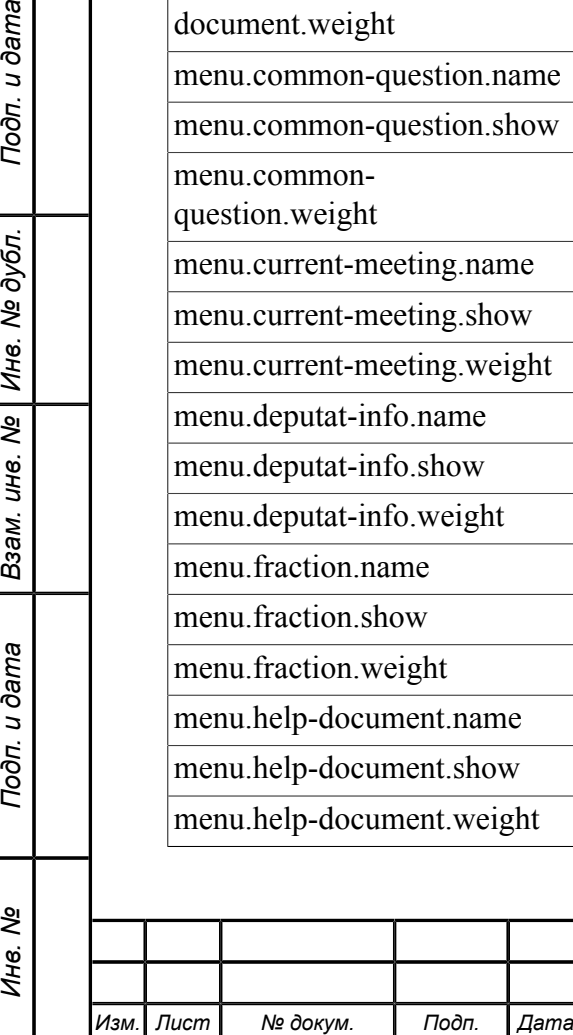

Подп. и дата

Инв. № дубл.

Взам. инв.  $Ne$ 

Подп. и дата

Инв. №

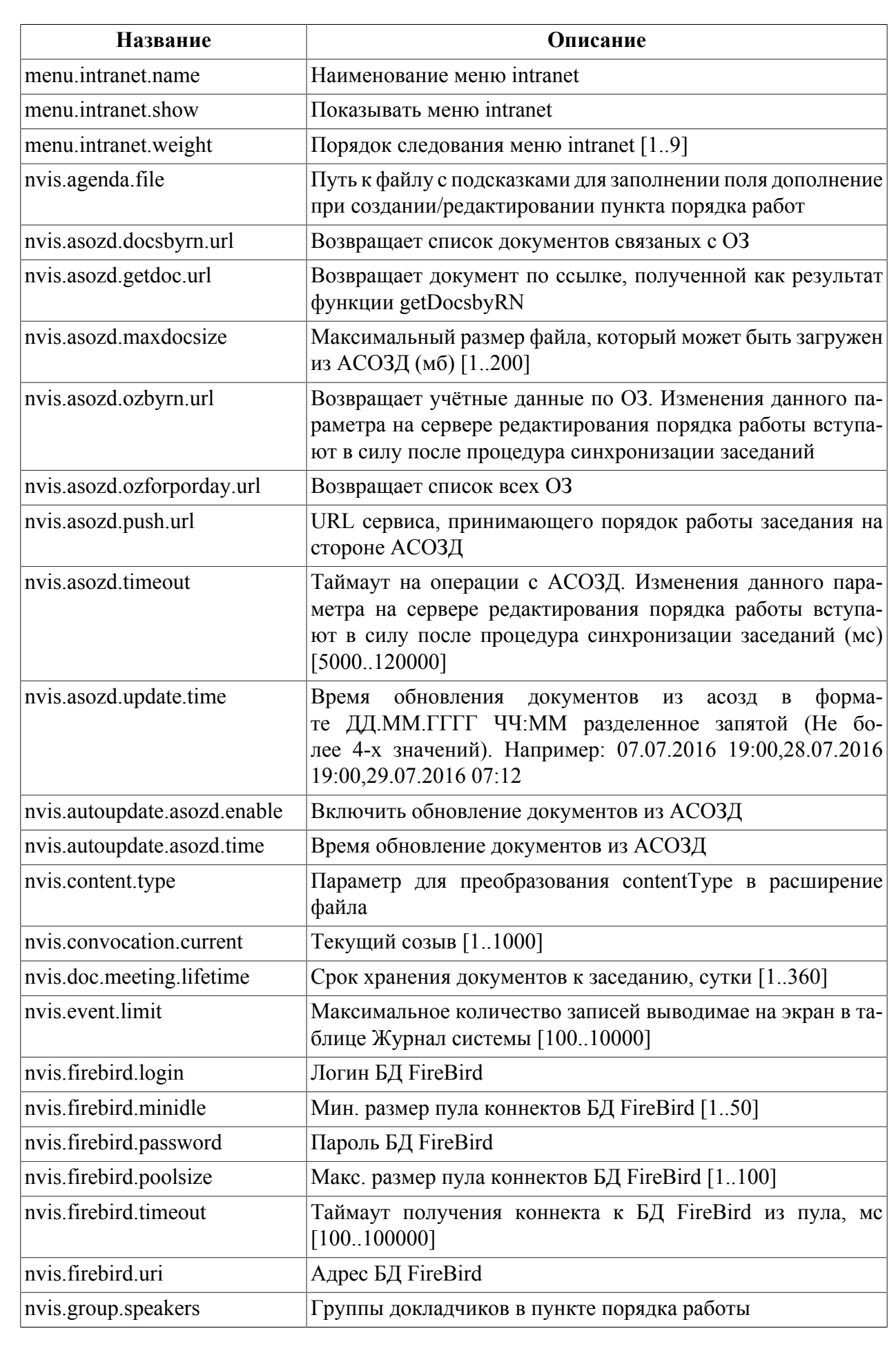

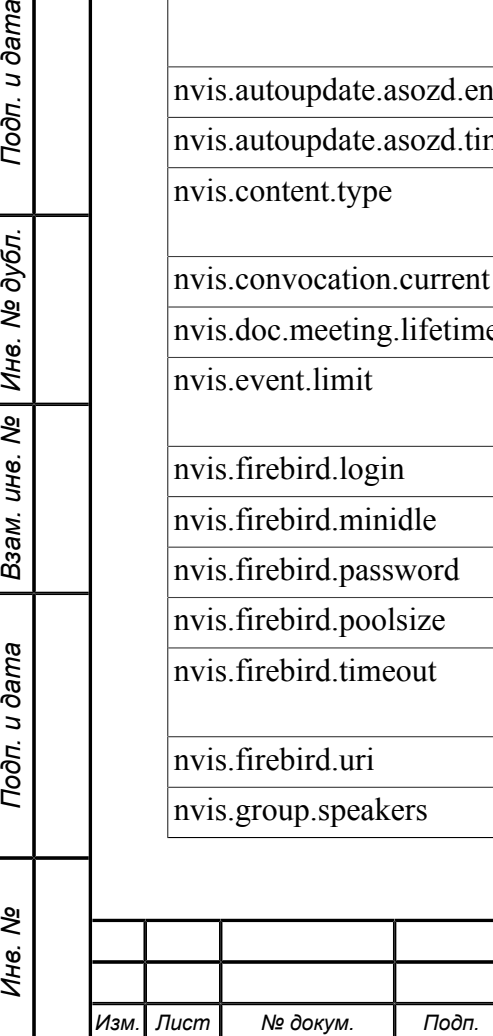

Подп. и дата

Взам. инв. № Инв. № дубл.

Подп. и дата

Инв. Nº

*Изм. Лист № докум. Подп. Дата*

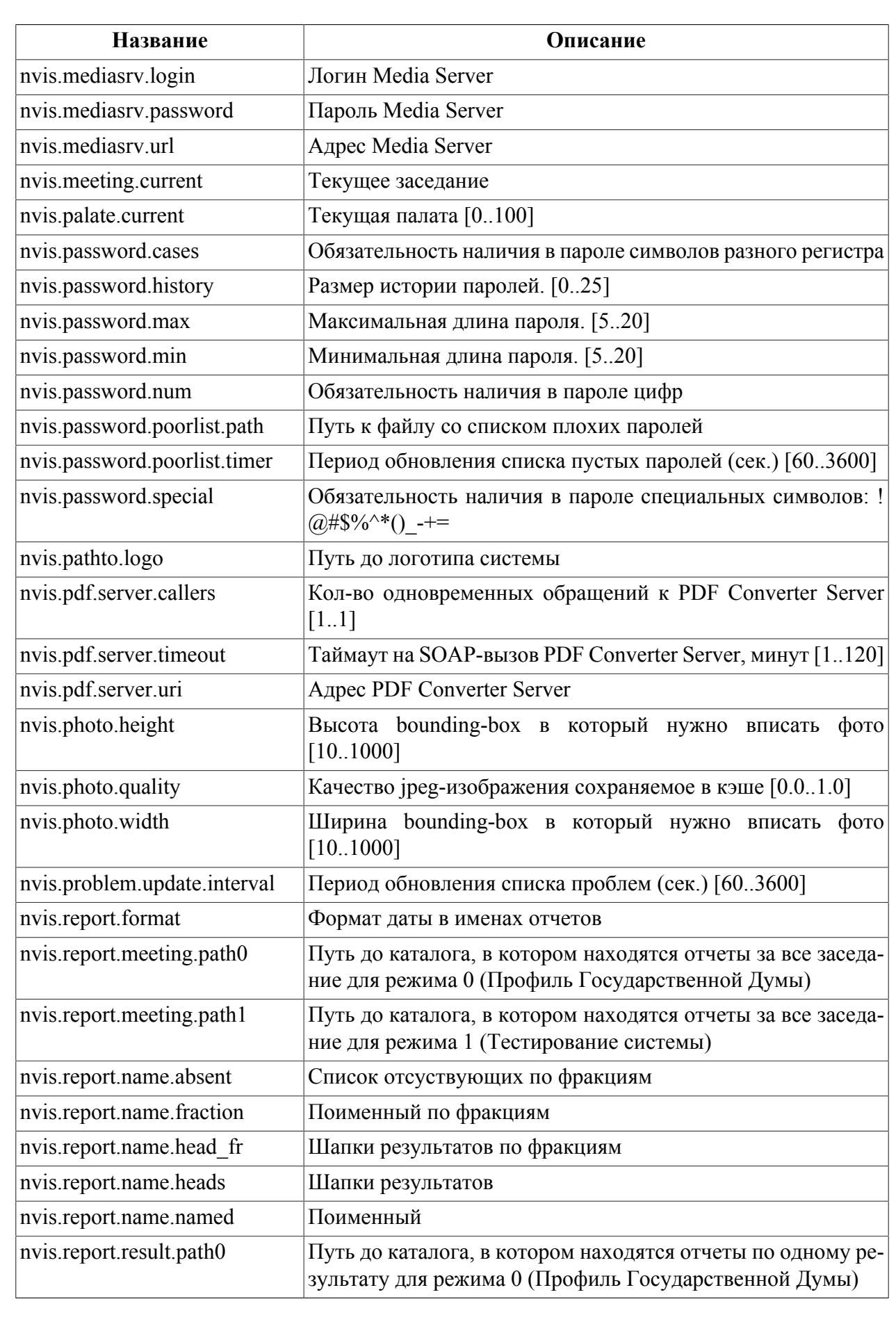

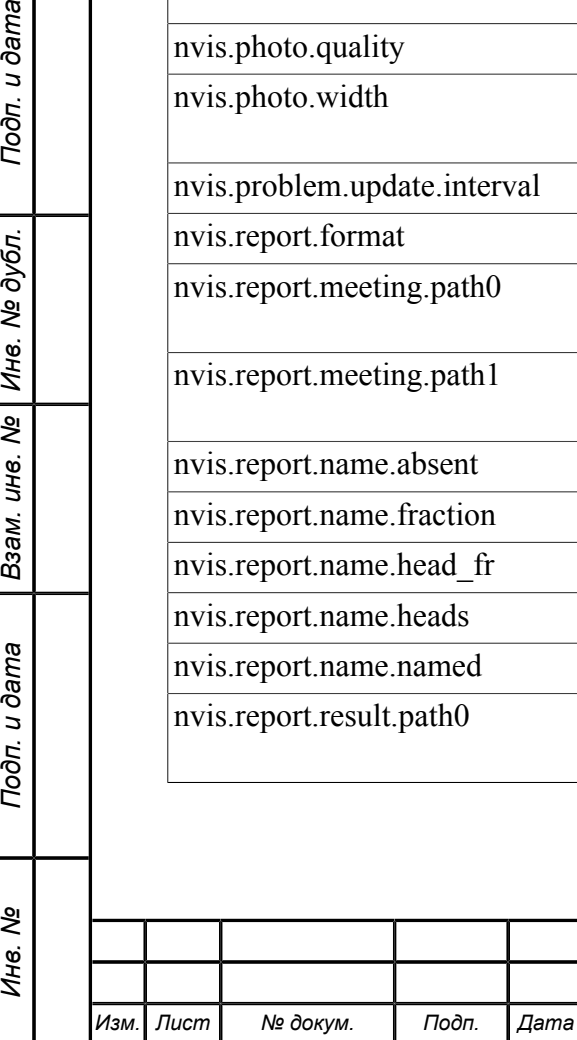

Подп. и дата

Взам. инв. № Инв. № дубл.

Подп. и дата

Инв. №

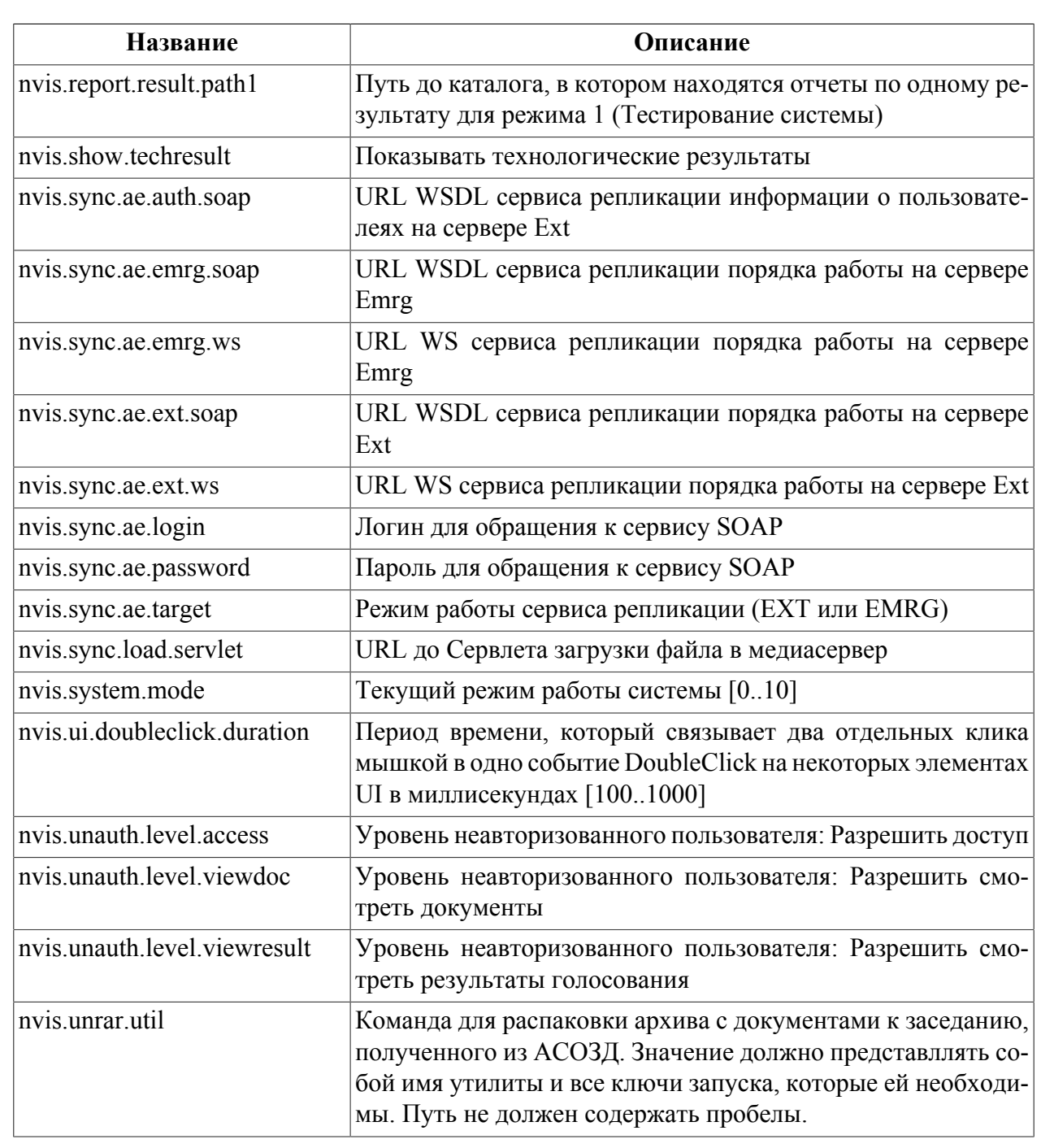

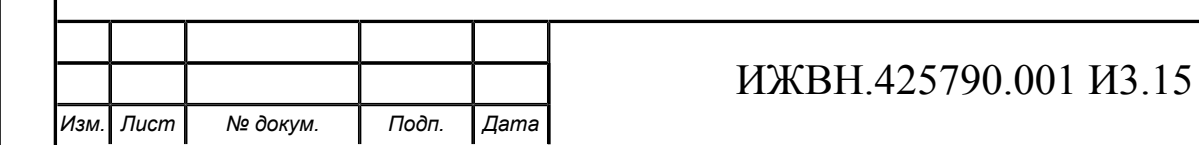